# Dell OpenManage™ Server Administrator Storage Management User's Guide

**Overview** 

**Getting Started** 

<u>Understanding RAID Concepts</u>

Quick Access to Storage Status and Tasks

Storage Information and Global Tasks

**Controllers** 

**RAID Controller Batteries** 

**Connectors** 

**Enclosures and Backplanes** 

Physical Disks

Virtual Disks

Protecting Your Virtual Disk with a Hot Spare

Moving Physical and Virtual Disks from One System to Another

Alert Messages

**Command Line Interface** 

**BIOS Terminology** 

**Troubleshooting** 

**Frequently Asked Questions** 

Appendix A: Supported Features

Appendix B: Determination of Health Status for Storage Components

### **Notes and Notices**

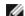

**NOTE**: A NOTE indicates important information that helps you make better use of your computer.

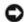

**NOTICE:** A NOTICE indicates either potential damage to hardware or loss of data and tells you how to avoid the problem.

Information in this document is subject to change without notice. © 2007 Dell Inc. All rights reserved.

Reproduction in any manner whatsoever without the written permission of Dell Inc. is strictly forbidden.

Trademarks used in this text: **Dell**, the **DELL** logo, **PowerVault**, and **Dell OpenManage** are trademarks of Dell Inc.; **Microsoft**, **Windows** are registered trademarks and **Windows Server** is a trademark of Microsoft Corporation.

Server Administrator includes software developed by the Apache Software Foundation (www.apache.org). Server Administrator utilizes the OverLIB JavaScript library. This library can be obtained from www.bosrup.com.

Other trademarks and trade names may be used in this document to refer to either the entities claiming the marks and names or their products. Dell Inc. disclaims any proprietary interest in trademarks and trade names other than its own.

Back to Storage Management Contents Page

### **Overview**

#### Dell OpenManage™ Server Administrator Storage Management User's Guide

- What's New in this Release
- Installation Considerations for Storage Management
- Supported Controllers
- Supported Enclosures
- Support for Disk and Volume Management

Dell OpenManage™ Server Administrator Storage Management provides enhanced features for configuring a system's locally-attached RAID and non-RAID disk storage. Storage Management enables you to perform controller and enclosure functions for all supported RAID and non-RAID controllers and enclosures from a single graphical or command-line interface without requiring use of the controller BIOS utilities. The graphical interface is wizard-driven with features for novice and advanced users and detailed online help. The command-line interface is fully-featured and scriptable. Using Storage Management, you can protect your data by configuring data-redundancy, assigning hot spares, or rebuilding failed physical disks. You can also perform data-destructive tasks. All users of Storage Management should be familiar with their storage environment and storage management.

Storage Management supports SCSI, SATA, ATA, and SAS but not fibre channel.

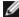

**NOTE:** Starting with Dell OpenManage 5.0, Array Manager is no longer an installable option. If you have an Array Manager installation and need information on how to migrate from Array Manager to Storage Management, refer to the product documentation prior to Storage Management 2.1 or Dell OpenManage 5.1.

For more information, see the following:

- "Getting Started"
- "Understanding RAID Concepts"
- "Quick Access to Storage Status and Tasks"
- "Alert Messages"
- "SNMP Support for Storage Management Alerts"

### What's New in this Release

This release of Storage Management provides the following new features:

- Support for the PERC 6/E controller and the PERC 6/I, CERC 6/I, and SAS 6/IR controller families.
- Support for RAID 6 and RAID 60. See <u>"RAID Level 6 (Striping with additional distributed parity)"</u> and <u>"RAID Level 60 (Striping over RAID 6 sets)"</u> for more information.
- The addition of the Storage Dashboard which provides quick access to available controller tasks and a link to the Alert Log for controllers in a Warning or Critical state. See "Quick Access to Storage Status and Tasks" for more information.
- Support for Server Administrator Alert Management. See "Configuring an Automated Response to Alerts" for more information.
- Documentation enhancements that include:
  - Updates to the Storage Management alerts. See "Alert Message Change History" for more information.
  - The addition of "Appendix B: Determination of Health Status for Storage Components."

# Installation Considerations for Storage Management

The following sections describe considerations for installing Storage Management.

# PERC Console and FAST Compatibility Issues When Installing Storage Management

To maintain the integrity of storage device configuration, installing Storage Management on a system that has FAST or the PERC Console installed is an unsupported configuration. It is highly recommended that you uninstall FAST and the PERC Console before installing Storage Management. In particular, you may find that Storage Management or the FAST features are disabled at run time when using Storage Management on a system that also has FAST installed.

Storage Management replaces all storage management features provided by FAST and the PERC Console. In addition, Storage Management has features not provided by FAST and the PERC Console.

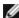

**NOTE:** It is highly recommended that you uninstall FAST before installing Storage Management. Uninstalling FAST on a system that has both FAST and Storage Management installed will also uninstall the Adaptec filter driver. In this situation, you will need to reinstall Storage Management to restore the Adaptec filter driver. You can avoid these circumstances by verifying that FAST is uninstalled before installing Storage Management.

### **Compatibility With Linux Utilities**

Installing Storage Management on a Linux system that has RAID storage management utilities provided by Dell™ or other vendors is an unsupported configuration. It is recommended that you uninstall these utilities before installing Storage Management. Storage Management replaces the storage management features provided by these utilities. Examples of the Dell or vendor-supplied Linux utilities include:

- LinFlash
- DellMgr
- Delimon
- LINLib
- MegaMgr
- MegaMON

# **Prerequisite Drivers and Firmware on Linux**

On Linux, Storage Management installation is unable to detect whether the drivers and firmware on the system are at the required level for installing and using Storage Management. When installing on Linux, you will be able to complete the installation regardless of whether the driver and firmware version meets the required level. If the driver and firmware version do not meet the required level, however, you may not have access to all functions provided by Storage Management. At Storage Management runtime, check your application log files for notifications on outdated firmware versions. See Storage Management readme for a complete listing of supported controller firmware and driver versions.

# **Version Requirements for Controller Firmware and Drivers**

In order for Storage Management to function properly, the controllers must have the minimum required version of the firmware and drivers installed. The firmware and drivers listed in the Readme file refer to the minimum supported version for these controllers. Later versions of the firmware and drivers are also supported. See the Dell Support website at **support.dell.com** for the most recent driver and firmware requirements.

If you install Storage Management without the minimum required firmware and drivers, Storage Management may not be able to display any of the controllers or perform other functions. Storage Management generates alerts "2131" and "2132" when it detects unsupported firmware or drivers on a controller.

### **Supported Controllers**

This release of Storage Management supports the following controllers.

The firmware and drivers listed in the Readme file refer to the minimum supported version for these controllers. Later versions of the firmware and drivers are also supported. See the Dell Support website at **support.dell.com** for the most recent driver and firmware requirements.

#### **Supported RAID Controllers**

Storage Management supports the following RAID controllers. See "RAID Controller Technology: SCSI, SATA, ATA, and SAS" for information on which technology the supported RAID controllers use.

- PERC 3/SC, 3/DC, 3/QC, 4/SC, 4/DC, 4e/DC, 4/Di, 4/IM, 4e/Si, 4e/Di, and CERC ATA100/4ch
- PERC 3/Si, 3/Di, CERC SATA1.5/6ch, and CERC SATA1.5/2s
- PERC 5/E
- PERC 5/i Integrated and PERC 5/i Adapter
- SAS 5/iR Integrated and SAS 5/iR Adapter
- PERC 6/E
- PERC 6/I controller family
- CERC 6/I controller family
- SAS 6/iR controller family

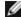

**NOTE:** Integrated mirroring on the PERC 4/IM controller enables you to mirror a physical disk that resides internally in the server. You can implement the integrated mirror using the PERC 4/IM BIOS. When implemented, Storage Management recognizes the integrated mirror as a virtual disk. You cannot, however, use Storage Management to create a virtual disk on the PERC 4/IM controller. Storage Management supports other functions provided by the PERC 4/IM controller. See "Integrated Mirroring and the PERC 4/IM Controller" for more information.

#### **Supported Non-RAID Controllers**

Storage Management supports the following non-RAID controllers.

- Ultra SCSI, Ultra2 SCSI, Ultra160 SCSI, LSI 1020, LSI 1030, and LSI PCI-e U320
- SAS 5/i Integrated
- SAS 5/E

# **Supported Enclosures**

This release of Storage Management supports the following enclosures.

- Dell™ PowerVault™ 20xS and 21xS storage systems
- Dell PowerVault 220S and 221S storage systems
- Dell PowerVault MD1000 storage system

# Support for Disk and Volume Management

Overview: Dell OpenManage<sup>TM</sup> Server Administrator Storage Management User's Guide

This release of Storage Management does not provide disk and volume management. To implement disk and volume management, you need to use the native disk and volume management utilities provided by your operating system.

Back to Storage Management Contents Page

Back to Storage Management Contents Page

# Getting Started

Dell OpenManage™ Server Administrator Storage Management User's Guide

- Starting Storage Management
- <u>User Privileges</u>
- Using the Graphical User Interface
- Using the Storage Management Command Line Interface
- Displaying the Online Help
- Common Storage Tasks

Storage Management is designed for system administrators who implement hardware RAID solutions and understand corporate and small business storage environments.

Storage Management enables you to configure the storage components attached to your system. These components include RAID and non-RAID controllers and the channels, ports, enclosures, and disks attached to them. Using Storage Management, you can implement controller functions without requiring access to the BIOS. These functions include configuring virtual disks and applying RAID levels and hot spares for data protection. You can initiate many other controller functions such as rebuilds, troubleshooting, setting thresholds, and so on. Most functions can be implemented while the server remains online and continues to process requests.

Storage Management reports the status of storage components. When the status for a component changes, Storage Management updates the display for that component and sends an alert to the Alert Log.

In addition to status changes, Storage Management generates alerts for user actions such as creating or deleting a virtual disk and for many other events. Most alerts also generate SNMP traps.

Other than monitoring and reporting status, Storage Management does not automatically initiate actions independent of user input. (Automatic shutdown of enclosures that have exceeded a critical temperature is the only exception. See "Thermal Shutdown for Enclosures".) Storage Management actions are user-initiated using wizards and drop-down menus. Storage Management does, however, report the actions taken by the controllers, which include generating alerts, initiating tasks such as a rebuild, and making state changes.

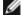

**NOTE:** Storage Management reports the state of disks and other storage components as viewed by the controller.

# Starting Storage Management

Storage Management is installed as a Dell OpenManage™ Server Administrator service. All Storage Management features are accessible by selecting the Storage object in the Server Administrator tree view. For more information on starting Server Administrator, see the **Dell OpenManage™** Server Administrator User's Guide.

#### Microsoft® Windows®

To start a Server Administrator session on a local Microsoft® Windows® system, click the Dell OpenManage icon on your desktop. Clicking the Dell OpenManage icon causes the Log in window to be displayed. You must log in using an account with Administrator privileges.

# Linux and any Remote System

To start a Server Administrator session on Linux or any remote system, open a Web browser and type one of the following in the address field and press <Enter>:

https://<localhost>:1311

where < localhost > is the assigned name for the managed system and 1311 is the default port

https://<IP address>:1311

where <IP address> is the IP address for the managed system and 1311 is the default port.

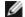

**NOTE:** You must type https:// (not http://) in the address field to receive a valid response in your browser.

# **User Privileges**

Server Administrator provides security through the User, Power User, and Administrator user groups. Each user group is assigned a different level of access to the Server Administrator features.

Administrator privileges are required to access all Storage Management features. Administrator privilege allows you to execute the drop-down menu tasks, launch wizards, and use the omconfig storage command line interface commands. Without Administrator privileges, you cannot manage and configure storage.

User and Power User privileges allow you to view storage status, but not manage or configure storage. With User and Power User privileges, you can use the **omreport storage** command but not the **omconfig storage** command.

For more information on user groups and other Server Administrator security features, see the Dell OpenManage Server Administrator User's Guide.

### Using the Graphical User Interface

The following sections describe how to access the Storage Management features using the Server Administrator graphical user interface (GUI).

### Storage Object

The Server Administrator tree view displays a **Storage** object. The Storage Management features are accessible by selecting the Storage object or expanding the Storage object and selecting a lower-level object.

#### **Health Subtab**

The **Health** subtab displays status information for the storage components. See "Storage Health" for more information.

### Information/Configuration Subtab

The Information/Configuration subtab displays the property information for a storage object. The Information/Configuration subtabs also have drop down menus and buttons for executing storage tasks or launching wizards.

# **Drop-down Menus and Wizards for Running Tasks**

Many of the storage objects displayed in the tree view have tasks. Examples of these tasks include creating virtual disks, assigning hot spares, reconditioning a battery, and so on. To access a storage object's task, select the component in the tree view and then select the Information/Configuration subtab. The Information/Configuration subtabs have task dropdown menus or buttons for launching a task.

# Using the Storage Management Command Line Interface

Storage Management has a fully-featured command line interface (CLI). See "Command Line Interface" for more information.

# Displaying the Online Help

Storage Management provides extensive online help. This help is available from the Server Administrator graphical user interface when the Storage or lower-level tree view object is selected. See "Storage Object" for more information.

The online help is available in two formats:

- Context-sensitive Help. Each Storage Management screen has a Help button. Clicking the Help button displays context-sensitive online help that describes the contents of the displayed screen.
- Table of Contents. The help screens for the context-sensitive (Help button) help contain links to the online help Table of Contents. To access the Table of Contents, first click a Storage Management Help button to display a help screen. Next, click the Go to Table of Contents for Storage Management Online Help link to display the Table of Contents. This link is displayed at the top and bottom of each help screen. Use the Table of Contents to access all topics covered in the online help.

### Common Storage Tasks

This section provides links to information describing commonly performed storage tasks.

- Create and configure virtual disks (RAID configuration). For more information see:
  - "Create Virtual Disk Express Wizard (Step 1 of 2)". This section describes using the Express Wizard to create a
    virtual disk. Using the Express Wizard is the quickest method for creating a virtual disk. The Express Wizard is
    appropriate for novice users.
  - "Create Virtual Disk Advanced Wizard (Step 1 of 4)". This section describes using the Advanced Wizard to create
    a virtual disk. The Advanced Wizard requires a good knowledge of RAID levels and hardware and is appropriate
    for advanced users.
  - "Virtual Disks". This section provides detailed information regarding virtual disk management. This information includes controller-specific considerations that affect virtual disk creation and management.
  - "Understanding RAID Concepts". This section describes basic storage concepts including "What Is RAID?",
     "Organizing Data Storage for Availability and Performance" and "Choosing RAID Levels and Concatenation".
- Assign a hot spare to the virtual disk. When a virtual disk uses a redundant RAID level, then you can assign a hot spare (backup physical disk) to rebuild data if a physical disk in the virtual disk fails. For more information, see:
  - <u>"Protecting Your Virtual Disk with a Hot Spare"</u>. This section describes hot spares and includes controller-specific information.
- Perform a Check Consistency. The "Maintain Integrity of Redundant Virtual Disks" task verifies the accuracy of a virtual disk's redundant data.
- Reconfigure a Virtual Disk. You can add physical disks to a virtual disk to expand the virtual disk's capacity. You can also change RAID levels. For more information see:
  - "Virtual Disk Task: Reconfigure (Step 1 of 3)"

Back to Storage Management Contents Page

Back to Storage Management Contents Page

# **Understanding RAID Concepts**

Dell OpenManage™ Server Administrator Storage Management User's Guide

- What Is RAID?
- Organizing Data Storage for Availability and Performance
- Choosing RAID Levels and Concatenation
- Comparing RAID Level and Concatenation Performance

Storage Management provides storage management using RAID (Redundant Array of Independent Disks) technology. Understanding storage management requires an understanding of RAID concepts, as well as some familiarity with how your system's RAID controllers and operating system view disk space.

#### What Is RAID?

RAID (Redundant Array of Independent Disks) is a technology for managing how data is stored on the physical disks that reside in your system or are attached to it. A key aspect of RAID is the ability to span physical disks so that the combined storage capacity of multiple physical disks can be treated as a single, extended chunk of disk space. Another key aspect of RAID is the ability to maintain redundant data which can be used to restore data in the event of a disk failure. RAID uses different techniques, such as striping, mirroring, and parity, to store and reconstruct data. There are different RAID levels that use different methods for storing and reconstructing data. The RAID levels have different characteristics in terms of read/write performance, data protection, and storage capacity. Not all RAID levels maintain redundant data, which means for some RAID levels lost data cannot be restored. Which RAID level you choose depends on whether your priority is performance, protection, or storage capacity.

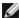

**NOTE:** The RAID Advisory Board (RAB) defines the specifications used to implement RAID. Although the RAID Advisory Board (RAB) defines the RAID levels, commercial implementation of RAID levels by different vendors may vary from the actual RAID specifications. An implementation used by a particular vendor may affect the read and write performance and the degree of data redundancy.

### Hardware and Software RAID

RAID can be implemented with either hardware or software. A system using hardware RAID has a RAID controller that implements the RAID levels and processes data reads and writes to the physical disks. When using software RAID, the operating system must implement the RAID levels. For this reason, using software RAID by itself can slow system performance. You can, however, use software RAID on top of hardware RAID volumes to provide greater performance and variety in the configuration of RAID volumes. For example, you can mirror a pair of hardware RAID 5 volumes across two RAID controllers to provide RAID controller redundancy.

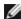

**NOTE:** This release of Storage Management only supports hardware RAID.

### **RAID Concepts**

RAID uses particular techniques for writing data to disks. These techniques enable RAID to provide data redundancy or better performance. These techniques include:

- Mirroring Duplicating data from one physical disk to another physical disk. Mirroring provides data redundancy by maintaining two copies of the same data on different physical disks. If one of the disks in the mirror fails, the system can continue to operate using the unaffected disk. Both sides of the mirror contain the same data at all times. Either side of the mirror can act as the operational side. A mirrored RAID disk group is comparable in performance to a RAID 5 disk group in read operations but faster in write operations.
- Striping Disk striping writes data across all physical disks in a virtual disk. Each stripe consists of consecutive virtual disk data addresses that are mapped in fixed-size units to each physical disk in the virtual disk using a sequential pattern. For example, if the virtual disk includes five physical disks, the stripe writes data to physical disks one through five without repeating any of the physical disks. The amount of space consumed by a stripe is the same on each physical disk. The portion of a stripe that resides on a physical disk is a stripe element. Striping by itself does not provide data redundancy. Striping in combination with parity does provide data redundancy.

- **Stripe size** The total disk space consumed by a stripe not including a parity disk. For example, consider a stripe that contains 64KB of disk space and has 16KB of data residing on each disk in the stripe. In this case, the stripe size is 64KB and the stripe element size is 16KB.
- Stripe element A stripe element is the portion of a stripe that resides on a single physical disk.
- **Stripe element size** The amount of disk space consumed by a stripe element. For example, consider a stripe that contains 64KB of disk space and has 16KB of data residing on each disk in the stripe. In this case, the stripe element size is 16KB and the stripe size is 64KB.
- Parity Parity refers to redundant data that is maintained using an algorithm in combination with striping. When one of the striped disks fails, the data can be reconstructed from the parity information using the algorithm.
- Span A span is a RAID technique used to combine storage space from groups of physical disks into a RAID 10 or 50 virtual disk.

#### **RAID Levels**

Each RAID level uses some combination of mirroring, striping, and parity to provide data redundancy or improved read and write performance. For specific information on each RAID level, see "Choosing RAID Levels and Concatenation."

# Organizing Data Storage for Availability and Performance

RAID provides different methods or RAID levels for organizing the disk storage. Some RAID levels maintain redundant data so that you can restore data after a disk failure. Different RAID levels may also entail an increase or decrease in the system's I/O (read and write) performance.

Maintaining redundant data requires the use of additional physical disks. As more disks become involved, the likelihood of a disk failure increases. Because of the differences in I/O performance and redundancy, one RAID level may be more appropriate than another based on the applications in the operating environment and the nature of the data being stored.

When choosing concatenation or a RAID level, the following performance and cost considerations apply:

- Availability or fault-tolerance. Availability or fault-tolerance refers to a system's ability to maintain operations and provide access to data even when one of its components has failed. In RAID volumes, availability or fault-tolerance is achieved by maintaining redundant data. Redundant data includes mirrors (duplicate data) and parity information (reconstructing data using an algorithm).
- **Performance**. Read and write performance can be increased or decreased depending on the RAID level you choose. Some RAID levels may be more appropriate for particular applications.
- Cost efficiency. Maintaining the redundant data or parity information associated with RAID volumes requires additional disk space. In situations where the data is temporary, easily reproduced, or non-essential, the increased cost of data redundancy may not be justified.
- Mean Time Between Failure (MBTF). Using additional disks to maintain data redundancy also increases the chance of disk failure at any given moment. Although this cannot be avoided in situations where redundant data is a requirement, it does have implications for the workload of your organization's system support staff.

For more information, see "Choosing RAID Levels and Concatenation."

# **Choosing RAID Levels and Concatenation**

You can use RAID or concatenation to control data storage on multiple disks. Each RAID level or concatenation has different performance and data protection characteristics.

The following sections provide specific information on how each RAID level or concatenation store data as well as their performance and protection characteristics.

- "Concatenation"
- "RAID Level 0 (Striping)"

- "RAID Level 1 (Mirroring)"
- "RAID Level 5 (Striping with distributed parity)"
- "RAID Level 50 (Striping over RAID 5 sets)"
- "RAID Level 6 (Striping with additional distributed parity)"
- "RAID Level 60 (Striping over RAID 6 sets)"
- "RAID Level 10 (Striping over mirror sets)"
- "RAID Level 1-Concatenated (Concatenated mirror)"
- "Comparing RAID Level and Concatenation Performance"

#### Concatenation

In Storage Management, concatenation refers to storing data on either one physical disk or on disk space that spans multiple physical disks. When spanning more than one disk, concatenation enables the operating system to view multiple physical disks as a single disk.

Data stored on a single disk can be considered a simple volume. This disk could also be defined as a virtual disk that comprises only a single physical disk. Data that spans more than one physical disk can be considered a spanned volume. Multiple concatenated disks can also be defined as a virtual disk that comprises more than one physical disk.

A dynamic volume that spans to separate areas of the same disk is also considered concatenated.

When a physical disk in a concatenated or spanned volume fails, the entire volume becomes unavailable. Because the data is not redundant, it cannot be restored by rebuilding from a mirrored disk or parity information. Restoring from a backup is the only option.

Because concatenated volumes do not use disk space to maintain redundant data, they are more cost-efficient than volumes that use mirrors or parity information. A concatenated volume may be a good choice for data that is temporary, easily reproduced, or that does not justify the cost of data redundancy. In addition, a concatenated volume can easily be expanded by adding an additional physical disk.

Figure 3-1. Concatenating Disks

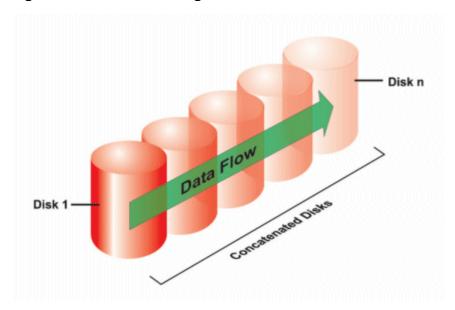

- Concatenates n disks as one large virtual disk with a capacity of n disks.
- Data fills up the first disk before it is written to the second disk.
- No redundancy data is kept. When a disk fails, the large virtual disk fails.

- No performance gain.
- · No redundancy.

See the following:

- "Organizing Data Storage for Availability and Performance"
- "Controller-supported RAID Levels"
- "Number of Physical Disks per Virtual Disk"
- "Maximum Number of Virtual Disks per Controller"

### **RAID Level 0 (Striping)**

RAID 0 uses data striping, which is writing data in equal-sized segments across the physical disks. RAID 0 does not provide data redundancy.

Figure 3-2. Striping Disks

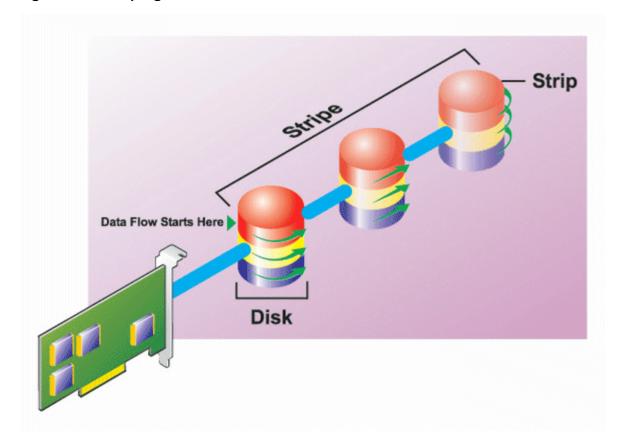

#### **RAID 0 Characteristics:**

- Groups n disks as one large virtual disk with a capacity of (smallest disk size)\*n disks.
- Data is stored to the disks alternately.
- No redundancy data is kept. When a disk fails, the large virtual disk fails with no means of rebuilding the data.
- Better read and write performance.

See the following:

- "Organizing Data Storage for Availability and Performance"
- "Comparing RAID Level and Concatenation Performance"
- "Controller-supported RAID Levels"
- "Number of Physical Disks per Virtual Disk"
- "Maximum Number of Virtual Disks per Controller"

### **RAID Level 1 (Mirroring)**

RAID 1 is the simplest form of maintaining redundant data. In RAID 1, data is mirrored or duplicated on one or more physical disks. If a physical disk on one side of the mirror fails, then the data can be rebuilt using the physical disk on the other side of the mirror.

Figure 3-3. Mirroring Disks

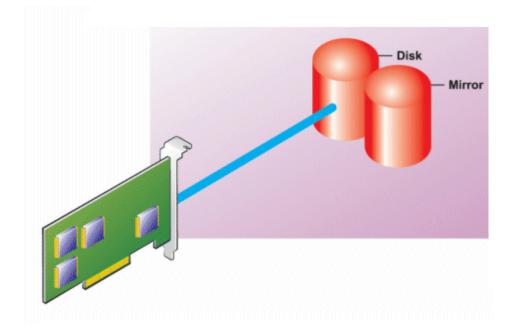

#### **RAID 1 Characteristics:**

- Groups n + n disks as one virtual disk with the capacity of n disks. The controllers currently supported by Storage
  Management allow the selection of two disks when creating a RAID 1. Because these disks are mirrored, the total
  storage capacity is equal to one disk.
- Data is replicated on the two disks.
- When a disk fails, the virtual disk still works. The data will be read from the failed disk's mirror.
- Better read performance, but slightly slower write performance.
- · Redundancy for protection of data.
- RAID 1 is more expensive in terms of disk space since twice the number of disks are used than required to store the data without redundancy.

See the following:

- "Organizing Data Storage for Availability and Performance"
- "Comparing RAID Level and Concatenation Performance"
- "Controller-supported RAID Levels"
- "Number of Physical Disks per Virtual Disk"
- "Maximum Number of Virtual Disks per Controller"

## **RAID** Level 5 (Striping with distributed parity)

RAID 5 provides data redundancy by using data striping in combination with parity information. Rather than dedicating a physical disk to parity, however, the parity information is striped across all physical disks in the disk group.

Figure 3-4. Striping Disks with Distributed Parity

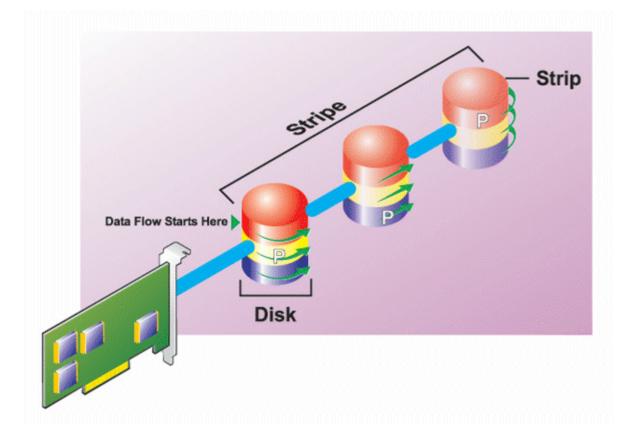

#### **RAID 5 Characteristics:**

- Groups n disks as one large virtual disk with a capacity of (n-1) disks.
- Redundant information (parity) is alternately stored on all disks.
- When a disk fails, the virtual disk still works, but it is operating in a degraded state. The data is reconstructed from the surviving disks.
- Better read performance, but slower write performance.

· Redundancy for protection of data.

#### **Related Information:**

See the following:

- "Organizing Data Storage for Availability and Performance"
- "Comparing RAID Level and Concatenation Performance"
- "Controller-supported RAID Levels"
- "Number of Physical Disks per Virtual Disk"
- "Maximum Number of Virtual Disks per Controller"

### **RAID Level 50 (Striping over RAID 5 sets)**

RAID 50 is striping over more than one span of physical disks. For example, a RAID 5 disk group that is implemented with three physical disks and then continues on with a disk group of three more physical disks would be a RAID 50.

It is possible to implement RAID 50 even when the hardware does not directly support it. In this case, you can implement more than one RAID 5 virtual disks and then convert the RAID 5 disks to dynamic disks. You can then create a dynamic volume that is spanned across all RAID 5 virtual disks.

Figure 3-5. RAID 50

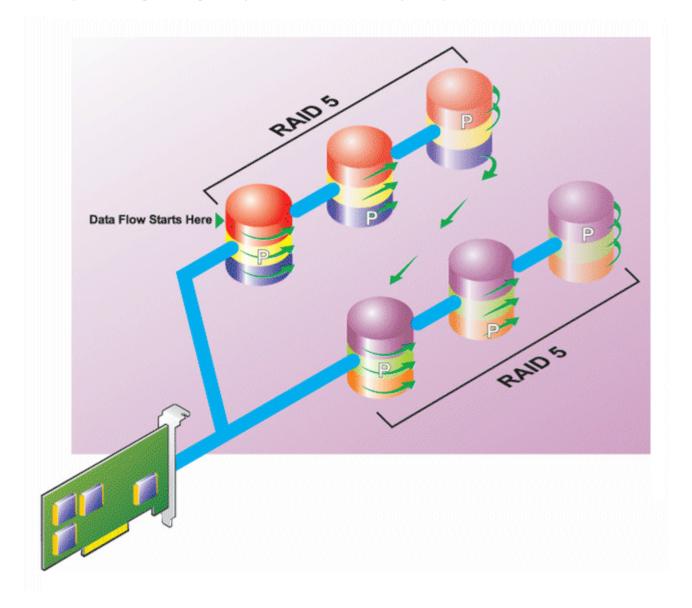

#### **RAID 50 Characteristics:**

- Groups n\*s disks as one large virtual disk with a capacity of s\*(n-1) disks, where s is the number of spans and n is the number of disks within each span.
- Redundant information (parity) is alternately stored on all disks of each RAID 5 span.
- Better read performance, but slower write performance.
- Requires proportionally as much parity information as standard RAID 5.
- Data is striped across all spans. RAID 50 is more expensive in terms of disk space.

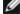

**NOTE:** On the PERC 3/SC, 3/DC, 3/QC, 4/SC, 4/DC, 4e/DC, 4/Di, 4e/Si, 4e/Di, and CERC ATA100/4ch controllers, there are special considerations when implementing RAID 50 on a disk group that has disks of different sizes. See "Considerations for RAID 10 and 50 on PERC 3/SC, 3/DC, 3/QC, 4/SC, 4/DC, 4e/DC, 4/Di, 4e/Si, 4e/Di, and CERC ATA100/4ch Controllers" for more information.

#### Related Information:

See the following:

• "Organizing Data Storage for Availability and Performance"

- "Comparing RAID Level and Concatenation Performance"
- "Controller-supported RAID Levels"
- "Number of Physical Disks per Virtual Disk"
- "Maximum Number of Virtual Disks per Controller"

### RAID Level 6 (Striping with additional distributed parity)

RAID 6 provides data redundancy by using data striping in combination with parity information. Similar to RAID 5, the parity is distributed within each stripe. RAID 6, however, uses an additional physical disk to maintain parity, such that each stripe in the disk group maintains two disk blocks with parity information. The additional parity provides data protection in the event of two disk failures. In Figure 3-6, the two sets of parity information are identified as "P" and "Q".

Figure 3-6. RAID 6

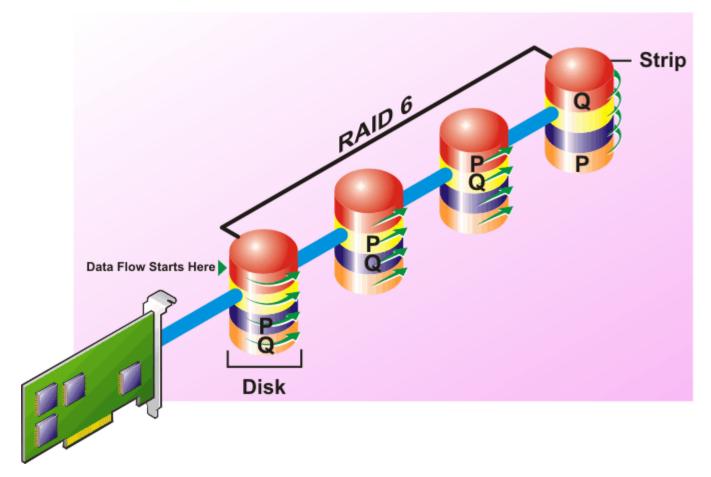

#### RAID 6 Characteristics:

- Groups n disks as one large virtual disk with a capacity of (n-2) disks.
- Redundant information (parity) is alternately stored on all disks.
- The virtual disk remains functional with up to two disk failures. The data is reconstructed from the surviving disks.
- Better read performance, but slower write performance.
- Increased redundancy for protection of data.
- Two disks per span are required for parity. RAID 6 is more expensive in terms of disk space.

See the following:

- "Organizing Data Storage for Availability and Performance"
- "Comparing RAID Level and Concatenation Performance"
- "Controller-supported RAID Levels"
- "Number of Physical Disks per Virtual Disk"
- "Maximum Number of Virtual Disks per Controller"

### RAID Level 60 (Striping over RAID 6 sets)

RAID 60 is striping over more than one span of physical disks that are configured as a RAID 6. For example, a RAID 6 disk group that is implemented with four physical disks and then continues on with a disk group of four more physical disks would be a RAID 60.

Figure 3-7. RAID 60

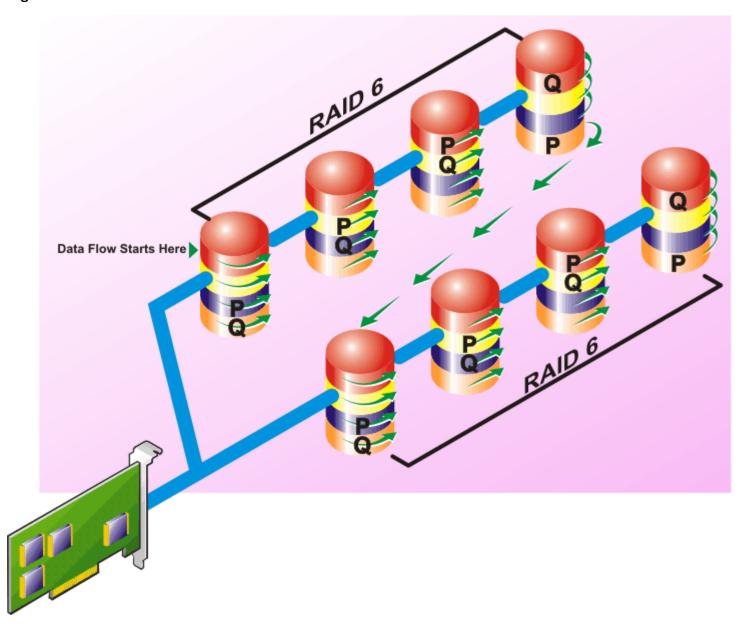

#### **RAID 60 Characteristics:**

- Groups n\*s disks as one large virtual disk with a capacity of s\*(n-2) disks, where s is the number of spans and n is the number of disks within each span.
- Redundant information (parity) is alternately stored on all disks of each RAID 6 span.
- Better read performance, but slower write performance.
- Increased redundancy provides greater data protection than a RAID 50.
- Requires proportionally as much parity information as RAID 6.
- Two disks per span are required for parity. RAID 60 is more expensive in terms of disk space.

#### Related Information:

See the following:

- "Organizing Data Storage for Availability and Performance"
- "Comparing RAID Level and Concatenation Performance"
- "Controller-supported RAID Levels"
- "Number of Physical Disks per Virtual Disk"
- "Maximum Number of Virtual Disks per Controller"

### **RAID Level 10 (Striping over mirror sets)**

The RAID Advisory Board considers RAID Level 10 to be an implementation of RAID level 1. RAID 10 combines mirrored physical disks (RAID 1) with data striping (RAID 0). With RAID 10, data is striped across multiple physical disks. The striped disk group is then mirrored onto another set of physical disks. RAID 10 can be considered a **mirror of stripes**.

Figure 3-8. Striping Over Mirrored Disk Groups

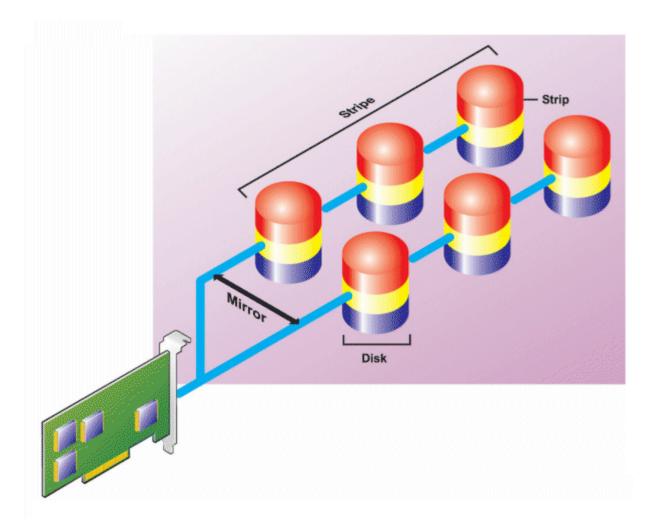

#### **RAID 10 Characteristics:**

- Groups n disks as one large virtual disk with a capacity of (n/2) disks.
- Mirror images of the data are striped across sets of physical disks. This level provides redundancy through mirroring.
- When a disk fails, the virtual disk is still functional. The data will be read from the surviving mirrored disk.
- Improved read performance and write performance.
- · Redundancy for protection of data.

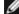

**NOTE:** On the PERC 3/SC, 3/DC, 3/QC, 4/SC, 4/DC, 4e/DC, 4/Di, 4e/Si, 4e/Di, and CERC ATA100/4ch controllers, there are special considerations when implementing RAID 10 on a disk group that has disks of different sizes. See "Considerations for RAID 10 and 50 on PERC 3/SC, 3/DC, 3/QC, 4/SC, 4/DC, 4e/DC, 4/Di, 4e/Si, 4e/Di, and CERC ATA100/4ch Controllers" for more information.

#### **Related Information:**

See the following:

- "Organizing Data Storage for Availability and Performance"
- "Comparing RAID Level and Concatenation Performance"
- "Controller-supported RAID Levels"
- "Number of Physical Disks per Virtual Disk"

• "Maximum Number of Virtual Disks per Controller"

### **RAID Level 1-Concatenated (Concatenated mirror)**

RAID 1-concatenated is a RAID 1 disk group that spans across more than a single pair of physical disks. This combines the advantages of concatenation with the redundancy of RAID 1. No striping is involved in this RAID type.

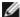

**NOTE:** You cannot create a RAID 1-concatenated virtual disk or reconfigure to RAID 1-concatenated with Storage Management. You can monitor a RAID 1-concatenated virtual disk with Storage Management.

Figure 3-9. RAID 1-Concatenated

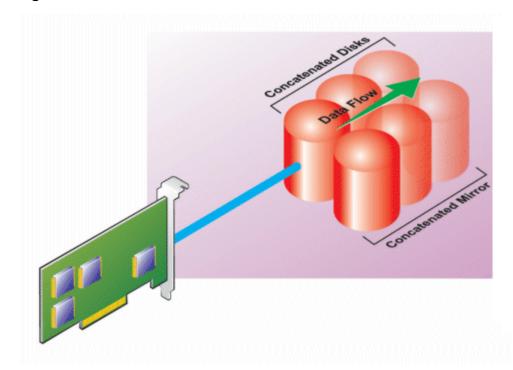

#### Related Information:

See the following:

- "Organizing Data Storage for Availability and Performance"
- "Comparing RAID Level and Concatenation Performance"
- "Controller-supported RAID Levels"
- "Number of Physical Disks per Virtual Disk"
- "Maximum Number of Virtual Disks per Controller"

# Considerations for RAID 10 and 50 on PERC 3/SC, 3/DC, 3/QC, 4/SC, 4/DC, 4e/DC, 4/Di, 4e/Si, 4e/Di, and CERC ATA100/4ch Controllers

On the PERC 3/SC, 3/DC, 3/QC, 4/SC, 4/DC, 4e/DC, 4/Di, 4e/Si, 4e/Di, and CERC ATA100/4ch controllers, there are special considerations when implementing RAID 10 or RAID 50 on a disk group that has disks of different sizes. When implementing RAID 10 or RAID 50, disk space is spanned to create the stripes and mirrors. The span size can vary to accommodate the different disk sizes. There is, however, the possibility that a portion of the largest disk in the disk group will be unusable, resulting in wasted disk space. For example, consider an disk group that has the following disks:

Disk A = 40 GB

Disk B = 40 GB

Disk C = 60 GB

Disk D = 80 GB

In this example, data will be spanned across all four disks until Disk A and Disk B and 40 GB on each of Disk C and D are completely full. Data will then be spanned across Disks C and D until Disk C is full. This leaves 20 GB of disk space remaining on Disk D. Data cannot be written to this disk space, as there is no corresponding disk space available in the disk group to create redundant data.

# **Comparing RAID Level and Concatenation Performance**

The following table compares the performance characteristics associated with the more common RAID levels. This table provides general guidelines for choosing a RAID level. Keep in mind the needs of your particular environment when choosing a RAID level.

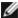

NOTE: The following table does not show all RAID levels supported by Storage Management. For information on all RAID levels supported by Storage Management, see "Choosing RAID Levels and Concatenation."

#### **RAID Level and Concatenation Performance Comparison**

| RAID<br>Level | Data<br>Availability | Read Performance                                             | Write<br>Performance                       | Rebuild<br>Performance | Minimum<br>Disks<br>Required                 | Suggested Uses                                                                     |
|---------------|----------------------|--------------------------------------------------------------|--------------------------------------------|------------------------|----------------------------------------------|------------------------------------------------------------------------------------|
| Concatenation | No gain.             | No gain.                                                     | No gain.                                   | N/A                    | 1 or 2<br>depending<br>on the<br>controller. | More cost efficient than redundant RAID levels. Use for noncritical data.          |
| RAID 0        | None                 | Very Good                                                    | Very Good                                  | N/A                    | N                                            | Noncritical data                                                                   |
| RAID 1        | Excellent            | Very Good                                                    | Good                                       | Good                   | 2N<br>(N = 1)                                | Small databases,<br>database logs, critical<br>information                         |
| RAID 5        | Good                 | Sequential reads:<br>good. Transactional<br>reads: Very good | Fair, unless<br>using write-<br>back cache | Fair                   | N + 1<br>(N = at<br>least two<br>disks)      | Databases and other read-intensive transactional uses                              |
| RAID 10       | Excellent            | Very Good                                                    | Fair                                       | Good                   | 2N x X                                       | Data-intensive<br>environments (large<br>records)                                  |
| RAID 50       | Good                 | Very Good                                                    | Fair                                       | Fair                   | N + 2<br>(N = at<br>least 4)                 | Medium-sized<br>transactional or data-<br>intensive uses                           |
| RAID 6        | Excellent            | Sequential reads:<br>good. Transactional<br>reads: Very good | Fair, unless<br>using write-<br>back cache | Poor                   | N + 2<br>(N = at<br>least two<br>disks)      | Critical information. Databases and other read-intensive transactional uses.       |
| RAID 60       | Excellent            | Very Good                                                    | Fair                                       | Poor                   | X x (N +<br>2)<br>(N = at<br>least 2)        | Critical information.<br>Medium-sized<br>transactional or data-<br>intensive uses. |

N = Number of physical disks

X = Number of RAID sets

Back to Storage Management Contents Page

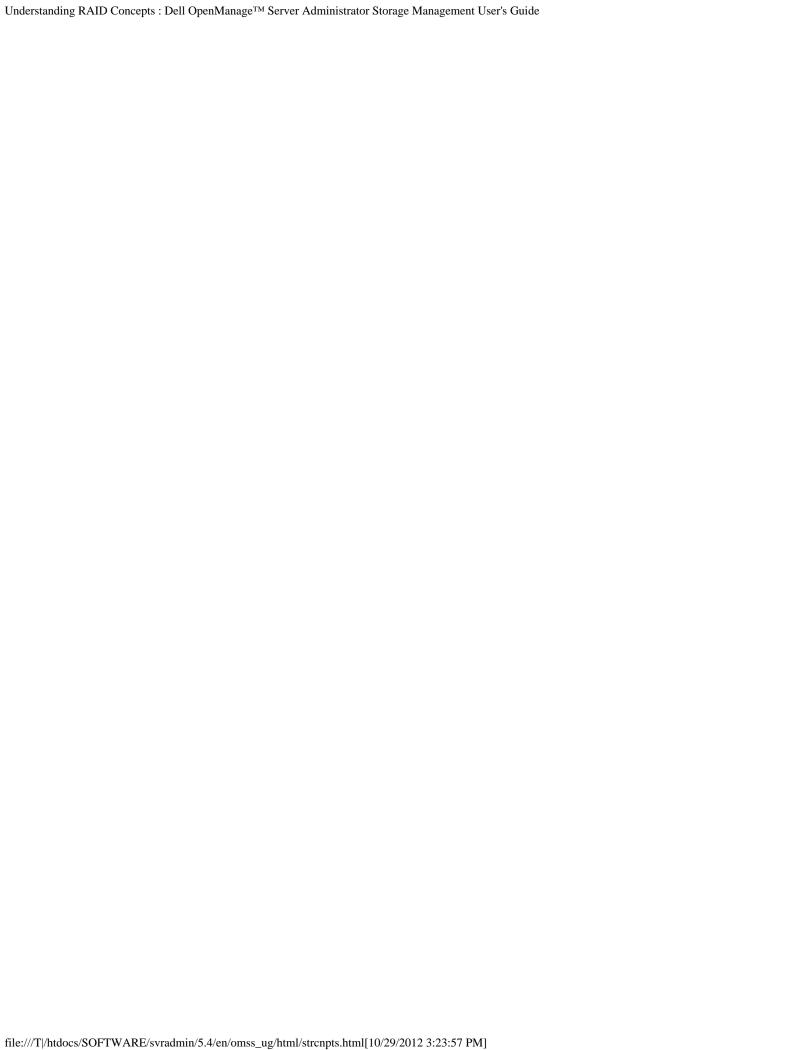

Back to Storage Management Contents Page

# **Quick Access to Storage Status and Tasks**

Dell OpenManage™ Server Administrator Storage Management User's Guide

- Storage Dashboard and Storage Health
- Storage Health
- Storage Component Severity
- Storage Properties and Current Activity
- Alerts or Events
- Monitoring Disk Reliability on RAID Controllers
- Using Alarms to Detect Failures
- Using Enclosure Temperature Probes
- Rescan to Update Storage Configuration Changes
- Time Delay in Displaying Configuration Changes
- I/O and Reboot Requirements for Detecting Physical Disk Status Changes

This section describes various methods to determine the status or health of your system's storage components and how to quickly launch available controller tasks.

# Storage Dashboard and Storage Health

For each controller, the Storage **Health** tab or **Storage Dashboard** displays a summary of the controller severity (health or status) and a task menu for launching the controller tasks. A link is provided to access virtual disk status and tasks.

# Storage Health

The **Storage Dashboard** displays the combined status for each controller and lower-level storage components. For example, if the storage system has been compromised due to a degraded enclosure, both the enclosure **Health** subtab and the controller severity on the **Storage Dashboard** display a yellow exclamation point (!) to indicate a Warning severity. If a controller on the **Storage Dashboard** displays a Warning or Critical status, take the following actions to investigate the cause of the Warning or Critical status:

- Click the **Check Alert Log** link displayed to the right of the controller. This link displays the Alert Log. Examine the Alert Log for alerts relating to the status of the controller and its lower-level components. The **Check Alert Log** link is only displayed when the controller displays a Warning or Critical status.
- Click the controller and investigate the status of the lower-level components. See <u>"Storage Component Severity"</u> for more information.

For more information on how the status of lower-level components is "rolled up" into the status displayed for the controller, see "Appendix B: Determination of Health Status for Storage Components."

# **Storage Component Severity**

Component status is indicated by the severity. A component with a Warning or Critical/Failure status requires immediate attention to avoid data loss if possible. A component's status may indicate the combined status of the component and its lower-level objects. See "Appendix B: Determination of Health Status for Storage Components" for more information.

It may be useful to review the Alert Log for events indicating why a component has a Warning or Critical status. For additional troubleshooting information, see <u>Alert Messages</u> and <u>Troubleshooting</u>.

| Severity | Component Status                                 |  |
|----------|--------------------------------------------------|--|
| <        | Normal/OK. The component is working as expected. |  |

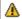

**Warning/Non-critical.** A probe or other monitoring device has detected a reading for the component that is above or below the acceptable level. The component may still be functioning, but it could fail. The component may also be functioning in an impaired state. Data loss is possible.

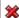

**Critical/Failure/Error.** The component has either failed or failure is imminent. The component requires immediate attention and may need to be replaced. Data loss may have occurred.

# **Storage Properties and Current Activity**

The **Configuration/Information** subtab displays information regarding a storage component. These properties include details such as the number of connectors (channels or ports) on a controller or the Enclosure Management Modules (EMM) firmware version.

The State and Progress properties indicate a component's current activity. For example, an offline physical disk displays the Offline status while the Progress property displays how close to completion an operation (such as a rebuild) is.

The following sections describe the properties for each component:

- "Storage Information and Global Tasks"
- "Controller Properties and Tasks"
- "Battery Properties and Tasks"
- "Connector Properties and Tasks"
- "Enclosure and Backplane Properties and Tasks"
- "Physical Disk Properties and Tasks"
- "EMM Properties"
- "Fan Properties"
- "Power Supply Properties"
- "Temperature Probe Properties and Tasks"
- "Virtual Disk Properties and Tasks"

### **Alerts or Events**

Storage activity generates alerts or events that are displayed in the Alert Log. Some alerts indicate normal activity and are displayed for informational purposes only. Other alerts indicate abnormal activity which should be addressed immediately. For more information about alerts and their corrective actions, see "Alert Messages".

# Monitoring Disk Reliability on RAID Controllers

Storage Management supports Self Monitoring Analysis and Reporting Technology (SMART) on physical disks that are SMART enabled.

SMART performs predictive failure analysis on each disk and sends alerts if a disk failure is predicted. The RAID controllers check physical disks for failure predictions and, if found, pass this information to Storage Management. Storage Management immediately displays an alert icon on the disk. Storage Management also sends an alert to the Alert Log and the Microsoft® Windows® application log.

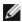

**NOTE:** When a controller's I/O is paused, you will not receive SMART alerts.

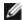

**NOTE:** The PERC 3/SC, 3/DC, 3/QC, 4/SC, 4/DC, 4e/DC, 4/Di, 4e/Si, 4e/Di, and CERC ATA100/4ch controllers will not report SMART alerts for unassigned or hot spare disks.

"Replacing a Physical Disk Receiving SMART Alerts"

# **Using Alarms to Detect Failures**

Some storage components have alarms. When enabled, these alarms alert you when a component fails. See the following sections for more information:

- "Enable Alarm (Controller)"
- "Enable Alarm (Enclosure)"

# **Using Enclosure Temperature Probes**

Physical disk enclosures have temperature probes that warn you when the enclosure has exceeded an acceptable temperature range. For more information on using temperature probes, see the following:

- "Thermal Shutdown for Enclosures"
- "Set Temperature Probe Values"

# **Rescan to Update Storage Configuration Changes**

The **Rescan** task scans the storage attached to the controller's connectors (channels or ports) to verify the currently connected devices or to recognize devices that have been added to or removed from the connectors. When you do a rescan on a controller object, all storage attached to the controller is rescanned. Performing a rescan causes the controller to recognize changes in the storage configuration, such as adding or removing physical disks from a virtual disk or changing a RAID level.

You may want to rescan in the following situations:

- To see new disks attached to the controller.
- To make the operating system recognize a virtual disk.
- To make Storage Management display a new virtual disk.
- After expanding a virtual disk, you may need to rescan the controller so that the virtual disk can use the additional disk space.
- To update the status of an offline disk.
- To display updated information in a clustered configuration after a failover of cluster resources.

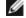

**NOTE:** For SCSI controller-based systems, if you want to rescan all controllers, then do a "Global Rescan". If you want to rescan only the components attached to a particular controller, then do a "Rescan Controller".

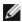

**NOTE:** Clicking the **Refresh** button in the right pane refreshes only the right pane. To view the new physical disk in the left pane tree view, click the system name displayed at the top of the left pane, or select **View --> Refresh** from the browser's menu bar.

#### Related Information:

- "I/O and Reboot Requirements for Detecting Physical Disk Status Changes"
- "Time Delay in Displaying Configuration Changes"

# **Time Delay in Displaying Configuration Changes**

When you change the storage configuration, Storage Management quickly generates SNMP traps in response to the configuration changes. The Storage Management MIB (Management Information Base) is also updated to reflect storage configuration changes. It may take up to five minutes, however, to update the MIB with the most recent storage configuration. For this reason, there is a time delay of up to five minutes between the receipt of an SNMP trap and the ability to identify the configuration changes by querying the Storage Management MIB. This time delay is particularly notable when creating a new virtual disk or performing an unmirror or split mirror on a RAID 1-concatenated virtual disk. You can minimize this time delay by performing a controller rescan. See "Rescan Controller" for more information.

# I/O and Reboot Requirements for Detecting Physical Disk Status Changes

This section applies to PERC 3/SC, 3/DC, 3/QC, 4/SC, 4/DC, 4e/DC, 4/Di, 4e/Si, 4e/Di, and CERC ATA100/4ch controllers

Because of hardware restrictions, the PERC 3/SC, 3/DC, 3/QC, 4/SC, 4/DC, 4e/DC, 4/Di, 4e/Si, 4e/Di, and CERC ATA100/4ch controllers will not detect a physical disk status change until I/O is attempted or the system is rebooted.

If the controller has an open communication path to the disk, then performing an I/O operation on the controller updates the disk status. For example, when an unconfigured disk is removed, the controller may not detect the change until a manual rescan is done or other I/O operations are attempted. Likewise, displaying a status change of a virtual disk or one of its member physical disks may require that you do I/O on the controller on which the virtual disk resides.

If, however, the controller has lost the communication path, then rebooting the system is required to update the disk status. Communication loss is evident if the operating system generates I/O errors when you attempt to access data, even though Storage Management displays the disk status as healthy. Once the communication path is restored, reboot the system to update the disk status. If the communication path is not restored, then Storage Management does not display the storage objects after the reboot.

#### Related Information:

• "Rescan to Update Storage Configuration Changes"

Back to Storage Management Contents Page

Back to Storage Management Contents Page

# Storage Information and Global Tasks

Dell OpenManage™ Server Administrator Storage Management User's Guide

- Storage Properties
- Global Tasks
- Storage Controllers

Use this window to view high-level information about your system's storage. This window also enables you to launch global tasks that affect all controllers attached to the system.

# **Storage Properties**

The **Storage** tree-view object has the following properties.

| Property                  | Definition                                                                                                    |  |
|---------------------------|----------------------------------------------------------------------------------------------------|--|
| ✓                         | These icons represent the severity or health of the storage component. See <u>"Storage Component Severity"</u> for more information.                          |  |
| <b>A</b>                  |                                                                                                    |  |
| *                         |                                                                                                    |  |
| Smart Thermal<br>Shutdown | This property displays whether thermal shutdown is enabled or disabled. See <a "="" href="">"Enable/Disable Smart Thermal Shutdown"</a> for more information. |  |

### Global Tasks

To execute a global task, select the task from the Global Tasks drop-down menu and click Execute.

#### Global Tasks:

- "Global Rescan"
- "Enable/Disable Smart Thermal Shutdown"

#### Global Rescan

A global rescan updates configuration changes (such as new or removed devices) for all SCSI controllers and their attached components. For information on when you may want to do a rescan, see "Rescan to Update Storage Configuration Changes".

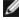

**NOTE:** Global Rescan is not supported on non-RAID controllers. You must reboot the system before Storage Management can see configuration changes on non-RAID SCSI controllers. Otherwise, configuration changes are not reflected in the Storage Management graphical user interface (GUI).

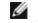

**NOTE:** The Global Rescan task updates the Information/Configuration subtab with any configuration changes. To update the tree view, click the server name which is displayed above the tree view.

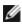

**NOTE:** On the PERC 3/Si, 3/Di, and CERC SATA1.5/6ch controllers, if you pause a check consistency that is being performed on a virtual disk, then the virtual disk state changes to Resynching Paused. Performing a Global Rescan while a virtual disk is in Resynching Paused state may cause the check consistency to resume. In this case, the virtual disk state changes to Resynching.

To do a global rescan:

1. Select the **Storage** tree view object.

- 2. Click the Information/Configuration subtab.
- 3. Select Global Rescan from the Global Tasks drop-down menu.
- 4. Click Execute.

#### Enable/Disable Smart Thermal Shutdown

By default, the operating system and server shut down when the PowerVault™ 220S and PowerVault 221S enclosures reach a critical temperature of 0 or 50 degrees Celsius. Using the Enable Smart Thermal Shutdown task, however, you can specify that only the enclosure and not the operating system and server be shut down when the enclosure reaches a critical temperature.

If the enclosure has virtual disks that are channel-redundant, then the enclosure can shut down while redundant data continues to be available on another channel. See "Channel Redundancy and Thermal Shutdown" for more information.

To enable or disable thermal shut down:

- 1. Select the **Storage** tree view object.
- 2. Click the Information/Configuration subtab.
- 3. Select Enable Smart Thermal Shutdown or Disable Smart Thermal Shutdown from the Global Tasks drop-down menu. The Available Tasks drop-down menu displays only one of these tasks at a time, depending on which option is currently selected.
- 4. Click Execute.

# Storage Controllers

The information displayed for each controller can vary depending on the controller characteristics.

| Property                                   | Definition                                                                                                    |  |  |  |
|--------------------------------------------|----------------------------------------------------------------------------------------------------|--|--|--|
| Status                                     | This property displays the controller status.                                                                                                    |  |  |  |
| ID                                         | This property displays the controller ID as reported by the omreport CLI command.                                                                                                    |  |  |  |
| Name                                       | This property displays the name of the controller. For more detailed information on a controller, click its name.                                                                                                    |  |  |  |
| Slot ID                                    | This property displays the slot to which the controller is attached. On some controllers, Storage Management is unable to display the slot ID. In this case, this property displays <b>Slot Not Available</b> . For embedded controllers, this property displays <b>Embedded</b> .             |  |  |  |
|                                            | NOTE: If Slot Not Available is displayed, you may be able to identify the slot ID by selecting the System>Main System Chassis>Slots object in the tree view and displaying the Information tab. The Slot ID property on this tab may display the correct information.                          |  |  |  |
| State                                      | This property displays the current status of the controller. Possible values are:                                                                                                    |  |  |  |
|                                            | Ready — The controller is functioning normally.                                                                                                    |  |  |  |
|                                            | Degraded — The controller has suffered a failure of a component and is operating in a degraded state.                                                                                                    |  |  |  |
|                                            | Failed — The controller has suffered a failure of one or more components and is no longer functioning.                                                                                                    |  |  |  |
| Firmware<br>Version                        | This property displays the version of the controller's firmware.                                                                                                    |  |  |  |
|                                            | The firmware and drivers listed in the Readme file refer to the minimum supported version for these controllers. Later versions of the firmware and drivers are also supported. See the Dell™ Support website at <b>support.dell.com</b> for the most recent driver and firmware requirements. |  |  |  |
| Minimum<br>Required<br>Firmware<br>Version | This property displays the minimum firmware version that is required by Storage Management. This property is only displayed if the controller firmware does not meet the minimum requirement.                                                                                                  |  |  |  |
|                                            | The firmware and drivers listed in the Readme file refer to the minimum supported version for these                                                                                                    |  |  |  |

|                               | controllers. Later versions of the firmware and drivers are also supported. See the Dell Support website at <b>support.dell.com</b> for the most recent driver and firmware requirements.                                                                                                    |
|-------------------------------|----------------------------------------------------------------------------------------------------|
| Driver                        | This property displays the version of the controller's driver.                                                                                                    |
| Version                       | The firmware and drivers listed in the Readme file refer to the minimum supported version for these controllers. Later versions of the firmware and drivers are also supported. See the Dell Support website at support.dell.com for the most recent driver and firmware requirements.                     |
| Minimum<br>Required<br>Driver | This property displays the minimum driver version that is required by Storage Management. This property is only displayed if the controller driver does not meet the minimum requirement.                                                                                                    |
| Version                       | The firmware and drivers listed in the Readme file refer to the minimum supported version for these controllers. Later versions of the firmware and drivers are also supported. See the Dell Support website at <b>support.dell.com</b> for the most recent driver and firmware requirements.              |
| Number of<br>Connector        | This property displays the number of connectors the controller has. Each connector can be attached to physical disks or an enclosure. Depending on the controller type, the connector can be either a SCSI channel or a SAS port.                                                                          |
| Rebuild Rate                  | The rebuild rate is the percentage of the system's resources dedicated to rebuilding a failed disk when a rebuild is necessary. See "Set Rebuild Rate" for more information.                                                                                                    |
| Alarm State                   | This property displays whether the controller's alarm is enabled or disabled.                                                                                                    |
| Cluster Mode                  | This property indicates whether the controller is part of a cluster configuration.                                                                                                    |
| SCSI<br>Initiator ID          | This property displays the SCSI ID of a SCSI controller. The default value is usually 7. You can change the default value in the BIOS. Controllers in a cluster configuration should not have duplicate SCSI Initiator IDs. Refer to SCSI documentation for a list of acceptable SCSI Initiator ID values. |
|                               | On some controllers, this property is not available. In this case, this property displays as Not Applicable.                                                                                                    |

# **Storage Components**

For information on attached controllers, see the following topics:

- "Controller Properties and Tasks"
- "Controllers"

Back to Storage Management Contents Page

Back to Storage Management Contents Page

### **Controllers**

#### Dell OpenManage™ Server Administrator Storage Management User's Guide

- What is a Controller?
- RAID Controller Technology: SCSI, SATA, ATA, and SAS
- RAID Controller Features
- Controller-supported RAID Levels
- Controller-supported Stripe Sizes
- RAID Controller Read, Write, and Cache Policy
- Cluster-enabled RAID Controllers
- Creating and Deleting Virtual Disks on Cluster-enabled Controllers
- Integrated Mirroring and the PERC 4/IM Controller
- Background Initialization on PERC 3/SC, 3/DC, 3/QC, 4/SC, 4/DC, 4e/DC, 4/Di, 4e/Si, and 4e/Di Controllers
- Non-RAID Controller Description
- Firmware/Driver Versions
- Controller Health
- Controller Properties and Tasks
- Set Rebuild Rate
- Reset Configuration
- Export Log
- Import Foreign Configuration; Import/Recover Foreign Configuration
- Clear Foreign Configuration
- Set Background Initialization Rate
- Set Check Consistency Rate
- Set Reconstruct Rate
- Set Patrol Read Mode
- Start and Stop Patrol Read

This section describes the controllers supported by Storage Management. Use this section to understand the different controller features.

#### What is a Controller?

Most operating systems (OS) do not read and write data directly from the disks, but instead send read and write instructions to a controller. The controller is the hardware in your system that interacts directly with the disks to write and retrieve data. A controller has connectors (channels or ports) which are attached to one or more physical disks or an enclosure containing physical disks. RAID controllers can span the boundaries of the disks so as to create an extended amount of storage space - or a virtual disk - using the capacity of more than one disk.

Controllers also perform other tasks, such as initiating rebuilds, initializing disks, and so on. To complete their tasks, controllers require special software known as firmware and drivers. In order to function properly, the controller must have the minimum required version of the firmware and drivers installed.

Storage Management supports different types of controllers. If your system has a supported controller, the controller is displayed by expanding the **Storage** object in the tree view. You can select the controller to display tabs for executing controller tasks and viewing controller properties.

Different controllers have different characteristics in the way they read and write data and execute tasks. It is helpful to understand these features to most efficiently manage your storage. The following sections describe the supported controllers and their features.

# RAID Controller Technology: SCSI, SATA, ATA, and SAS

Storage Management supports RAID controllers using SCSI, SATA, ATA, and SAS technology. This section indicates which technology the supported RAID controllers use. For more information on these controllers, see "Appendix A: Supported Features" and the controller hardware documentation.

#### SCSI RAID Controllers

The following RAID controllers use Small Computer System Interface (SCSI) technology.

- PERC 3/SC, 3/DC, 3/QC, 4/SC, 4/DC, 4e/DC, 4/Di, 4/IM, 4e/Si, 4e/Di
- PERC 3/Si, 3/Di

#### **CERC SATA RAID Controllers**

The following Cost Effective RAID Controller (CERC) controllers use Serial Advanced Technology Attachment (SATA) technology.

- CERC SATA1.5/6ch
- CERC SATA1.5/2s

#### **CERC ATA RAID Controllers**

The following Cost Effective RAID Controller (CERC) controllers use Advanced Technology Attachment (ATA) technology.

- CERC ATA100/4ch
- CERC 6/I controller family

#### SAS RAID Controllers

The following RAID controllers use Serial Attached SCSI (SAS) technology.

- PERC 5/E
- PERC 5/i Integrated
- PERC 5/i Adapter
- SAS 5/iR Integrated
- SAS 5/iR Adapter
- PERC 6/E
- PERC 6/I controller family
- · SAS 6/iR controller family

### **RAID Controller Features**

Different controllers have different features. If you have more than one controller attached to your system, you may notice that the tasks displayed on the controller's **Information/Configuration** subtab are different for each controller.

Controllers may also have differences in their read, write, and cache policies as well as how they handle hot spares. You

should be aware of these differences when creating virtual disks and assigning hot spares.

The following describes some of the RAID controller features and provides links to a more detailed explanation. For information on which controllers support which features, see "Appendix A: Supported Features."

- Hot spares. On RAID controllers, a hot spare is a backup for a disk that fails. See the <u>"Protecting Your Virtual Disk with a Hot Spare"</u>.
- **Rebuilding data.** You can rebuild data from a failed physical disk if the disk is a member of a redudant virtual disk. See "Rebuilding Redundant Information".
- **Virtual disk expansion**. Virtual disk expansion enables you to expand the capacity of a virtual disk while it remains online by adding additional disks to the virtual disk. This feature is also known as online capacity expansion (OLCE). See "Virtual Disk Tasks."
- RAID migration. After creating a virtual disk, you can change the RAID level. See "Reconfiguring/Migrating Virtual Disks."
- Moving physical and virtual disks to another controller. The PERC 3/SC, 3/DC, 3/QC, 4/SC, 4/DC, 4e/DC, 4/Di, 4e/Si, 4e/Di, and CERC ATA100/4ch controllers enable you to move physical and virtual disks from one controller to another. See "Moving Physical and Virtual Disks from One System to Another".
- **Read, write, and cache policies.** The manner in which a controller reads and writes data can vary. The read, write, and cache policies have implications for data security and system performance. See <u>"RAID Controller Read, Write, and Cache Policy"</u>.
- Check consistency. A check consistency determines the integrity of a virtual disk's redundant data. When necessary, this feature rebuilds the redundant information. See "Maintain Integrity of Redundant Virtual Disks".
- Cluster Support. Storage Management supports PERC 3/DC, 4/DC, and 4e/DC controllers that have Microsoft® Cluster Server (MSCS) enabled. See "Cluster-enabled RAID Controllers".
- Patrol Read. Patrol Read identifies disk errors in order to avoid disk failures and data loss or corruption. See <u>"Set Patrol Read Mode"</u> for more information.
- **Disk migration or foreign configurations.** Some controllers enable you to move physical disks that contain one or more virtual disks to another controller. The receiving controller is able to recognize and import the foreign configuration (virtual disks). See "Import Foreign Configuration: Import/Recover Foreign Configuration" for more information.

# **Controller-supported RAID Levels**

RAID controllers may support different RAID levels. For information on which RAID levels a controller supports, see the supported RAID levels section for the controller in "Appendix A: Supported Features."

### **Controller-supported Stripe Sizes**

When creating a virtual disk, you may need to specify the stripe size for the virtual disk. Different controllers have different limitations on the stripe sizes they can support. For information on the stripe sizes a controller supports, see the virtual disk specifications section for the controller in "Appendix A: Supported Features."

## RAID Controller Read, Write, and Cache Policy

When creating a virtual disk, you specify the read, write, and cache policies for the virtual disk. The following describes how each of these policies functions.

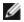

NOTE: Read, write, and cache policies are not supported on the CERC SATA1.5/2s controller.

## **Read Policy**

### Does my controller support this feature? See "Appendix A: Supported Features."

The read policies indicate whether or not the controller should read sequential sectors of the virtual disk when seeking data.

- Read-Ahead. When using read-ahead policy, the controller reads sequential sectors of the virtual disk when seeking data. Read-ahead policy may improve system performance if the data is actually written to sequential sectors of the virtual disk.
- No-Read-Ahead. Selecting no-read-ahead policy indicates that the controller should not use read-ahead policy.
- Adaptive Read-Ahead. When using adaptive read-ahead policy, the controller initiates read-ahead only if the two most recent read requests accessed sequential sectors of the disk. If subsequent read requests access random sectors of the disk, the controller reverts to no-read-ahead policy. The controller continues to evaluate whether read requests are accessing sequential sectors of the disk, and can initiate read-ahead if necessary.
- Read Cache Enabled. When the read cache is enabled, the controller reads the cache information to see if the requested data is available in the cache before retrieving the data from the disk. Reading the cache information first can provide faster read performance because the data (if available in the cache) can more quickly be retrieved from the cache than from the disk.
- Read Cache Disabled. When the read cache is disabled, the controller retrieves data directly from the disk and not from the cache.

### Write Policy

### Does my controller support this feature? See "Appendix A: Supported Features."

The write policies specify whether the controller sends a write-request completion signal as soon as the data is in the cache or after it has been written to disk.

• Write-Back. When using write-back caching, the controller sends a write-request completion signal as soon as the data is in the controller cache but has not yet been written to disk. Write-back caching may provide improved performance since subsequent read requests can more quickly retrieve data from the controller cache than they could from the disk. Write-back caching also entails a data security risk, however, since a system failure could prevent the data from being written to disk even though the controller has sent a write-request completion signal. In this case, data may be lost. Other applications may also experience problems when taking actions that assume the data is available on the disk.

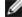

NOTE: Storage Management does not allow you to select the Write-Back policy for controllers that do not have a battery. This restriction protects a controller without a battery from the data loss that may occur in the event of a power failure. On some controllers, the Write-Back policy may be available in the controller BIOS even though it is not available in Storage Management.

- Force Write Back. When using force write-back caching, the write cache is enabled regardless of whether the controller has a battery. If the controller does not have a battery and force write-back caching is used, data loss may occur in the event of a power failure.
- Write Back Enabled. When using write-back enabled caching, the controller firmware disables the write cache if it does not detect the presence of a charged battery over a specified period of time. For example, on some controllers, the write cache is disabled if the firmware cannot detect a charged battery within 72 hours.
- Write-Through. When using write-through caching, the controller sends a write-request completion signal only after the data is written to the disk. Write-through caching provides better data security than write-back caching, since the system assumes the data is available only after it has been safely written to the disk.

NOTE: Write-through is the default write policy setting when cluster mode is enabled. In cluster mode, the PERC 3/DC, 4/DC, and 4e/DC controllers only allow write-through caching.

Write Cache Enabled Protected. When the write cache is enabled, the controller writes data to the write cache before writing data to the physical disk. Because it takes less time to write data to the write cache than it does to a disk, enabling the write cache can improve system performance. After data is written to the write cache, the system is free to continue with other operations. The controller, in the meantime, completes the write operation by writing the

data from the write cache to the physical disk. The Write Cache Enabled Protected option is only available if the controller has a functional battery. The presence of a functional battery ensures that data can be written from the write cache to the physical disk even in the case of a power outage.

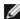

NOTE: Storage Management does not allow you to select the Write Cache Enabled Protected policy for controllers that do not have a battery. This restriction protects a controller without a battery from the data loss that may occur in the event of a power failure. When using the Create Virtual Disk Advanced Wizard on a controller without a battery, the wizard will either display Write Cache Disabled as the only available option or the wizard will display no option at all for write policy.

• Write Cache Disabled. This is the only available option if the controller does not have a functional battery.

### Cache Policy

#### Does my controller support this feature? See "Appendix A: Supported Features."

The Direct I/O and Cache I/O cache policies apply to reads on a specific virtual disk. These settings do not affect the readahead policy. The cache policies are as follows:

- Cache I/O. Specifies that all reads are buffered in cache memory.
- Direct I/O. Specifies that reads are not buffered in cache memory. When using direct I/O, data is transferred to the controller cache and the host system simultaneously during a read request. If a subsequent read request requires data from the same data block, it can be read directly from the controller cache. The direct I/O setting does not override the cache policy settings. Direct I/O is also the default setting.

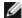

**NOTE:** Cache policy is not supported on any controller that does not have a battery.

### Cluster-enabled RAID Controllers

### This section applies to 3/DC, 4/DC, and 4e/DC controllers

Storage Management supports PERC 3/DC, 4/DC, and 4e/DC controllers that have Microsoft Cluster Server (MSCS) enabled.

A cluster refers to two or more servers that are connected so that their resources can be shared and accessed as if the clustered servers were a single machine. Clusters provide increased availability because when one server in the cluster experiences downtime, another server can take over the processing and workload requests of the failed server.

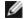

NOTE: Storage Management does not set resource ownership in a Microsoft Windows® cluster configuration.

# **Updating the Display of Clustered Resources**

### This section applies to 3/DC, 4/DC, and 4e/DC controllers

After a failover of cluster resources, it is necessary to perform a rescan operation in order for Storage Management to display the most up-to-date information about shared resources.

### Downloading Firmware and Cluster Controllers

### This section applies to 3/DC, 4/DC, and 4e/DC controllers

When downloading firmware to a clustered controller, it is recommended that you shut down the other systems in the cluster first. When restarted, the other systems in the cluster should be able to see the firmware updates that you have applied.

If, however, you have downloaded firmware to a controller without first shutting down the other systems in the cluster, you may find that the other systems cannot see the firmware update until you restart the disk management service on those systems. For example, if you download firmware onto system A, and system B cannot see the firmware update, then restart the disk management service on system B.

# Creating and Deleting Virtual Disks on Cluster-enabled Controllers

#### This section applies to 3/DC, 4/DC, and 4e/DC controllers

If you are using a PERC 3/DC, 4/DC, or 4e/DC controller in a cluster configuration, you must shut down and power off the other systems in the cluster before creating or deleting the virtual disk. The following procedure describes the sequence of actions required to create or delete a virtual disk from a cluster-enabled controller. For the purposes of this procedure, the system on which you are creating or deleting the virtual disk is identified as system A and the other system in the cluster is identified as system B.

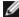

NOTE: When creating a virtual disk on a controller that is in a cluster configuration, you must specify the maximum virtual disk size.

- 1. Stop the clustering services on system B.
- 2. Shut down and power off system B.
- 3. Create or delete the virtual disk on system A. For more information on creating and deleting virtual disks, see:
  - "Considerations Before Creating Virtual Disks"
  - "Creating Virtual Disks"
  - "Virtual Disk Task: Delete"
- 4. Reboot system A.
- 5. Restart system B.

# Integrated Mirroring and the PERC 4/IM Controller

The PERC 4/IM controller enables you to mirror a physical disk that resides internally in the server. This feature can be used to mirror the system's boot drive from one physical disk to another, ensuring that the system remains running in the event that one of the physical disks fails. The PERC 4/IM controller firmware maintains the mirrored data on both physical disks so that the system's CPU is not burdened with the extra processing required to maintain the mirrored data.

When implementing mirroring on a PERC 4/IM controller, you use the controller BIOS to create a virtual disk from the physical disks. Unlike creating a virtual disk on other controllers, the PERC 4/IM controller is able to implement a mirror for a physical disk that already contains data. The data is then copied to the mirror. Any data previously residing on the mirror is overwritten.

After you have created the integrated mirror using the controller BIOS, the operating system sees the mirror as a virtual disk and a virtual disk object for the mirror is displayed in the Storage Management tree view. Expanding the Virtual Disks object displays the disks included in the mirror. These physical disks are no longer individually visible to the operating system.

# Background Initialization on PERC 3/SC, 3/DC, 3/QC, 4/SC, 4/DC, 4e/DC, 4/Di, 4e/Si, and 4e/Di Controllers

On PERC 3/SC, 3/DC, 3/QC, 4/SC, 4/DC, 4e/DC, 4/Di, 4e/Si, and 4e/Di controllers, background initialization of a redundant virtual disk begins automatically within 0 to 5 minutes after the virtual disk is created. The background initialization of a redundant virtual disk prepares the virtual disk to maintain redundant data and improves write performance. For example, after the background initialization of a RAID 5 virtual disk completes, the parity information has been initialized. After the background initialization of a RAID 1 virtual disk completes, the physical disks are mirrored.

The background initialization process helps the controller identify and correct problems that may occur with the redundant data at a later time. In this regard, the background initialization process is similar to a check consistency.

The background initialization should be allowed to run to completion. If cancelled, the background initialization will automatically restart within 0 to 5 minutes. Some processes such as read and write operations are possible while the background initialization is running. Other processes, such as creating a virtual disk, cannot be run concurrently with a background initialization. These processes cause the background initialization to cancel.

# Non-RAID Controller Description

The non-RAID SCSI and SAS controllers are non-RAID controllers that support SCSI and SAS devices. Because these controllers are non-RAID, they do not support virtual disks. You can manage these non-RAID controllers and their attached SCSI and SAS devices with Storage Management.

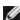

**NOTE:** Supported features may vary from controller to controller.

#### Non-RAID SCSI Controllers

The following non-RAID controllers use Small Computer System Interface (SCSI) technology.

- Ultra SCSI, Ultra2 SCSI, and Ultra160 SCSI
- LSI 1020, LSI 1030, and LSI PCI-e U320

#### Non-RAID SAS Controllers

The following non-RAID controllers use Serial Attached SCSI (SAS) technology.

- · SAS 5/i Integrated
- SAS 5/E

## Firmware/Driver Versions

Use this window to view information about the controller firmware and drivers. For more information on firmware and drivers, see "Installation Considerations for Storage Management".

# Firmware/Driver Properties

The firmware and driver properties can vary depending on the model of the controller. On some controllers, Storage Management may not be able to obtain the driver or firmware version. In this case, Storage Management displays Not Applicable. Firmware and driver properties may include:

| Property                        | Definition                                                                                                    |
|---------------------------------|----------------------------------------------------------------------------------------------------|
| Firmware<br>Version             | This property displays the version of the firmware that is currently installed on the controller.                                                                                                    |
|                                 | NOTE: On some controllers, Storage Management may not be able to obtain the firmware version. In this case, Storage Management displays Not Applicable.                                                                                                    |
| Minimum<br>Required<br>Firmware | This property displays the minimum firmware version that is required by Storage Management. This property is only displayed if the controller firmware does not meet the minimum requirement.                                                                                           |
| Version                         | The firmware and drivers listed in the Readme file refer to the minimum supported version for these controllers. Later versions of the firmware and drivers are also supported. See the Dell™ Support website at support.dell.com for the most recent driver and firmware requirements. |
| Driver                          | This property displays the version of the driver that is currently installed on the controller.                                                                                                    |

| Version                       | The 2.8.0.6085 driver install package for the PERC 3/Si, and 3/Di controllers contains the 6076 driver. For this driver, Storage Management displays 2.8.0.6076 whereas Microsoft® Windows® Device Manager displays 2.8.0.6085.  NOTE: On some controllers, Storage Management may not be able to obtain the driver version. In this case, Storage Management displays Not Applicable. |
|-------------------------------|----------------------------------------------------------------------------------------------------|
| Minimum<br>Required<br>Driver | This property displays the minimum driver version that is required by Storage Management. This property is only displayed if the controller driver does not meet the minimum requirement.                                                                                                    |
| Version                       | The firmware and drivers listed in the Readme file refer to the minimum supported version for these controllers. Later versions of the firmware and drivers are also supported. See the Dell Support website at <b>support.dell.com</b> for the most recent driver and firmware requirements.                                                                                          |

## **Controller Health**

This screen displays the status of the controller and the components attached to the controller.

# **Controller Severity**

Component status is indicated by the severity. A component with a Warning or Critical/Failure status requires immediate attention to avoid data loss if possible. A component's status may indicate the combined status of the component and its lower-level objects. See "Appendix B: Determination of Health Status for Storage Components" for more information.

It may be useful to review the Alert Log for events indicating why a component has a Warning or Critical status. For additional troubleshooting information, see <u>Alert Messages</u> and <u>Troubleshooting</u>.

| Severity | Component Status                                                                                                    |
|----------|----------------------------------------------------------------------------------------------------|
| <        | Normal/OK. The component is working as expected.                                                                                                    |
| A        | Warning/Non-critical. A probe or other monitoring device has detected a reading for the component that is above or below the acceptable level. The component may still be functioning, but it could fail. The component may also be functioning in an impaired state. Data loss is possible. |
| *        | Critical/Failure/Error. The component has either failed or failure is imminent. The component requires immediate attention and may need to be replaced. Data loss may have occurred.                                                                                                    |

## **Controller Information**

For information on the controller, see the following topics:

- "Controllers"
- "Controller Properties and Tasks"

# **Controller Components**

For information on attached components, see the following topics:

- "RAID Controller Batteries"
- "Firmware/Driver Versions Properties"
- "Connectors"
- "Virtual Disks"

# **Controller Properties and Tasks**

Use this window to view information about the controller and execute controller tasks.

# **Controller Properties**

The controller properties can vary depending on the model of the controller. Controller properties may include:

| Property                                   | Definition                                                                                                    |
|--------------------------------------------|----------------------------------------------------------------------------------------------------|
| <b>✓</b><br><b>∆</b>                       | These icons represent the severity or health of the storage component. See "Storage Component Severity" for more information.                                                                                                    |
| ID                                         | This property displays the controller ID assigned to the controller by Storage Management. Storage Management numbers the controllers attached to the system starting with zero. This number is the same as the controller ID number reported by the "omreport Command".                                                                                                    |
| Name                                       | This property displays the name of the controller.                                                                                                    |
| State                                      | This property displays the current status of the controller. Possible values are:  Ready — The controller is functioning normally.                                                                                                    |
|                                            | Degraded — The controller has suffered a failure and is operating in a degraded state.                                                                                                    |
|                                            | Failed — The controller has suffered a failure and is no longer functioning.                                                                                                    |
| Firmware<br>Version                        | This property displays the version of the firmware that is currently installed on the controller.  NOTE: On some controllers, Storage Management may not be able to obtain the firmware version. In this case, Storage Management displays Not Applicable.                                                                                                    |
| Minimum<br>Required<br>Firmware<br>Version | This property displays the minimum firmware version that is required by Storage Management. This property is only displayed if the controller firmware does not meet the minimum requirement.  The firmware and drivers listed in the Readme file refer to the minimum supported version for these controllers. Later versions of the firmware and drivers are also supported. See the Dell™ Support website at support.dell.com for the most recent driver and firmware requirements.  |
| Driver<br>Version                          | This property displays the version of the driver that is currently installed on the controller.  The 2.8.0.6085 driver install package for the PERC 3/Si, and 3/Di controllers contains the 6076 driver. For this driver, Storage Management displays 2.8.0.6076 whereas Microsoft® Windows® Device Manager displays 2.8.0.6085.  NOTE: On some controllers, Storage Management may not be able to obtain the driver version. In this case, Storage Management displays Not Applicable. |
| Minimum<br>Required<br>Driver<br>Version   | This property displays the minimum driver version that is required by Storage Management. This property is only displayed if the controller driver does not meet the minimum requirement.  The firmware and drivers listed in the Readme file refer to the minimum supported version for these controllers. Later versions of the firmware and drivers are also supported. See the Dell Support website at support.dell.com for the most recent driver and firmware requirements.       |
| Number of<br>Connectors                    | This property displays the number of connectors the controller has. Each connector can be attached to physical disks or an enclosure. Depending on the controller type, the connector can be either a SCSI channe or a SAS port.                                                                                                    |
| Rebuild<br>Rate                            | The rebuild rate is the percentage of the system's resources dedicated to rebuilding a failed disk when a rebuild is necessary. See <a href="">"Set Rebuild Rate"</a> for more information.                                                                                                    |
| BGI Rate                                   | The background initialization (BGI) rate is the percentage of the system's resources dedicated to performing the background initialization of a virtual disk after it is created. See "Set Background Initialization Rate" for more information.                                                                                                    |

| Check<br>Consistency<br>Rate | The check consistency rate is the percentage of the system's resources dedicated to performing a check consistency on a redundant virtual disk. See "Check Consistency" for more information.                                                                                                    |
|------------------------------|----------------------------------------------------------------------------------------------------|
| Reconstruct<br>Rate          | The reconstruct rate is the percentage of the system's resources dedicated to reconstructing a disk group after adding a physical disk or changing the RAID level of a virtual disk residing on the disk group. See <a a="" href="" rate"<="" reconstruct="" set=""> for more information.</a>                       |
| Alarm State                  | This property displays whether the controller's alarm is enabled or disabled.                                                                                                    |
| Cache<br>Memory<br>Size      | This property displays the size of the controller's cache memory.                                                                                                    |
| Patrol Read                  | This property displays the Patrol Read mode setting for the controller. Possible values are:                                                                                                    |
| Mode                         | Auto — When set to Auto, a Patrol Read runs continuously on the system. When one iteration of the Patrol Read is complete, the next Patrol Read is scheduled to start within a period of time specified by the controller. You do not have the option of manually starting or stopping the Patrol Read in Auto mode. |
|                              | Manual — When set to Manual, you can start or stop the Patrol Read process.                                                                                                    |
|                              | Disabled — This property indicates that the Patrol Read process is disabled.                                                                                                    |
|                              | For more information about Patrol Read, see:                                                                                                    |
|                              | "Set Patrol Read Mode"                                                                                                    |
|                              | "Start and Stop Patrol Read"                                                                                                    |
| Patrol Read                  | This property displays the current state of the Patrol Read process. Possible values are:                                                                                                    |
| State                        | <b>Ready</b> — The Patrol Read process is enabled and will run when next scheduled or when manually initiated.                                                                                                    |
|                              | Active — The Patrol Read process is currently running.                                                                                                    |
|                              | Stopped — The Patrol Read has been stopped.                                                                                                    |
|                              | For more information about Patrol Read, see "Set Patrol Read Mode".                                                                                                    |
| Patrol Read                  | This property displays the number of Patrol Read iterations.                                                                                                    |
| Iterations                   | For more information about Patrol Read, see "Set Patrol Read Mode".                                                                                                    |
| Cluster<br>Mode              | This property indicates whether the controller is part of a cluster configuration.                                                                                                    |
| SCSI<br>Initiator ID         | This property displays the SCSI ID of a SCSI controller. The default value is usually 7. You can change the default value in the BIOS. In cluster mode, the value is 6 or 7.                                                                                                    |
|                              | The SCSI ID is not displayed on the PERC 4/IM, PERC 3/Si, and 3/Di controllers. Use the BIOS on these controllers to identify the SCSI ID.                                                                                                    |

## **Controller Tasks**

Do the following to execute a controller task:

- 1. Expand the **Storage** tree object to display the controller objects.
- 2. Select a controller object.
- 3. Select the Information/Configuration subtab.
- 4. Select a task from the **Available Tasks** drop-down menu.
- 5. Click Execute.

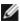

NOTE: Different controllers support different features. For this reason, the tasks displayed on the Tasks drop-down menu can vary depending on which controller is selected in the tree view. If no tasks can be performed because of controller or system configuration limitations, then the Tasks drop-down menu displays No Task Available.

#### **Controller Tasks:**

- "Rescan Controller"
- "Create Virtual Disk"
- "Enable Alarm (Controller)"
- "Disable Alarm (Controller)"
- "Quiet Alarm (Controller)"
- "Test Alarm (Controller)"
- "Set Rebuild Rate"
- "Reset Configuration"
- "Export Log"
- "Import Foreign Configuration; Import/Recover Foreign Configuration"
- "Clear Foreign Configuration"
- "Set Background Initialization Rate"
- "Set Check Consistency Rate"
- "Set Reconstruct Rate"
- "Set Patrol Read Mode"
- "Start and Stop Patrol Read"

#### **Rescan Controller**

## Does my controller support this feature? See "Appendix A: Supported Features."

On SCSI controllers, a rescan updates configuration changes (such as new or removed devices) for all components attached to the controller. For information on when you may want to do a rescan, see "Rescan to Update Storage Configuration Changes".

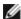

**NOTE:** Rescan Controller is not supported on non-RAID SCSI controllers. You must reboot the system before Storage Management can see configuration changes on non-RAID SCSI controllers. Otherwise, configuration changes are not reflected in the Storage Management graphical user interface (GUI).

#### To rescan a controller:

- 1. Expand the tree view to display the controller object.
- 2. Select the Controller object.
- 3. Click the **Configuration/Information** subtab.
- 4. Select **Rescan** from the **Controller Tasks** drop-down menu.
- 5. Click Execute.

#### **Create Virtual Disk**

## Does my controller support this feature? See "Appendix A: Supported Features."

Use the **Create Virtual Disk** task to launch the **Create Virtual Disk Express Wizard**. See <u>"Create Virtual Disk Express Wizard</u>. See <u>"Create Virtual Disk Express Wizard</u>. See <u>"Create Virtual Disk Express Wizard</u>. See <u>"Create Virtual Disk Express Wizard</u>. See <u>"Create Virtual Disk Express Wizard</u>. See <u>"Create Virtual Disk Express Wizard</u>. See <u>"Create Virtual Disk Express Wizard</u>. See <u>"Create Virtual Disk Express Wizard</u>. See <u>"Create Virtual Disk Express Wizard</u>. See <u>"Create Virtual Disk Express Wizard</u>. See <u>"Create Virtual Disk Express Wizard</u>. See <u>"Create Virtual Disk Express Wizard</u>. See <u>"Create Virtual Disk Express Wizard</u>. See <u>"Create Virtual Disk Express Wizard"</u>.

#### **Enable Alarm (Controller)**

#### Does my controller support this feature? See "Appendix A: Supported Features."

Use the Enable Alarm task to enable the controller's alarm. When enabled, the alarm sounds in the event of a device failure.

#### **Disable Alarm (Controller)**

## Does my controller support this feature? See "Appendix A: Supported Features."

Use the **Disable Alarm** task to disable the controller's alarm. When disabled, the alarm does not sound in the event of a device failure.

#### Quiet Alarm (Controller)

#### Does my controller support this feature? See "Appendix A: Supported Features."

Use the **Quiet Alarm** task to quiet the controller's alarm when it is sounding. After it is quieted, the alarm is still enabled in the event of a future device failure.

#### Test Alarm (Controller)

#### Does my controller support this feature? See "Appendix A: Supported Features."

Use the **Test Alarm** task to test whether the controller alarm is functional. The alarm will sound for about two seconds.

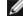

**NOTE:** The Test Alarm task is only available on the CERC SATA1.5/6ch controller.

#### **Set Rebuild Rate**

#### Does my controller support this feature? See "Appendix A: Supported Features."

Use the Set Rebuild Rate task to change the rebuild rate. See "Set Rebuild Rate" for more information.

#### **Export Log File**

#### Does my controller support this feature? See "Appendix A: Supported Features."

Use this task to export the controller log to a text file. See "Export Log" for more information.

#### Controller Components

For information on attached components, see the following topics:

- "Battery Properties and Tasks"
- "Connector Properties and Tasks"

- "Enclosure and Backplane Properties and Tasks"
- "Firmware/Driver Versions Properties"
- "Virtual Disk Properties and Tasks"

## Set Rebuild Rate

#### Does my controller support this feature? See "Appendix A: Supported Features."

The **Set Rebuild Rate** task changes the controller's rebuild rate.

During a rebuild, the complete contents of a physical disk are reconstructed. The rebuild rate, configurable between 0% and 100%, represents the percentage of the system resources dedicated to rebuilding failed physical disks. At 0%, the rebuild will have the lowest priority for the controller, will take the most time to complete, and will be the setting with the least impact to system performance. A rebuild rate of 0% does not mean that the rebuild is stopped or paused.

At 100%, the rebuild will be the highest priority for the controller, will minimize the rebuild time, and will be the setting with the most impact to system performance.

On the PERC 3/SC, 3/DC, 3/QC, 4/SC, 4/DC, 4e/DC, 4/Di, 4e/Si, 4e/Di, and CERC ATA100/4ch controllers, the controller firmware also uses the rebuild rate setting to control the system resource allocation for the following tasks. For these controllers, the rebuild rate setting applies to these tasks in the same manner that it applies to the Rebuild task.

- "Check Consistency"
- Background Initialization (see "Cancel Background Initialization")
- Full Initialization (A BIOS setting determines whether a full or fast initialization occurs. See <u>"Format and Initialize: Slow and Fast Initialize"</u>.)
- Reconfigure (see "Virtual Disk Task: Reconfigure (Step 1 of 3)")

#### To change the controller's rebuild rate:

- 1. Type a numerical value in the **New Rebuild Rate** text box. The value must be within the 0 100 range.
- 2. Click Apply Changes. If you want to exit and cancel your changes, click Go Back To Controller Information Page.

#### To locate this task in Storage Management:

- 1. Expand the **Storage** tree object to display the controller objects.
- 2. Select a controller object.
- 3. Select the Information/Configuration subtab.
- 4. Select **Set Rebuild Rate** from the **Available Tasks** drop-down menu.
- 5. Click Execute.

# **Reset Configuration**

Does my controller support this feature? See "Appendix A: Supported Features."

Use the Reset Configuration task to erase all information on the controller so that you can perform a fresh configuration.

 $Controllers: Dell\ Open Manage{}^{TM}\ Server\ Administrator\ Storage\ Management\ User's\ Guide$ 

This operation destroys all data and virtual disks on the controller and unassigns any hot spares.

You will need to completely reconfigure your storage after performing this operation.

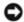

**NOTICE:** Resetting a configuration permanently destroys all data on all virtual disks attached to the controller. If the system or boot partition resides on these virtual disks, it will be destroyed.

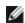

**NOTE:** Resetting the controller configuration does not remove a foreign configuration. To remove a foreign configuration, use the "Clear Foreign Configuration" task.

#### To reset the controller configuration:

- 1. Review the virtual disks that will be destroyed by resetting the controller configuration. Make backups as necessary. Click **Blink** at the bottom of the screen to blink the physical disks included in the virtual disks.
- 2. Click **Reset Configuration** when you are ready to erase all information on the controller. To exit without resetting the controller configuration, click **Go Back To Controller Information Page**.

#### To locate this task in Storage Management:

- 1. Expand the **Storage** tree object to display the controller objects.
- 2. Select a controller object.
- 3. Select the **Information/Configuration** subtab.
- 4. Select **Reset Configuration** from the **Available Tasks** drop-down menu.
- 5. Click Execute.

# **Export Log**

## Does my controller support this feature? See "Appendix A: Supported Features."

The **Export Log** task exports the controller log to a text file. The log gives detailed information on the controller activities and can be useful for troubleshooting.

On a Microsoft® Windows® system, the log file is exported to the windows or winnt directory. On a Linux system, the log file is exported to the /var/log directory.

Depending on the controller, the log file name will be either afa\_<mmdd>.log or lsi\_<mmdd>.log where <mmdd> is the month and date. For example, a log file exported on September 21 will be named either afa\_0921.log or lsi\_0921.log.

Exporting the controller log file clears the log file information from the controller log.

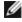

**NOTE:** The Export Log File command is not supported on the PERC 4/IM, CERC ATA100/4ch, CERC SATA1.5/2s. In addition, some of the non-RAID SCSI controllers do not support the Export Log File command.

## To export the controller log file:

Click **Export Log File** when ready. To exit without exporting the controller log file, click **Go Back To Controller Information Page**.

## To locate this task in Storage Management:

- 1. Expand the **Storage** tree object to display the controller objects.
- 2. Select a controller object.

- 3. Select the Information/Configuration subtab.
- 4. Select **Export Log** from the **Available Tasks** drop-down menu.
- 5. Click Execute.

# Import Foreign Configuration; Import/Recover Foreign Configuration

#### Does my controller support this feature? See "Appendix A: Supported Features."

The Import Foreign Configuration task imports foreign virtual disks residing on physical disks that have been moved from another controller. The Import/Recover Foreign Configuration task imports foreign virtual disks and attempts to recover virtual disks that are in a failed or degraded state.

Some conditions, such as an incompatible RAID level or an incomplete disk group, can prevent the import or recovery of foreign virtual disks.

# **Importing Foreign Configurations**

A foreign configuration is data residing on physical disks that have been moved from one controller to another. Virtual disks residing on physical disks that have been moved are considered to be a foreign configuration. Some controllers enable you to import a foreign configuration so that virtual disks are not lost after moving the physical disks.

To be imported, the foreign configuration must contain a virtual disk that is in either Ready or Degraded state. In other words, all of the virtual disk data must be present, but if the virtual disk is using a redundant RAID level, the additional redundant data does not need to be present.

For example, if the foreign configuration contains only one side of a mirror in a RAID 1 virtual disk, then the virtual disk is in Degraded state and can be imported. On the other hand, if the foreign configuration contains only one physical disk that was originally configured as a RAID 5 using three physical disks, then the RAID 5 virtual disk is failed and cannot be imported.

In addition to virtual disks, a foreign configuration may consist of a physical disk that was assigned as a hot spare on one controller and then moved to another controller. The Import Foreign Configuration task imports the new physical disk as a hot spare. If the physical disk was a dedicated hot spare on the previous controller, but the virtual disk to which the hot spare was assigned is no longer present in the foreign configuration, then the physical disk is imported as a global hot spare.

The Import Foreign Configuration task is only displayed when the controller has detected a foreign configuration. You can also identify whether or not a physical disk contains a foreign configuration (virtual disk or hot spare) by checking the physical disk state. If the physical disk state is Foreign, then the physical disk contains all or some portion of a virtual disk or has a hot spare assignment.

If you have an incomplete foreign configuration which cannot be imported, you can use the "Clear Foreign Configuration" task to erase the foreign data on the physical disks.

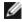

**NOTE:** The import foreign configuration task imports all virtual disks residing on physical disks that have been added to the controller. If more than one foreign virtual disk is present, you cannot choose which one to import. All will be imported.

# **Recovering Foreign Configurations**

The recover operation attempts to restore degraded, failed, or missing virtual disks to a healthy state. A virtual disk may be in a degraded, failed, or missing state after losing communication with the controller due to a power loss, faulty cable connection, or other failure. A rebuild or background initialization may automatically initiate after the recover operation completes.

The virtual disk data may be inconsistent after recovery. You should always verify the virtual disk data after the Import/Recover Foreign Configuration task completes.

In some cases, the virtual disk data is incomplete and it is not possible to successfully recover the virtual disk.

#### To import or recover a foreign configuration:

Click Import Foreign Config or Import/Recover Foreign Config when you are ready to import or recover all virtual disks residing on physical disks attached to the controller. To exit without importing or recovering the foreign configuration, click Go Back To Controller Information Page.

#### To locate this task in Storage Management:

- 1. Expand the **Storage** tree object to display the controller objects.
- 2. Select a controller object.
- 3. Select the Information/Configuration subtab.
- 4. Select Import Foreign Config or Import/Recover Foreign Config from the Available Tasks drop-down menu.
- 5. Click Execute.

#### **Related Information:**

• "Clear Foreign Configuration"

# **Clear Foreign Configuration**

#### Does my controller support this feature? See "Appendix A: Supported Features."

After moving a physical disk from one controller to another, you may find that the physical disk contains all or some portion of a virtual disk (foreign configuration). You can identify whether or not a previously used physical disk contains a foreign configuration (virtual disk) by checking the physical disk state. If the physical disk state is Foreign, then the physical disk contains all or some portion of a virtual disk. Use the clear foreign configuration task to clear or erase the virtual disk information from the newly attached physical disks.

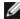

**NOTE:** The clear foreign configuration task permanently destroys all data residing on the physical disks that have been added to the controller. If more than one foreign virtual disk is present, you cannot choose which one to clear. All will be cleared or erased. You may prefer to import the virtual disk rather than destroy the data. See "Import Foreign Configuration: Import/Recover Foreign Configuration" for more information.

## To clear a foreign configuration:

Click **Clear Foreign Config** when you are ready to clear or erase all virtual disks residing on physical disks that have been added to the controller. To exit without clearing the foreign configuration, click **Go Back To Controller Information Page**.

## To locate this task in Storage Management:

- 1. Expand the **Storage** tree object to display the controller objects.
- 2. Select a controller object.
- 3. Select the **Information/Configuration** subtab.
- 4. Select Clear Foreign Config from the Available Tasks drop-down menu.
- 5. Click Execute.

#### **Related Information:**

"Import Foreign Configuration: Import/Recover Foreign Configuration"

# **Set Background Initialization Rate**

## Does my controller support this feature? See "Appendix A: Supported Features."

The **Set Background Initialization Rate** task changes the amount of system resources dedicated to the background initialization task. See "Background Initialization on PERC 3/SC, 3/DC, 3/QC, 4/SC, 4/DC, 4e/DC, 4/Di, 4e/Si, and 4e/Di Controllers" for more information on the background initialization task.

The background initialization rate, configurable between 0% and 100%, represents the percentage of the system resources dedicated to running the background initialization task. At 0%, the background initialization will have the lowest priority for the controller, will take the most time to complete, and will be the setting with the least impact to system performance. A background initialization rate of 0% does not mean that the background initialization is stopped or paused.

At 100%, the background initialization will be the highest priority for the controller, will minimize the background initialization time, and will be the setting with the most impact to system performance.

#### To change the controller's background initialization rate:

- 1. Type a numerical value in the **New Background Initialization Rate** text box. The value must be within the 0 100 range.
- 2. Click Apply Changes. If you want to exit and cancel your changes, click Go Back To Controller Information Page.

#### To locate this task in Storage Management:

- 1. Expand the **Storage** tree object to display the controller objects.
- 2. Select a controller object.
- 3. Select the **Information/Configuration** subtab.
- 4. Select **Set Background Initialization Rate** from the **Available Tasks** drop-down menu.
- 5. Click Execute.

# **Set Check Consistency Rate**

## Does my controller support this feature? See "Appendix A: Supported Features."

The **Set Check Consistency Rate** task changes the amount of system resources dedicated to the check consistency task. See <u>"Check Consistency"</u> for more information about the check consistency task.

The check consistency rate, configurable between 0% and 100%, represents the percentage of the system resources dedicated to running the check consistency task. At 0%, the check consistency will have the lowest priority for the controller, will take the most time to complete, and will be the setting with the least impact to system performance. A check consistency rate of 0% does not mean that the check consistency is stopped or paused.

At 100%, the check consistency will be the highest priority for the controller, will minimize the check consistency time, and will be the setting with the most impact to system performance.

## To change the controller's check consistency rate:

1. Type a numerical value in the New Check Consistency Rate text box. The value must be within the 0 - 100 range.

2. Click Apply Changes. If you want to exit and cancel your changes, click Go Back To Controller Information Page.

#### To locate this task in Storage Management:

- 1. Expand the **Storage** tree object to display the controller objects.
- 2. Select a controller object.
- 3. Select the Information/Configuration subtab.
- 4. Select **Set Check Consistency Rate** from the **Available Tasks** drop-down menu.
- 5. Click Execute.

#### Related Information:

- "Check Consistency"
- "Cancel Check Consistency"

## **Set Reconstruct Rate**

## Does my controller support this feature? See "Appendix A: Supported Features."

The Set Reconstruct Rate task changes the amount of system resources dedicated to the reconstruct task.

The reconstruct task remakes the virtual disk after you have changed the RAID level or otherwise reconfigured the virtual disk. The reconstruct rate, configurable between 0% and 100%, represents the percentage of the system resources dedicated to running the reconstruct task. At 0%, the reconstruct will have the lowest priority for the controller, will take the most time to complete, and will be the setting with the least impact to system performance. A reconstruct rate of 0% does not mean that the reconstruct is stopped or paused.

At 100%, the reconstruct will be the highest priority for the controller, will minimize the reconstruct time, and will be the setting with the most impact to system performance.

#### To change the controller's reconstruct rate:

- 1. Type a numerical value in the **New Reconstruct Rate** text box. The value must be within the 0 100 range.
- 2. Click Apply Changes. If you want to exit and cancel your changes, click Go Back To Controller Information Page.

#### To locate this task in Storage Management:

- 1. Expand the **Storage** tree object to display the controller objects.
- 2. Select a controller object.
- 3. Select the Information/Configuration subtab.
- 4. Select **Set Reconstruct Rate** from the **Available Tasks** drop-down menu.
- 5. Click Execute.

#### Related Information:

• "Virtual Disk Task: Reconfigure (Step 1 of 3)"

#### **Set Patrol Read Mode**

## Does my controller support this feature? See "Appendix A: Supported Features."

Patrol Read is a feature for identifying disk errors in order to avoid disk failures and data loss or corruption. The Patrol Read only runs on disks that are being used in a virtual disk or that are hot spares.

When possible, the Patrol Read corrects disk errors and restores the integrity of the data. The Patrol Read task runs in the background. When the Patrol Read mode is set to Auto, the Patrol Read is initiated when the controller has been idle for a period of time and when no other background tasks are active. In this circumstance, the Patrol Read feature also enhances system performance as disk errors can be identified and corrected while the disk is not the subject of I/O activity.

The controller adjusts the amount of system resources dedicated to the Patrol Read based on the amount of controller activity that is competing with the Patrol Read task. During heavy controller activity, fewer system resources are dedicated to the Patrol Read task.

The Patrol Read will not run on a physical disk in the following circumstances:

- The physical disk is not included in a virtual disk or assigned as a hot spare.
- The physical disk is included in a virtual disk that is currently undergoing one of the following:
  - A rebuild
  - A reconfiguration or reconstruction
  - · A background initialization
  - A check consistency

In addition, the Patrol Read suspends during heavy I/O activity and resumes when the I/O is finished.

#### To set the Patrol Read mode:

Click the radio button for the Patrol Read mode setting that you want to select: The possible settings are:

• Auto — Setting the mode to Auto initiates the Patrol Read task. When the task is complete, it automatically runs again within a specified period of time. For example, on some controllers the Patrol Read runs every four hours and on other controllers, the Patrol Read runs every seven days. The Patrol Read task runs continuously on the system starting again within the specified period of time after each iteration of the task completes. If the system reboots while the Patrol Read task is running in Auto mode, the Patrol Read restarts at zero percent (0%). When the Patrol Read task is set to Auto mode, you cannot start or stop the task. Auto mode is the default setting.

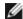

**NOTE:** Refer to your controller documentation for more information on how often the Patrol Read task runs when in Auto mode.

- Manual Setting the mode to Manual enables you to start and stop the Patrol Read when you want using the "Start and Stop Patrol Read" tasks. Setting the mode to Manual does not initiate the Patrol Read task. If you have started the Patrol Read and the system reboots while the Patrol Read is running in Manual mode, the Patrol Read does not restart.
- **Disabled** Setting the mode to Disabled prevents the Patrol Read task from running on the system.

## To locate this task in Storage Management:

- 1. Expand the **Storage** tree object to display the controller objects.
- 2. Select a controller object.

- 3. Select the Information/Configuration subtab.
- 4. Select **Set Patrol Read Mode** from the **Available Tasks** drop-down menu.
- 5. Click Execute.

#### Related Information:

• "Start and Stop Patrol Read"

# Start and Stop Patrol Read

#### Does my controller support this feature? See "Appendix A: Supported Features."

When the Patrol Read mode is set to manual, you can start the Patrol Read task or stop the task when it is running.

There are certain conditions under which the Patrol Read task cannot be run. See <u>"Set Patrol Read Mode"</u> for more information.

#### To start or stop the Patrol Read task:

Click **Start Patrol Read** or **Stop Patrol Read** when ready. To exit without starting or stopping the Patrol Read, click **Go Back To Controller Information Page**.

#### To locate this task in Storage Management:

- 1. Expand the **Storage** tree object to display the controller objects.
- 2. Select a controller object.
- 3. Select the Information/Configuration subtab.
- 4. Select Start Patrol Read or Stop Patrol Read from the Available Tasks drop-down menu.
- 5. Click Execute.

#### Related Information:

• "Set Patrol Read Mode"

Back to Storage Management Contents Page

Back to Storage Management Contents Page

# **RAID Controller Batteries**

Dell OpenManage™ Server Administrator Storage Management User's Guide

Battery Properties and Tasks

Some RAID controllers have batteries. If the controller has a battery, Storage Management displays the battery under the controller object in the tree view.

In the event of a power outage, the controller battery preserves data that is in the nonvolatile cache memory (NVRAM) but not yet written to disk. The battery is designed to provide a minimum of 72 hours protection for DIMMs up to 64 MB and 48 hours protection for 128-MB DIMMs. The actual period of protection (or holdover time) depends on the battery's charge level.

When a RAID controller is first installed in a server, the battery is fully discharged. When the server is powered, the battery begins a full charge cycle. On most controllers, it takes three hours to fully charge the battery. The controller can be used during this time; however, the battery is unable to meet the specified holdover time until it is fully charged. The battery is still able to handle brief power losses during the initial charge cycle.

There are two types of controller batteries:

- NiMHi batteries
- · Li-Ion batteries

The NiMHi batteries need to be reconditioned approximately every six months to maintain reliability. (See <u>"Recondition Battery"</u> for more information.) A battery recondition fully discharges and then recharges the battery. When the battery needs reconditioning, the controller reports its state as Degraded. In addition, the controller may generate event <u>"2145"</u> to indicate that the battery needs reconditioning.

The Li-Ion or lithium ion batteries are automatically reconditioned by the controller. These batteries do not require that you run the battery recondition task. To see which type of battery the RAID controller has, refer to the documentation that came with the controller.

All RAID controller batteries should be replaced every three years. You should also monitor the Recharge Count and Max Recharge Count properties for the battery. (See "Battery Properties" for more information.) These properties indicate when the battery is approaching the maximum number of times that it can be recharged. When the battery approaches this limit, it should be replaced.

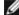

**NOTE:** Some controllers do not have batteries. Other controllers have lithium ion batteries which are automatically reconditioned and therefore do not have a Recondition task in Storage Management.

#### **Related Information:**

- "Battery Properties and Tasks"
- "Recondition Battery"
- "Start Learn Cycle"
- "Battery Delay Learn Cycle"

# **Battery Properties and Tasks**

Use this window to view information about the battery and execute battery tasks.

# **Battery Properties**

The battery tree-view object has the following properties.

| Property                  | Definition                                                                                                    |
|---------------------------|----------------------------------------------------------------------------------------------------|
| ✓                         | These icons represent the severity or health of the storage component. See <u>"Storage Component Severity"</u> for more information.                                                                                                    |
| A                         |                                                                                                    |
| *                         |                                                                                                    |
| Name                      | This property displays the name of the battery.                                                                                                    |
| State                     | This property displays the current status of the battery. Possible values are:                                                                                                    |
|                           | Ready — The battery is functioning normally.                                                                                                    |
|                           | Degraded — The battery needs to be reconditioned.                                                                                                    |
|                           | <b>Reconditioning</b> — The battery is being reconditioned. See "Recondition Battery" for more information.                                                                                                    |
|                           | <b>Charging</b> — The battery is undergoing the recharge phase of the battery Learn cycle. See <u>"Start Learn Cycle"</u> for more information.                                                                                                    |
|                           | <b>Learning</b> — The battery is undergoing the discharge phase of the battery Learn cycle. See "Start Learn Cycle" for more information.                                                                                                    |
|                           | Missing — The controller is missing a battery.                                                                                                    |
|                           | Power Low — The battery charge is low and the battery needs to be reconditioned.                                                                                                    |
|                           | Failed — The battery has failed and needs to be replaced.                                                                                                    |
|                           | Unknown — The battery state is not available.                                                                                                    |
| Predicted                 | This property displays the charge capacity of the battery. Possible values are:                                                                                                    |
| Capacity<br>Status        | Ready — The battery can be charged to full capacity.                                                                                                    |
|                           | Failed — The battery cannot be charged and needs to be replaced.                                                                                                    |
|                           | <b>Unknown</b> — The battery is completing a Learn cycle. The charge capacity of the battery cannot be determined until the Learn cycle is complete.                                                                                                    |
| Learn                     | This property displays the current status of the battery Learn cycle. Possible values are:                                                                                                    |
| State                     | Active — The Learn cycle is currently in progress.                                                                                                    |
|                           | Failed — The Learn cycle initiated but then terminated without completing successfully.                                                                                                    |
|                           | Timed out — The Learn cycle is timed out.                                                                                                    |
|                           | Requested — The Learn State displays Requested when either the controller firmware or a user attempts to initiate a Learn cycle while the battery is charging. The battery must be fully charged before the Learn cycle begins. The Learn State displays Requested until the battery is fully charged. When the battery is fully charged, the Learn cycle will begin. |
|                           | Idle — The Learn cycle is currently not active.                                                                                                    |
| Next<br>Learn<br>Time     | This property displays the number of days and hours left before the controller firmware initiates the next Learn cycle.                                                                                                    |
| Maximum<br>Learn<br>Delay | This property displays the maximum number of days and hours that you can delay the battery Learn cycle. The controller firmware automatically initiates the battery Learn cycle. You cannot stop or pause the Learn cycle, but you can delay it. See "Battery Delay Learn Cycle" and "Start Learn Cycle" for more information.                                        |
| Recharge<br>Count         | This property displays the number of times the controller's battery has been recharged.                                                                                                    |
| Max<br>Recharge<br>Count  | This property displays the maximum number of times the controller's battery can be recharged.                                                                                                    |

# **Battery Tasks**

Do the following to execute a drop-down menu battery task:

- 1. Expand the **Storage** tree object to display the controller objects.
- 2. Expand a controller object.
- 3. Select the Battery object.
- 4. Select a task from the **Available Tasks** drop-down menu.
- 5. Click Execute.

#### **Drop-down Menu Battery Tasks:**

- "Recondition Battery"
- "Start Learn Cycle"
- "Battery Delay Learn Cycle"

#### **Recondition Battery**

### Does my controller support this feature? See "Appendix A: Supported Features."

Some controllers have NiMHi batteries which need to be reconditioned approximately every six months to maintain reliability. This reconditioning cycle requires a full discharge and recharge of the battery. It ensures that the battery's capacity is being measured correctly and that the battery's full holdover time is maintained. See <a href="#">"RAID Controller Batteries"</a> for more information.

The controller battery should be reconditioned when either of the following occurs:

- The controller reports the battery state as Degraded. See <u>"Battery Properties"</u> for more information on the battery state.
- The controller generates event "2145" indicating that the battery needs reconditioning.

The battery recondition takes approximately 8 to 10 hours. During this time, the battery is fully discharged and recharged. The battery holdover time is reduced to zero (during discharge) and then restored as the battery is fully charged. The write cache is disabled during the battery recondition resulting in performance degradation.

Do the following to recondition the controller battery:

- 1. Expand the **Storage** tree object to display the controller objects.
- 2. Expand the controller object.
- 3. Select the Battery object.
- 4. Select **Recondition Battery** from the **Available Tasks** drop-down menu.
- 5. Click **Execute**.

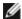

**NOTE:** The Recondition Battery task is only available on controllers with NiMHi batteries that are in Degraded state or that have generated alert "2145". Some controllers do not have batteries. Other controllers have lithium ion batteries which are automatically reconditioned and therefore do not have a recondition task in Storage Management.

#### Related information:

• "RAID Controller Batteries"

• "Battery Properties"

#### **Start Learn Cycle**

## Does my controller support this feature? See "Appendix A: Supported Features."

Use the Start Learn Cycle task to initiate the battery Learn cycle.

The battery Learn cycle discharges and then fully charges the controller battery.

The Learn cycle recalibrates the battery integrated circuit so that the controller can determine whether the battery can maintain the controller cache for the prescribed period of time in the event of a power loss. For example, some controller batteries are required to maintain the controller cache for 72 hours.

While the Learn cycle is in progress, the battery may not be able to maintain the cache during a power loss. If the controller is using write-back cache policy, then the controller changes to write-through cache policy until the Learn cycle completes. The write-through cache policy writes the data directly to the disk and reduces the risk that data can be lost in the cache if there is a power loss.

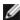

**NOTE:** If you have set the controller to write-back force cache policy, then the cache policy is not changed during the Learn cycle. When using write-back force cache policy, it is possible for data loss to occur if there is a power loss while the Learn cycle is in progress.

The controller firmware automatically initiates the Learn cycle. You cannot stop the firmware from running the Learn cycle, although you can delay the start time of the Learn cycle. For more information, see "Battery Delay Learn Cycle".

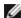

**NOTE:** The Learn cycle cannot be performed while the battery is charging. If either a user or the controller firmware initiate the Learn cycle while the battery is charging, then the battery Learn State displays Requested. When the battery is fully charged, the Learn cycle will begin.

## **Battery Delay Learn Cycle**

# Does my controller support this feature? See "Appendix A: Supported Features."

The controller firmware automatically initiates the battery Learn cycle. Although you cannot stop the firmware from running the Learn cycle, you can delay the start time of the Learn cycle for up to seven days. See "Start Learn Cycle" for more information on the battery Learn cycle.

To delay the battery Learn cycle:

- 1. Type a numerical value in the **Days** text box. The value must be within the 0 7 range. The value you enter indicates the number of days for which you want to delay the battery Learn cycle. The Learn cycle can be delayed for a maximum of seven days.
- 2. Type a numerical value in the **Hours** text box. The value must be within the 0 23 range. The value you enter indicates the number of hours for which you want to delay the battery Learn cycle.
- 3. Click Apply Changes. If you want to exit and cancel your changes, click Go Back To Battery Information Page.

#### To locate this task in Storage Management:

- 1. Expand the **Storage** tree object to display the controller objects.
- 2. Expand the controller object.
- 3. Select the Battery object.
- 4. Select **Delay Learn Cycle** from the **Available Tasks** drop-down menu.
- 5. Click Execute.

## **Related Information:**

- "Battery Properties and Tasks"
- "Start Learn Cycle"

Back to Storage Management Contents Page

Back to Storage Management Contents Page

## **Connectors**

#### **Dell OpenManage™ Server Administrator Storage Management User's Guide**

- Channel Redundancy and Thermal Shutdown
- Channel Redundancy on PERC 3/DC, 3/QC, 4/DC, 4e/DC, 4/Di, and 4e/Di Controllers
- Creating a Channel-redundant Virtual Disk
- Connector Health
- Connector Properties and Tasks

A controller contains one or more connectors (channels or ports) to which you can attach disks. A connector is externally accessible for attaching an enclosure (with external disks) to the system. A connector may also be attached to the system's backplane (for internal disks). The controller's connectors are displayed by expanding the controller object in the tree view.

# **Channel Redundancy and Thermal Shutdown**

It is possible to create a virtual disk that uses physical disks that are attached to different controller channels. The physical disks may reside in an external enclosure or the backplane (internal enclosure). If the virtual disk is maintaining redundant data on different channels, then the virtual disk is channel redundant. Channel redundancy means that if one of the channels fails, data will not be lost because redundant data resides on another channel.

Channel redundancy might also be used for disks that reside in enclosures subject to thermal shutdown. Should the enclosure attached to one of the channels shut down, redundant data is maintained on the other channel.

Channel redundancy is implemented by selecting physical disks on different channels when using the **Create Virtual Disk Advanced Wizard**.

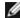

**NOTE:** Channel redundancy only applies to controllers that have more than one channel and that attach to an external disk enclosure.

#### Related Information:

- "Thermal Shutdown for Enclosures"
- "Channel Redundancy on PERC 3/DC, 3/QC, 4/DC, 4e/DC, 4/Di, and 4e/Di Controllers"
- "Creating a Channel-redundant Virtual Disk"

# Channel Redundancy on PERC 3/DC, 3/QC, 4/DC, 4e/DC, 4/Di, and 4e/Di Controllers

The following considerations apply when creating a channel-redundant virtual disk on these controllers:

- It is recommended that you use a RAID 10 or RAID 50 when implementing channel redundancy on the PERC 3/DC, 3/QC, 4/DC, 4e/DC, 4/Di, and 4e/Di controllers.
- If one of the channels (or enclosure) fails, you will no longer be able to maintain I/O operations on any of the channels included in the channel redundant configuration even though data has not been lost. To restore I/O, do one of the following:
  - Fix the failed channel and reboot the system.
  - Reboot the system. This will restore I/O on the channels that have not suffered a failure. The virtual disks on these channels will be in a degraded state.

# Creating a Channel-redundant Virtual Disk

The following instructions describe creating a virtual disk that uses channel redundancy.

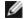

**NOTE:** Channel redundancy only applies to controllers that have more than one channel and that attach to an external disk enclosure.

- 1. Launch the Create Virtual Disk Advanced Wizard by doing the following:
  - a. Locate the controller on which you are creating a channel-redundant virtual disk Expand the controller object until the **Virtual Disks** object is displayed.
  - b. Select the Virtual Disks object and click Go To Create Virtual Disk Wizard.
  - c. Click Virtual Disk Advanced Wizard.
- Complete "Create Virtual Disk Advanced Wizard (Step 1 of 4)". This portion of the Create Virtual Disk Advanced
  Wizard asks you to select a RAID level. When creating a channel-redundant virtual disk, it is recommended that you
  select the following RAID levels.

#### Recommended RAID Levels:

- PERC 3/DC, 3/QC, 4/DC, 4e/DC, 4/Di, and 4e/Di Controllers: It is recommended that you only use RAID 10 or RAID 50.
- PERC 3/Di Controller: It is recommended that you only use RAID 10.
- Complete "Create Virtual Disk Advanced Wizard (Step 2 of 4)". In this step, you select the channels and the disks to be
  used by the virtual disk. The selections you make determine whether or not the virtual disk is channel-redundant.

There are specific RAID level and configuration requirements for implementing channel redundancy. You must select the same number of physical disks on each channel that you use. Refer to "Number of Physical Disks per Virtual Disk" for information on the number of physical disks that can be used for different RAID levels. Refer to "Controller-supported RAID Levels" for information on controller-specific implementations of the RAID levels.

Depending on the controller type, use one of the following procedures when completing "Create Virtual Disk Advanced Wizard (Step 2 of 4)":

- "Physical disk Selection for Channel-redundant Virtual Disks on PERC 3/DC, 3/QC, 4/DC, 4e/DC, 4/Di, and 4e/Di Controllers"
- "Physical disk Selection for Channel-redundant Virtual Disks on a PERC 3/Di Controller:"

# Physical disk Selection for Channel-redundant Virtual Disks on PERC 3/DC, 3/QC, 4/DC, 4e/DC, 4/Di, and 4e/Di Controllers

The following sections describe creating a channel-redundant virtual disk using RAID 10 or RAID 50 on a PERC 3/DC, 3/QC, 4/DC, 4e/DC, 4/Di, or 4e/Di, controller.

#### RAID 10

- a. Select one physical disk on each of two channels. (In other words, each of the two channels will have a single disk selected.)
- b. Select an additional disk on each of the two channels. You have now selected the minimum number of disks for a RAID 10.
- c. Repeat step b until you have the desired number of disks.
- d. Click Continue.

#### RAID 50

- a. Select one physical disk on each of three channels. (In other words, each of the three channels will have a single disk selected.)
- b. Select an additional disk on each of the three channels. You have now selected the minimum number of disks for a RAID 50. Continue selecting a disk on each channel until you have selected the desired number of disks.
- c. Repeat step b until you have the desired number of disks.
- d. Click Continue.

#### Physical disk Selection for Channel-redundant Virtual Disks on a PERC 3/Di Controller:

The following section describes creating a channel-redundant virtual disk using RAID 10 on a PERC 3/Di controller.

#### RAID 10

- a. Select one physical disk on each of two channels. (In other words, each of the two channels will have a single disk selected.)
- b. Select an additional disk on each of the two channels. You have now selected the minimum number of disks for a RAID 10.
- c. Repeat <u>step b</u> until you have selected the desired number of disks. You must select the same number of physical disks on each channel that you use.
- d. Click Continue.

## Connector Health

This screen displays the status of the connector and the components attached to the connector.

## **Connector Status**

Component status is indicated by the severity. A component with a Warning or Critical/Failure status requires immediate attention to avoid data loss if possible. A component's status may indicate the combined status of the component and its lower-level objects. See "Appendix B: Determination of Health Status for Storage Components" for more information.

It may be useful to review the Alert Log for events indicating why a component has a Warning or Critical status. For additional troubleshooting information, see <u>Alert Messages</u> and <u>Troubleshooting</u>.

| Severity | Component Status                                                                                                    |
|----------|----------------------------------------------------------------------------------------------------|
| <        | Normal/OK. The component is working as expected.                                                                                                    |
| A        | Warning/Non-critical. A probe or other monitoring device has detected a reading for the component that is above or below the acceptable level. The component may still be functioning, but it could fail. The component may also be functioning in an impaired state. Data loss is possible. |
| *        | Critical/Failure/Error. The component has either failed or failure is imminent. The component requires immediate attention and may need to be replaced. Data loss may have occurred.                                                                                                    |

#### **Connector Information**

For information on the connector, see the following topics:

- "Connectors"
- "Connector Properties and Tasks"

# **Connector Components**

For information on attached components, see the following topics:

• "Enclosures and Backplanes"

# **Connector Properties and Tasks**

Use this window to view information about the connector and execute connector tasks.

## **Connector Properties**

The connector properties can vary depending on the model of the controller. Connector properties may include:

| Property             | Definition                                                                                                    |
|----------------------|----------------------------------------------------------------------------------------------------|
| <b>✓</b><br><b>≜</b> | These icons represent the severity or health of the storage component. See <u>"Storage Component Severity"</u> for more information. A Warning or Critical severity may indicate that the connector is unable to communicate with attached devices such as an enclosure. Check the status of attached devices. See <u>"Cables Attached Correctly"</u> and <u>"Isolate Hardware Problems"</u> for more information. |
| Name                 | This property displays the connector number.                                                                                                    |
| State                | This property displays the current status of the connector. Possible values are:                                                                                                    |
|                      | Ready — The connector is functioning normally.                                                                                                    |
|                      | Degraded — The connector has suffered a failure and is operating in a degraded state.                                                                                                    |
|                      | Failed — The connector has suffered a failure and is no longer functioning.                                                                                                    |
| Connector<br>Type    | This property displays whether the connector is operating in RAID or SCSI mode. Depending on the controller type, the connector can be either a SCSI connector or a SAS port.                                                                                                    |
| Termination          | This property indicates the termination type of the connector.                                                                                                    |
|                      | Narrow — Indicates an 8 bit data bus.                                                                                                    |
|                      | Wide — Indicates a 16 bit data bus.                                                                                                    |
|                      | Unknown — Indicates that the termination type is unknown.                                                                                                    |
|                      | <b>Not Terminated</b> — On a SCSI controller, this property indicates that the data bus is not terminated. This property is also displayed when the termination type is unknown.                                                                                                    |
| SCSI Rate            | This property displays the SCSI speed for a SCSI device.                                                                                                    |

## **Connector Tasks: Rescan Connector**

# Does my controller support this feature? See "Appendix A: Supported Features."

On a SCSI controller, this task rescans the controller connectors to verify the currently connected devices or to recognize new devices that have been added to the connectors. Performing a rescan on a connector is similar to performing a rescan on the controller. For information on when you may want to do a rescan, see "Rescan to Update Storage Configuration Changes".

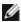

**NOTE:** Rescan is not supported on non-RAID SCSI controllers. You must reboot the system before Storage Management can see configuration changes on non-RAID SCSI controllers. Otherwise, configuration changes are not reflected in the Storage Management graphical user interface (GUI).

Do the following to rescan a controller connector:

- 1. Expand the **Storage** tree object to display the controller objects.
- 2. Expand a controller object.
- 3. Select a **Connector** object.
- 4. Select the Information/Configuration subtab.
- 5. Select **Rescan** from the **Available Tasks** drop-down menu.
- 6. Click Execute.

# **Connector Components**

For information on attached components, see the following topics:

• "Enclosure and Backplane Properties and Tasks"

Back to Storage Management Contents Page

Back to Storage Management Contents Page

# **Enclosures and Backplanes**

Dell OpenManage™ Server Administrator Storage Management User's Guide

- Backplanes
- Enclosures
- Thermal Shutdown for Enclosures
- Changing the Mode on PowerVault 220S and PowerVault 221S Enclosures
- Enclosure Management
- Enclosure and Backplane Health
- Enclosure and Backplane Properties and Tasks
- Set Asset Data
- Set Temperature Probe Values
- EMM Properties
- Fan Properties
- Power Supply Properties
- Temperature Probe Properties and Tasks

Physical disks can be contained in an enclosure or attached to the system's backplane. An enclosure is attached to the system externally while the backplane and its physical disks are internal.

# **Backplanes**

You can view the **Backplane** object by expanding the controller and **Connector** object in the Storage Management tree view. Storage Management displays the status of the backplane and attached physical disks. Although a backplane is similar to an enclosure in that it is attached to a controller connector and has physical disks, it does not have the management features (temperature probes, alarms, and so on) associated with external enclosures.

## **Enclosures**

Storage Management enables management of various enclosures and their components. In addition to managing the physical disks contained in the enclosure, you can monitor the status of the enclosure's fans, power supply, and temperature probes. You can view these components by expanding the controller, **Connector**, and enclosure objects in the Storage Management tree view

Storage Management displays the properties of the enclosure's fans, power supply, and temperature probes. Storage Management also notifies you of enclosure status changes through alerts that are displayed in the Alert Log.

The following sections provide more information on the enclosure components and management features provided by Storage Management:

- "Thermal Shutdown for Enclosures"
- "Enclosure Physical Disks"
- "Enclosure Fans"
- "Enclosure Power Supplies"
- "Enclosure Temperature Probes"
- "Enclosure Management Modules (EMMs)"
- "Enclosure and Backplane Health"
- "Enclosure and Backplane Properties and Tasks"

## **Enclosure Physical Disks**

The enclosure's physical disks are displayed under the enclosure object in the tree view. Selecting a disk in the tree view displays the disk's status information.

#### **Enclosure Fans**

The fans are a component of the enclosure's cooling module. The fans are displayed by expanding the enclosure object in the tree view. You can select the **Fans** object to display their status information.

## **Enclosure Power Supplies**

The enclosure's power supplies are displayed under the **Power Supplies** object in the tree view. You can select the **Power Supplies** object to display their status information.

## **Enclosure Temperature Probes**

The enclosure's temperature probes are displayed under the **Temperatures** object. You can select the **Temperatures** object to display their status information. The status information includes the current temperature in Celsius and the Warning and Failure thresholds for the temperature probe. The Failure threshold has a default value that cannot be changed. You can set the Warning threshold, however. See <u>"Set Temperature Probe Values"</u> for information on setting the warning threshold.

For information related to the enclosure's temperature, see the following:

- "Checking the Enclosure's Temperature"
- "Set Temperature Probe Values"
- "Temperature Probe Properties and Tasks"
- "Thermal Shutdown for Enclosures"

# **Enclosure Management Modules (EMMs)**

The Enclosure Management Modules (EMMs) that are installed in the enclosure are displayed under the **EMMs** object in the tree view. You can select the **EMMs** object to display the individual EMM modules and their status information.

The enclosure may contain one or more EMMs. The EMM modules monitor components of the enclosure. These components include:

- Fans
- Power supplies
- Temperature probes
- The insertion or removal of a physical disk
- The LEDs on the enclosure

When the enclosure's alarm is enabled, the EMM activates the alarm when certain conditions occur. For more information on enabling the alarm and the conditions that activate the alarm, see "Enable Alarm (Enclosure)." For more information on EMMs, see the enclosure hardware documentation.

All EMM modules in the enclosure should have the same version of firmware. You can view the properties of each individual EMM module to verify the firmware version.

## Thermal Shutdown for Enclosures

## Does my enclosure support this feature? See "Enclosure and Backplane Features."

Enclosure management provides a feature which automatically shuts down the operating system, the server, and the enclosure when the enclosure's temperature reaches dangerous extremes. The temperature when shutdown occurs is determined by the enclosure temperature probe's Minimum Failure Threshold and the Maximum Failure Threshold. These thresholds are default settings that cannot be changed.

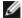

**NOTE:** Thermal shutdown does not apply to the Ultra SCSI, Ultra2 SCSI, Ultra160 SCSI, LSI 1020, LSI 1030, and LSI PCI-e U320controllers.

#### Thermal Shutdown for the PowerVault™ 20xS and PowerVault 21xS Enclosures

For the PowerVault 20xS and PowerVault 21xS enclosures, the operating system shuts down and the server powers off when the enclosure reaches 0 degrees Celsius or 50 degrees Celsius. After the server powers off, the enclosure also powers off.

#### Thermal Shutdown for the PowerVault 220S and PowerVault 221S Enclosures

For the PowerVault 220S and PowerVault 221S, the operating system and server shut down at 0 degrees Celsius or 50 degrees Celsius if you have not implemented "Channel Redundancy and Thermal Shutdown". If you have implemented channel redundancy enabled smart thermal shutdown using the command line interface (CLI), then only the enclosure shuts down at 0 degrees Celsius or 50 degrees Celsius. This will not result in data loss because redundant data resides on the enclosure attached to the other channel.

The PowerVault 220S and PowerVault 221S enclosures automatically shut down when their temperature reaches 55 degrees Celsius. This shutdown occurs whether or not you have implemented channel redundancy or have Storage Management installed.

You can enable smart thermal shutdown using the command line interface. See <u>"omconfig Global Enable Smart Thermal Shutdown"</u> for more information.

# Changing the Mode on PowerVault 220S and PowerVault 221S Enclosures

When toggling the bus configuration switch on a PowerVault 220S or PowerVault 221S enclosure, the enclosure should be powered off. The bus configuration switch is used to change the enclosure to split bus, joined bus, or clustered mode. If you change the PowerVault 220S or PowerVault 221S enclosure mode with the enclosure powered on, the enclosure may no longer be displayed by Storage Management and you may notice other erratic behaviors. In addition, the bus configuration switch on these enclosures is not rated for frequent toggling.

# **Enclosure Management**

In addition to the drop-down menu "Enclosure Tasks", the following activities may be required for enclosure management.

- Identifying the enclosure's service tag To identify the enclosure's service tag, select the enclosure in the tree view and click the Information/Configuration tab. The Information/Configuration tab displays the service tag and other enclosure properties.
- **Preparing a physical disk for removal** The task that enables you to prepare a physical disk for removal is a physical disk command. See <u>"Prepare to Remove"</u>.
- Troubleshooting For general information on troubleshooting procedures, see "Troubleshooting"
- Removing the wrong physical disk You can avoid removing the wrong physical disk by blinking the LED display of the disk you intend to remove. See "Blink and Unblink"
- If you have already removed the wrong physical disk, see "Recovering from Removing the Wrong Physical Disk".

"Identifying an Open Connector for the Enclosure"

- "Checking the Enclosure's Temperature"
- "Verifying the Enclosure's EMM Firmware Version"

# **Enclosure and Backplane Health**

This screen displays the status of the enclosure or backplane and the components attached to the enclosure or backplane.

## **Enclosure and Backplane Status**

Component status is indicated by the severity. A component with a Warning or Critical/Failure status requires immediate attention to avoid data loss if possible. A component's status may indicate the combined status of the component and its lower-level objects. See "Appendix B: Determination of Health Status for Storage Components" for more information.

It may be useful to review the Alert Log for events indicating why a component has a Warning or Critical status. For additional troubleshooting information, see <u>Alert Messages</u> and <u>Troubleshooting</u>.

| Severity | Component Status                                                                                                    |
|----------|----------------------------------------------------------------------------------------------------|
| <        | Normal/OK. The component is working as expected.                                                                                                    |
| A        | <b>Warning/Non-critical.</b> A probe or other monitoring device has detected a reading for the component that is above or below the acceptable level. The component may still be functioning, but it could fail. The component may also be functioning in an impaired state. Data loss is possible. |
| *        | Critical/Failure/Error. The component has either failed or failure is imminent. The component requires immediate attention and may need to be replaced. Data loss may have occurred.                                                                                                    |

## **Enclosure and Backplane Information**

For information on enclosures and backplanes, see the following topics:

- "Enclosures and Backplanes"
- "Enclosure and Backplane Properties and Tasks"

# **Enclosure and Backplane Components**

For information on attached components, see the following topics:

"Physical Disks"

# **Enclosure and Backplane Properties and Tasks**

Use this window to view information about the enclosure or backplane and execute enclosure tasks.

# **Enclosure and Backplane Properties**

The enclosure or backplane properties can vary depending on the model of the controller. Enclosure or backplane properties may include:

| Property | Definition                                                                                              |
|----------|----------------------------------------------------------------------------------------------------|
| ✓        | These icons represent the severity or health of the storage component. See "Storage Component Severity" |

| I                        | for more information.                                                                                                    |
|--------------------------|----------------------------------------------------------------------------------------------------|
| <b>A</b>                 |                                                                                                    |
| *                        |                                                                                                    |
| Name                     | This property displays the name of the enclosure or backplane.                                                                                                    |
| State                    | This property displays the current status of the enclosure or backplane. Possible values are:                                                                                                    |
|                          | Ready — The enclosure or backplane is functioning normally.                                                                                                    |
|                          | <b>Degraded</b> — The enclosure has suffered a failure and is operating in a degraded state. The Degraded state does not apply to backplanes.                                                                                                    |
|                          | Failed — The enclosure or backplane has suffered a failure and is no longer functioning.                                                                                                    |
| Connector                | This property displays the number of the connector to which the enclosure or backplane is attached. This number matches the connector number on the controller hardware. Depending on the controller type, the connector can be either a SCSI channel or a SAS port.                                                                                                    |
| Enclosure ID             | This property displays the enclosure ID assigned to the enclosure by Storage Management. Storage Management numbers the enclosures attached to the controller starting with zero. This number is the same as the enclosure ID number reported by the "omreport Command".                                                                                                    |
| Target ID                | This property displays the SCSI ID of the backplane (internal to the server) or the enclosure to which the controller connector is attached. The value is usually 6.                                                                                                    |
| Configuration            | This property displays the mode in which the enclosure is operating. Possible values are:                                                                                                    |
|                          | Joined — Indicates that the enclosure is operating in joined-bus mode.                                                                                                    |
|                          | Split — Indicates that the enclosure is operating in split-bus mode.                                                                                                    |
|                          | Unified — Indicates that enclosure is operating in unified mode.                                                                                                    |
|                          | <b>Clustered</b> — Indicates that the enclosure is operating in cluster mode. Clustered mode is only available on cluster-enabled RAID controllers. See <u>"Cluster-enabled RAID Controllers"</u> for more information.                                                                                                    |
|                          | For more information on joined, split, and cluster modes, see the enclosure hardware documentation. For information on how to cable the enclosure to accommodate these different modes, see the enclosure hardware documentation.                                                                                                    |
|                          | When toggling the bus configuration switch on a PowerVault™ 220S or PowerVault 221S enclosure, the enclosure should be powered off. See <u>"Changing the Mode on PowerVault 220S and PowerVault 221S Enclosures"</u> for more information.                                                                                                    |
|                          | Older PowerVault 200S enclosures with a version 1.8 kernel that only have one EMM may display <b>Split Bus</b> mode and not <b>Joined Bus</b> mode. <b>Joined Bus</b> or <b>Clustered</b> when applicable are the only possible modes in these circumstances.                                                                                                    |
| Firmware<br>Version      | This property displays the version of the enclosure firmware.                                                                                                    |
| Service Tag              | This property displays the enclosure's service tag number. This number is required when talking to Dell™ support. You can use this number to identify a specific enclosure in your environment by matching this number with the number on the service tag affixed to the enclosure. For example, if you have multiple enclosures and one of them experiences a failure, you can use the service tag number to identify which enclosure has failed. |
| Asset Tag                | This property displays the asset tag information for the enclosure. You can change this property using the<br>"Set Asset Data" task.                                                                                                    |
| Asset Name               | This property displays the name assigned to the enclosure. You can change this property using the <u>"Set Asset Data"</u> task.                                                                                                    |
| Backplane<br>Part Number | This property displays the part number of the enclosure's backplane.                                                                                                    |
| SAS Address              | This property displays the SAS address of the SAS backplane.                                                                                                    |
| Split Bus<br>Part Number | This property displays the part number of the enclosure's split bus module. A split bus is indicated by a single triangle symbol on the back of the enclosure.                                                                                                    |
| Enclosure                | This property displays the part number of the enclosure.                                                                                                    |

| Part Number        |                                                                              |
|--------------------|------------------------------------------------------------------------------|
| Enclosure<br>Alarm | This property displays whether the enclosure's alarm is enabled or disabled. |

## **Enclosure Tasks**

Do the following to execute a drop-down menu enclosure task:

- 1. Expand the **Storage** tree object to display the controller objects.
- 2. Expand a controller object.
- 3. Expand a Connector object.
- 4. Select the enclosure object.
- 5. Select the Information/Configuration subtab.
- 6. Select a task from the Available Tasks drop-down menu.
- 7. Click Execute.

#### **Drop-down Menu Enclosure Tasks:**

- "Enable Alarm (Enclosure)"
- "Disable Alarm (Enclosure)"
- "Set Asset Data"
- "Blink"
- "Set Temperature Probe Values"

#### **Enable Alarm (Enclosure)**

#### Does my enclosure support this feature? See "Enclosure and Backplane Features."

Use the **Enable Alarm** task to enable the enclosure alarm. When enabled, the audible alarm sounds whenever the fault LED lights. This may occur to signal events such as:

- The enclosure temperature has exceeded the warning threshold.
- A power supply, fan, or enclosure management module (EMM) has failed.
- The split bus is not installed. (A split bus is indicated by a single triangle symbol on the back of the enclosure.)

#### Disable Alarm (Enclosure)

## Does my enclosure support this feature? See "Enclosure and Backplane Features."

Use the **Disable Alarm** task to disable the enclosure alarm. When disabled, the alarm does not sound when the enclosure exceeds a warning threshold for temperature or experiences other error conditions such as a failed fan, power supply, or controller. If the alarm is already sounding, you can turn it off with this task.

#### Set Asset Data

#### Does my enclosure support this feature? See "Enclosure and Backplane Features."

Use the **Set Asset Data** task to specify the enclosure's asset tag and asset name. See "Set Asset Data" for more information.

#### **Blink**

#### Does my enclosure support this feature? See "Enclosure and Backplane Features."

Use the **Blink** task to blink the light-emitting diodes (LEDs) on the enclosure. You may want to use this task to locate an enclosure. The LEDs on the enclosure may display different colors and blinking patterns. Refer to the enclosure hardware documentation for more information on what the blink colors and patterns indicate.

#### Set Temperature Probe Value

#### Does my enclosure support this feature? See "Enclosure and Backplane Features."

Use the **Set Temperature Probe Values** task to specify the Warning and Failure thresholds for the enclosure's temperature probes. See <u>"Set Temperature Probe Values"</u> for more information.

#### Identifying an Open Connector for the Enclosure

## Does my controller support this feature? See "Appendix A: Supported Features."

If you have not yet attached the enclosure to an open connector, you may need to identify a connector on the controller that can be used for this purpose. To identify an open connector:

- 1. Expand the Storage Management tree view until the controller object is expanded. When the controller object is expanded, the tree view displays the controller's connectors. These connectors are numbered starting from zero.
- 2. Identify a connector that is not attached to storage. If the connector is already attached to storage, then the Connector object can be expanded to display an enclosure or backplane and the attached physical disks. A Connector object that cannot be expanded in the tree view is an open connector not currently attached to storage. Storage Management displays a number for each connector. These numbers correspond to the connector numbers on the controller hardware. You can use these numbers to identify which open connector displayed in the tree view is the open connector on the controller hardware.

#### Checking the Enclosure's Temperature

# Does my controller support this feature? See "Appendix A: Supported Features."

To check the enclosure's temperature:

- 1. Expand the tree view until the **Temperatures** object is displayed.
- 2. Select the **Temperatures** object. The temperature reported by the temperature probe is displayed in Celsius in the **Reading** column in the right pane.

For information related to the enclosure's temperature, see the following:

- "Enclosure Temperature Probes"
- "Set Temperature Probe Values"
- "Temperature Probe Properties and Tasks"
- "Thermal Shutdown for Enclosures" (does not apply to the Ultra SCSI, Ultra2 SCSI, Ultra160 SCSI, LSI 1020, LSI 1030, and LSI PCI-e U320 controllers)

#### Verifying the Enclosure's EMM Firmware Version

#### Does my controller support this feature? See "Appendix A: Supported Features."

The firmware for the Enclosure Management Modules (EMMs) must be at the same level. To verify the EMM firmware version:

- 1. Expand the tree view until the **EMMs** object is displayed.
- 2. Select the **EMMs** object. The firmware version for each EMM is displayed in the **Firmware Version** column in the right pane.

For information related to the enclosure's EMMs, see "Enclosure Management Modules (EMMs)".

#### **Enclosure Components**

For information on attached components, see the following topics:

- "Physical Disk Properties and Tasks"
- "EMM Properties"
- "Fan Properties"
- "Power Supply Properties"
- "Temperature Probe Properties and Tasks"

## Set Asset Data

## Does my enclosure support this feature? See "Enclosure and Backplane Features."

You can change the enclosure's asset tag and asset name. The new asset tag and asset name that you specify are displayed on the enclosure's Information/Configuration subtab.

## To change the enclosure's asset tag and asset name:

- 1. Type the new asset tag name in the **New asset tag** text box. You can specify an inventory number or other useful information for your environment. The asset tag typically refers to the enclosure hardware.
- 2. Type the new asset name in the **New asset name** text box. You can specify a name useful to you for organizing your storage environment. For example, the asset name could refer to the type of data stored on the enclosure or to the enclosure's location.
- 3. Click Apply Changes. If you want to exit and cancel your changes, click Go Back To Enclosure Information Page.

## To locate this task in Storage Management:

- 1. Expand the **Storage** tree object to display the controller objects.
- 2. Expand a controller object.
- 3. Expand a **Connector** object.
- 4. Select the enclosure object.

- 5. Select the Information/Configuration subtab.
- 6. Select **Set Asset Data** from the **Available Tasks** drop-down menu.
- 7. Click Execute.

# **Set Temperature Probe Values**

## Does my enclosure support this feature? See "Enclosure and Backplane Features."

The temperature probes monitor the enclosure's temperature. Each temperature probe has a Warning and a Failure threshold. The Warning threshold indicates that the enclosure is approaching an unacceptably warm or cool temperature. You can modify the Warning threshold.

The Failure threshold indicates that the enclosure has reached a dangerous temperature that may cause damage and data loss. You cannot change the default values for the Failure threshold.

#### To change the temperature probe's Warning threshold:

- 1. The enclosure's temperature probes are listed in the **Temperature Probes** section of the screen. Select the probes that you want to change.
- 2. Select Set new values in the Set New Temperature Probe Values section of the screen.
- 3. Type the lowest acceptable temperature in Celsius for the enclosure in the **Minimum Warning Threshold** text box. The text box label indicates the range that you can specify.
- 4. Type the highest acceptable temperature in Celsius for the enclosure in the **Maximum Warning Threshold** text box. The text box label indicates the range that you can specify.
- 5. Click Apply Changes.

If you want to return the temperature probe's Warning threshold to the default values, select the **Reset to default values** button and click **Apply Changes**. The default values are displayed in the **Minimum Warning Threshold** and **Maximum Warning Threshold** text boxes.

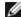

**NOTE:** On some enclosures, Storage Management may experience a short delay before displaying the current enclosure temperature and temperature probe status. For more information, see <u>"Storage Management May Delay Before Updating Temperature Probe Status."</u>

## To locate this task in Storage Management:

- 1. Expand the **Storage** tree object to display the controller objects.
- 2. Expand a controller object.
- 3. Expand a Connector object.
- 4. Select the enclosure object.
- 5. Select the Information/Configuration subtab.
- 6. Select Set Temperature Probe Values from the Available Tasks drop-down menu.
- 7. Click Execute.

# **EMM Properties**

Use this window to view information about the Enclosure Management Modules (EMMs).

| Property            | Definition                                                                                                    |
|---------------------|----------------------------------------------------------------------------------------------------|
| Status              | These icons represent the severity or health of the storage component. See <u>"Storage Component Severity"</u> for more information.                                                                                                    |
| <                   | more information.                                                                                                    |
| <b>A</b>            |                                                                                                    |
| *                   |                                                                                                    |
| Name                | This property displays the name of the EMM.                                                                                                    |
| State               | This property displays the current state of the EMMs.                                                                                                    |
|                     | Ready — The EMM is functioning normally.                                                                                                    |
|                     | Degraded — The EMM has suffered a failure and is operating in a degraded state.                                                                                                    |
|                     | <b>Failed</b> — The EMM has suffered a failure and is no longer functioning. Storage Management may also be unable to communicate with the enclosure using SES commands. The Failed state is displayed when the enclosure does not respond to a status query from Storage Management for any reason. For example, disconnecting the cable would cause this state to be displayed. |
|                     | Missing — The EMM is not present in the enclosure.                                                                                                    |
|                     | Not Installed — The EMM is not present in the enclosure.                                                                                                    |
| Part<br>Number      | This property displays the part number of the EMM module.                                                                                                    |
| Туре                | This property indicates whether the EMM is a SCSI SES Module or a SCSI Terminator.                                                                                                    |
|                     | SCSI SES Module — A SCSI SES Module provides SES and SAFTE reporting to the host server, control of all system LED indicators, and monitoring of all environmental elements, such as temperature sensors, cooling modules, and power supplies.                                                                                                    |
|                     | SCSI Terminator — The SCSI Terminator card is only used if the PowerVault™ 220S or PowerVault 221S enclosure is not configured with a redundant SCSI SES Module type of EMM. In systems equipped with two SCSI SES Modules, the SCSI termination is done through the EMMs.                                                                                                    |
| Firmware<br>Version | This property indicates the version of the firmware loaded on the EMM. All EMM modules in the enclosure should have the same level of firmware.                                                                                                    |
| SCSI<br>Rate        | This property displays the maximum SCSI speed that the EMM in a SCSI enclosure supports.                                                                                                    |

# **Fan Properties**

Use this window to view information about the enclosure's fans.

The fans are a component of the enclosure's cooling module. The following table describes the fan properties.

| Property | Definition                                                                                                  |
|----------|----------------------------------------------------------------------------------------------------|
| Status   | These icons represent the severity or health of the storage component. See "Storage Component Severity" for |
| <b>⋖</b> | more information.                                                                                           |
| <b>A</b> |                                                                                                    |
| *        |                                                                                                    |
| Name     | This property displays the name of the fan.                                                                 |
| State    | This property displays the current status of the fan.                                                       |
|          | Ready — The fan is functioning normally.                                                                    |

|                | Degraded — The fan has suffered a failure and is operating in a degraded state.                                                                                                    |
|----------------|----------------------------------------------------------------------------------------------------|
|                | Offline — The fan or power supply has been removed from the enclosure.                                                                                                    |
|                | <b>Failed</b> — The fan has suffered a failure and is no longer functioning. Storage Management may also be unable to communicate with the enclosure using SES commands. The Failed state is displayed when the enclosure does not respond to a status query from Storage Management for any reason. For example, disconnecting the cable would cause this state to be displayed. |
|                | Missing — The fan is not present in the enclosure.                                                                                                    |
| Part<br>Number | This property displays the part number of the fan.                                                                                                    |
|                | This property is not displayed for the PowerVault™ 22xS enclosures that have E.17 firmware or later.                                                                                                    |
| Speed          | This property indicates the fan speed. Possible values are Fast, Medium, Slow, and Stopped. If the fan is in Offline state, the value for the Speed property is Unknown.                                                                                                    |
|                | For information on events that cause the fan speed to change, refer to the hardware documentation.                                                                                                    |

# **Power Supply Properties**

Use this window to view information about the enclosure's power supplies.

| Property       | Definition                                                                                                    |
|----------------|----------------------------------------------------------------------------------------------------|
| Status         | These icons represent the severity or health of the storage component. See <u>"Storage Component Severity"</u> for more information.                                                                                                    |
| <              | more information.                                                                                                    |
| <b>A</b>       |                                                                                                    |
| *              |                                                                                                    |
| Name           | This property displays the name of the power supply.                                                                                                    |
| State          | This property displays the current status of the power supply.                                                                                                    |
|                | Ready — The power supply is functioning normally.                                                                                                    |
|                | Degraded — The power supply has suffered a failure and is operating in a degraded state.                                                                                                    |
|                | Failed — The power supply has suffered a failure and is no longer functioning. Storage Management may also be unable to communicate with the enclosure using SES commands. The Failed state is displayed when the enclosure does not respond to a status query from Storage Management for any reason. For example, disconnecting the cable would cause this state to be displayed. |
|                | Missing — The power supply is not present in the enclosure.                                                                                                    |
| Part<br>Number | This property displays the part number of the power supply.                                                                                                    |
| Number         | This property is not displayed for the PowerVault™ 22xS enclosures that have E.17 firmware or later.                                                                                                    |

# **Temperature Probe Properties and Tasks**

Does my enclosure support this feature? See "Enclosure and Backplane Features."

Use this window to view information about the enclosure's temperature probes.

# **Temperature Probe Properties and Tasks**

| Property | Definition                                                                                                  |
|----------|----------------------------------------------------------------------------------------------------|
| Status   | These icons represent the severity or health of the storage component. See "Storage Component Severity" for |

|                      | more information.                                                                                                    |
|----------------------|----------------------------------------------------------------------------------------------------|
| <b>A</b>             | NOTE: On some enclosures, Storage Management may experience a short delay before displaying the current enclosure temperature and temperature probe status. For more information, see "Storage Management May Delay Before Updating Temperature Probe Status."                                                                                                    |
| Name                 | This property displays the name of the temperature probe.                                                                                                    |
| State                | This property displays the current status of the temperature probe.                                                                                                    |
|                      | Ready — The temperature probe is functioning normally.                                                                                                    |
|                      | <b>Degraded</b> — The temperature probe has suffered a failure and is operating in a degraded state.                                                                                                    |
|                      | <b>Failed</b> — The temperature probe has suffered a failure and is no longer functioning. Storage Management may also be unable to communicate with the enclosure using SES commands. The Failed state is displayed when the enclosure does not respond to a status query from Storage Management for any reason. For example, disconnecting the cable would cause this state to be displayed. |
|                      | Minimum Warning Threshold Exceeded — The enclosure's temperature has dropped below the minimum warning threshold. See "Set Temperature Probe Values" for more information.                                                                                                    |
|                      | Maximum Warning Threshold Exceeded — The enclosure's temperature has risen above the maximum warning threshold. See <u>"Set Temperature Probe Values"</u> for more information.                                                                                                    |
|                      | Missing — The temperature probe is not present in the enclosure.                                                                                                    |
|                      | Inactive — The temperature probe is present in the enclosure, but the EMM that it monitors is not installed.                                                                                                    |
| Reading              | This property displays the current temperature of the enclosure as reported by the temperature probe.                                                                                                    |
| Warning<br>Threshold | The <b>Minimum</b> and <b>Maximum</b> properties indicate the temperatures currently set for the Warning threshold. See "Set Temperature Probe Values" for more information.                                                                                                    |
| Failure<br>Threshold | The <b>Minimum</b> and <b>Maximum</b> properties indicate the temperatures currently set for the Failure threshold. See "Set Temperature Probe Values" for more information.                                                                                                    |

# **Set Temperature Probe Properties and Tasks**

Click the **Set Temperature Probe** button to launch the wizard for changing the temperature probe's Warning threshold. You can change the Warning threshold for each of the temperature probes included in the enclosure. See <u>"Set Temperature Probe Values"</u> for more information.

Do the following to launch the **Set Temperature Probe** wizard:

- 1. Expand the **Storage** tree object to display the controller objects.
- 2. Expand a controller object.
- 3. Expand a Connector object.
- 4. Expand the enclosure object.
- 5. Select the **Temperatures** object.
- 6. Click Set Temperature Probe.

Back to Storage Management Contents Page

Back to Storage Management Contents Page

## **Physical Disks**

Dell OpenManage™ Server Administrator Storage Management User's Guide

- Add a New Disk to Your System
- How to Avoid Removing the Wrong Disk
- Replacing a Physical Disk Receiving SMART Alerts
- Other Disk Procedures
- Physical Disk Properties and Tasks
- Assign and Unassign Global Hot Spare
- Online and Offline
- Clear Physical Disk and Cancel Clear

Physical disks reside within an enclosure or are attached to the controller. On a RAID controller, physical disks are used to create virtual disks.

## Add a New Disk to Your System

- 1. Install or attach the new physical disk (or disks). Refer to the documentation that came with the disk for more information.
- Do one of the following depending on the controller technology. See <u>"RAID Controller Technology: SCSI, SATA, ATA, and SAS"</u> for more information.

### For SCSI, SATA, and ATA Controllers

- a. Select the controller to which the disk is attached and click the Information/Configuration tab.
- b. Execute the **Rescan** task.

The new disk should be displayed in the tree view after the rescan. If the new disk is not displayed, restart the computer.

#### For SAS Controllers

- a. Check the Alert Log for an alert verifying that the system has identified the new disk. You may receive alert "2052" or "2294."
- b. Refresh the display by clicking Refresh or by changing screens.

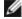

**NOTE:** Clicking the **Refresh** button in the right pane refreshes only the right pane. To view the new physical disk in the left pane tree view, click the system name displayed at the top of the left pane, or select **View --> Refresh** from the browser's menu bar.

The new physical disk should be displayed in the tree view after refreshing the display. If the new disk is not displayed, restart the computer.

#### **Related Information**

- See "Replacing a Failed Disk" if you are replacing a disk that is part of a virtual disk.
- See "Virtual Disk Considerations for PERC 3/SC, 3/DC, 3/QC, 4/SC, 4/DC, 4e/DC, 4/Di, 4e/Si, 4e/Di, CERC ATA100/4ch, PERC 5/E, PERC 5/I, PERC 6/E, and PERC 6/I Controllers" or "Virtual Disk Considerations for PERC 3/Si, 3/Di, CERC

SATA1.5/6ch, and CERC SATA1.5/2s controllers" if you are intending to include the new disk in a virtual disk.

## **How to Avoid Removing the Wrong Disk**

You can avoid removing the wrong disk by blinking the LED display on the disk that you intend to remove. See the following sections for information on blinking the LED display:

- See "Blink and Unblink" to blink the LED display on a physical disk.
- See "Blink and Unblink" to blink the LED display on all physical disks included in a particular virtual disk.

If you have already removed the wrong disk, see "Recovering from Removing the Wrong Physical Disk".

## Replacing a Physical Disk Receiving SMART Alerts

SMART alerts are messages predicting that a disk may fail in the near future. If a physical disk is receiving SMART alerts, you should replace the disk. Use the following procedures to replace a disk receiving SMART alerts.

### If the disk is part of a redundant virtual disk:

- 1. Select the redundant virtual disk that includes the physical disk that is receiving SMART alerts and perform the **Check Consistency** task. See "Check Consistency" for more information.
- NOTICE: To avoid potential data loss, you should perform a check consistency before removing a physical disk that is receiving SMART alerts. The check consistency verifies that all data is accessible within the redundant virtual disk and uses the redundancy to repair any bad blocks that may be present. In some circumstances, failure to perform a check consistency can result in data loss. This may occur, for example, if the physical disk receiving SMART alerts has bad disk blocks and you do not perform a check consistency before removing the disk.
  - 2. Select the disk that is receiving SMART alerts and execute the Offline task.
  - 3. Manually remove the disk.
  - 4. Insert a new disk. Make sure that the new disk is the same size or larger as the disk you are replacing. (On some controllers, you may not be able to use the additional disk space if you insert a larger disk. See "Virtual Disk Considerations for PERC 3/SC, 3/DC, 3/QC, 4/SC, 4/DC, 4e/DC, 4/Di, 4e/Si, 4e/Di, CERC ATA100/4ch, PERC 5/E, PERC 5/i, PERC 6/E, and PERC 6/I Controllers" for more information.) After you complete this procedure, a rebuild is automatically initiated because the virtual disk is redundant.

### If the disk is not part of a redundant virtual disk:

- 1. Back up data from the virtual disk.
- 2. Delete the virtual disk.
- 3. Replace the disk that is receiving SMART alerts.
- 4. Create a new virtual disk. Make sure that the new virtual disk is the same size or larger than the original virtual disk. For controller-specific information on creating virtual disks, see "Virtual Disk Considerations for PERC 3/SC, 3/DC, 3/QC, 4/SC, 4/DC, 4e/DC, 4/Di, 4e/Si, 4e/Di, CERC ATA100/4ch, PERC 5/E, PERC 5/I, PERC 6/E, and PERC 6/I Controllers" and "Virtual Disk Considerations for PERC 3/Si, 3/Di, CERC SATA1.5/6ch, and CERC SATA1.5/2s controllers."
- 5. Restore the backed up data from the original virtual disk onto the newly created virtual disk.

#### Related Information:

• "Monitoring Disk Reliability on RAID Controllers"

## **Other Disk Procedures**

See the following sections:

- "Replacing a Failed Disk"
- "Recovering from Removing the Wrong Physical Disk"
- "Moving Physical and Virtual Disks from One System to Another"
- "Troubleshooting"

## **Physical Disk Properties and Tasks**

Use this window to view information about physical disks and execute physical disk tasks.

## **Physical Disk Properties**

The following table describes properties that may be displayed for physical disks depending on the controller.

| Property | Definition                                                                                                    |
|----------|----------------------------------------------------------------------------------------------------|
| Status   | These icons represent the severity or health of the storage component. See <u>"Storage Component Severity"</u> for more information.                                                                                                    |
| <b>A</b> |                                                                                                    |
| *        |                                                                                                    |
| Name     | This property displays the name of the physical disk. The name is comprised of the connector number followed by the disk number.                                                                                                    |
| State    | This property displays the current state of the physical disk.                                                                                                    |
|          | <b>Ready</b> — The physical disk is functioning normally. If the disk is attached to a RAID controller, Ready state indicates that the disk is available to be used by a virtual disk. When the physical disk is used in a virtual disk, the state changes to Online.                                                                                                    |
|          | Online — The physical disk is part of a virtual disk and is functioning normally. See "Online and Offline" for more information.                                                                                                    |
|          | Degraded — The physical disk has suffered a failure and is operating in a degraded state.                                                                                                    |
|          | <b>Failed</b> — The physical disk has suffered a failure and is no longer functioning. This state is also displayed when a physical disk that is part of a redundant virtual disk has been taken offline or deactivated. See "Online and Offline" for more information.                                                                                                    |
|          | Offline — The physical disk has failed or contains dead segments. Check to see whether the "Remove Dead Segments" task appears on the physical disk drop-down menu. If it does, perform a "Rescan Controller" and then do a "Remove Dead Segments" for the physical disk. If the "Remove Dead Segments" task is not displayed, then the physical disk cannot be recovered. See "Considerations for PERC 3/Si, 3/Di, CERC SATA1.5/6ch, and CERC SATA1.5/2s Controllers When Physical Disks are Shared by Redundant and Nonredundant Virtual Disks" for related information. |
|          | On the PERC 5/E controller, the Offline state indicates that the disk is included in a virtual disk, but it is not receiving I/O. This may occur when a user has set the disk to Offline. See "Online and Offline" for more information.                                                                                                    |
|          | Rebuilding — Data from a redundant virtual disk is currently being rebuilt onto the physical disk.                                                                                                    |

Incompatible — The physical disk is not suitable for a rebuild. The physical disk may be too small or it may be using an incompatible technology. For example, you cannot rebuild a SAS disk with a SATA disk or a SATA disk with a SAS disk. Removed — The physical disk has been removed. This state only applies to physical disks that are part of a virtual disk. Clear — The Clear task is being performed on the physical disk. A physical disk may also display the Clear state if the physical disk is a member of a virtual disk that is being slow initialized. For more information, see "Clear Physical Disk and Cancel Clear" and "Format and Initialize: Slow and Fast Initialize." SMART Alert Detected — A SMART alert (predictive failure) has been detected on the physical disk. The physical disk may fail and should be replaced. This state applies to physical disks attached to non-RAID controllers. Unknown — The physical disk has failed or is in an unusable state. In some cases the physical disk can be returned to a usable state by performing an "Initialize" task. If the "Initialize" task does not appear on the physical disk drop-down menu, then this disk cannot be recovered. Foreign — The physical disk has been moved from another controller and contains all or some portion of a virtual disk (foreign configuration). A physical disk that has lost communication with the controller due to a power loss, faulty cable or other failure event may also display the Foreign state. See "Import Foreign Configuration: Import/Recover Foreign Configuration" for more information. Unsupported — The physical disk is using an unsupported technology. The physical disk cannot be managed by Storage Management. Capacity This property displays the full capacity of the disk. Failure This property displays whether or not the physical disk has received a SMART alert and is therefore **Predicted** predicted to fail. For more information on SMART predictive failure analysis, see "Monitoring Disk Reliability on RAID Controllers". For information on replacing the physical disk, see "Replacing a Physical Disk Receiving SMART Alerts". You may also want to review the Alert Log to see whether the physical disk has generated alerts pertaining to a SMART predictive failure. These alerts can assist you in identifying the cause of the SMART alert. The following alerts may be generated in response to a SMART alert: "2094" <u>"2106"</u> <u>"2107"</u> "2108" "2109" <u>"2110"</u> <u>"2111"</u> **Progress** This property displays how close to completion an operation is that is being performed on the physical disk. For example, if the physical disk is being rebuilt, then a value of 52% indicates that the rebuild is 52% complete. This property is only displayed when an operation is being performed on the physical disk. Type This property displays the technology that the physical disk is using. Possible values are: **SCSI** — Small Computer System Interface **SAS** — Serial Attached SCSI **SATA** — Serial Advanced Technology Attachment (SATA) Used RAID This property displays how much of the physical disk space is being used by the virtual disks on the Disk Space controller. This property is Not Applicable for physical disks attached to non-RAID controllers. In certain circumstances, the Used RAID Disk Space displays a value of zero (0) even though a portion of the physical disk is being used. This occurs when the used space is 0.005 GB or less. The algorithm for calculating the used disk space rounds a figure of 0.005 GB or less to 0. Used disk space that is between 0.006 GB and 0.009 GB is rounded up to 0.01 GB.

| Available<br>RAID Disk<br>Space | This property displays the amount of available space on the disk. This property is Not Applicable for physical disks attached to non-RAID controllers.                                                                                                    |
|---------------------------------|----------------------------------------------------------------------------------------------------|
| Hot Spare                       | This property indicates whether the disk has been assigned as a hot spare. This property is Not Applicable for physical disks attached to non-RAID controllers.                                                                                                    |
| Vendor ID                       | This property displays the disk's hardware vendor.                                                                                                    |
| Product ID                      | This property displays the disk's product ID.                                                                                                    |
| Revision                        | This property displays the disk's revision number.                                                                                                    |
| Serial No.                      | This property displays the disk's serial number.                                                                                                    |
| Negotiated<br>Speed             | This property displays the speed of data transfer that the disk negotiated while spinning up and upon initial communication with the controller. This speed is dependent on the speed of the disk, the capable speed of the controller, the current speed of the controller on that connector, and the speed of the EMM (Enclosure Management Module) on the enclosure. |
| Capable<br>Speed                | This property displays the highest possible speed that the device can transfer data.                                                                                                    |
| Manufacture<br>Day              | This property displays the day of the month during which the physical disk was manufactured.                                                                                                    |
| Manufacture<br>Week             | This property displays the week of the year during which the physical disk was manufactured.                                                                                                    |
| Manufacture<br>Year             | This property displays the year that the physical disk was manufactured.                                                                                                    |
| SAS<br>Address                  | This property displays the SAS address of the physical disk. The SAS address is unique to each SAS disk.                                                                                                    |

## **Physical Disk Tasks**

Do the following to execute a physical disk task:

- 1. Expand the **Storage** tree object to display the controller objects.
- 2. Expand a controller object.
- 3. Expand a Connector object.
- 4. Expand the enclosure or **Backplane** object.
- 5. Select the Physical Disks object.
- 6. Select the Information/Configuration subtab.
- 7. Select a task from the Available Tasks drop-down menu.
- 8. Click Execute.

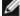

**NOTE:** Different controllers support different features. For this reason, the tasks displayed on the Tasks drop-down menu can vary depending on which controller is selected in the tree view. If no tasks can be performed because of controller or system configuration limitations, then the Tasks drop-down menu displays No Task Available.

## Physical Disk Drop-down Menu Tasks:

- "Blink and Unblink"
- "Remove Dead Segments"
- "Assign and Unassign Global Hot Spare"

- "Prepare to Remove"
- "Online and Offline"
- "Initialize"
- "Rebuild"
- "Cancel Rebuild"
- "Clear Physical Disk and Cancel Clear"

#### Blink and Unblink

### Does my controller support this feature? See "Appendix A: Supported Features."

The **Blink** task allows you to find a disk within an enclosure by blinking one of the light-emitting diodes (LEDs) on the disk. You may want to use this task to locate a failed disk.

On most controllers, the Blink task automatically cancels after a short duration such as 30 or 60 seconds. If you need to cancel the Blink task or if the physical disk continues to blink indefinitely, use the Unblink task.

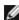

**NOTE:** The Blink and Unblink tasks are only supported for hotswap physical disks (disks that reside in a carrier). When using an Ultra SCSI, Ultra2 SCSI, Ultra160 SCSI, LSI 1020, LSI 1030, or LSI PCI-e U320 controller, the Blink and Unblink tasks apply to physical disks contained in carriers that can be inserted into a server or an enclosure. If the physical disk is not contained in a carrier but is instead designed to be connected with a SCSI cable (typically a ribbon cable), then the Blink and Unblink tasks are disabled.

### Remove Dead Segments

## Does my controller support this feature? See "Appendix A: Supported Features."

The Remove Dead Segments task recovers disk space that is currently unusable. A dead or orphaned disk segment refers to an area of a physical disk that is unusable for any of the following reasons:

- The dead segment is an area of the physical disk that is damaged.
- The dead segment is included in a virtual disk, but the virtual disk is no longer using this area of the physical disk.
- The physical disk contains more than one virtual disk. In this case, disk space that is not included in one of the virtual disks may be unusable.
- The dead segment resides on a physical disk that has been disconnected from and then reconnected to the controller.

### **Prepare to Remove**

## Does my controller support this feature? See "Appendix A: Supported Features."

Use the Prepare to Remove task to spin down a physical disk so that it can safely be removed from an enclosure or backplane. It is recommended that you perform this task before removing a disk to prevent data loss.

This task causes the lights on the disk to blink. You can safely remove the disk under the following conditions:

- Wait for about 30 seconds to allow the disk to spin down.
- Wait until you notice the initial blink pattern has changed into a different pattern or the lights have stopped blinking.

A physical disk is no longer in Ready state after doing a Prepare to Remove. Removing the physical disk from the enclosure or backplane and replacing it causes the physical disk to spin up and return to Ready state.

Physical Disks: Dell OpenManage<sup>TM</sup> Server Administrator Storage Management User's Guide

In some cases, a rescan is required for the controller to recognize configuration changes such as the removal of a disk. See "Rescan to Update Storage Configuration Changes" for more information.

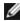

NOTE: This procedure is not available for physical disks that have been assigned as a hot spare or physical disks that are part of a virtual disk. In addition, this procedure is only supported for hotswap physical disks (disks that reside in a carrier).

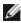

NOTE: This procedure is not supported on the CERC ATA100/4ch, CERC SATA1.5/6ch, and CERC SATA1.5/2s controllers. For the PERC 4/IM controller, this procedure is only supported on a PowerEdge™ 1855 system.

#### Initialize

## Does my controller support this feature? See "Appendix A: Supported Features."

The Initialize task prepares a physical disk for use as a member of a virtual disk.

Physical disks attached to PERC 3/Si, 3/Di, and CERC SATA1.5/6ch controllers must be initialized before they can be used. On these controllers, the Initialize task can only be performed once on a physical disk. In some cases a physical disk that is in an Unknown state can be returned to a usable state by performing the Initialize task. The Initialize task is not displayed for physical disks that have already been initialized using Storage Management or the BIOS.

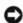

NOTICE: This is a data-destructive task. Any virtual disks residing on this physical disk will be removed.

#### Rebuild

## Does my controller support this feature? See "Appendix A: Supported Features."

Use the **Rebuild** task to reconstruct data when a physical disk in a redundant virtual disk fails. See "Replacing a Failed Disk that is Part of a Redundant Virtual Disk" for more information.

Rebuilding a disk may take several hours.

#### Cancel Rebuild

#### Does my controller support this feature? See "Appendix A: Supported Features."

Use the Cancel Rebuild task to cancel a rebuild that is in progress. If you cancel a rebuild, the virtual disk remains in a degraded state. The failure of an additional physical disk can cause the virtual disk to fail and may result in data loss. It is highly recommended that you rebuild the failed physical disk as soon as possible.

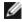

NOTE: If you cancel the rebuild of a physical disk that is assigned as a hot spare, you will need to reinitiate the rebuild on the same physical disk in order to restore the data. Canceling the rebuild of a physical disk and then assigning another physical disk as a hot spare will not cause the newly assigned hot spare to rebuild the data. You will need to reinitiate the rebuild on the physical disk that was the original hot spare.

## Assign and Unassign Global Hot Spare

## Does my controller support this feature? See "Appendix A: Supported Features."

A global hot spare is an unused backup disk that is part of the disk group. Hot spares remain in standby mode. When a physical disk that is used in a virtual disk fails, the assigned hot spare is activated to replace the failed physical disk without interrupting the system or requiring your intervention. When a hot spare is activated, it rebuilds the data for all redundant virtual disks that were using the failed physical disk.

You can change the hot spare assignment by unassigning a disk and choosing another disk as needed. You can also assign more than one physical disk as a global hot spare.

Global hot spares must be assigned and unassigned manually. They are not assigned to specific virtual disks. If you want to

Physical Disks: Dell OpenManage<sup>TM</sup> Server Administrator Storage Management User's Guide

assign a hot spare to a virtual disk (it will replace any physical disk that fails in the virtual disk) then use the "Assign and Unassign Dedicated Hot Spare".

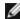

NOTE: When deleting virtual disks, all assigned global hot spares may be automatically unassigned when the last virtual disk associated with the controller is deleted.

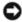

NOTICE: The SAS 6/iR controller enables you to assign two physical disks as global hot spare. Assigning a physical disk as a global hot spare on a SAS 6/iR controller is likely to cause data loss from the physical disk. If the system or boot partition resides on the physical disks, it may be destroyed. You should only assign physical disks that do not contain critical data. For more information about global hot spares and the SAS 6/iR, see "Global Hot Spare Considerations on a SAS 6/iR".

You should be familiar with the size requirements and other considerations associated with hot spares. See the following sections for more information:

- "Protecting Your Virtual Disk with a Hot Spare"
- "Considerations for Hot Spares on PERC 3/SC, 3/DC, 3/QC, 4/SC, 4/DC, 4e/DC, 4/Di, 4e/Si, 4e/Di, CERC ATA100/4ch, PERC 5/E, PERC 5/i, PERC 6/E, PERC 6/I, and CERC 6/I Controllers"
- "Considerations for Hot Spares on PERC 3/Si, 3/Di, and CERC SATA1.5/6ch Controllers"
- "Global Hot Spare Considerations on a SAS 6/iR"

## Online and Offline

### Does my controller support this feature? See "Appendix A: Supported Features."

The **Online** and **Offline** tasks only apply to physical disks that are included in a redundant virtual disk and attached to a PERC 3/SC, 3/DC, 3/QC,4/SC, 4/DC, 4e/Si, 4e/Di, 4e/DC, 4/Di, or CERC ATA100/4ch controller.

Use the **Offline** task to deactivate a disk before removing it. Use the **Online** task to reactivate an offline disk. In some cases, you may want to use the Online task on a failed disk in an attempt to recover data from the disk. See "Using the Physical Disk Online Command on Select Controllers" for more information.

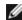

NOTE: The Online and Offline tasks are not supported on the PERC 4/IM controller or the PERC 3/Si, 3/Di, CERC SATA1.5/6ch, and CERC SATA1.5/2s controllers.

## To online or offline the physical disk:

- 1. Review the physical disk that will be made online or offline. When making a physical disk offline, be aware that there can be data loss. Back up your data if necessary. If you want to blink the physical disk, click the Blink button.
- 2. Click Online or Offline when ready or click Go Back To Controller Information Page.

## To locate this task in Storage Management:

- 1. Expand the **Storage** tree object to display the controller objects.
- 2. Expand a controller object.
- 3. Expand a **Connector** object.
- 4. Expand the enclosure or **Backplane** object.
- 5. Select the **Physical Disks** object.
- 6. Select Online or Offline from the Available Tasks drop-down menu of the physical disk you want to make online or offline.

7. Click Execute.

## **Clear Physical Disk and Cancel Clear**

### Does my controller support this feature? See "Appendix A: Supported Features."

Use the clear physical disk task to erase data residing on a physical disk. The Clear task applies to physical disks that are in Ready state and that contain data or that are in Clear state.

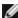

**NOTE:** A physical disk may display the Clear state if it is a member of a virtual disk that is being slow initialized. Performing a Cancel Clear task on the physical disk causes the Slow Initialize task to be cancelled for the entire virtual disk. See <u>"Format and Initialize: Slow and Fast Initialize"</u> and <u>"Considerations for Slow Initialize"</u> for more information.

### To clear the physical disk:

- 1. Review the physical disk that will be erased by the clear task. Be sure that it does not contain necessary data and make a backup if necessary. If you want to blink the physical disk, click the **Blink** button.
- 2. Click **Clear** when you are ready to erase all information on the physical disk. To exit without clearing the physical disk, click **Go Back To Controller Information Page**.

### To locate this task in Storage Management:

- 1. Expand the **Storage** tree object to display the controller objects.
- 2. Expand a controller object.
- 3. Expand a Connector object.
- 4. Expand the enclosure or **Backplane** object.
- 5. Select the **Physical Disks** object.
- 6. Select Clear from the Available Tasks drop-down menu of the physical disk you want to clear.
- 7. Click Execute.

Back to Storage Management Contents Page

Back to Storage Management Contents Page

## Virtual Disks

Dell OpenManage™ Server Administrator Storage Management User's Guide

- Considerations Before Creating Virtual Disks
- Creating Virtual Disks
- Reconfiguring/Migrating Virtual Disks
- Starting and Target RAID Levels for Virtual Disk Reconfiguration
- Maintain Integrity of Redundant Virtual Disks
- Rebuilding Redundant Information
- Virtual Disk Properties and Tasks
- Create Virtual Disk Express Wizard (Step 1 of 2)
- Create Virtual Disk Express Wizard (Step 2 of 2)
- Create Virtual Disk Advanced Wizard (Step 1 of 4)
- Create Virtual Disk Advanced Wizard (Step 2 of 4)
- Create Virtual Disk Advanced Wizard (Step 3 of 4)
- Create Virtual Disk Advanced Wizard (Step 4 of 4)
- Virtual Disk Task: Reconfigure (Step 1 of 3)
- Virtual Disk Task: Reconfigure (Step 2 of 3)
- Virtual Disk Task: Reconfigure (Step 3 of 3)
- Format and Initialize: Slow and Fast Initialize
- Virtual Disk Task: Delete
- Virtual Disk Task: Rename
- Virtual Disk Task: Change Policy
- Split Mirror
- Unmirror
- Assign and Unassign Dedicated Hot Spare

In order to implement RAID functions, RAID controllers must create a virtual disk. A virtual disk refers to storage created by a RAID controller from one or more physical disks. Although a virtual disk may be created from several physical disks, it is seen by the operating system as a single disk. Depending on the RAID level used, the virtual disk may retain redundant data in case of a disk failure or have particular performance attributes. See "Understanding RAID Concepts" for more information.

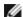

**NOTE:** Virtual disks can only be created on a RAID controller.

## **Considerations Before Creating Virtual Disks**

Different controllers have particular characteristics in the way they implement virtual disks. These characteristics may include use of disk space, limitations on the number of virtual disks per controller, and so on. It can be helpful to understand these characteristics before creating virtual disks on the controller.

The following sections describe controller information that applies to virtual disks:

- "Virtual Disk Considerations for PERC 3/SC, 3/DC, 3/QC, 4/SC, 4/DC, 4e/DC, 4/Di, 4e/Si, 4e/Di, CERC ATA100/4ch, PERC 5/E, PERC 5/i, PERC 6/E, and PERC 6/I Controllers"
- "Virtual Disk Considerations for PERC 3/Si, 3/Di, CERC SATA1.5/6ch, and CERC SATA1.5/2s controllers"
- "Problems Associated With Using the Same Physical Disks for Both Redundant and Nonredundant Virtual Disks"
- "Virtual Disk Considerations on Linux"

- "Number of Physical Disks per Virtual Disk"
- "Maximum Number of Virtual Disks per Controller"
- "Calculation for Maximum Virtual Disk Size and the Create Virtual Disk Express Wizard"

You may also want to review the following sections:

- "RAID Controller Read, Write, and Cache Policy"
- "Understanding Hot Spares"
- "Controller-supported Stripe Sizes"
- "Rescan to Update Storage Configuration Changes"
- "Time Delay in Displaying Configuration Changes"

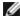

NOTE: In addition to this online help, you should review the hardware documentation that is provided with the controllers. Reviewing the hardware documentation along with this online help may provide a fuller understanding of the controller limitations.

## Virtual Disk Considerations for PERC 3/SC, 3/DC, 3/QC, 4/SC, 4/DC, 4e/DC, 4/Di, 4e/Si, 4e/Di, CERC ATA100/4ch, PERC 5/E, PERC 5/i, PERC 6/E, and PERC 6/I Controllers

In addition to the considerations described in this section, you should also be aware of the controller limitations described in "Number of Physical Disks per Virtual Disk."

Be aware that the following considerations apply when creating virtual disks:

- Creating virtual disks on PERC 3/SC, 3/DC, 3/QC, 4/SC, 4/DC, 4e/DC, 4/Di, 4e/Si, 4e/Di, CERC ATA100/4ch, PERC 5/E, PERC 5/i, PERC 6/E, and PERC 6/I controllers. When you create a virtual disk, you specify which physical disks are to be included in the virtual disk. The virtual disk you create spans the specified physical disks. Depending on the size of the virtual disk, the virtual disk may not consume all of the space on the physical disks. Any leftover space on the physical disks cannot be used for a second virtual disk unless the physical disks are of equal size. In addition, when the physical disks are of equal size and you can therefore use the leftover space for a second virtual disk, this new virtual disk cannot expand to include any physical disks not included in the original virtual disk.
- Space allocation when deleting and creating virtual disks on PERC 3/SC, 3/DC, 3/QC, 4/SC, 4/DC, 4e/DC, 4/Di, 4e/Si, 4e/Di, and CERC ATA100/4ch controllers. When you delete a virtual disk, you free up or make available space on the physical disks that were being used by the deleted virtual disk. If you have created several virtual disks on a disk group, then deleting virtual disks can result in pockets of free space residing in various locations on the physical disks. When you create a new virtual disk, the controller must decide which free space on the physical disks to allocate to the new virtual disk. The PERC 3/SC, 3/DC, 3/QC, 4/SC, 4/DC, 4e/DC, 4/Di, 4e/Si, 4e/Di, and CERC ATA100/4ch controllers look for the largest area of free space and allocate this space to the new virtual disk.
- SCSI limitation of 2TB. Virtual disks created on a PERC 3/SC, 3/DC, 3/QC, 4/SC, 4/DC, 4e/DC, 4/Di, 4e/Si, 4e/Di, CERC ATA100/4ch, and SAS 5/iR controller cannot be created from physical disks with an aggregate size greater than 2TB. This is a limitation of the controller implementation. For example, you cannot select more than 30 physical disks that are 73GB in size, regardless of the size of the resulting virtual disk. When attempting to select more than 30 disks of this size, a pop-up message is displayed that indicates that the 2TB limit has been reached, and that you should select a smaller number of physical disks. The 2TB limit is an industry-wide SCSI limitation.
- Expanding virtual disks. You can only use the Reconfigure task to expand a virtual disk that uses the full capacity of its member physical disks. For more information, see "Virtual Disk Task: Reconfigure (Step 1 of 3)".
- Reconfiguring virtual disks. The Reconfigure task is not available when you have more than one virtual disk using the same set of physical disks. You can, however, reconfigure a virtual disk that is the only virtual disk residing on a set of physical disks. See "Virtual Disk Task: Reconfigure (Step 1 of 3)" for more information.
- Virtual disk names not stored on controller. The names of the virtual disks that you create are not stored on the

controller. This means that if you reboot using a different operating system, the new operating system may rename the virtual disk using its own naming conventions.

- Creating and deleting virtual disks on cluster-enabled controllers. There are particular considerations for creating or deleting a virtual disk from a cluster-enabled controller. Review "Creating and Deleting Virtual Disks on Cluster-enabled Controllers" before attempting to create the virtual disk.
- Implementing channel redundancy. A virtual disk is channel-redundant when it maintains redundant data on more than one channel. If one of the channels fails, data will not be lost because redundant data resides on another channel. For more information, see "Channel Redundancy and Thermal Shutdown".
- **Rebuilding data**. An failed physical disk that is used by both redundant and nonredundant virtual disks cannot be rebuilt. Rebuilding a failed physical disk in this situation requires deleting the nonredundant virtual disk.

# Virtual Disk Considerations for PERC 3/Si, 3/Di, CERC SATA1.5/6ch, and CERC SATA1.5/2s controllers

When creating a virtual disk on a PERC 3/Si, 3/Di, CERC SATA1.5/6ch, or CERC SATA1.5/2s controller, the physical disk selection has implications for how effectively a hot spare can rebuild the virtual disk. See "Understanding Hot Spares" and "Considerations for Hot Spares on PERC 3/Si, 3/Di, and CERC SATA1.5/6ch Controllers" for more information.

For related information, see "Considerations for PERC 3/Si, 3/Di, CERC SATA1.5/6ch, and CERC SATA1.5/2s Controllers When Physical Disks are Shared by Redundant and Nonredundant Virtual Disks".

# Exceptions to One Physical Disk Limitation for Concatenated Virtual Disks on PERC 3/Si, 3/Di, CERC SATA1.5/6ch, and CERC SATA1.5/2s Controllers

When using the Storage Management Create Virtual Disk wizard, you can only use one physical disk to create a concatenated virtual disk. The Create Virtual Disk wizard imposes this limitation in order to protect the concatenated virtual disk against potential data loss in the event that you reconfigure the virtual disk to a RAID 1 mirror. (See "Starting and Target RAID Levels for Virtual Disk Reconfiguration" for possible reconfiguration scenarios.)

There are other situations, however, where you can create a concatenated virtual disk using more than one physical disk. For example, if you perform a "Split Mirror" or an "Unmirror" on a RAID 1-concatenated virtual disk that has four or more physical disks, then the resulting concatenated virtual disks will have two or more physical disks. See "Split Mirror" and "Unmirror" for an explanation of what happens to a RAID 1-concatenated virtual disk when it is split or unmirrored.

When using the controller BIOS, you can create a concatenated virtual disk using more than one physical disk.

#### Virtual Disk Considerations on Linux

On some versions of the Linux operating system, the virtual disk size is limited to 1TB. Before creating a virtual disk that is larger than 1TB, you should make sure that your operating system supports this virtual disk size. The support provided by your operating system depends on the version of the operating system and any updates or modifications that you have implemented. In addition, you should investigate the capacity of your peripheral devices to support a virtual disk that is larger than 1TB. See your operating system and device documentation for more information.

## Number of Physical Disks per Virtual Disk

There are limitations on the number of physical disks that can be included in the virtual disk. These limitations depend on the controller. When creating a virtual disk, controllers support a certain number of stripes and spans (methods for combining the storage on physical disks). Because the number of total stripes and spans is limited, the number of physical disks that can be used is also limited. The limitations on stripes and spans affect the possibilities for concatenation and RAID levels as follows:

- Maximum number of spans affects concatenation, RAID 10, RAID 50, and RAID 60.
- Maximum number of stripes affects RAID 0, RAID 5, RAID 50, RAID 6, and RAID 60.
- Number of physical disks in a mirror is always 2. This affects RAID 1 and RAID 10.

In the case of RAID 50 and RAID 60, you can use a greater number of physical disks than is possible for the other RAID

levels. The number of connectors on the controller, however, imposes limitations on how many physical disks can be included in a virtual disk when using RAID 50 or RAID 60. This is because only a limited number of physical disks can be physically attached to the controller.

For information on how many physical disks a controller supports per virtual disk, see the virtual disk specifications for the controller in "Appendix A: Supported Features."

## Maximum Number of Virtual Disks per Controller

Controllers have limitations on how many virtual disks can be created on the controller. For information on how many virtual disks the controller supports, see the virtual disk specifications for the controller in "Appendix A: Supported Features."

## Calculation for Maximum Virtual Disk Size and the Create Virtual Disk **Express Wizard**

The Create Virtual Disk Express Wizard displays the minimum and maximum values for the virtual disk size. This section describes how the maximum possible size for the virtual disk is calculated based on the controller type. To identify the controller type, see "RAID Controller Technology: SCSI, SATA, ATA, and SAS."

#### SCSI, CERC SATA, and CERC ATA RAID Controllers

When using a SCSI, CERC SATA, or CERC ATA RAID controller, the controller calculates a maximum virtual disk size based on your RAID level selection and the available physical disk space provided by all suitable physical disks attached to the controller. For example, if the controller contains 12 physical disks with available space and you have specified a RAID 5, then the controller calculates the maximum virtual disk size based on the disk space provided by all 12 physical disks, because all 12 physical disks can be included in a RAID 5.

#### SAS RAID Controllers

When using a SAS controller, the controller calculates the maximum virtual disk size based on the available disk space provided by the minimum number of physical disks required to create the RAID level you selected. For example, if you specified a RAID 5, then the controller calculates the maximum virtual disk size based on three physical disks, because only three physical disks are required to create a RAID 5.

#### Channel Redundant Virtual Disks

When creating a virtual disk, it is possible to use disks attached to different channels to implement channel redundancy. This configuration might be used for disks that reside in enclosures subject to thermal shutdown. See the following for more information:

- "Thermal Shutdown for Enclosures"
- "Channel Redundancy and Thermal Shutdown"

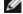

NOTE: Channel redundancy only applies to controllers that have more than one channel and that attach to an external disk enclosure.

## Creating Virtual Disks

## Does my controller support this feature? See "Appendix A: Supported Features."

In order to implement RAID functions, you need to create a virtual disk. A virtual disk refers to storage created by a RAID controller from one or more physical disks. Although a virtual disk may be created from several physical disks, it is seen by the operating system as a single disk. See "What Is RAID?" for more information.

Before creating a virtual disk, you should be familiar with the information in "Considerations Before Creating Virtual Disks".

Virtual Disks: Dell OpenManage<sup>TM</sup> Server Administrator Storage Management User's Guide

Storage Management provides wizards to help you create a virtual disk:

- The Create Virtual Disk Express Wizard calculates an appropriate virtual disk layout based on the available space and controller considerations. Using the Express Wizard, you can quickly create a virtual disk using recommended selections. See "Create Virtual Disk Express Wizard (Step 1 of 2)" for more information.
- The Create Virtual Disk Advanced Wizard allows you to specify the read, write, and cache policy for the virtual disk. You can also select the physical disks and the controller connector to be used. You need a good knowledge of RAID levels and hardware to use the Advanced Wizard. See "Create Virtual Disk Advanced Wizard (Step 1 of 4)" for more information.

You may also want to refer to the following related sections:

- "What Is RAID?" in the "Understanding RAID Concepts" chapter.
- "Channel Redundancy and Thermal Shutdown" for information on creating a channel-redundant virtual disk
- "Virtual Disk Task: Delete"
- "Reconfiguring/Migrating Virtual Disks"
- "Physical Disk Properties and Tasks"

## **Reconfiguring/Migrating Virtual Disks**

## Does my controller support this feature? See "Appendix A: Supported Features."

You can reconfigure or migrate a virtual disk in order to increase the disks capacity or change its RAID level.

To reconfigure a virtual disk:

- 1. Review the information in "Starting and Target RAID Levels for Virtual Disk Reconfiguration".
- 2. Locate the controller on which the virtual disk resides in the tree view. Expand the controller object until the **Virtual Disks** object is displayed.
- 3. Select the Reconfigure task from the virtual disk's drop-down menu and click Execute.
- 4. Complete the **Reconfigure** task using the Reconfigure wizard. See "Virtual Disk Task: Reconfigure (Step 1 of 3)" for more information.

## Starting and Target RAID Levels for Virtual Disk Reconfiguration

After you have created a virtual disk, the possibilities for reconfiguring the virtual disk depend on the controller, RAID level, and available physical disks. The following table describes the possible scenarios for reconfiguring a virtual disk. For more information on the RAID levels, see "Choosing RAID Levels and Concatenation".

#### Virtual Disk Reconfiguration

| Controller                                                                                                    | Starting RAID<br>Level    | Target RAID Level | Comments                         |
|----------------------------------------------------------------------------------------------------|---------------------------|-------------------|----------------------------------|
| PERC 3/SC, 3/DC, 3/QC, 4/SC,<br>PERC 4/DC, PERC 4e/DC, 4/Di,<br>4e/Si, PERC 4e/Di, CERC<br>ATA100/4ch, PERC 5/E and PERC<br>5/i | RAID 0                    | RAID 0            | Add at least one additional disk |
| PERC 3/SC, 3/DC, 3/QC, 4/SC,<br>PERC 4/DC, PERC 4e/DC, 4/Di,<br>4e/Si, PERC 4e/Di, CERC<br>ATA100/4ch, PERC 5/E and PERC<br>5/i | RAID 0 (on a single disk) | RAID 1            | Add a single disk                |

| PERC 3/SC, 3/DC, 3/QC, 4/SC,<br>4/DC, 4e/DC, 4/Di, 4e/Si, PERC<br>4e/Di, CERC ATA100/4ch, PERC<br>5/E and PERC 5/i | RAID 0                                                                                                    | RAID 5                             | Add at least one additional disk                                                                                                    |
|----------------------------------------------------------------------------------------------------|----------------------------------------------------------------------------------------------------|------------------------------------|----------------------------------------------------------------------------------------------------|
| PERC 3/SC, 3/DC, 3/QC, 4/SC,                                                                                       | RAID 1                                                                                                    | RAID 0                             | With or without adding additional disks                                                                                                  |
| PERC 4/DC, PERC 4e/DC, 4/Di,<br>4e/Si, PERC 4e/Di, CERC                                                            | RAID 1                                                                                                    | RAID 5                             | Add additional disks                                                                                                    |
| ATA100/4ch, PERC 5/E and PERC 5/i                                                                                  | RAID 5                                                                                                    | RAID 0                             | With or without adding additional disks                                                                                                  |
|                                                                                                    | RAID 5                                                                                                    | RAID 5                             | Add additional disks                                                                                                    |
| PERC 4/IM                                                                                                    | N/A                                                                                                    | N/A                                | N/A                                                                                                    |
| PERC 3/Si, and 3/Di                                                                                                | Concatenation                                                                                                    | RAID 1                             | Minimum number of physical disks                                                                                                    |
|                                                                                                    | RAID 0                                                                                                    | RAID 0, RAID 5, RAID 10            | required for the target RAID level must<br>be available                                                                                  |
|                                                                                                    | RAID 1                                                                                                    | RAID 0, RAID 1, RAID 5,<br>RAID 10 |                                                                                                    |
|                                                                                                    | RAID 5                                                                                                    | RAID 0, RAID 5, RAID 10            |                                                                                                    |
|                                                                                                    | RAID 10                                                                                                    | RAID 0, RAID 5, RAID 10            |                                                                                                    |
| CERC SATA1.5/6ch                                                                                                   | Concatenation                                                                                                    | RAID 1                             | Minimum number of physical disks                                                                                                    |
|                                                                                                    | See "Exceptions for Reconfiguring a Concatenated Virtual Disk on PERC 3/Si, 3/Di, CERC SATA1.5/6ch, and CERC SATA1.5/2s Controllers" for more information. |                                    | required for the target RAID level must<br>be available                                                                                  |
|                                                                                                    | RAID 0                                                                                                    | RAID 0, RAID 5, RAID 10            |                                                                                                    |
|                                                                                                    | RAID 1                                                                                                    | RAID 0, RAID 1, RAID 5,<br>RAID 10 |                                                                                                    |
|                                                                                                    | RAID 5                                                                                                    | RAID 0, RAID 5, RAID 10            |                                                                                                    |
|                                                                                                    | RAID 10                                                                                                    | RAID 0, RAID 5, RAID 10            |                                                                                                    |
| CERC SATA1.5/2s                                                                                                    | N/A                                                                                                    | N/A                                | N/A                                                                                                    |
| PERC 6/E, PERC 6/I, CERC 6/I                                                                                       | RAID 0                                                                                                    | RAID 1                             | Add a single disk                                                                                                    |
|                                                                                                    | RAID 0                                                                                                    | RAID 0, RAID 5                     | Add at least one additional disk.                                                                                                    |
|                                                                                                    | RAID 0                                                                                                    | RAID 6                             | RAID 6 requires a minimum of 4 disks.                                                                                                    |
|                                                                                                    |                                                                                                    |                                    | Reconfiguration from RAID 0 to RAID 6 requires at least 2 additional disks even when this exceeds the 4-disk minimum required by RAID 6. |
|                                                                                                    | RAID 1                                                                                                    | RAID 0                             | With or without adding additional disks                                                                                                  |
|                                                                                                    | RAID 1                                                                                                    | RAID 5, RAID 6                     | Add at least one additional disk.                                                                                                    |
|                                                                                                    |                                                                                                    |                                    | RAID 6 requires a minimum of 4 disks.                                                                                                    |
|                                                                                                    | RAID 5                                                                                                    | RAID 0                             | With or without adding additional disks                                                                                                  |
|                                                                                                    | RAID 5                                                                                                    | RAID 5, RAID 6                     | Add at least one additional disk.                                                                                                    |
|                                                                                                    |                                                                                                    |                                    | RAID 6 requires a minimum of 4 disks.                                                                                                    |
|                                                                                                    | RAID 6                                                                                                    | RAID 0, RAID 5                     | With or without adding additional disks                                                                                                  |
|                                                                                                    | RAID 6                                                                                                    | RAID 6                             | Add at least one additional disk                                                                                                    |
| SAS 6/IR                                                                                                    | N/A                                                                                                    | N/A                                | N/A                                                                                                    |

Exceptions for Reconfiguring a Concatenated Virtual Disk on PERC 3/Si, 3/Di, CERC

#### SATA1.5/6ch, and CERC SATA1.5/2s Controllers

You can create a concatenated virtual disk by performing a "Split Mirror" or an "Unmirror" on a RAID 1-concatenated virtual disk. After you have done so, however, the resulting concatenated virtual disks cannot be subjected to any further modification. You cannot reconfigure or add disks to the resulting concatenated virtual disks.

## Maintain Integrity of Redundant Virtual Disks

## Does my controller support this feature? See "Appendix A: Supported Features."

The virtual disk **Check Consistency** task verifies the accuracy of the redundant (parity) information. This task only applies to redundant virtual disks. When necessary, the **Check Consistency** task rebuilds the redundant data.

To verify a virtual disk's redundant information:

- 1. Locate the controller on which the virtual disk resides in the tree view. Expand the controller object until the **Virtual Disks** object is displayed.
- 2. Select the Check Consistency task from the virtual disk's drop-down menu and click Execute.

## **Rebuilding Redundant Information**

## Does my controller support this feature? See "Appendix A: Supported Features."

If you have a redundant virtual disk, you can reconstruct the contents of a failed physical disk onto a new disk or a hot spare. A rebuild can take place during normal operation, but it will degrade performance. The following sections provide additional information on rebuilding disks.

- "Replacing a Failed Disk" describes how to replace a failed physical disk and initiate a rebuild.
- "Set Rebuild Rate" describes how to set the rebuild rate on selected controllers.
- "A Rebuild Does Not Work" describes situations in which a rebuild will not work.

## Virtual Disk Properties and Tasks

Use this window to view information about the virtual disks and execute virtual disk tasks.

## **Virtual Disk Properties**

The virtual disk properties can vary depending on the model of the controller. Virtual disk properties may include:

| Property | Definition                                                                                                  |  |  |  |  |
|----------|----------------------------------------------------------------------------------------------------|--|--|--|--|
| Status   | These icons represent the severity or health of the storage component. See "Storage Component Severity" for |  |  |  |  |
| <        | more information.                                                                                           |  |  |  |  |
| A        |                                                                                                    |  |  |  |  |
| *        |                                                                                                    |  |  |  |  |
| Name     | This property displays the virtual disk name.                                                               |  |  |  |  |
| State    | This property displays the current status of the virtual disk. Possible values are:                         |  |  |  |  |
|          | Ready — The virtual disk is functioning normally.                                                           |  |  |  |  |

|                 | Degraded — A physical disk in a redundant virtual disk is not online.                                                                                                    |
|-----------------|----------------------------------------------------------------------------------------------------|
|                 | Resynching — A consistency check is being performed on the virtual disk.                                                                                                    |
|                 | On the PERC 3/Si, 3/Di, and CERC SATA1.5/6ch controllers, reconfiguring a concatenated virtual disk to a RAID 1 may cause the virtual disk to be in Resynching state. Performing a "Cancel Check Consistency" on a virtual disk while it is in Resynching state will cause the virtual disk to be in a Failed Redundancy state. See "Considerations for Concatenated to RAID 1 Reconfiguration on PERC 3/Si, 3/Di, and CERC SATA1.5/6ch Controllers" for more information.                                                                                                    |
|                 |                                                                                                    |
|                 | Resynching Paused — A consistency check has been paused on the virtual disk.                                                                                                    |
|                 | Regenerating — A physical disk in the virtual disk is rebuilding.                                                                                                    |
|                 | <b>Reconstructing</b> — The virtual disk configuration has changed. The physical disks included in the virtual disk are being modified to support the new configuration.                                                                                                    |
|                 | Failed — The virtual disk has suffered a failure of one or more components and is no longer functioning.                                                                                                    |
|                 | <b>Failed Redundancy</b> — This state is displayed when the initial consistency check for the virtual disk is cancelled or is not successful. This state may also be displayed when a RAID 1, RAID 10 or RAID 1-concatenated virtual disk suffers a physical disk failure. In addition, there are other conditions related to disk failures and the firmware that can cause a virtual disk to display a Failed Redundancy state. When a virtual disk is in Failed Redundancy state, performing a "Check Consistency" may return the virtual disk to a Ready state. This state only applies to virtual disks on a PERC 3/Si, 3/Di, CERC SATA1.5/6ch, and CERC SATA1.5/2s controller. |
|                 | Background Initialization — A background initialization is being performed on the virtual disk.                                                                                                    |
|                 | <b>Formatting</b> — The virtual disk is being formatted. Formatting applies to the PERC 3/Si, 3/Di, and CERC SATA1.5/6ch controllers. See <u>"Format and Initialize; Slow and Fast Initialize"</u> for more information.                                                                                                    |
|                 | Initializing — The virtual disk is being initialized. Initialization applies to the PERC 3/SC, 3/DC, 3/QC, 4/SC, 4/DC, 4e/DC, 4e/Di, 4e/Si, 4e/Di, and CERC ATA100/4ch controllers. See <a href="Format and Initialize">"Format and Initialize</a> ; Slow and Fast Initialize for more information.                                                                                                    |
|                 | On some controllers, the virtual disk state is not updated until the controller performs an I/O operation. See <u>"I/O and Reboot Requirements for Detecting Physical Disk Status Changes"</u> for more information.                                                                                                    |
| Layout          | This property displays the RAID level.                                                                                                    |
| Size            | This property displays the total capacity of the virtual disk.                                                                                                    |
|                 | The algorithm for calculating the virtual disk size rounds a value of 0.005 or less down to 0.00 and a value between 0.006 and 0.009 up to 0.01. For example, a virtual disk size of 819.725 will be rounded down to 819.72. A virtual disk size of 819.726 will be rounded up to 819.73.                                                                                                    |
| Device<br>Name  | This property displays the operating system device name for this object.                                                                                                    |
| Туре            | This property displays the technology that the physical disks included in the virtual disk are using. Possible values are:                                                                                                    |
|                 | SCSI — Small Computer System Interface                                                                                                    |
|                 | SAS — Serial Attached SCSI                                                                                                    |
|                 | SATA — Serial Advanced Technology Attachment (SATA)                                                                                                    |
| Read<br>Policy  | This property displays the read policy that the controller is using for this virtual disk. See <u>"RAID Controller Read, Write, and Cache Policy"</u> .                                                                                                    |
| Write<br>Policy | This property displays the write policy that the controller is using for this virtual disk. See <u>"RAID Controller Read, Write, and Cache Policy"</u> .                                                                                                    |
| Cache<br>Policy | This property displays the cache policy that the controller is using for this virtual disk. See <u>"RAID Controller Read, Write, and Cache Policy"</u> .                                                                                                    |
| Stripe<br>Size  | This property displays the stripe size of the virtual disk.                                                                                                    |

## **Virtual Disk Tasks**

Virtual Disks: Dell OpenManage™ Server Administrator Storage Management User's Guide

Do the following to execute a virtual disk drop-down menu task:

- 1. Expand the **Storage** tree object to display the controller objects.
- 2. Expand a controller object.
- 3. Select the Virtual Disks object.
- 4. Select a task from the Available Tasks drop-down menu.
- 5. Click Execute.

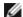

**NOTE:** Different controllers support different features. For this reason, the tasks displayed on the Tasks drop-down menu can vary depending on which controller is selected in the tree view. If no tasks can be performed because of controller or system configuration limitations, then the Tasks drop-down menu displays No Task Available.

### Virtual Disk Drop-down Menu Tasks:

- "Reconfigure"
- "Format, Initialize, Slow and Fast Initialize"
- "Cancel Format or Initialize"
- "Cancel Background Initialization"
- "Restore Dead Segments"
- "Delete"
- "Assign and Unassign Dedicated Hot Spare"
- "Check Consistency"
- "Cancel Check Consistency"
- "Pause Check Consistency"
- "Resume Check Consistency"
- "Blink and Unblink" on page 119
- "Rename"
- "Split Mirror"
- "Unmirror"
- "Cancel Rebuild"
- "Change Policy"

## Reconfigure

## Does my controller support this feature? See "Appendix A: Supported Features."

Use the **Reconfigure** task to change the virtual disks properties. For example, you can use this task to add physical disks or change the RAID level. See "Virtual Disk Task: Reconfigure (Step 1 of 3)" for more information.

### Format, Initialize, Slow and Fast Initialize

### Does my controller support this feature? See "Appendix A: Supported Features."

Use the Format, Initialize, Slow Initialize, or Fast Initialize task to erase the files and remove the file systems on a virtual disk. Some controllers require that you initialize a virtual disk before it can be used. See "Format and Initialize: Slow and Fast Initialize" for more information.

#### Cancel Format or Initialize

### Does my controller support this feature? See "Appendix A: Supported Features."

Use the Cancel Format or Cancel Initialize task to cancel the virtual disk format or initialize while it is in progress. For more information on virtual disk format or initialize, see "Format and Initialize: Slow and Fast Initialize".

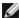

NOTE: The Cancel Initialize task only applies to the PERC 3/SC, 3/DC, 3/QC, 4/SC, 4/DC, 4e/DC, 4/Di, 4e/Si, 4e/Di, and CERC ATA100/4ch controllers.

### Cancel Background Initialization

### Does my controller support this feature? See "Appendix A: Supported Features."

On PERC 3/SC, 3/DC, 3/QC, 4/SC, 4/DC, 4e/DC, 4/Di, 4e/Si, and 4e/Di controllers, background initialization of redundant virtual disks begins automatically after the virtual disk is created. Because the initialization is run in the background, other processes can continue while the initialization completes.

The background initialization of a redundant virtual disk prepares the virtual disk for parity information and improves write performance. It is important that the background initialization be allowed to run to completion. You can, however, cancel the background initialization. When you do so, the controller will restart the background initialization at a later time. See "Background Initialization on PERC 3/SC, 3/DC, 3/QC, 4/SC, 4/DC, 4e/DC, 4/Di, 4e/Si, and 4e/Di Controllers" for more information.

Use the Cancel Background Initialization task to cancel a background initialization on a virtual disk.

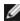

NOTE: On the PERC 3/SC, 3/DC, 3/QC, 4/SC, 4/DC, 4e/DC, 4/Di, 4e/Si, and 4e/Di controllers, the controller firmware uses the rebuild rate setting to control the system resource allocation for the Background Initialization task. See "Set Rebuild Rate" for more information.

### **Restore Dead Segments**

### Does my controller support this feature? See "Appendix A: Supported Features."

Use the Restore Dead Segments task to recover data from a RAID-5 virtual disk that has been corrupted. The Restore Dead Segments task attempts to reconstruct data from a corrupt portion of a physical disk included in a RAID-5 virtual disk. The Restore Dead Segments task uses the parity or redundant information to reconstruct the lost data. This task is not always able to recover lost data.

#### Delete

## Does my controller support this feature? See "Appendix A: Supported Features."

Use the **Delete** task to destroy all data on the virtual disk. See "Virtual Disk Task: Delete" for more information.

#### Assign and Unassign Dedicated Hot Spare

#### Does my controller support this feature? See "Appendix A: Supported Features."

Use the Assign Dedicated Hot Spare task to assign a disk as a backup for a single virtual disk. See "Assign and Unassign

Dedicated Hot Spare" for more information.

## Check Consistency

## Does my controller support this feature? See "Appendix A: Supported Features."

Use the **Check Consistency** task to verify the accuracy of the redundant (parity) information. This task only applies to redundant virtual disks. When necessary, the Check Consistency task rebuilds the redundant data. If the virtual disk is in a Failed Redundancy state, running a check consistency may be able to return the virtual disk to a Ready state.

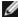

NOTE: On the PERC 3/SC, 3/DC, 3/QC, 4/SC, 4/DC, 4e/DC, 4/Di, 4e/Si, 4e/Di, and CERC ATA100/4ch controllers, the controller firmware uses the rebuild rate setting to control the system resource allocation for the Check Consistency task. See "Set Rebuild Rate" for more information.

### Cancel Check Consistency

## Does my controller support this feature? See "Appendix A: Supported Features."

Use the Cancel Check Consistency task to stop a check consistency operation that is in progress.

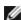

NOTE: On the PERC 3/Si, 3/Di, and CERC SATA1.5/6ch controllers, reconfiguring a concatenated virtual disk to a RAID 1 may cause the virtual disk to be in Resynching state. Performing a "Pause Check Consistency" or a "Cancel Check Consistency" on a virtual disk while it is in Resynching state will cause the virtual disk to be in a Failed Redundancy state. See "Considerations for Concatenated to RAID 1 Reconfiguration on PERC 3/Si, 3/Di, and CERC SATA1.5/6ch Controllers" for more information.

## Pause Check Consistency

## Does my controller support this feature? See "Appendix A: Supported Features."

Use the Pause Check Consistency task to pause a check consistency while it is in progress.

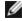

**NOTE:** The Pause Check Consistency task updates the virtual disk State property to Resynching Paused immediately. The Progress property may continue to increment for up to three seconds. This time delay occurs because the polling task may take up to three seconds to query the task information and update the display.

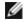

NOTE: On the PERC 3/Si, 3/Di, and CERC SATA1.5/6ch controllers, reconfiguring a concatenated virtual disk to a RAID 1 may cause the virtual disk to be in Resynching state. Performing a "Pause Check Consistency" or a "Cancel Check Consistency" on a virtual disk while it is in Resynching state will cause the virtual disk to be in a Failed Redundancy state. See "Considerations for Concatenated to RAID 1 Reconfiguration on PERC 3/Si, 3/Di, and CERC SATA1.5/6ch Controllers" for more information.

## Resume Check Consistency

## Does my controller support this feature? See "Appendix A: Supported Features."

Use the **Resume Check Consistency** task to resume a check consistency after it has been paused.

#### Blink and Unblink

## Does my controller support this feature? See "Appendix A: Supported Features."

The **Blink** and **Unblink** tasks blink or unblink the lights on the physical disks included in the virtual disk. See "Blink and Unblink" for more information.

#### Rename

## Does my controller support this feature? See "Appendix A: Supported Features."

Use the **Rename** task to change the virtual disk's name. See "Virtual Disk Task: Rename" for more information.

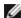

**NOTE:** On the CERC SATA1.5/2s controller, you cannot change the default name of a concatenated virtual disk.

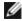

**NOTE:** Renaming a virtual disk generates alert <u>"2159"</u>. On the PERC 3/Si, 3/Di, CERC SATA1.5/6ch, and CERC SATA1.5/2s controllers, alert <u>"2159"</u> displays the new virtual disk name. On the PERC 3/SC, 3/DC, 3/QC, 4/SC, 4/DC, 4e/DC, 4/Di, 4/IM, 4e/Si, 4e/Di, and CERC ATA100/4ch controllers, alert <u>"2159"</u> displays the original virtual disk name.

#### Cancel Rebuild

## Does my controller support this feature? See "Appendix A: Supported Features."

Use the Cancel Rebuild task to cancel a rebuild while it is in progress.

### **Change Policy**

### Does my controller support this feature? See "Appendix A: Supported Features."

Use the **Change Policy** task to change a virtual disk's read, write, or cache policy. Changes to the read, write, and cache policy only apply to the virtual disk that you have selected. This task does not change the policy for all virtual disks on the controller. See "RAID Controller Read, Write, and Cache Policy" for more information.

## Create Virtual Disk Express Wizard (Step 1 of 2)

## Does my controller support this feature? See "Appendix A: Supported Features."

The **Create Virtual Disk Express Wizard** calculates an appropriate virtual disk configuration based on the available space and controller considerations. When using the Express Wizard, you select the RAID level and size for the virtual disk. The wizard selects a recommended disk configuration for you that matches your RAID and size selection.

Before creating a virtual disk, you should be familiar with the information in "Considerations Before Creating Virtual Disks". You may also want to review "Choosing RAID Levels and Concatenation".

If you want to make your own selections for the virtual disk configuration, click Go To Advanced Wizard.

## To Create a Virtual Disk Express Wizard: Step 1 of 2

- 1. Click the radio button to select the correct RAID level.
  - Depending on the controller, Concatenated enables you to combine the storage capacity of several disks or to
    create a virtual disk using only a single physical disk. See "Number of Physical Disks per Virtual Disk" for
    information on whether the controller supports a single physical disk or two or more when using Concatenated.
    Using Concatenated does not provide data redundancy nor does it affect the read and write performance.
  - Select RAID 0 for striping. This selection groups n disks together as one large virtual disk with a total capacity
    of n disks. Data is stored to the disks alternately so that they are evenly distributed. Data redundancy is not
    available in this mode. Read and write performance is enhanced.
  - Select RAID 1 for mirroring disks. This selection groups two disks together as one virtual disk with a capacity of
    one single disk. The data is replicated on both disks. When a disk fails, the virtual disk continues to function.
    This feature provides data redundancy and good read performance, but slightly slower write performance. Your
    system must have at least two disks to use RAID 1.
  - Select RAID 5 for striping with distributed parity. This selection groups n disks together as one large virtual disk

with a total capacity of (n-1) disks. When a disk fails, the virtual disk continues to function. This feature provides better data redundancy and read performance, but slower write performance. Your system must have at least three disks to use RAID 5.

- Select RAID 6 for striping with additional distributed parity. This selection groups n disks as one large virtual
  disk with a capacity of (n-2) disks. The virtual disk remains functional with up to two disk failures. RAID 6
  provides better read performance, but slower write performance. Your system must have at least four disks to
  use RAID 6.
- Select RAID 10 for striping over mirror sets. This selection groups n disks together as one large virtual disk with
  a total capacity of (n/2) disks. Data is striped across the replicated mirrored pair disks. When a disk fails, the
  virtual disk continues to function. The data is read from the surviving mirrored pair disk. This feature provides
  the best failure protection, read and write performance. Your system must have at least four disks to use RAID
  10.
- Select **RAID 50** to implement striping across more than one span of physical disks. RAID 50 groups n\*s disks as one large virtual disk with a capacity of s\*(n-1) disks, where s is the number of spans and n is the number of disks within each span.
- Select RAID 60 to implement striping across more than one RAID 6 span. RAID 60 Groups n\*s disks as one
  large virtual disk with a capacity of s\*(n-2) disks, where s is the number of spans and n is the number of disks
  within each span. RAID 60 provides increased data protection and better read performance, but slower write
  performance.
- 2. Type a name for the virtual disk in the Name text box.

The virtual disk name can contain only alphanumeric characters as well as spaces, dashes and underscores. The maximum name length depends on the controller. In most cases, the maximum length is 15 characters. The name cannot start with a space or end with a space.

It is recommended that you specify a unique name for each virtual disk. If you have virtual disks with the same name, it will be hard to differentiate the alerts generated for these virtual disks.

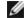

**NOTE:** The CERC SATA1.5/2s controller does not allow you to specify a name for concatenated virtual disks. The concatenated virtual disk will be created with a default name.

3. Type the size for the virtual disk in the **Size** text box. The virtual disk size must be within the minimum and maximum values displayed near the **Size** text box. For information on how the maximum virtual disk size is calculated, see "Calculation for Maximum Virtual Disk Size and the Create Virtual Disk Express Wizard."

In some cases, the virtual will be slightly larger than the size you specify. The Create Virtual Disk wizard may round up the size of the virtual disk to avoid rendering a portion of the physical disk space unusable.

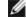

**NOTE:** When creating a virtual disk on the CERC SATA1.5/2s controller or on a controller that is in a cluster configuration, you must specify the maximum virtual disk size.

4. Click Continue to go to the next screen or Exit Wizard if you want to cancel.

## To locate this task in Storage Management:

- 1. Expand the **Storage** tree object to display the controller objects.
- 2. Expand a controller object.
- 3. Select the **Virtual Disks** object.
- 4. Click Go To Create Virtual Disk Wizard.

## Create Virtual Disk Express Wizard (Step 2 of 2)

### Does my controller support this feature? See "Appendix A: Supported Features."

This screen displays the virtual disk attributes and enables you to assign a dedicated hot spare to the virtual disk.

Do the following:

1. Review the virtual disk attributes displayed in the **Summary of Virtual Disk Attributes** and the **Selected Physical Disks** sections of the screen. These sections display the selections you made using "Create Virtual Disk Express Wizard (Step 1 of 2)" and the physical disks that the Express Wizard selected.

If you need to change a selection, click **Go Back To Previous Page** to return to "Create Virtual Disk Express Wizard (Step 1 of 2)".

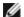

**NOTE:** If a physical disk is receiving a SMART alert, it cannot be used in a virtual disk. For more information on SMART alerts, see "Monitoring Disk Reliability on RAID Controllers."

2. Review the **Assign Dedicated Hot Spare** section. A hot spare is an unused backup physical disk that can be used to rebuild data from a redundant virtual disk. See <u>"Protecting Your Virtual Disk with a Hot Spare"</u> for more information.

Select the Physical Disk check box if you want to assign a dedicated hot spare.

The **Physical Disk** check box is not available if the controller does not have a physical disk that is a suitable hot spare for the virtual disk you are creating. For example, the available physical disks may be too small to protect the virtual disk. If the **Physical Disk** check box is not available, you may need to specify a smaller virtual disk, use a different RAID level, or change the disk selection using the Create Virtual Disk Advanced wizard.

- 3. Do one of the following:
  - Click Finish to create the virtual disk with the attributes shown on this screen.
  - Click **Go Back To Previous Page** to return to "Create Virtual Disk Express Wizard (Step 1 of 2)" if you want to change your selections.
  - Click Exit Wizard to cancel the virtual disk.

## Create Virtual Disk Advanced Wizard (Step 1 of 4)

## Does my controller support this feature? See "Appendix A: Supported Features."

The **Create Virtual Disk Advanced Wizard** allows you to specify the read, write, and cache policy for the virtual disk. You can also select the physical disks and the controller connector to be used. You need a good knowledge of RAID levels and hardware to use the Advanced Wizard.

Before creating a virtual disk, you should be familiar with the information in "Considerations Before Creating Virtual Disks". You may also want to review "Choosing RAID Levels and Concatenation".

If you want to have the wizard choose a recommended virtual disk configuration for you, click Go To Express Wizard.

## To Create a Virtual Disk Advanced Wizard: Step 1 of 4

- 1. Click the radio button to select the correct RAID level.
  - Depending on the controller, Concatenated enables you to combine the storage capacity of several disks or to
    create a virtual disk using only a single physical disk. See "Number of Physical Disks per Virtual Disk" for
    information on whether the controller supports a single physical disk or two or more when using Concatenated.
    Using Concatenated does not provide data redundancy nor does it affect the read and write performance.
  - Select RAID 0 for striping. This selection groups n disks together as one large virtual disk with a total capacity
    of n disks. Data is stored to the disks alternately so that they are evenly distributed. Data redundancy is not
    available in this mode. Read and write performance is enhanced.

Select **RAID 1** for mirroring disks. This selection groups two disks together as one virtual disk with a capacity of one single disk. The data is replicated on both disks. When a disk fails, the virtual disk continues to function. This feature provides data redundancy and good read performance, but slightly slower write performance. Your system must have at least two disks to use RAID 1.

- Select RAID 5 for striping with distributed parity. This selection groups n disks together as one large virtual disk with a total capacity of (n-1) disks. When a disk fails, the virtual disk continues to function. This feature provides better data redundancy and read performance, but slower write performance. Your system must have at least three disks to use RAID 5.
- Select RAID 6 for striping with additional distributed parity. This selection groups n disks as one large virtual
  disk with a capacity of (n-2) disks. The virtual disk remains functional with up to two disk failures. RAID 6
  provides better read performance, but slower write performance. Your system must have at least four disks to
  use RAID 6.
- Select RAID 10 for striping over mirror sets. This selection groups n disks together as one large virtual disk with
  a total capacity of (n/2) disks. Data is striped across the replicated mirrored pair disks. When a disk fails, the
  virtual disk continues to function. The data is read from the surviving mirrored pair disk. This feature provides
  the best failure protection, read and write performance. Your system must have at least four disks to use RAID
  10.
- Select **RAID 50** to implement striping across more than one span of physical disks. RAID 50 groups n\*s disks as one large virtual disk with a capacity of s\*(n-1) disks, where s is the number of spans and n is the number of disks within each span.
- Select **RAID 60** to implement striping across more than one RAID 6 span. RAID 60 Groups n\*s disks as one large virtual disk with a capacity of s\*(n-2) disks, where s is the number of spans and n is the number of disks within each span. RAID 60 provides increased data protection and better read performance, but slower write performance.
- 2. Click Continue to go to the next screen or Exit Wizard if you want to cancel.

### To locate this task in Storage Management:

- 1. Expand the **Storage** tree object to display the controller objects.
- 2. Expand a controller object.
- 3. Select the Virtual Disks object.
- 4. Click Go To Create Virtual Disk Wizard.
- 5. Click Go To Advanced Wizard.

## Create Virtual Disk Advanced Wizard (Step 2 of 4)

## Does my controller support this feature? See "Appendix A: Supported Features."

This screen enables you to select which disks will be used to create the virtual disk. The items displayed on this screen depend on the selections you made in "Create Virtual Disk Advanced Wizard (Step 1 of 4)".

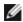

**NOTE:** If a physical disk is receiving a SMART alert, it cannot be used in a virtual disk. For more information on SMART alerts, see "Monitoring Disk Reliability on RAID Controllers."

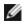

**NOTE:** For a controller that has more than one channel, it may be possible to configure a virtual disk that is channel-redundant. See <u>"Channel Redundancy and Thermal Shutdown"</u> for more information.

Depending on the RAID level you selected and the virtual disk size, this screen displays the disks and connectors (channels or ports) available for configuring the virtual disk.

The following is an example of what might be displayed:

#### **Connector 0**

The Connector section of the screen displays the controller's connectors and the disks attached to each connector. Select the disks to be included in the virtual disk. In this example, the controller has a single connector with five disks.

- · Physical disk 0:0
- Physical disk 0:1
- Physical disk 0:2
- Physical disk 0:3
- · Physical disk 0:4

## **Physical Disks Selected**

The physical disks Selected section of the screen displays the disks you have chosen. In this example, two disks are selected.

- Physical disk 0:0
- · Physical disk 0:1

Each RAID level has specific requirements for the number of disks that must be selected. RAID 10 and 50 also have requirements for how many disks are included in each stripe or span. If you click Continue before you have made the proper selection, a pop-up message displays additional information for correcting your choice.

Click **Continue** when you have completed the disk selection. If you want to cancel the virtual disk, click **Exit Wizard**. If you want to return to the previous screen and change your selections, click **Go Back To Previous Page**.

## Create Virtual Disk Advanced Wizard (Step 3 of 4)

## Does my controller support this feature? See "Appendix A: Supported Features."

This screen enables you to select attributes for the virtual disk. These attributes include the name, size and read, write, and cache policy. Depending on the controller and your previous virtual disk selections, the items displayed on this screen can vary.

Do the following:

1. Type the name of the virtual disk in the Name text box.

The virtual disk name can contain only alphanumeric characters as well as spaces, dashes and underscores. The maximum name length depends on the controller. In most cases, the maximum length is 15 characters. The name cannot start with a space or end with a space.

It is recommended that you specify a unique name for each virtual disk. If you have virtual disks with the same name, it will be hard to differentiate the alerts generated for these virtual disks.

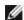

**NOTE:** The CERC SATA1.5/2s controller does not allow you to specify a name for concatenated virtual disks. The concatenated virtual disk will be created with a default name.

2. The Size text box displays the default size of the virtual disk, depending upon the RAID configuration you selected. You can specify a different size. The virtual disk size must be within the minimum and maximum values displayed near the **Size** text box. In some cases, the virtual will be slightly larger than the size you specify. The Create Virtual Disk wizard may round up the size of the virtual disk to avoid rendering a portion of the physical disk space unusable.

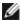

**NOTE:** When creating a virtual disk on the CERC SATA1.5/2s controller or on a controller that is in a cluster configuration, you must specify the maximum virtual disk size.

- 3. Select a stripe size from the Stripe Size drop-down menu. The stripe size refers to the amount of space that each stripe consumes on a single disk. See "What Is RAID?" for more information.
- 4. Select the read, write, and cache policy. These selections can vary depending on the controller. See "RAID Controller" Read, Write, and Cache Policy" for more information.

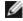

NOTE: Read, write, and cache policies are not supported on the CERC SATA1.5/2s controller. There is limited support for write policy on controllers that do not have a battery. See "Write Policy" for more information. The cache policy is not supported on any controller that does not have a battery. See "RAID Controller Read, Write, and Cache Policy" for more information.

5. Click Continue to go to the next screen If you want to cancel the virtual disk, click Exit Wizard. If you want to return to the previous screen and change your selections, click Go Back To Previous Page.

## Create Virtual Disk Advanced Wizard (Step 4 of 4)

## Does my controller support this feature? See "Appendix A: Supported Features."

This screen displays the virtual disk attributes and enables you to assign a dedicated hot spare to the virtual disk.

Do the following:

1. Review the virtual disk attributes displayed in the Summary of Virtual Disk Attributes and the Selected Physical Disks sections of the screen. These sections display the selections you made using "Create Virtual Disk Express Wizard (Step 1 of 2)" and the physical disks that the Express Wizard selected.

If you need to change a selection, click Go Back To Previous Page to return to "Create Virtual Disk Advanced Wizard (Step 3 of 4)".

2. Review the Assign Dedicated Hot Spare section. A hot spare is an unused backup physical disk that can be used to rebuild data from a redundant virtual disk. See "Protecting Your Virtual Disk with a Hot Spare" for more information.

The Create Virtual Disk Advanced wizard displays a check box next to each physical disk that is suitable as a dedicated hot spare. Select a Physical Disk check box if you want to assign a dedicated hot spare.

The **Physical Disk** check box is not available if the controller does not have a physical disk that is a suitable hot spare for the virtual disk you are creating. For example, the available physical disks may be too small to protect the virtual disk. If the **Physical Disk** check box is not available, you may need to specify a smaller virtual disk, use a different RAID level, or change the disk selection.

- 3. Do one of the following:
  - Click Finish to create the virtual disk with the attributes shown on this screen.
  - Click Go Back To Previous Page to return to "Create Virtual Disk Advanced Wizard (Step 3 of 4)" if you want to change your selections.
  - Click Exit Wizard to cancel the virtual disk.

## Virtual Disk Task: Reconfigure (Step 1 of 3)

## Does my controller support this feature? See "Appendix A: Supported Features."

The **Reconfigure** task enables you to change the virtual disk configuration. Using this task, you can change the RAID level and increase the virtual disk size by adding physical disks. On some controllers, you can also remove physical disks.

Before continuing with the virtual disk reconfiguration, you should be familiar with the information in "Starting and Target RAID Levels for Virtual Disk Reconfiguration" and "Choosing RAID Levels and Concatenation".

- - **NOTE:** You cannot reconfigure a virtual disk on a controller that is operating in cluster mode.
- - NOTE: On the PERC 5/E and PERC 6/E controllers, you can create no more than 64 virtual disks. After you have reached this limit, you will no longer be able to reconfigure any of the virtual disks on the controller.
- - NOTE: On Linux, if you do a reconfigure on the same controller on which the operating system resides, you may experience extremely slow system performance until the reconfigure is complete.
- NOTE: You may want to review "Virtual Disk Considerations for PERC 3/SC, 3/DC, 3/QC, 4/SC, 4/DC, 4e/DC, 4/Di, 4e/Si, 4e/Di, CERC ATA100/4ch, PERC 5/E, PERC 5/i, PERC 6/E, and PERC 6/I Controllers". This section contains considerations that also apply to reconfiguring a virtual disk on these controllers.

## To Reconfigure a Virtual Disk: Step 1 of 3

1. Select the physical disks that you want to include in the virtual disk. You can expand the virtual disk's capacity by adding additional physical disks. On some controllers, you can also remove physical disks.

The changes you make to the physical disk selection are displayed in the Selected Physical Disks table.

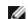

- NOTE: For a controller that has more than one channel, it may be possible to configure a virtual disk that is channelredundant. See "Channel Redundancy and Thermal Shutdown" for more information.
- 2. Click Continue to go to the next screen or Exit Wizard if you want to cancel.

## To locate this task in Storage Management:

- 1. Expand the **Storage** tree object to display the controller objects.
- 2. Expand a controller object.
- 3. Select the Virtual Disks object.
- 4. Select **Reconfigure** from the **Available Tasks** drop-down menu.
- 5. Click Execute.

## Virtual Disk Task: Reconfigure (Step 2 of 3)

## Does my controller support this feature? See "Appendix A: Supported Features."

This screen enables you to select the RAID level and size for the reconfigured virtual disk.

## To Reconfigure a Virtual Disk: Step 2 of 3

- 1. Select the new RAID level for the virtual disk. The available RAID levels depend on the number or physical disks selected and the controller. The following describes possible RAID levels:
  - Depending on the controller, Concatenated enables you to combine the storage capacity of several disks or to create a virtual disk using only a single physical disk. See "Number of Physical Disks per Virtual Disk" for information on whether the controller supports a single physical disk or two or more when using Concatenated. Using Concatenated does not provide data redundancy nor does it affect the read and write performance.
  - Select RAID 0 for striping. This selection groups n disks together as one large virtual disk with a total capacity of n disks. Data is stored to the disks alternately so that they are evenly distributed. Data redundancy is not available in this mode. Read and write performance is enhanced.
  - Select RAID 1 for mirroring disks. This selection groups two disks together as one virtual disk with a capacity of one single disk. The data is replicated on both disks. When a disk fails, the virtual disk continues to function.

This feature provides data redundancy and good read performance, but slightly slower write performance. Your system must have at least two disks to use RAID 1.

- Select RAID 5 for striping with distributed parity. This selection groups n disks together as one large virtual disk with a total capacity of (n-1) disks. When a disk fails, the virtual disk continues to function. This feature provides better data redundancy and read performance, but slower write performance. Your system must have at least three disks to use RAID 5.
- Select RAID 6 for striping with additional parity information. This selection groups n disks as one large virtual disk with a capacity of (n-2) disks. Two sets of parity information is alternately stored on all disks. The virtual disk remains functional with up to two disk failures.
- Select RAID 10 for striping over mirror sets. This selection groups n disks together as one large virtual disk with a total capacity of (n/2) disks. Data is striped across the replicated mirrored pair disks. When a disk fails, the virtual disk continues to function. The data is read from the surviving mirrored pair disk. This feature provides the best failure protection, read and write performance. Your system must have at least four disks to use RAID
- 2. Type the size for the reconfigured virtual disk in the **Size** text box. The minimum and maximum allowable size is displayed under the Size text box. These values reflect the new capacity of the virtual disk after any addition or deletion of physical disks which you may have chosen in "Virtual Disk Task: Reconfigure (Step 1 of 3)".
- NOTE: On the CERC SATA1.5/2s controller, you must specify the maximum virtual disk size.
- NOTE: The PERC 3/SC, 3/DC, 3/QC, 4/SC, 4/DC, 4e/DC, 4/Di, 4e/Si, 4e/Di, and CERC ATA100/4ch controllers do not allow you to change or reconfigure the virtual disk size.
  - 3. Click Continue to go to the next screen or Exit Wizard if you want to cancel.

## Virtual Disk Task: Reconfigure (Step 3 of 3)

## Does my controller support this feature? See "Appendix A: Supported Features."

This screen enables you to review your changes before completing the virtual disk reconfiguration.

## To Reconfigure a Virtual Disk: Step 3 of 3

- 1. Review your changes. The New Virtual Disk Configuration table displays the changes you have made to the virtual disk. The Previous Virtual Disk Configuration displays the original virtual disk prior to reconfiguration.
- 2. Click Finish to complete the virtual disk reconfiguration. If you want to exit without changing the original virtual disk, click Exit Wizard.

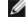

NOTE: On some controllers, performing a Rescan while a reconfiguration is in progress will cause the virtual disk configuration and the physical disk state to display incorrectly. For example, changes to the virtual disk's RAID level may not be displayed and the state of physical disks that were added to the virtual disk may display as Ready instead of Online.

## Considerations for Concatenated to RAID 1 Reconfiguration on PERC 3/Si, 3/Di, and CERC SATA1.5/6ch Controllers

When reconfiguring a concatenated virtual disk to a RAID 1 on a PERC 3/Si, 3/Di, or CERC SATA1.5/6ch controller, the reconfigured virtual disk may display the Resynching state. When reconfiguring from a concatenated virtual disk to a RAID 1, data is copied from the single concatenated disk to the RAID 1 mirror. The controller perceives this operation as similar to resynching a mirror, and therefore may display the Resynching state.

Performing a controller rescan during the virtual disk reconfiguration may also cause the virtual disk to display a Resynching state.

While the virtual disk displays a Resynching state, the <u>"Pause Check Consistency"</u> and <u>"Cancel Check Consistency"</u> tasks will be available. Executing either of these tasks on the virtual disk while it is in Resynching state will cause the virtual disk to be in a Failed Redundancy state.

## Format and Initialize; Slow and Fast Initialize

### Does my controller support this feature? See <a href="#">"Appendix A: Supported Features."</a>

The **Format** or **Initialize** task erases the files and removes the file systems on virtual disks while keeping the virtual disk configuration intact. Formatting or initializing a virtual disk destroys all data on the virtual disk. If the boot partition resides on the virtual disk, it will be destroyed by the format operation.

Some controllers have BIOS settings for a fast initialize or a slow initialize. In this case, the **Initialize** task performs the type of initialization (fast or slow) that is specified in the BIOS.

Other controllers have a **Fast Initialize** and **Slow Initialize** task available on the controller task drop-down menu. See "Considerations for Fast Initialize" and "Considerations for Slow Initialize" for more information.

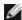

NOTE: On a Linux system, you cannot format a virtual disk that contains a mounted volume.

#### Considerations for Format

The format task applies to the PERC 3/Si, 3/Di, and CERC SATA1.5/6ch controllers. After the format is initiated, it cannot be cancelled.

#### Considerations for Initialize

The initialize task applies to the PERC 3/SC, 3/DC, 3/QC, 4/SC, 4/DC, 4e/DC, 4/Di, 4e/Si, 4e/Di, and CERC ATA100/4ch controllers.

These controllers also have a Cancel Initialize and Background Initialization feature. For more information, see <u>"Format. Initialize"</u> and <u>"Background Initialization on PERC 3/SC, 3/DC, 3/QC, 4/SC, 4/DC, 4e/DC, 4/Di, 4e/Si, and 4e/Di Controllers"</u>.

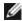

**NOTE:** A fast initialization on the PERC 3/SC, 3/DC, 3/QC, 4/SC, 4/DC, 4e/DC, 4/Di, 4e/Si, 4e/Di, and CERC ATA100/4ch controllers may occur so quickly that the virtual disk's State does not display Initializing. Use the controller BIOS to change the initialization settings.

### Considerations for Fast Initialize

Use the **Fast Initialize** task to initialize all physical disks included in the virtual disk. The **Fast Initialize** task updates the metadata on the physical disks so that all disk space is available for future write operations. The initialize can be completed quickly because existing information on the physical disks is not erased, although future write operations will overwrite any information that remains on the physical disks.

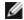

NOTE: Doing a Fast Initialize causes existing data to be inaccessible. This task should be considered data destructive.

In comparison with the Slow Initialize task, the Fast Initialize task has the following advantages:

- The Fast Initialize task takes less time to complete.
- The **Fast Initialize** task does not write zeroes to the disk blocks on the physical disks. Because the **Fast Initialize** task does not perform a write operation, it causes less degradation to the disk than does the **Slow Initialize** task.

If you have had trouble with a physical disk or suspect that it has bad disk blocks, you may want to perform a **Slow Initialize** task, as this task remaps bad blocks and writes zeroes to all disk blocks.

## **Considerations for Slow Initialize**

Use the **Slow Initialize** task to initialize all physical disks included in the virtual disk. The **Slow Initialize** task updates the metadata on the physical disks and erases all existing data and file systems.

In comparison with the **Fast Initialize** task, you may want to use the **Slow Initialize** task if you have had trouble with a physical disk or suspect that it has bad disk blocks. The **Slow Initialize** task remaps bad blocks and writes zeroes to all disk blocks.

The **Slow Initialize** task initializes one physical disk at a time. Each physical disk displays the Clear state while being initialized. During the time that the physical disk is in the Clear state, the **Cancel Clear** physical disk task is available. Performing a **Cancel Clear** task on the physical disk causes the **Slow Initialize** task to be cancelled for the entire virtual disk and all member physical disks. See "Clear Physical Disk and Cancel Clear" for more information.

## Formatting or Initializing a Disk

To format or initialize a disk:

- 1. Review the virtual disk that will be destroyed by the Format or Initialize and make sure that vital data will not be lost. Click **Blink** at the bottom of the screen to blink the physical disks included in the virtual disk.
- 2. Depending on the task you are initiating, click the following button when ready:
  - Format
  - Initialize
  - Slow Initialize
  - Fast Initialize

To exit without formatting or initializing the virtual disk, click Go Back To Virtual Disk Page.

## To locate this task in Storage Management:

- 1. Expand the **Storage** tree object to display the controller objects.
- 2. Expand a controller object.
- 3. Select the Virtual Disks object.
- 4. Depending on the task you want to initiate, select one of the following from the Available Tasks drop-down menu.
  - Format
  - Initialize
  - Slow Initialize
  - Fast Initialize
- 5. Click Execute.

## Virtual Disk Task: Delete

## Does my controller support this feature? See "Appendix A: Supported Features."

Deleting a virtual disk destroys all information including file systems and volumes residing on the virtual disk.

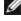

**NOTE:** When deleting virtual disks, all assigned global hot spares may be automatically unassigned when the last virtual disk associated with the controller is deleted.

#### To delete a virtual disk:

To identify which physical disks are included in the virtual disk, click **Blink**. The LED lights on the physical disks will blink for 30 to 60 seconds.

When deleting a virtual disk, the following considerations apply:

- There are particular considerations for deleting a virtual disk from a cluster-enabled controller. Review the "Creating and Deleting Virtual Disks on Cluster-enabled Controllers" before attempting to delete the virtual disk.
- It is recommended that you reboot the system after deleting the virtual disk. Rebooting the system ensures that the operating system recognizes the disk configuration correctly.
- If you delete a virtual disk and immediately create a new virtual disk with all the same characteristics as the one that was deleted, the controller will recognize the data as if the first virtual disk were never deleted. In this situation, if you don't want the old data after recreating a new virtual disk, reinitialize the virtual disk.

## To locate this task in Storage Management:

- 1. Expand the **Storage** tree object to display the controller objects.
- 2. Expand a controller object.
- 3. Select the Virtual Disks object.
- 4. Select **Delete** from the **Available Tasks** drop-down menu.
- 5. Click Execute.

## Virtual Disk Task: Rename

## Does my controller support this feature? See "Appendix A: Supported Features."

Renaming a virtual disk enables you to change the virtual disk's name. The numbering format for the virtual disk remains unchanged.

Depending on the controller you have, there are different considerations regarding the controller BIOS:

- On PERC 3/SC, 3/DC, 3/QC, 4/SC, 4/DC, 4e/DC, 4/Di, 4/IM, 4e/Si, 4e/Di, and CERC ATA100/4ch controllers, changing the virtual disk name with Storage Management does not change the name in the BIOS.
- On PERC 3/Si, 3/Di, CERC SATA1.5/6ch, and CERC SATA1.5/2s controllers, changing the virtual disk name with Storage Management also changes the name in the BIOS. If you do not specify a name for a virtual disk (either when you create the virtual disk or by using the **Rename** task) then the name for the virtual disk in the BIOS will be "Virtual Disk".
- The virtual disk name can contain only alphanumeric characters as well as spaces, dashes and underscores. The maximum name length depends on the controller. In most cases, the maximum length is 15 characters. The name cannot start with a space, end with a space, or be left blank.

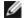

NOTE: The Rename task is not available for concatenated virtual disks on a CERC SATA1.5/2s controller.

#### To rename a virtual disk:

- 1. Type the new name in the text box.
- 2. Click Rename. If you want to exit without renaming the virtual disk, click Go Back To Virtual Disk Page.

## To locate this task in Storage Management:

- 1. Expand the **Storage** tree object to display the controller objects.
- 2. Expand a controller object.
- 3. Select the Virtual Disks object.
- 4. Select **Rename** from the **Available Tasks** drop-down menu.
- 5. Click Execute.

## Virtual Disk Task: Change Policy

## Does my controller support this feature? See "Appendix A: Supported Features."

Use the Change Policy task to change a virtual disk's read, write, or cache policy. See "RAID Controller Read, Write, and Cache Policy" for more information.

### To change a virtual disk's read, write, or cache policy:

- 1. Select the new policy from the Read Policy, Write Policy, and Cache Policy drop-down menus.
- 2. Click Apply Changes. If you want to exit without changing the virtual disk policy, click Go Back To Virtual Disk Page.

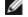

NOTE: In cluster mode, the PERC 3/DC controller only allows write-through caching.

## To locate this task in Storage Management:

- 1. Expand the **Storage** tree object to display the controller objects.
- 2. Expand a controller object.
- 3. Select the **Virtual Disks** object.
- 4. Select Change Policy from the Available Tasks drop-down menu.
- 5. Click Execute.

## **Split Mirror**

## Does my controller support this feature? See "Appendix A: Supported Features."

Use the Split Mirror task to separate mirrored data originally configured as a RAID 1, RAID 1-concatenated, or RAID 10 virtual disk. Splitting a RAID 1 or RAID 1-concatenated mirror creates two concatenated nonredundant virtual disks. Splitting a RAID 10 mirror creates two RAID 0 (striped) nonredundant virtual disks. Data is not lost during this operation.

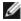

**NOTE:** The Split Mirror task is not supported on the CERC SATA1.5/2s controller.

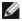

NOTE: On the PERC 3/Si, PERC 3/Di, and CERC SATA1.5/6ch controllers, doing a Split Mirror on a RAID 1concatenated virtual disk results in concatenated virtual disks that cannot be subjected to any further modification. You cannot reconfigure or add disks to the resulting concatenated virtual disks. If you do a Split Mirror on a RAID 1 virtual disk, the resulting concatenated virtual disks can be reconfigured back to a RAID 1 virtual disk. After you have reconfigured to a RAID 1 virtual disk, further reconfiguration may be possible. See "Number of Physical Disks per

Virtual Disk" and "Exceptions to One Physical Disk Limitation for Concatenated Virtual Disks on PERC 3/Si, 3/Di, CERC SATA1.5/6ch, and CERC SATA1.5/2s Controllers" for information on restrictions associated with concatenated virtual disks on these controllers.

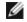

NOTE: On the PERC 3/Si, PERC 3/Di, or CERC SATA1.5/6ch controllers, this operation is not supported when using a dynamic virtual disk or for a RAID 1 virtual disk that is in a Failed Redundancy state.

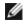

NOTE: On Linux, a Split Mirror cannot be performed on a mounted virtual disk. For this reason, a Split Mirror cannot be performed on the boot drive.

### To Split a Mirror:

Click **Split Mirror**. If you want to exit without splitting the mirror, click **Go Back To Virtual Disk Page**.

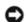

NOTICE: Your virtual disk will no longer be redundant after performing a Split Mirror operation.

## To locate this task in Storage Management:

- 1. Expand the **Storage** tree object to display the controller objects.
- 2. Expand a controller object.
- 3. Select the **Virtual Disks** object.
- 4. Select **Split Mirror** from the **Available Tasks** drop-down menu.
- 5. Click Execute.

#### Related Information:

- "Rescan to Update Storage Configuration Changes"
- "Time Delay in Displaying Configuration Changes"

## Unmirror

## Does my controller support this feature? See "Appendix A: Supported Features."

Use the **Unmirror** task to separate mirrored data and restore one half of the mirror to free space. Unmirroring a RAID 1 or RAID 1-concatenated virtual disk results in a single, nonredundant concatenated virtual disk. Unmirroring a RAID 10 virtual disk results in a single, nonredundant RAID 0 (striped) virtual disk. Data is not lost during this operation.

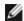

**NOTE:** The Unmirror task is not supported on the CERC SATA1.5/2s controller.

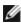

NOTE: On the PERC 3/Si, PERC 3/Di, and CERC SATA1.5/6ch controllers, doing an Unmirror on a RAID 1- concatenated virtual disk results in a concatenated virtual disk that cannot be subjected to any further modification. You cannot reconfigure or add disks to the resulting concatenated virtual disk. If you do an Unmirror on a RAID 1 virtual disk, the resulting concatenated virtual disk can be reconfigured back to a RAID 1 virtual disk. After you have reconfigured to a RAID 1 virtual disk, further reconfiguration may be possible.

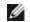

NOTE: This operation is not supported when using a dynamic virtual disk with a PERC 3/Si, PERC 3/Di, or CERC SATA1.5/6ch controller.

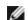

NOTE: On Linux, an Unmirror cannot be performed on a mounted virtual disk.

#### To Unmirror:

Click Unmirror. If you want to exit without splitting the mirror, click Go Back To Virtual Disk Page.

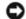

**NOTICE:** Your virtual disk will no longer be redundant.

## To locate this task in Storage Management:

- 1. Expand the **Storage** tree object to display the controller objects.
- 2. Expand a controller object.
- 3. Select the Virtual Disks object.
- 4. Select **Unmirror** from the **Available Tasks** drop-down menu.
- 5. Click Execute.

#### Related Information:

- "Rescan to Update Storage Configuration Changes"
- "Time Delay in Displaying Configuration Changes"

## Assign and Unassign Dedicated Hot Spare

## Does my controller support this feature? See "Appendix A: Supported Features."

A dedicated hot spare is an unused backup disk that is assigned to a single virtual disk. When a physical disk in the virtual disk fails, the hot spare is activated to replace the failed physical disk without interrupting the system or requiring your intervention.

For more information on hot spares including size requirements, see <u>"Protecting Your Virtual Disk with a Hot Spare"</u>. For considerations regarding RAID 10 and RAID 50 virtual disks created using the controller BIOS, see <u>"Dedicated Hot Spare Considerations"</u>.

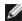

**NOTE:** The CERC SATA1.5/2s controller does not support dedicated hot spares.

## To assign a dedicated hot spare:

- 1. Select the disk in the **Connector** (channel or port) table that you want to use as the dedicated hot spare. On some controllers, more than one disk can be selected. The disks you have selected as dedicated hot spares are displayed in the **Disks currently configured as dedicated hot spare** table.
- 2. Click Apply Changes when ready.

## To unassign a dedicated hot spare:

- Click the disk in the Disks currently configured as dedicated hot spare table to unassign it. Clicking the disk removes the disk from the Disks currently configured as dedicated hot spare table and returns it to the Connector (channel or port) table.
- 2. Click Apply Changes when ready.

## To locate this task in Storage Management:

- 1. Expand the **Storage** tree object to display the controller objects.
- 2. Expand a controller object.
- 3. Select the **Virtual Disks** object.
- 4. Select **Assign Dedicated Hot Spare** or **Unassign Dedicated Hot Spare** from the **Available Tasks** drop-down menu.
- 5. Click Execute.

Back to Storage Management Contents Page

Back to Storage Management Contents Page

## Protecting Your Virtual Disk with a Hot Spare

Dell OpenManage™ Server Administrator Storage Management User's Guide

- Understanding Hot Spares
- Considerations for Hot Spares on PERC 3/SC, 3/DC, 3/QC, 4/SC, 4/DC, 4e/DC, 4/Di, 4e/Si, 4e/Di, CERC ATA100/4ch, PERC 5/E, PERC 5/i, PERC 6/E, PERC 6/I, and CERC 6/I Controllers
- Considerations for Hot Spares on PERC 3/Si, 3/Di, and CERC SATA1.5/6ch Controllers
- Global Hot Spare Considerations on a SAS 6/iR

When you create a redundant virtual disk using a RAID controller, you have the opportunity to maintain system operations even when a disk fails. To do so, you would assign a hot spare to the virtual disk. When a disk fails, the redundant data is rebuilt onto the hot spare without interrupting system operations.

## **Understanding Hot Spares**

A hot spare is an unused backup physical disk that can be used to rebuild data from a redundant virtual disk. Hot spares remain in standby mode. When a physical disk that is used in a redundant virtual disk fails, the assigned hot spare is activated to replace the failed physical disk without interrupting the system or requiring your intervention. If a virtual disk using the failed physical disk is not redundant, then the data is permanently lost without any method (unless you have a backup) to restore the data.

Hot spare implementation is different for different controllers. See the following sections for more information.

- "Considerations for Hot Spares on PERC 3/SC, 3/DC, 3/QC, 4/SC, 4/DC, 4e/DC, 4/Di, 4e/Si, 4e/Di, CERC ATA100/4ch, PERC 5/E, PERC 5/i, PERC 6/E, PERC 6/I, and CERC 6/I Controllers"
- "Considerations for Hot Spares on PERC 3/Si, 3/Di, and CERC SATA1.5/6ch Controllers"
- "Global Hot Spare Considerations on a SAS 6/iR"

The following sections describe procedures for assigning a hot spare:

- "Assign and Unassign Global Hot Spare"
- "Assign and Unassign Dedicated Hot Spare"

## Considerations for Hot Spares on PERC 3/SC, 3/DC, 3/QC, 4/SC, 4/DC, 4e/DC, 4/Di, 4e/Si, 4e/Di, CERC ATA100/4ch, PERC 5/E, PERC 5/i, PERC 6/E, PERC 6/I, and CERC 6/I Controllers

On the PERC 3/SC, 3/DC, 3/QC, 4/SC, 4/DC, 4e/DC, 4/Di, 4e/Si, 4e/Di, CERC ATA100/4ch, PERC 5/E, PERC 5/i, PERC 6/E, PERC 6/I, and CERC 6/I controllers, assigning a hot spare is equivalent to assigning a physical disk to replace another physical disk if it fails. If more than one redundant virtual disk resides on the physical disk, then all redundant portions of the physical disk are rebuilt.

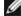

NOTE: When rebuilding a physical disk, you need to delete any nonredundant virtual disks (such as RAID 0) that reside on the physical disk before rebuilding the physical disk.

When creating a virtual disk, the physical disks included in the virtual disk can be different sizes. When assigning a hot spare to a RAID 1 or 5 virtual disk, the hot spare only needs to be the same size (or larger) as the smallest physical disk included in the virtual disk.

This is because when using a PERC 3/SC, 3/DC, 3/QC, 4/SC, 4/DC, 4e/DC, 4/Di, 4e/Si, 4e/Di, CERC ATA100/4ch, PERC 5/E, PERC 5/i, PERC 6/E, PERC 6/I, and CERC 6/I controller, you can assign physical disks of different sizes to a virtual disk. When you have fully consumed a smaller physical disk with a virtual disk, however, any portion of larger physical disks that are not consumed by the virtual disk become unusable. Therefore, there is no data on the unused portion of a larger disk that needs

to be rebuilt. A redundant virtual disk will also be either striped or mirrored in equal portions across its member physical disks. The amount of data requiring a rebuild will therefore not be larger than the smallest physical disk.

A RAID 10 or 50 virtual disk may include spans that have physical disks of different sizes. In this case, you should identify the span that has the largest "small" physical disk. The hot spare should be large enough to rebuild this physical disk. For example, if one span has three physical disks that are 60 MB, 60 MB and 40 MB and another span has physical disks that are 60 MB, 60 MB, and 50 MB, then the hot spare must be 50 MB or larger.

A dedicated hot spare can only be assigned to the set of virtual disks that share the same physical disks. A global hot spare is assigned to all redundant virtual disks on the controller. A global hot spare must be the same size (or larger) as the smallest physical disk included in any virtual disk on the controller.

After you have assigned a global hot spare, any new virtual disks created on the controller will not be protected by the hot spare in either of the following circumstances:

- The controller is a SCSI controller and the partition size of the disk is larger than the global hot spare.
- The controller is a SAS controller and the disk size is larger than the global hot spare.

In this case, you can unassign the global hot spare after creating a new virtual disk and then assign a new and larger hot spare to cover all redundant virtual disks on the controller. See <u>"RAID Controller Technology: SCSI, SATA, ATA, and SAS"</u> to determine whether the controller is using SCSI or SAS technology.

On the PERC 3/SC, 3/DC, 3/QC, 4/SC, 4/DC, 4e/DC, 4/Di, 4e/Si, 4e/Di, and CERC ATA100/4ch controllers, the virtual disk state is not updated until the controller performs an I/O operation. This means that when a redundant virtual disk is degraded on one of these controllers, the hot spare will not be activated until the controller performs an I/O operation. See "I/O and Reboot Requirements for Detecting Physical Disk Status Changes" for more information.

## **Dedicated Hot Spare Considerations**

The following considerations apply to dedicated hot spares:

- Considerations for RAID 10 and RAID 50. If you have created a RAID 10 or RAID 50 virtual disk that does not fully consume its member physical disks, then you will not be able to assign a dedicated hot spare to the RAID 10 or RAID 50 virtual disk. Storage Management does not allow you to create RAID 10 and RAID 50 virtual disks from partial physical disks. You will therefore not encounter this situation if you are using Storage Management to create your virtual disks. If, however, the RAID 10 or 50 virtual disk was created using another application and if it does contain partial physical disks, then you will not be able to assign a dedicated hot spare to the virtual disk.
- Considerations for Multiple Dedicated Hot Spares. Storage Management does not enable you to assign more than one dedicated hot spare to a virtual disk. On some controllers, you can use the BIOS to assign more than one dedicated hot spare. In this case, Storage Management recognizes the hot spares assigned in the BIOS but does not allow you to assign additional dedicated hot spares.

# Physical Disk State, Alert Messages and Hot Spares on PERC 3/SC, 3/DC, 3/QC, 4/SC, 4/DC, 4e/DC, 4/Di, 4e/Si, 4e/Di, and CERC ATA100/4ch Controllers

If you have a hot spare assigned to a virtual disk and a physical disk in the virtual disk fails, the failed physical disk may change from Online state to Ready state without displaying a Failed state. This occurs when the hot spare is activated before the physical disk is able to report the Failed state. Because the Failed state is not reported, the "Device failed: physical disk" event "2048" is not generated.

When the hot spare is activated it changes to the Rebuilding state. If you review the event log and identify a "rebuilding" event such as "2064" or "2065", you can assume that a physical disk has failed.

## Considerations for Hot Spares on PERC 3/Si, 3/Di, and CERC SATA1.5/6ch Controllers

For the PERC 3/Si, 3/Di, and CERC SATA1.5/6ch controllers, a hot spare is assigned to a virtual disk. When a physical disk fails, only the portion of the physical disk containing the virtual disk is rebuilt onto the hot spare. Data or space on the

Protecting Your Virtual Disk with a Hot Spare: Dell OpenManage<sup>TM</sup> Server Administrator Storage Management User's Guide

physical disk not included in the virtual disk will not be rebuilt.

On the PERC 3/Si, 3/Di, and CERC SATA1.5/6ch controllers, individual physical disks may be included in more than one virtual disk. (Assigning a portion of a physical disk to a virtual disk does not preclude the remaining portion of the physical disk from being used by other virtual disks.) Only the virtual disks to which the hot spare is assigned will be rebuilt. When using Storage Management, a disk that is assigned as a hot spare on a PERC 3/Si, 3/Di, and CERC SATA1.5/6ch controller cannot also be used as a physical disk.

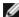

NOTE: When using the BIOS on a PERC 3/Si, 3/Di, or CERC SATA1.5/6ch controller, it may be possible to create a hot spare from a physical disk that is also used in a virtual disk. To avoid confusion and maximize data protection, Storage Management does not allow a physical disk to be both a hot spare and a member of a virtual disk. When assigning a hot spare, Storage Management displays the physical disks that are not being used by a virtual disk.

## Size Requirements for Global Hot Spares on PERC 3/Si, 3/Di, and CERC SATA1.5/6ch Controllers

When assigning a physical disk as a global hot spare on a PERC 3/Si, 3/Di, and CERC SATA1.5/6ch controller, the physical disk should be as large or larger than the largest physical disk on the controller.

## Dedicated Hot Spare Considerations on PERC 3/Si, 3/Di, and CERC SATA1.5/6ch Controllers

You can assign the same dedicated hot spare to more than one virtual disk. In this case, the hot spare attempts to rebuild all portions of redundant virtual disks that reside on a failed physical disk. To increase the likelihood that the hot spare is able to rebuild all virtual disks, you should do the following:

- 1. Create virtual disks that share the same set of physical disks.
- 2. Only assign dedicated hot spares to those virtual disks that share the same set of physical disks.
- 3. Assign a hot spare that is big enough to rebuild the largest physical disk in the virtual disk. For example, if the virtual disk is using physical disks that are 20 MB, 30 MB, and 50 MB, then the hot spare needs to be 50 MB or larger.

After the hot spare is activated to rebuild a particular virtual disk, it is no longer available for rebuilding other virtual disks should an additional physical disk fail. For this reason, when a hot spare is activated it is automatically unassigned from the remaining virtual disks. To maintain data protection, you will need to add a new hot spare and assign it to the other virtual disks.

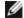

**NOTE:** The "Assign and Unassign Dedicated Hot Spare" command is not available on the CERC SATA1.5/2s controller.

## Global Hot Spare Considerations on a SAS 6/iR

The SAS 6/iR controller enables you to assign two global hot spares. The controller firmware remembers the hot spare assignment even after the physical disks that you assigned as hot spares have been removed. In other words, in the case of a disk removal, the firmware may assume that a hot spare is present when it is not. In this case, the firmware may prevent you from assigning a new global hot spare as the firmware assumes that a global hot spare is already assigned.

When a physical disk fails in a redundant virtual disk, the failed disk is rebuilt onto the hot spare. In this case, the controller firmware reassigns the slot containing the failed disk as the hot spare. In this circumstance, a disk not previously assigned as a global hot spare becomes a hot spare through failure or removal.

To ensure that the controller firmware always has a healthy physical disk as a global hot spare, do the following:

- When removing a physical disk that is assigned as a global hot spare, unassign the hot spare before removal and reassign another physical disk as the global hot spare.
- Immediately replace any physical disk that has failed or been removed. This ensures that a healthy disk resides in a slot that the controller firmware assumes is a hot spare.

Protecting Your Virtual Disk with a Hot Spare: Dell OpenManage<sup>TM</sup> Server Administrator Storage Management User's Guide

Back to Storage Management Contents Page

Back to Storage Management Contents Page

## Moving Physical and Virtual Disks from One System to Another

Dell OpenManage™ Server Administrator Storage Management User's Guide

- Required Conditions
- Migrating SCSI Virtual Disks to Another System
- Migrating SAS Virtual Disks to Another System

This section describes how to move physical and virtual disks from one system to another.

## **Required Conditions**

This section applies to PERC 3/SC, 3/DC, 3/QC, 4/SC, 4/DC, 4e/DC, 4/Di, CERC ATA100/4ch, PERC 5/E and PERC 5/i, and SAS 5/iR controllers

After some planning and preparation, it is possible to migrate physical and virtual disks from one controller, enclosure or server to another. You can perform physical and virtual disk migration on PERC 3/SC, 3/DC, 3/QC, 4/SC, 4/DC, 4e/DC, 4/Di, CERC ATA100/4ch, PERC 5/E and PERC 5/i, and SAS 5/iR controllers as long as the following conditions are met.

#### General Conditions for SCSI and SAS Controllers

- Virtual disks can only be migrated to a controller that is using the same technology. For example, virtual disks on a SCSI controller must be migrated to a SCSI controller and virtual disks on a SAS controller must be migrated to a SAS controller. See "RAID Controller Technology: SCSI, SATA, ATA, and SAS" for more information.
- When moving an enclosure, both SCSI and SAS controllers require that you power down the enclosure and the server before moving the enclosure.

#### **SCSI Controller Conditions**

 PERC 3/SC, 3/DC, 3/QC, 4/SC, 4/DC, 4e/DC, 4/Di, 4e/Si, and 4e/Di virtual disks cannot be migrated to a PERC 2/SC or PERC 2/DC controller. PERC 2/SC and PERC 2/DC virtual disks can be migrated to a PERC 3/DC, 3/QC, 4/SC, 4/DC, 4e/DC, 4/Di, 4e/Si, or 4e/Di controller.

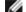

**NOTE:** The current version of Storage Management does not support the PERC 2, 2/Si, 2/SC, or 2/DC controllers.

- A virtual disk cannot be migrated between the PERC 3/Si, PERC 3/Di, CERC SATA1.5/6ch, and CERC SATA1.5/2s controller family and the PERC 3/SC, 3/DC, 3/QC, 4/SC, 4/DC, 4e/DC, 4/Di, 4e/Si, 4e/Di, and CERC ATA100/4ch controller family.
- On SCSI controllers, a virtual disk cannot be migrated from one controller to another unless the receiving controller's configuration has been cleared.
- When moving the physical disks on a SCSI controller from one enclosure to another, the SCSI ID for each disk must remain the same. See "RAID Controller Technology: SCSI, SATA, ATA, and SAS" for more information.
- When moving the physical disks from one enclosure to another or when moving an external enclosure from one server
  to another, the enclosure must be connected to the same connector number on the controller as in the original
  condition.
- In the case where a virtual disk consists of physical disks on multiple connectors, each physical disk must be migrated to an enclosure that is connected to the same connector number that the physical disk or enclosure was originally connected to.

#### **SAS Controller Conditions**

- On SAS controllers, you can migrate a virtual disk by moving the physical disks from one controller to another and then importing the foreign configuration on the receiving controller. See "Import Foreign Configuration: Import/Recover Foreign Configuration" for more information.
- When moving an enclosure on a SAS controller, you can move the enclosure to any connector number and then import the foreign configuration on the receiving controller. See "Import Foreign Configuration: Import/Recover Foreign Configuration" for more information.

## Migrating SCSI Virtual Disks to Another System

This section applies to the PERC 3/SC, 3/DC, 3/QC, 4/SC, 4/DC, 4e/DC, 4/Di, 4e/Si, 4e/Di, and CERC ATA100/4ch controllers

The following describes how to migrate virtual disks and volumes from one system to another. Completing the migration requires the following activities:

- "Moving the Disks"
- "Saving the New Controller Configuration"

#### **Moving the Disks**

- 1. Shut down the system that the physical disks are being moved from.
- 2. If the receiving controller has a preexisting virtual disk configuration on attached physical disks, use the following procedure for clearing the configuration:
  - Shut down the receiving server.
  - Remove all the physical disks from the controller.
  - Start up the receiving server and clear the configuration from the controller BIOS. After making the changes, power down the server when it indicates to reboot the system.
- 3. If the receiving controller does not have a preexisting virtual disk configuration, then shut down its server.
- 4. Place the physical disks into the new enclosure.
- 5. Start up the system connected to the receiving controller. When the system connected to the new enclosure comes up, use the BIOS access (Ctrl-M) to update the controller configuration with the information saved on the physical disks. Exiting the BIOS access will require one more reboot of the system.
- 6. The migration is complete. The virtual disk is now manageable through Storage Management.
- 7. Continue with "Saving the New Controller Configuration".

## Saving the New Controller Configuration

Use the following procedure to enter the controller BIOS configuration screens to save the new configuration.

- 1. Reboot the PowerEdge™ server.
- 2. Enter the PowerEdge RAID Controller BIOS by pressing **Ctrl+M** when prompted during the power on self test (POST) of the controller during the bootup sequence.
- 3. Select the Configure menu option and press Enter.

- 4. Select View/Add Configuration and press Enter.
- 5. This will read the data on the physical disks to restore the RAID controller's proprietary configuration information. Press Esc and save the new configuration when prompted.
- 6. Press the **Esc** key and save the new configuration when prompted.
- 7. Reboot the system.

## Migrating SAS Virtual Disks to Another System

The following describes how to migrate virtual disks and volumes from one system to another.

- 1. Shut down the system that the physical disks are being moved from.
- 2. If the receiving controller does not have a preexisting virtual disk configuration, then shut down its server.
- 3. Place the physical disks into the new enclosure.
- 4. Start up the system connected to the receiving controller.
- 5. Use the "Import Foreign Configuration: Import/Recover Foreign Configuration" task to import the migrated virtual disks on the receiving controller.

The migration is complete. The virtual disk is now manageable through Storage Management.

Back to Storage Management Contents Page

Back to Storage Management Contents Page

## **Alert Messages**

Dell OpenManage™ Server Administrator Storage Management User's Guide

- Alert Monitoring and Logging
- Viewing Alerts
- Alert Severity Levels
- Alert Message Format with Substitution Variables
- Configuring an Automated Response to Alerts
- Alert Message Change History
- SNMP Support for Storage Management Alerts
- Alert Descriptions and Corrective Actions

Storage Management's alert or event management features let you monitor the health of storage resources such as controllers, enclosures, physical disks, and virtual disks.

## **Alert Monitoring and Logging**

Storage Management performs alert monitoring and logging. By default, the Storage Management Service starts when the managed system starts up. If you stop the Storage Management Service, then alert monitoring and logging stops. Alert monitoring does the following:

- Updates the status of the storage object that generated the alert.
- Propagates the storage object's status to all the related higher objects in the storage hierarchy. For example, the status of a lower-level object will be propagated up to the status displayed on the **Health** tab for the top-level **Storage** object.
- · Logs an alert in the Alert log and the operating system (OS) application log.
- Sends an SNMP trap if the operating system's SNMP service is installed and enabled.

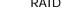

**NOTE:** Storage Management does not log alerts regarding the data I/O path. These alerts are logged by the respective RAID drivers in the system alert log.

## **Viewing Alerts**

Storage Management generates alerts that are added to the Windows application alert log and to the Dell OpenManage™ Server Administrator Alert log. To view these alerts in Server Administrator:

- Select the **System** object in the tree view.
- 2. Select the Logs tab.
- 3. Select the Alert subtab.

You can also view these alerts in the Microsoft® Windows® Event Viewer.

Every alert consists of the following:

- Severity Displays the severity of alert.
- **ID** Displays the alert number. You can use this number to locate the alert description in the Storage Management online help.
- Date and Time Displays the date and time when Storage Management logged the alert.

- Category Displays the service that generated the alert.
- **Description** Provides a brief description of the alert. To expand or collapse the alert description, click the **Description** column heading.

## **Alert Severity Levels**

Each alert message in the Storage Management alert log has a severity level. The severity level is displayed in the **Severity** field of the alert message. The severity level indicates the nature of the alert.

The alert severity levels are as follows:

| Alert<br>Severity | Component Status                                                                                                    |  |
|-------------------|----------------------------------------------------------------------------------------------------|--|
| <                 | <b>OK/Normal/Informational</b> . No action is required. The alert is provided for informational purposes and does not indicate an error condition. For example, the alert may indicate the normal start or stop of an operation.                                                                                                    |  |
| <b>A</b>          | Warning/Noncritical. A component requires attention. This alert indicates a potential problem, but does not necessarily mean that the system has currently lost data or is nonfunctional. For example, a Warning/Noncritical alert may indicate that a component (such as a temperature probe in an enclosure) has crossed a warning threshold. |  |
| *                 | Critical/Failure/Error. A component has either failed or failure is imminent. This alert indicates a serious problem such as data loss or a loss of function. For example, a Critical/Failure/Error alert may indicate that a physical disk has failed.                                                                                         |  |

## Alert Message Format with Substitution Variables

When you view an alert in the Server Administrator alert log, the alert identifies the specific components such as the controller name or the virtual disk name to which the alert applies. In an actual operating environment, a storage system can have many combinations of controllers and disks as well as user-defined names for virtual disks and other components. Because each environment is unique in its storage configuration and user-defined names, an accurate alert message requires that Storage Management be able to insert the environment-specific names of storage components into an alert message.

This environment-specific information is inserted after the alert message text as shown for alert 2127 in Table 14-3.

For other alerts, the alert message text is constructed from information passed directly from the controller (or another storage component) to the Alert Log. In these cases, the variable information is represented with a % (percent sign) in the Storage Management documentation. An example of such an alert is shown for alert 2334 in Table 14-3.

## Message Text as Displayed in the Storage Management Online Help and the Server Administrator Alert Log

| Alert<br>ID | Message Text Displayed in Storage<br>Management Documentation | Message Text Displayed in the Alert Log with Variable Information Supplied                                 |
|-------------|---------------------------------------------------------------|----------------------------------------------------------------------------------------------------|
| 2127        | Background Initialization started                             | Background Initialization started: Virtual Disk 3 (Virtual Disk 3)<br>Controller 1 (PERC 5/E Adapter)      |
| 2334        | Controller event log %                                        | Controller event log: Current capacity of the battery is above threshold.: Controller 1 (PERC 5/E Adapter) |

The variables required to complete the message vary depending on the type of storage object and whether the storage object is in a SCSI or SAS configuration. The following table identifies the possible variables used to identify each storage object.

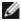

**NOTE:** Some alert messages relating to an enclosure or an enclosure component, such as a fan or EMM, are generated by the controller when the enclosure or enclosure component ID cannot be determined.

#### Message Format with Variables for Each Storage Object

| Storage Object | Message Variables                                                                                           |
|----------------|----------------------------------------------------------------------------------------------------|
|                | A, B, C and X, Y, Z in the following examples are variables representing the storage object name or number. |

| Controller           | Message Format: Controller A (Name)                                                                                                    |  |  |  |
|----------------------|----------------------------------------------------------------------------------------------------|--|--|--|
|                      | Message Format: Controller A                                                                                                    |  |  |  |
|                      | Example: 2326 A foreign configuration has been detected.: Controller 1 (PERC 5/E Adapter)                                                  |  |  |  |
|                      | NOTE: The controller name is not always displayed.                                                                                         |  |  |  |
| Battery              | Message Format: Battery X Controller A                                                                                                    |  |  |  |
|                      | Example: 2174 The controller battery has been removed: Battery 0 Controller 1                                                              |  |  |  |
| SCSI Physical        | Message Format: Physical Disk X:Y Controller A, Connector B                                                                                |  |  |  |
| Disk                 | Example: 2049 Physical disk removed: Physical Disk 0:14 Controller 1, Connector 0                                                          |  |  |  |
| SAS Physical         | Message Format: Physical Disk X:Y:Z Controller A, Connector B                                                                              |  |  |  |
| Disk                 | Example: 2049 Physical disk removed: Physical Disk 0:0:14 Controller 1, Connector 0                                                        |  |  |  |
| Virtual Disk         | Message Format: Virtual Disk X (Name) Controller A (Name)                                                                                  |  |  |  |
|                      | Message Format: Virtual Disk X Controller A                                                                                                |  |  |  |
|                      | Example: 2057 Virtual disk degraded: Virtual Disk 11 (Virtual Disk 11) Controller 1 (PERC 5/E Adapter)                                     |  |  |  |
|                      | NOTE: The virtual disk and controller names are not always displayed.                                                                      |  |  |  |
| Enclosure:           | Message Format: Enclosure X:Y Controller A, Connector B                                                                                    |  |  |  |
|                      | Example: 2112 Enclosure shutdown: Enclosure 0:2 Controller 1, Connector 0                                                                  |  |  |  |
| SCSI Power           | Message Format: Power Supply X Controller A, Connector B, Target ID                                                                        |  |  |  |
| Supply               | where Target ID refers to the SCSI ID of the SCSI processor device (EMM) managing the power supply.                                        |  |  |  |
|                      | Example: 2122 Redundancy degraded: Power Supply 1, Controller 1, Connector 0, Target ID 6                                                  |  |  |  |
| SAS Power            | Message Format: Power Supply X Controller A, Connector B, Enclosure C                                                                      |  |  |  |
| Supply               | Example: 2312 A power supply in the enclosure has an AC failure.: Power Supply 1, Controller 1, Connector 0, Enclosure 2                   |  |  |  |
| SCSI                 | Message Format: Temperature Probe X Controller A, Connector B, Target ID                                                                   |  |  |  |
| Temperature<br>Probe | where Target ID refers to the SCSI ID of the SCSI processor device (EMM) managing the temperature probe.                                   |  |  |  |
|                      | Example: 2101 Temperature dropped below the minimum warning threshold: Temperature Probe 1, Controller 1, Connector 0, Target ID 6         |  |  |  |
| SAS                  | Message Format: Temperature Probe X Controller A, Connector B, Enclosure C                                                                 |  |  |  |
| Temperature<br>Probe | Example Message: 2101 Temperature dropped below the minimum warning threshold: Temperature Probe 1, Controller 1, Connector 0, Enclosure 2 |  |  |  |
| SCSI Fan             | Message Format: Fan X Controller A, Connector B, Target ID                                                                                 |  |  |  |
|                      | where Target ID refers to the SCSI ID of the SCSI processor device (EMM) managing the fan.                                                 |  |  |  |
|                      | Example: 2121 Device returned to normal: Fan 1, Controller 1, Connector 0, Target ID 6                                                     |  |  |  |
| SAS Fan              | Message Format: Fan X Controller A, Connector B, Enclosure C                                                                               |  |  |  |
|                      | Example: 2121 Device returned to normal: Fan 1, Controller 1, Connector 0, Enclosure 2                                                     |  |  |  |
| SCSI EMM             | Message Format: EMM X Controller A, Connector B, Target ID                                                                                 |  |  |  |
|                      | where Target ID refers to the SCSI ID of the SCSI processor device or EMM.                                                                 |  |  |  |
|                      | Example: 2121 Device returned to normal: EMM 1, Controller 1, Connector 0, Target ID 6                                                     |  |  |  |
| SAS EMM              | Message Format: EMM X Controller A, Connector B, Enclosure C                                                                               |  |  |  |

Example: 2121 Device returned to normal: EMM 1, Controller 1, Connector 0, Enclosure 2

## **Configuring an Automated Response to Alerts**

Server Administrator enables you to configure a response or action that the system automatically takes after receiving a Storage Management alert. This feature is available using Server Administrator Alert Management.

To access the Server Administrator Alert Management:

- 1. Select the **System** object in the tree view and click the **Alert Management** tab.
- 2. Click Storage Event.
- 3. Click the storage event you want to configure.
- 4. Follow the instructions on the screen.

See the Server Administrator online help and the Dell OpenManage™ Server Administrator User's Guide for more information.

## **Alert Message Change History**

The following table describes changes made to the Storage Management alerts from the previous release of Storage Management to the current release.

#### Alert Message Change History

| Alert Message Change History |                                                                                         |                                                                                                    |
|------------------------------|-----------------------------------------------------------------------------------------|----------------------------------------------------------------------------------------------------|
| Storage Management 2.3       |                                                                                         | Comments                                                                                                    |
| Product                      | Storage Management 2.3                                                                  |                                                                                                    |
| Versions to which Changes    | Server Administrator 3.2                                                                |                                                                                                    |
| Apply                        | Dell OpenManage™ 5.3                                                                    |                                                                                                    |
| New Alerts                   | 2369                                                                                    |                                                                                                    |
| Modified Alerts              | 2095                                                                                    | Added SNMP traps 751 and 851.                                                                                                    |
|                              | 2294                                                                                    | Removed SNMP traps 752, 802, 852, 902, 952, 1002, 1052, 1102, 1152, and 1202. Added SNMP trap 851.                                                                                                 |
|                              | 2295                                                                                    | Removed SNMP traps 754, 804, 904, 954, 1004, 1054, 1104, 1154, and 1204. Remaining SNMP trap is 854.                                                                                               |
| Obsolete<br>Alerts           | 2317                                                                                    |                                                                                                    |
|                              | 2363                                                                                    |                                                                                                    |
| Documentation<br>Changes     | Documentation updated to indicate related alerts and Local Response Agent (LRA) alerts. |                                                                                                    |
|                              | 2095                                                                                    | Changed documentation for cause.                                                                                                    |
|                              | 2305                                                                                    | Changed documentation for cause and corrective action.                                                                                                    |
|                              |                                                                                         | Changed SNMP trap number to 903. This change only made in the<br>Dell OpenManage Server Administrator Messages Reference Guide to<br>reflect existing Storage Management online help.              |
|                              | 2312                                                                                    | Changed documentation for corrective action in the Storage Management online help. The <i>Dell OpenManage Server Administrator Messages Reference Guide</i> already has updated corrective action. |
|                              | 2367                                                                                    | Changed documentation for cause and corrective action.                                                                                                    |
|                              |                                                                                         |                                                                                                    |

| Storage Management 2.2                    |                                                                                                    | Comments                                                                                                    |
|-------------------------------------------|----------------------------------------------------------------------------------------------------|----------------------------------------------------------------------------------------------------|
| Product                                   | Storage Management 2.2                                                                                                    |                                                                                                    |
| Versions to which Changes                 | Server Administrator 3.2                                                                                                    |                                                                                                    |
| Apply                                     | Dell OpenManage™ 5.2                                                                                                    |                                                                                                    |
| Reduction of unnecessary alert generation | Enhancements to Storage Management avoid numerous redundant or inappropriate alerts posted to the Alert Log after an unexpected system shutdown. | In previous versions of Storage Management, an unexpected system shutdown may have caused the controller to repost a large number of alerts to the Alert Log when restarting the system.                                                 |
| Modified Alerts                           | 2095                                                                                                    | Severity changed to Informational. SNMP trap changed to 901.                                                                                                    |
|                                           | 2153                                                                                                    | Severity changed to Informational. SNMP trap changed to 851.                                                                                                    |
|                                           | 2188                                                                                                    | Severity changed to Informational. SNMP trap changed to 1151.                                                                                                    |
|                                           | 2192                                                                                                    | Changed documentation for cause and corrective action.                                                                                                    |
|                                           | 2202                                                                                                    | Severity changed to Informational. SNMP trap changed to 901.                                                                                                    |
|                                           | 2204                                                                                                    | Severity changed to Informational. SNMP trap changed to 901.                                                                                                    |
|                                           | 2205                                                                                                    | Severity changed to Informational. SNMP trap changed to 901.                                                                                                    |
|                                           | 2266                                                                                                    | SNMP traps changed to 751, 801, 851, 901, 951, 1001, 1051, 1101, 1151, 1201.                                                                                                    |
|                                           | 2272                                                                                                    | Severity changed to Critical. SNMP trap changed to 904. Changed corrective action information in the documentation.                                                                                                    |
|                                           | 2273                                                                                                    | Changed alert message text and documentation for cause and corrective action.                                                                                                    |
|                                           | 2279                                                                                                    | Changed alert message text.                                                                                                    |
|                                           | 2299                                                                                                    | Changed corrective action information in the documentation.                                                                                                    |
|                                           | 2305                                                                                                    | Changed severity to Warning. Changed SNMP trap number to 903.                                                                                                    |
|                                           | 2331                                                                                                    | Changed severity to Informational. Changed SNMP trap number to 901.                                                                                                    |
|                                           | 2367                                                                                                    | Changed severity to Warning. Changed SNMP trap number to 903.                                                                                                    |
| Obsolete<br>Alerts                        | 2333                                                                                                    |                                                                                                    |
|                                           | 2354                                                                                                    | 2354 replaced by 2368.                                                                                                    |
|                                           | 2355                                                                                                    |                                                                                                    |
|                                           | 2365                                                                                                    |                                                                                                    |
|                                           | 2370                                                                                                    |                                                                                                    |
| Documentation<br>Changes                  | Severity for alert 2163 changed from Ok/Normal to Critical/Failure/Error.                                                                        | Documentation change only made in the <i>Dell OpenManage Server Administrator Messages Reference Guide</i> to reflect the severity displayed in the Server Administrator Alert Log and documented in the Storage Management online help. |
|                                           | Severity for alert 2318 changed from Critical/Failure/Error to Warning/Non-critical.                                                             | Documentation change only made in the <i>Dell OpenManage Server Administrator Messages Reference Guide</i> to reflect the severity displayed in the Server Administrator Alert Log and documented in the Storage Management online help. |
|                                           | Removed alert 2344. Replaced by alert 2070.                                                                                                    | Documentation change only made in the <i>Dell OpenManage Server Administrator Messages Reference Guide</i> to reflect existing Storage Management online help.                                                                           |
|                                           | Removed alert 2345. Replaced by alert 2079.                                                                                                    | Documentation change only made in the <i>Dell OpenManage Server Administrator Messages Reference Guide</i> to reflect existing Storage Management online help.                                                                           |

| Storage Management 2.1    |                                                                                                    | Comments                                                                                                    |
|---------------------------|----------------------------------------------------------------------------------------------------|----------------------------------------------------------------------------------------------------|
| Product                   | Storage Management 2.1                                                                                                    |                                                                                                    |
| Versions to which Changes | Server Administrator 2.4                                                                                                    |                                                                                                    |
| Apply                     | Dell OpenManage™ 5.1                                                                                                    |                                                                                                    |
| New Alerts                | 2062 (see note)                                                                                                    | The alert numbers for the new alerts 2062-2260 were previously unassigned.                                                                                                    |
|                           | 2173<br>  2195                                                                                                    | Alert numbers 2370 and 2371 are new.                                                                                                    |
|                           | 2196                                                                                                    | NOTE: Alerts 2062 and 2260 were previously undocumented in the Storage Management online help, Dell OpenManage Server                                                                                 |
|                           | 2212                                                                                                    | Administrator Storage Management User's Guide, and the Dell OpenManage Server Administrator Messages Reference Guide.                                                                                 |
|                           | 2213                                                                                                    |                                                                                                    |
|                           | 2214                                                                                                    |                                                                                                    |
|                           | 2215                                                                                                    |                                                                                                    |
|                           | 2260 (see note)                                                                                                    |                                                                                                    |
|                           | 2370                                                                                                    |                                                                                                    |
|                           | 2371                                                                                                    |                                                                                                    |
| Modified Alerts           | 2049, 2050, 2051, 2052, 2065,<br>2074, 2080, 2083, 2089, 2092,<br>2141, 2158, 2249, 2251, 2252,<br>2255, 2269, 2270, 2274, 2303,<br>2305, 2309, 2361, 2362, 2363 | The term "array disk" has been changed to "physical disk" throughout Storage Management. This change affects the message text of the modified alerts.                                                 |
| Obsolete                  | 2160                                                                                                    | 2160 replaced by 2195.                                                                                                    |
| Alerts                    | 2161                                                                                                    | 2161 replaced by 2196.                                                                                                    |
| Documentation<br>Changes  | hanges indicate clear alert status. installable option. If you hav                                                                                               | Starting with Dell OpenManage 5.0, Array Manager is no longer an installable option. If you have an Array Manager installation and wish to see how the Array Manager events correspond to the Storage |
|                           | Reference to SNMP trap variables removed.                                                                                                    | Management alerts, refer to the product documentation prior to Storage Management 2.1 or Dell OpenManage 5.1.                                                                                         |
|                           | Corresponding Array Manager event numbers removed (see comments).                                                                                                |                                                                                                    |

## **SNMP Support for Storage Management Alerts**

By default, Storage Management installs SNMP trap forwarding support. For this support to function, you should install SNMP on the managed system prior to installing Storage Management.

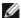

**NOTE:** For more information on installation requirements and SNMP, refer to the Server Administrator documentation.

## **SNMP Trap Forwarding**

The alerts displayed in the Storage Management alert log are forwarded to the operating system event log. If you have SNMP installed on the managed system (and the SNMP service is running), the Storage Management alerts in the operating system event log will be forwarded as SNMP traps. In order for these traps to be viewable, however, a target system or application must be configured to receive these traps. SNMP traps that are generated by Storage Management can be viewed in any standard SNMP-compatible enterprise management console.

The SNMP service must be configured to forward the SNMP traps to the target system or application. When forwarding to an application, the application should also be configured to receive the SNMP traps. The Dell OpenManage IT Assistant application is already configured to receive the SNMP traps generated by Storage Management.

Refer to your operating system documentation for information on configuring the operating system to forward SNMP traps. This information may be located under such topics as "setting up SNMP" or "SNMP traps." When configuring SNMP, be sure that the SNMP traps are forwarded to the correct server. For information on configuring an application to receive SNMP traps, refer to the documentation for that application.

## **SNMP Trap Definitions**

The Storage Management management information base (MIB) defines the SNMP traps that Storage Management generates. These traps correspond to the alerts documented in "Alert Descriptions and Corrective Actions". The MIB is located in a subdirectory of the Storage Management installation directory. The subdirectory location for the MIB is ..\sm\mibs\dcstorag.mib.

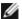

**NOTE:** Storage Management supports trap forwarding on both 32-bit and 64-bit operating systems.

## **Viewing SNMP Traps**

SNMP traps that are generated by Storage Management can be viewed in any standard SNMP-compatible enterprise management console. These traps are defined in the Storage Management MIB. These traps correspond to the alerts documented in "Alert Descriptions and Corrective Actions". For more information on the MIB and its structure, as well as a change history of the SNMP traps, see the document titled **Dell OpenManage**™ SNMP Reference Guide.

For more information on configuring SNMP, see "SNMP Support for Storage Management Alerts".

## Alert Descriptions and Corrective Actions

The following sections describe alerts generated by the RAID or SCSI controllers supported by Storage Management. The alerts are displayed in the Server Administrator Alert subtab or through Windows Event Viewer. These alerts can also be forwarded as SNMP traps to other applications.

SNMP traps are generated for the alerts listed in the following sections. These traps are included in the Storage Management management information base (MIB). For more information on SNMP support and the MIB, see "SNMP Support for Storage Management Alerts".

To locate an alert, scroll through the following sections to find the alert number displayed on the Server Administrator Alert tab or search this document for the alert message text or number.

#### 2048

#### **Description: Device failed**

Cause: A storage component such as a physical disk or an enclosure has failed. The failed component may have been identified by the controller while performing a task such as a rescan or a check consistency.

Action: Replace the failed component. You can identify which component has failed by locating the component that has a red X for its status. Perform a rescan after replacing the failed component.

**Severity:** Critical/Failure/Error. See "Alert Severity Levels" for more information.

Clear Alert Number: 2121. The clear alert is generated when the conditions producing the current alert have returned to normal.

Related Alert Number: 2095, 2201, 2203

Local Response Agent (LRA) Alert Number: 2051, 2061, 2071, 2081, 2091, 2101

**SNMP Trap Number:** 754, 804, 854, 904, 954, 1004, 1054, 1104, 1154, 1204. See <u>"SNMP Support for Storage Management</u> Alerts" for more information.

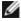

NOTE: In certain circumstances, this alert is not generated when a physical disk fails. See "Physical Disk State, Alert Messages and Hot Spares on PERC 3/SC, 3/DC, 3/QC, 4/SC, 4/DC, 4e/DC, 4/Di, 4e/Si, 4e/Di, and CERC ATA100/4ch Controllers" for more information.

#### 2049

#### **Description: Physical disk removed**

**Cause:** A physical disk has been removed from the disk group. This alert can also be caused by loose or defective cables or by problems with the enclosure.

**Action:** If a physical disk was removed from the disk group, either replace the disk or restore the original disk. On some controllers, a removed disk has a red X for its status. On other controllers, a removed disk may have an Offline status or is not displayed on the user interface. Perform a rescan after replacing or restoring the disk. If a disk has not been removed from the disk group, then check for problems with the cables. See "Cables Attached Correctly" for more information on checking the cables. Make sure that the enclosure is powered on. If the problem persists, check the enclosure documentation for further diagnostic information.

Severity: Warning/Noncritical. See "Alert Severity Levels" for more information.

**Clear Alert Number:** 2052. The clear alert is generated when the conditions producing the current alert have returned to normal.

Related Alert Number: 2054, 2057, 2056, 2076, 2079, 2081, 2083, 2129, 2202, 2204, 2270, 2292, 2299, 2369

Local Response Agent (LRA) Alert Number: 2070

SNMP Trap Number: 903. See "SNMP Support for Storage Management Alerts" for more information.

#### 2050

#### **Description: Physical disk offline**

Cause: A physical disk in the disk group is offline. A user may have manually put the physical disk offline.

Action: Perform a rescan. You can also select the offline disk and perform a Make Online operation.

**Severity:** Warning/Noncritical. See "Alert Severity Levels" for more information.

Clear Alert Number: 2158. The clear alert is generated when the conditions producing the current alert have returned to

normal.

Related Alert Number: 2099, 2196

Local Response Agent (LRA) Alert Number: 2070

**SNMP Trap Number:** 903. See "SNMP Support for Storage Management Alerts" for more information.

#### 2051

#### **Description: Physical disk degraded**

**Cause:** A physical disk has reported an error condition and may be degraded. The physical disk may have reported the error condition in response to a check consistency or other operation.

**Action:** Replace the degraded physical disk. You can identify which disk is degraded by locating the disk that has a red X for its status. Perform a rescan after replacing the disk.

Severity: Warning/Noncritical. See "Alert Severity Levels" for more information.

Clear Alert Number: None.

Related Alert Number: 2070

Local Response Agent (LRA) Alert Number: None.

SNMP Trap Number: 903. See "SNMP Support for Storage Management Alerts" for more information.

#### 2052

#### Description: Physical disk inserted

**Cause:** This alert is provided for informational purposes.

Action: None.

Severity: OK/Normal/Informational. See "Alert Severity Levels" for more information.

Clear Alert Number: None.

Related Alert Number: 2065, 2305, 2367

Local Response Agent (LRA) Alert Number: None.

SNMP Trap Number: 901. See "SNMP Support for Storage Management Alerts" for more information.

#### 2053

Description: Virtual disk created

Cause: This alert is provided for informational purposes.

Action: None.

Severity: OK/Normal/Informational. See "Alert Severity Levels" for more information.

Clear Alert Number: None.

Related Alert Number: None.

Local Response Agent (LRA) Alert Number: None.

**SNMP Trap Number:** 1201. See <u>"SNMP Support for Storage Management Alerts"</u> for more information.

#### 2054

#### **Description: Virtual disk deleted**

**Cause:** A virtual disk has been deleted. Performing a Reset Configuration may detect that a virtual disk has been deleted and generate this alert.

Action: None.

**Severity:** Warning/Noncritical. See "Alert Severity Levels" for more information.

Clear Alert Number: None.

Related Alert Number: None.

Local Response Agent (LRA) Alert Number: 2080

**SNMP Trap Number:** 1203. See <u>"SNMP Support for Storage Management Alerts"</u> for more information.

#### 2055

#### Description: Virtual disk configuration changed

Cause: This alert is provided for informational purposes.

Action: None.

Severity: OK/Normal/Informational. See "Alert Severity Levels" for more information.

Clear Alert Number: None.

Related Alert Number: None.

Local Response Agent (LRA) Alert Number: None.

SNMP Trap Number: 1201. See "SNMP Support for Storage Management Alerts" for more information.

#### 2056

#### **Description: Virtual disk failed**

**Cause:** One or more physical disks included in the virtual disk have failed. If the virtual disk is nonredundant (does not use mirrored or parity data), then the failure of a single physical disk can cause the virtual disk to fail. If the virtual disk is redundant, then more physical disks have failed than can be rebuilt using mirrored or parity information.

Action: Create a new virtual disk and restore from a backup.

Severity: Critical/Failure/Error. See "Alert Severity Levels" for more information.

Clear Alert Number: None.

Related Alert Number: 2048, 2049, 2050, 2076, 2079, 2081, 2129, 2346

Local Response Agent (LRA) Alert Number: 2081

**SNMP Trap Number:** 1204. See <u>"SNMP Support for Storage Management Alerts"</u> for more information.

#### 2057

#### **Description: Virtual disk degraded**

**Cause 1:** This alert message occurs when a physical disk included in a redundant virtual disk fails. Because the virtual disk is redundant (uses mirrored or parity information) and only one physical disk has failed, the virtual disk can be rebuilt.

**Action 1:** Configure a hot spare for the virtual disk if one is not already configured. Rebuild the virtual disk. When using a PERC 3/SC, 3/DC, 3/QC, 4/SC, 4/DC, 4e/DC, 4/Di, CERC ATA100/4ch, PERC 5/E, PERC 5/i or SAS 5/iR controller, rebuild the virtual disk by first configuring a hot spare for the disk, and then initiating a write operation to the disk. The write operation will initiate a rebuild of the disk.

Cause 2: A physical disk in the disk group has been removed.

**Action 2:** If a physical disk was removed from the disk group, either replace the disk or restore the original disk. You can identify which disk has been removed by locating the disk that has a red X for its status. Perform a rescan after replacing the disk.

Severity: Warning/Noncritical. See "Alert Severity Levels" for more information.

**Clear Alert Number:** None. The clear alert is generated when the conditions producing the current alert have returned to normal.

Related Alert Number: 2048, 2049, 2050, 2076, 2079, 2081, 2123, 2129, 2346

Local Response Agent (LRA) Alert Number: 2080

SNMP Trap Number: 1203. See "SNMP Support for Storage Management Alerts" for more information.

#### 2058

**Description: Virtual disk Check Consistency started** 

**Cause:** This alert is provided for informational purposes.

Action: None.

**Severity:** OK/Normal/Informational. See "Alert Severity Levels" for more information.

Clear Alert Number: 2085. The clear alert is generated when the conditions producing the current alert have returned to

normal.

Related Alert Number: None.

Local Response Agent (LRA) Alert Number: None.

SNMP Trap Number: 1201. See "SNMP Support for Storage Management Alerts" for more information.

#### 2059

#### Description: Virtual disk format started

Cause: This alert is provided for informational purposes.

Action: None.

Severity: OK/Normal/Informational. See "Alert Severity Levels" for more information.

Clear Alert Number: 2086. The clear alert is generated when the conditions producing the current alert have returned to

normal.

Related Alert Number: None.

Local Response Agent (LRA) Alert Number: None.

SNMP Trap Number: 1201. See "SNMP Support for Storage Management Alerts" for more information.

#### 2061

#### Description: Virtual disk initialization started

Cause: This alert is provided for informational purposes.

Action: None.

Severity: OK/Normal/Informational. See "Alert Severity Levels" for more information.

Clear Alert Number: 2088. The clear alert is generated when the conditions producing the current alert have returned to

normal.

Related Alert Number: None.

Local Response Agent (LRA) Alert Number: None.

**SNMP Trap Number:** 1201. See <u>"SNMP Support for Storage Management Alerts"</u> for more information.

#### 2062

#### Description: Physical disk initialization started.

Cause: This alert is provided for informational purposes.

Action: None.

Severity: OK/Normal/Informational. See Alert Severity Levels for more information.

Clear Alert Number: 2089. The clear alert is generated when the conditions producing the current alert have returned to

normal.

Alert Messages: Dell OpenManage™ Server Administrator Storage Management User's Guide

Related Alert Number: None.

Local Response Agent (LRA) Alert Number: None.

**SNMP Trap Number:** 901. See <u>SNMP Support for Storage Management Alerts</u> for more information.

#### 2063

Description: Virtual disk reconfiguration started

Cause: This alert is provided for informational purposes.

Action: None.

**Severity:** OK/Normal/Informational. See "Alert Severity Levels" for more information.

Clear Alert Number: 2090. The clear alert is generated when the conditions producing the current alert have returned to

normal.

Related Alert Number: None.

Local Response Agent (LRA) Alert Number: None.

**SNMP Trap Number:** 1201. See "SNMP Support for Storage Management Alerts" for more information.

#### 2064

Description: Virtual disk rebuild started

Cause: This alert is provided for informational purposes.

Action: None.

Severity: OK/Normal/Informational. See "Alert Severity Levels" for more information.

Clear Alert Number: 2091. The clear alert is generated when the conditions producing the current alert have returned to

normal.

Related Alert Number: None.

Local Response Agent (LRA) Alert Number: None.

SNMP Trap Number: 1201. See "SNMP Support for Storage Management Alerts" for more information.

#### 2065

#### Description: Physical disk rebuild started

Cause: This alert is provided for informational purposes.

Action: None.

Severity: OK/Normal/Informational. See "Alert Severity Levels" for more information.

Clear Alert Number: 2092. The clear alert is generated when the conditions producing the current alert have returned to

normal.

Related Alert Number: 2099, 2121, 2196

Local Response Agent (LRA) Alert Number: None.

SNMP Trap Number: 901. See "SNMP Support for Storage Management Alerts" for more information.

#### 2067

#### Description: Virtual disk Check Consistency cancelled

**Cause:** The check consistency operation cancelled because a physical disk in the disk group has failed or because a user cancelled the check consistency operation.

**Action:** If the physical disk failed, then replace the physical disk. You can identify which disk failed by locating the disk that has a red X for its status. Perform a rescan after replacing the disk. When performing a check consistency, be aware that the check consistency can take a long time. The time it takes depends on the size of the physical disk or the virtual disk.

Severity: OK/Normal/Informational. See "Alert Severity Levels" for more information.

Clear Alert Number: None.

Related Alert Number: None.

Local Response Agent (LRA) Alert Number: None.

**SNMP Trap Number:** 1201. See <u>"SNMP Support for Storage Management Alerts"</u> for more information.

#### 2070

#### Description: Virtual disk initialization cancelled

Cause: The virtual disk initialization cancelled because a physical disk included in the virtual disk has failed or because a user cancelled the virtual disk initialization.

**Action:** If a physical disk failed, then replace the physical disk. You can identify which disk has failed by locating the disk that has a red X for its status. Perform a rescan after replacing the disk. Restart the format physical disk operation. Restart the virtual disk initialization.

Severity: OK/Normal/Informational. See "Alert Severity Levels" for more information.

Clear Alert Number: None.

Related Alert Number: None.

Local Response Agent (LRA) Alert Number: None.

**SNMP Trap Number:** 1201. See <u>"SNMP Support for Storage Management Alerts"</u> for more information.

#### 2074

#### Description: Physical disk rebuild cancelled

Cause: A user has cancelled the rebuild operation.

**Action:** Restart the rebuild operation.

**Severity:** OK/Normal/Informational. See <u>"Alert Severity Levels"</u> for more information.

Clear Alert Number: None.

Related Alert Number: None.

Local Response Agent (LRA) Alert Number: None.

**SNMP Trap Number:** 901. See "SNMP Support for Storage Management Alerts" for more information.

#### 2076

#### **Description: Virtual disk Check Consistency failed**

**Cause:** A physical disk included in the virtual disk failed or an error exists in the parity information. A failed physical disk can cause errors in parity information.

**Action:** Replace the failed physical disk. You can identify which disk has failed by locating the disk that has a red X for its status. Rebuild the physical disk. When finished, restart the check consistency operation.

Severity: Critical/Failure/Error. See "Alert Severity Levels" for more information.

Clear Alert Number: None.

Related Alert Number: None.

Local Response Agent (LRA) Alert Number: 2081

**SNMP Trap Number:** 1204. See <u>"SNMP Support for Storage Management Alerts"</u> for more information.

#### 2077

#### Description: Virtual disk format failed

Cause: A physical disk included in the virtual disk failed.

**Action:** Replace the failed physical disk. You can identify which physical disk has failed by locating the disk that has a red X for its status. Rebuild the physical disk. When finished, restart the virtual disk format operation.

Severity: Critical/Failure/Error. See "Alert Severity Levels" for more information.

Clear Alert Number: None.

Related Alert Number: None.

Local Response Agent (LRA) Alert Number: 2081

SNMP Trap Number: 1204. See "SNMP Support for Storage Management Alerts" for more information.

#### 2079

#### Description: Virtual disk initialization failed

**Cause:** The controller cannot communicate with attached devices. A disk may be removed or contain errors. Cables may also be loose or defective.

**Action:** Power down and reseat the physical disks. Verify the health of attached devices. Review the Alert Log for significant alerts. If a physical disk has failed, then replace the physical disk. If the virtual disk is on a SAS controller, run the PHY integrity diagnostic tests. Make sure the cables are attached securely. See "Cables Attached Correctly" for more information on checking the cables.

Severity: Critical/Failure/Error. See "Alert Severity Levels" for more information.

Clear Alert Number: None.

Related Alert Number: None.

Local Response Agent (LRA) Alert Number: 2081

SNMP Trap Number: 1204. See "SNMP Support for Storage Management Alerts" for more information.

#### 2080

Description: Physical disk initialize failed

Cause: The physical disk has failed or is corrupt.

Alert Messages : Dell OpenManage™ Server Administrator Storage Management User's Guide

**Action:** Replace the failed or corrupt disk. You can identify a disk that has failed by locating the disk that has a red X for its status. Restart the initialization.

Severity: Critical/Failure/Error. See "Alert Severity Levels" for more information.

Clear Alert Number: None.

Related Alert Number: None.

Local Response Agent (LRA) Alert Number: 2071

**SNMP Trap Number:** 904. See "SNMP Support for Storage Management Alerts" for more information.

## 2081

#### Description: Virtual disk reconfiguration failed

Cause: A physical disk included in the virtual disk has failed or is corrupt. A user may also have cancelled the reconfiguration.

**Action:** Replace the failed or corrupt disk. You can identify a disk that has failed by locating the disk that has a red X for its status. If the physical disk is part of a redundant disk group, then rebuild the physical disk. When finished, restart the reconfiguration.

Severity: Critical/Failure/Error. See "Alert Severity Levels" for more information.

Clear Alert Number: None.

Related Alert Number: None.

Local Response Agent (LRA) Alert Number: 2081

SNMP Trap Number: 1204. See "SNMP Support for Storage Management Alerts" for more information.

#### 2082

#### Description: Virtual disk rebuild failed

Cause: A physical disk included in the virtual disk has failed or is corrupt. A user may also have cancelled the rebuild.

**Action:** Replace the failed or corrupt disk. You can identify a disk that has failed by locating the disk that has a red X for its status. Restart the virtual disk rebuild.

Severity: Critical/Failure/Error. See "Alert Severity Levels" for more information.

Clear Alert Number: None.
Related Alert Number: 2048

Local Response Agent (LRA) Alert Number: 2081

SNMP Trap Number: 1204. See "SNMP Support for Storage Management Alerts" for more information.

#### 2083

#### Description: Physical disk rebuild failed

Cause: A physical disk included in the virtual disk has failed or is corrupt. A user may also have cancelled the rebuild.

**Action:** Replace the failed or corrupt disk. You can identify a disk that has failed by locating the disk that has a red X for its status. Rebuild the virtual disk rebuild.

Severity: Critical/Failure/Error. See "Alert Severity Levels" for more information.

Clear Alert Number: None.

Related Alert Number: None.

Local Response Agent (LRA) Alert Number: 2071

SNMP Trap Number: 904. See "SNMP Support for Storage Management Alerts" for more information.

#### 2085

#### **Description: Virtual disk Check Consistency completed**

Cause: This alert is provided for informational purposes.

Action: None.

Severity: OK/Normal/Informational. See "Alert Severity Levels" for more information.

Clear Alert Status: Alert 2085 is a clear alert for alert 2058.

Related Alert Number: None.

Local Response Agent (LRA) Alert Number: None.

**SNMP Trap Number:** 1201. See <u>"SNMP Support for Storage Management Alerts"</u> for more information.

#### 2086

#### Description: Virtual disk format completed

Cause: This alert is provided for informational purposes.

Action: None.

Severity: OK/Normal/Informational. See "Alert Severity Levels" for more information.

Clear Alert Status: Alert 2086 is a clear alert for alert 2059.

Related Alert Number: None.

Local Response Agent (LRA) Alert Number: None.

**SNMP Trap Number:** 1201. See <u>"SNMP Support for Storage Management Alerts"</u> for more information.

#### 2088

#### Description: Virtual disk initialization completed

Cause: This alert is provided for informational purposes.

Action: None.

**Severity:** OK/Normal/Informational. See "Alert Severity Levels" for more information.

Clear Alert Status: Alert 2088 is a clear alert for alerts 2061 and 2136.

Related Alert Number: None.

Local Response Agent (LRA) Alert Number: None.

**SNMP Trap Number:** 1201. See "SNMP Support for Storage Management Alerts" for more information.

#### 2089

Alert Messages : Dell OpenManage™ Server Administrator Storage Management User's Guide

#### Description: Physical disk initialize completed

Cause: This alert is provided for informational purposes.

Action: None.

Severity: OK/Normal/Informational. See "Alert Severity Levels" for more information.

Clear Alert Status: Alert 2089 is a clear alert for alert 2062.

Related Alert Number: None.

Local Response Agent (LRA) Alert Number: None.

SNMP Trap Number: 901. See "SNMP Support for Storage Management Alerts" for more information.

#### 2090

#### Description: Virtual disk reconfiguration completed

Cause: This alert is provided for informational purposes.

Action: None.

Severity: OK/Normal/Informational. See "Alert Severity Levels" for more information.

Clear Alert Status: Alert 2090 is a clear alert for alert 2063.

Related Alert Number: None.

Local Response Agent (LRA) Alert Number: None.

SNMP Trap Number: 1201. See "SNMP Support for Storage Management Alerts" for more information.

#### 2091

#### Description: Virtual disk rebuild completed

Cause: This alert is provided for informational purposes.

Action: None.

Severity: OK/Normal/Informational. See "Alert Severity Levels" for more information.

Clear Alert Status: Alert 2091 is a clear alert for alert 2064.

Related Alert Number: None.

Local Response Agent (LRA) Alert Number: None.

SNMP Trap Number: 1201. See "SNMP Support for Storage Management Alerts" for more information.

#### 2092

#### Description: Physical disk rebuild completed

Cause: This alert is provided for informational purposes.

Action: None.

**Severity:** OK/Normal/Informational. See <u>"Alert Severity Levels"</u> for more information.

Clear Alert Status: Alert 2092 is a clear alert for alert 2065.

Alert Messages: Dell OpenManage<sup>TM</sup> Server Administrator Storage Management User's Guide

Related Alert Number: None.

Local Response Agent (LRA) Alert Number: None.

**SNMP Trap Number:** 901. See "SNMP Support for Storage Management Alerts" for more information.

#### 2094

**Description: Predictive Failure reported.** 

**Cause:** The physical disk is predicted to fail. Many physical disks contain Self Monitoring Analysis and Reporting Technology (SMART). When enabled, SMART monitors the health of the disk based on indications such as the number of write operations that have been performed on the disk.

**Action:** Replace the physical disk. Even though the disk may not have failed yet, it is strongly recommended that you replace the disk.

If this disk is part of a redundant virtual disk, perform the **Offline** task on the disk; replace the disk; and then assign a hot spare and the rebuild will start automatically.

If this disk is a hot spare, then unassign the hot spare; perform the **Prepare to Remove** task on the disk; replace the disk; and assign the new disk as a hot spare.

C

**NOTICE:** If this disk is part of a nonredundant disk, back up your data immediately. If the disk fails, you will not be able to recover the data.

**Severity:** Warning/Noncritical. See "Alert Severity Levels" for more information.

Clear Alert Number: None.

Related Alert Number: None.

Local Response Agent (LRA) Alert Number: 2070

**SNMP Trap Number:** 903. See <u>"SNMP Support for Storage Management Alerts"</u> for more information.

#### 2095

Description: SCSI sense data %1.

**Cause:** A SCSI device experienced an error, but may have recovered. The %1 indicates a substitution variable. The text for this substitution variable is displayed with the alert in the Alert Log and can vary depending on the situation.

Action: None.

Severity: OK/Normal/Informational. See "Alert Severity Levels" for more information.

Clear Alert Number: None.

Related Alert Number: 2273

Local Response Agent (LRA) Alert Number: None.

**SNMP Trap Number:** 751, 851, 901. See "SNMP Support for Storage Management Alerts" for more information.

#### 2098

Description: Global hot spare assigned

Cause: A user has assigned a physical disk as a global hot spare. This alert is provided for informational purposes.

Action: None.

Severity: OK/Normal/Informational. See "Alert Severity Levels" for more information.

Clear Alert Number: None.

Related Alert Number: 2277

Local Response Agent (LRA) Alert Number: None.

SNMP Trap Number: 901. See "SNMP Support for Storage Management Alerts" for more information.

#### 2099

#### Description: Global hot spare unassigned

**Cause:** A physical disk that was assigned as a hot spare has been unassigned and is no longer functioning as a hot spare. The physical disk may have been unassigned by a user or automatically unassigned by Storage Management. Storage Management unassigns hot spares that have been used to rebuild data. After data is rebuilt onto the hot spare, the hot spare becomes a member of the virtual disk and is no longer assigned as a hot spare. You need to assign a new hot spare to maintain data protection in this situation.

On the PERC 3/Si, 3/Di, CERC SATA1.5/6ch, and CERC SATA1.5/2s controllers, if you use another application such as the BIOS to include a hot spare in a virtual disk, then Storage Management unassigns the physical disk as a hot spare.

**Action:** Although this alert is provided for informational purposes, you may need to assign a new hot spare to the virtual disk. See <u>"Protecting Your Virtual Disk with a Hot Spare"</u> for more information.

Severity: OK/Normal/Informational. See "Alert Severity Levels" for more information.

Clear Alert Number: None.

Related Alert Number: None.

Local Response Agent (LRA) Alert Number: None.

**SNMP Trap Number:** 901. See "SNMP Support for Storage Management Alerts" for more information.

#### 2100

#### Description: Temperature exceeded the maximum warning threshold.

**Cause:** The physical disk enclosure is too hot. A variety of factors can cause the excessive temperature. For example, a fan may have failed, the thermostat may be set too high, or the room temperature may be too hot.

**Action:** Check for factors that may cause overheating. For example, verify that the enclosure fan is working. You should also check the thermostat settings and examine whether the enclosure is located near a heat source. Make sure the enclosure has enough ventilation and that the room temperature is not too hot. Refer to the enclosure documentation for more diagnostic information.

Severity: Warning/Noncritical. See "Alert Severity Levels" for more information.

**Clear Alert Number:** 2353. The clear alert is generated when the conditions producing the current alert have returned to normal.

Related Alert Number: 2112

Local Response Agent (LRA) Alert Number: 2090

SNMP Trap Number: 1053. See "SNMP Support for Storage Management Alerts" for more information.

#### 2101

Description: Temperature dropped below the minimum warning threshold.

Cause: The physical disk enclosure is too cool.

Alert Messages: Dell OpenManage<sup>TM</sup> Server Administrator Storage Management User's Guide

Action: Check whether the thermostat setting is too low and whether the room temperature is too cool.

**Severity:** Warning/Noncritical. See "Alert Severity Levels" for more information.

Clear Alert Number: 2353. The clear alert is generated when the conditions producing the current alert have returned to

normal.

Related Alert Number: None.

Local Response Agent (LRA) Alert Number: 2090

**SNMP Trap Number:** 1053. See "SNMP Support for Storage Management Alerts" for more information.

## 2102

#### Description: Temperature exceeded the maximum failure threshold.

**Cause:** The physical disk enclosure is too hot. A variety of factors can cause the excessive temperature. For example, a fan may have failed, the thermostat may be set too high, or the room temperature may be too hot.

**Action:** Check for factors that may cause overheating. For example, verify that the enclosure fan is working. You should also check the thermostat settings and examine whether the enclosure is located near a heat source. Make sure the enclosure has enough ventilation and that the room temperature is not too hot. Refer to the enclosure documentation for more diagnostic information.

Severity: Critical/Failure/Error. See "Alert Severity Levels" for more information.

Clear Alert Number: None.

Related Alert Number: None.

Local Response Agent (LRA) Alert Number: 2091

**SNMP Trap Number:** 1054. See "SNMP Support for Storage Management Alerts" for more information.

#### 2103

#### Description: Temperature dropped below the minimum failure threshold.

Cause: The physical disk enclosure is too cool.

Action: Check whether the thermostat setting is too low and whether the room temperature is too cool.

**Severity:** Critical/Failure/Error. See "Alert Severity Levels" for more information.

Clear Alert Number: None.

Related Alert Number: 2112

Local Response Agent (LRA) Alert Number: 2091

**SNMP Trap Number:** 1054. See <u>"SNMP Support for Storage Management Alerts"</u> for more information.

#### 2104

#### Description: Controller battery is reconditioning.

Cause: This alert is provided for informational purposes.

Action: None.

Severity: OK/Normal/Informational. See "Alert Severity Levels" for more information.

Clear Alert Number: 2105. The clear alert is generated when the conditions producing the current alert have returned to normal.

file:///T|/htdocs/SOFTWARE/svradmin/5.4/en/omss\_ug/html/evntmntr.html[10/29/2012 3:24:43 PM]

Related Alert Number: None.

Local Response Agent (LRA) Alert Number: None.

**SNMP Trap Number:** 1151. See <u>"SNMP Support for Storage Management Alerts"</u> for more information.

#### 2105

Description: Controller battery recondition is completed.

Cause: This alert is provided for informational purposes.

Action: None.

Severity: OK/Normal/Informational. See "Alert Severity Levels" for more information.

Clear Alert Status: Alert 2105 is a clear alert for alert 2104.

Related Alert Number: None.

Local Response Agent (LRA) Alert Number: None.

**SNMP Trap Number:** 1151. See <u>"SNMP Support for Storage Management Alerts"</u> for more information.

#### 2106

#### Description: SMART FPT exceeded.

**Cause:** A disk on the specified controller has received a SMART alert (predictive failure) indicating that the disk is likely to fail in the near future.

**Action:** Replace the disk that has received the SMART alert. If the physical disk is a member of a nonredundant virtual disk, then back up the data before replacing the disk.

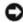

**NOTICE:** Removing a physical disk that is included in a nonredundant virtual disk will cause the virtual disk to fail and may cause data loss.

Severity: Warning/Noncritical. See "Alert Severity Levels" for more information.

Clear Alert Number: None.

Related Alert Number: None.

Local Response Agent (LRA) Alert Number: 2070

SNMP Trap Number: 903. See "SNMP Support for Storage Management Alerts" for more information.

#### 2107

#### Description: SMART configuration change.

**Cause:** A disk has received a SMART alert (predictive failure) after a configuration change. The disk is likely to fail in the near future.

**Action:** Replace the disk that has received the SMART alert. If the physical disk is a member of a nonredundant virtual disk, then back up the data before replacing the disk.

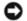

**NOTICE:** Removing a physical disk that is included in a nonredundant virtual disk will cause the virtual disk to fail and may cause data loss.

Severity: Critical/Failure/Error. See "Alert Severity Levels" for more information.

Alert Messages: Dell OpenManage<sup>TM</sup> Server Administrator Storage Management User's Guide

Clear Alert Number: None.

Related Alert Number: None.

Local Response Agent (LRA) Alert Number: 2071

**SNMP Trap Number:** 904. See <u>"SNMP Support for Storage Management Alerts"</u> for more information.

#### 2108

Description: SMART warning.

Cause: A disk has received a SMART alert (predictive failure). The disk is likely to fail in the near future.

**Action:** Replace the disk that has received the SMART alert. If the physical disk is a member of a nonredundant virtual disk, then back up the data before replacing the disk.

**NOTICE**: Removing a physical disk that is included in a nonredundant virtual disk will cause the virtual disk to fail and may cause data loss.

**Severity:** Warning/Noncritical. See "Alert Severity Levels" for more information.

Clear Alert Number: None.

Related Alert Number: None.

Local Response Agent (LRA) Alert Number: 2070

**SNMP Trap Number:** 903. See "SNMP Support for Storage Management Alerts" for more information.

#### 2109

Description: SMART warning temperature.

**Cause:** A disk has reached an unacceptable temperature and received a SMART alert (predictive failure). The disk is likely to fail in the near future.

**Action 1:** Determine why the physical disk has reached an unacceptable temperature. A variety of factors can cause the excessive temperature. For example, a fan may have failed, the thermostat may be set too high, or the room temperature may be too hot or cold. Verify that the fans in the server or enclosure are working. If the physical disk is in an enclosure, you should check the thermostat settings and examine whether the enclosure is located near a heat source. Make sure the enclosure has enough ventilation and that the room temperature is not too hot. Refer to the enclosure documentation for more diagnostic information.

**Action 2:** If you cannot identify why the disk has reached an unacceptable temperature, then replace the disk. If the physical disk is a member of a nonredundant virtual disk, then back up the data before replacing the disk.

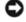

**NOTICE**: Removing a physical disk that is included in a nonredundant virtual disk will cause the virtual disk to fail and may cause data loss.

**Severity:** Warning/Noncritical. See "Alert Severity Levels" for more information.

Clear Alert Number: None.

Related Alert Number: None.

Local Response Agent (LRA) Alert Number: 2070

SNMP Trap Number: 903. See "SNMP Support for Storage Management Alerts" for more information.

#### 2110

Description: SMART warning degraded.

Cause: A disk is degraded and has received a SMART alert (predictive failure). The disk is likely to fail in the near future.

**Action:** Replace the disk that has received the SMART alert. If the physical disk is a member of a nonredundant virtual disk, then back up the data before replacing the disk.

0

**NOTICE:** Removing a physical disk that is included in a nonredundant virtual disk will cause the virtual disk to fail and may cause data loss.

**Severity:** Warning/Noncritical. See "Alert Severity Levels" for more information.

Clear Alert Number: None.

Related Alert Number: None.

Local Response Agent (LRA) Alert Number: 2070

SNMP Trap Number: 903. See "SNMP Support for Storage Management Alerts" for more information.

#### 2111

Description: Failure prediction threshold exceeded due to test - No action needed.

Cause: A disk has received a SMART alert (predictive failure) due to test conditions.

Action: None.

Severity: Warning/Noncritical. See "Alert Severity Levels" for more information.

Clear Alert Number: None.

Related Alert Number: None.

Local Response Agent (LRA) Alert Number: 2070

SNMP Trap Number: 903. See "SNMP Support for Storage Management Alerts" for more information.

#### 2112

Description: Enclosure was shut down.

Cause: The physical disk enclosure is either hotter or cooler than the maximum or minimum allowable temperature range.

**Action:** Check for factors that may cause overheating or excessive cooling. For example, verify that the enclosure fan is working. You should also check the thermostat settings and examine whether the enclosure is located near a heat source. Make sure the enclosure has enough ventilation and that the room temperature is not too hot or too cold. Refer to the enclosure documentation for more diagnostic information.

Severity: Critical/Failure/Error. See "Alert Severity Levels" for more information.

Clear Alert Number: None.

Related Alert Number: None.

Local Response Agent (LRA) Alert Number: 2091

**SNMP Trap Number:** 854. See "SNMP Support for Storage Management Alerts" for more information.

#### 2114

Description: A Check Consistency on a virtual disk has been paused (suspended).

Cause: The check consistency operation on a virtual disk was paused by a user.

Alert Messages : Dell OpenManage™ Server Administrator Storage Management User's Guide

**Action:** To resume the check consistency operation, right-click the virtual disk in the tree view and select **Resume Check Consistency**.

Severity: OK/Normal/Informational. See "Alert Severity Levels" for more information.

Clear Alert Number: 2115. The clear alert is generated when the conditions producing the current alert have returned to

normal.

Related Alert Number: None.

Local Response Agent (LRA) Alert Number: None.

**SNMP Trap Number:** 1201. See "SNMP Support for Storage Management Alerts" for more information.

#### 2115

Description: A Check Consistency on a virtual disk has been resumed.

Cause: This alert is provided for informational purposes. The check consistency operation on a virtual disk has resumed

processing after being paused by a user.

Action: None.

Severity: OK/Normal/Informational. See "Alert Severity Levels" for more information.

Clear Alert Status: Alert 2115 is a clear alert for alert 2114.

Related Alert Number: None.

Local Response Agent (LRA) Alert Number: None.

**SNMP Trap Number:** 1201. See <u>"SNMP Support for Storage Management Alerts"</u> for more information.

#### 2116

Description: A virtual disk and its mirror have been split.

**Cause:** This alert is provided for informational purposes. A user has caused a mirrored virtual disk to be split. When a virtual disk is mirrored, its data is copied to another virtual disk in order to maintain redundancy. After being split, both virtual disks retain a copy of the data, although because the mirror is no longer intact, updates to the data are no longer copied to the mirror.

Action: None.

Severity: OK/Normal/Informational. See "Alert Severity Levels" for more information.

Clear Alert Number: None.

Related Alert Number: None.

Local Response Agent (LRA) Alert Number: None.

**SNMP Trap Number:** 1201. See <u>"SNMP Support for Storage Management Alerts"</u> for more information.

#### 2117

Description: A mirrored virtual disk has been unmirrored.

**Cause:** This alert is provided for informational purposes. A user has caused a mirrored virtual disk to be unmirrored. When a virtual disk is mirrored, its data is copied to another virtual disk in order to maintain redundancy. After being unmirrored, the disk formerly used as the mirror returns to being a physical disk and becomes available for inclusion in another virtual disk.

Action: None.

Alert Messages: Dell OpenManage<sup>TM</sup> Server Administrator Storage Management User's Guide

Severity: OK/Normal/Informational. See "Alert Severity Levels" for more information.

Clear Alert Number: None.

Related Alert Number: None.

Local Response Agent (LRA) Alert Number: None.

**SNMP Trap Number:** 1201. See <u>"SNMP Support for Storage Management Alerts"</u> for more information.

#### 2118

Description: The write policy has changed.

Cause: This alert is provided for informational purposes. A user has changed the write policy for a virtual disk.

Action: None.

Severity: OK/Normal/Informational. See "Alert Severity Levels" for more information.

Clear Alert Number: None.

Related Alert Number: None.

Local Response Agent (LRA) Alert Number: None.

**SNMP Trap Number:** 1201. See "SNMP Support for Storage Management Alerts" for more information.

#### 2120

#### **Description: Enclosure firmware mismatch**

**Cause:** The firmware on the enclosure management modules (EMMs) is not the same version. It is required that both modules have the same version of the firmware. This alert may be caused when a user attempts to insert an EMM module that has a different firmware version than an existing module.

**Action:** Download the same version of the firmware to both EMM modules.

Severity: Warning/Noncritical. See "Alert Severity Levels" for more information.

Clear Alert Number: None.

Related Alert Number: None.

Local Response Agent (LRA) Alert Number: 2090

SNMP Trap Number: 853 . See "SNMP Support for Storage Management Alerts" for more information.

#### 2121

#### **Description: Device returned to normal**

**Cause:** This alert is provided for informational purposes. A device that was previously in an error state has returned to a normal state. For example, if an enclosure became too hot and subsequently cooled down, then you may receive this alert.

Action: None.

**Severity:** OK/Normal/Informational. See "Alert Severity Levels" for more information.

Clear Alert Status: Alert 2121 is a clear alert for alert 2048.

Related Alert Number: 2050, 2065, 2158

Local Response Agent (LRA) Alert Number: None.

**SNMP Trap Number:** 752, 802, 852, 902, 952, 1002, 1052, 1102, 1152, 1202. See <u>"SNMP Support for Storage Management Alerts"</u> for more information.

#### 2122

#### **Description: Redundancy degraded**

**Cause:** One or more of the enclosure components has failed. For example, a fan or power supply may have failed. Although the enclosure is currently operational, the failure of additional components could cause the enclosure to fail.

**Action:** Identify and replace the failed component. To identify the failed component, select the enclosure in the tree view and click the **Health** subtab. Any failed component will be identified with a red X on the enclosure's **Health** subtab. Alternatively, you can select the **Storage** object and click the **Health** subtab. The controller status displayed on the **Health** subtab indicates whether a controller has a failed or degraded component. See the enclosure documentation for information on replacing enclosure components and for other diagnostic information.

Severity: Warning/Noncritical. See "Alert Severity Levels" for more information.

**Clear Alert Status:** 2124. The clear alert is generated when the conditions producing the current alert have returned to normal.

Related Alert Number: 2048

Local Response Agent (LRA) Alert Number: 2090

**SNMP Trap Number:** 1305. See "SNMP Support for Storage Management Alerts" for more information.

#### 2123

#### **Description: Redundancy lost**

Cause: A virtual disk or an enclosure has lost data redundancy. In the case of a virtual disk, one or more physical disks included in the virtual disk have failed. Due to the failed physical disk or disks, the virtual disk is no longer maintaining redundant (mirrored or parity) data. The failure of an additional physical disk will result in lost data. In the case of an enclosure, more than one enclosure component has failed. For example, the enclosure may have suffered the loss of all fans or all power supplies.

**Action:** Identify and replace the failed components. To identify the failed component, select the **Storage** object and click the **Health** subtab. The controller status displayed on the **Health** subtab indicates whether a controller has a failed or degraded component. Click the controller that displays a Warning or Failed status. This action displays the controller **Health** subtab which displays the status of the individual controller components. Continue clicking the components with a Warning or Failed status until you identify the failed component. See <u>"Storage Health"</u> for more information. See the enclosure documentation for information on replacing enclosure components and for other diagnostic information.

**Severity:** Warning/Noncritical . See "Alert Severity Levels" for more information. The SNMP trap for this alert has a severity of Critical.

Clear Alert Number: 2124. The clear alert is generated when the conditions producing the current alert have returned to normal.

Related Alert Number: 2048, 2049, 2057

Local Response Agent (LRA) Alert Number: 2080, 2090

SNMP Trap Number: 1306. See "SNMP Support for Storage Management Alerts" for more information.

#### 2124

#### **Description: Redundancy normal**

**Cause:** This alert is provided for informational purposes. Data redundancy has been restored to a virtual disk or an enclosure that previously suffered a loss of redundancy.

Action: None.

**Severity:** OK/Normal/Informational . See "Alert Severity Levels" for more information.

Clear Alert Number: Alert 2124 is a clear alert for alerts 2122 and 2123.

Related Alert Number: None.

Local Response Agent (LRA) Alert Number: None.

**SNMP Trap Number:** 1304. See "SNMP Support for Storage Management Alerts" for more information.

#### 2126

#### Description: SCSI sense sector reassign

**Cause:** A sector of the physical disk is corrupted and data cannot be maintained on this portion of the disk. This alert is provided for informational purposes.

NOTICE: Any data residing on the corrupt portion of the disk may be lost and you may need to restore your data from backup.

Action: If the physical disk is part of a nonredundant virtual disk, then back up the data and replace the physical disk.

NOTICE: Removing a physical disk that is included in a nonredundant virtual disk will cause the virtual disk to fail and may cause data loss.

If the disk is part of a redundant virtual disk, then any data residing on the corrupt portion of the disk will be reallocated elsewhere in the virtual disk.

Severity: OK/Normal/Informational. See "Alert Severity Levels" for more information.

Clear Alert Number: None.

Related Alert Number: None.

Local Response Agent (LRA) Alert Number: None.

SNMP Trap Number: 903. See "SNMP Support for Storage Management Alerts" for more information.

#### 2127

#### **Description: Background initialization started**

Cause: Background initialization of a virtual disk has started. This alert is provided for informational purposes.

Action: None.

Severity: OK/Normal/Informational. See "Alert Severity Levels" for more information.

Clear Alert Status: 2130. The clear alert is generated when the conditions producing the current alert have returned to

normal.

Related Alert Number: None.

Local Response Agent (LRA) Alert Number: None.

**SNMP Trap Number:** 1201. See <u>"SNMP Support for Storage Management Alerts"</u> for more information.

#### 2128

#### **Description: Background initialization cancelled**

Cause: Background initialization of a virtual disk has been cancelled. A user or the firmware may have stopped background

Alert Messages: Dell OpenManage<sup>TM</sup> Server Administrator Storage Management User's Guide

initialization.

Action: None.

Severity: OK/Normal/Informational. See "Alert Severity Levels" for more information.

Clear Alert Number: None.

Related Alert Number: None.

Local Response Agent (LRA) Alert Number: None.

**SNMP Trap Number:** 1201. See <u>"SNMP Support for Storage Management Alerts"</u> for more information.

#### 2129

#### Description: Background initialization failed

Cause: Background initialization of a virtual disk has failed.

Action: None.

Severity: Critical/Failure/Error. See "Alert Severity Levels" for more information.

Clear Alert Number: None.
Related Alert Number: 2340

Local Response Agent (LRA) Alert Number: 2081

SNMP Trap Number: 1204. See "SNMP Support for Storage Management Alerts" for more information.

#### 2130

#### **Description: Background initialization completed**

**Cause:** Background initialization of a virtual disk has completed. This alert is provided for informational purposes.

Action: None.

Severity: OK/Normal/Informational. See "Alert Severity Levels" for more information.

Clear Alert Number: Alert 2130 is a clear alert for alert 2127.

Related Alert Number: None.

Local Response Agent (LRA) Alert Number: None.

SNMP Trap Number: 1201. See "SNMP Support for Storage Management Alerts" for more information.

#### 2131

#### **Description: Firmware version mismatch**

**Cause:** The firmware on the controller is not a supported version.

**Action:** Install a supported version of the firmware. If you do not have a supported version of the firmware available, it can be downloaded from the Dell Support website at **support.dell.com**.

**Severity:** Warning/Noncritical. See "Alert Severity Levels" for more information.

Clear Alert Number: None.

Related Alert Number: None.

Alert Messages: Dell OpenManage<sup>TM</sup> Server Administrator Storage Management User's Guide

Local Response Agent (LRA) Alert Number: 2060

SNMP Trap Number: 753. See "SNMP Support for Storage Management Alerts" for more information.

#### 2132

#### **Description: Driver version mismatch**

**Cause:** The controller driver is not a supported version.

Action: Install a supported version of the driver. If you do not have a supported driver version available, it can be

downloaded from the Dell Support website at support.dell.com.

**Severity:** Warning/Noncritical. See "Alert Severity Levels" for more information.

Clear Alert Number: None.

Related Alert Number: None.

Local Response Agent (LRA) Alert Number: 2060

**SNMP Trap Number:** 753. See "SNMP Support for Storage Management Alerts" for more information.

#### 2135

#### Description: Array Manager is installed on the system

Cause: Storage Management has been installed on a system that has an Array Manager installation.

**Action:** Installing Storage Management and Array Manager on the same system is not a supported configuration. Uninstall either Storage Management or Array Manager.

**Severity:** Warning/Noncritical. See "Alert Severity Levels" for more information.

Clear Alert Number: None.

Related Alert Number: None.

Local Response Agent (LRA) Alert Number: 2050

**SNMP Trap Number:** 103. See "SNMP Support for Storage Management Alerts" for more information.

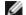

**NOTE:** If you have an Array Manager installation and need information on how to migrate from Array Manager to Storage Management, refer to the product documentation prior to Storage Management 2.1 or Dell OpenManage 5.1.

#### 2136

#### **Description: Virtual disk initialization**

Cause: Virtual disk initialization is in progress. This alert is provided for informational purposes.

Action: None.

Severity: OK/Normal/Informational. See "Alert Severity Levels" for more information.

Clear Alert Number: 2088. The clear alert is generated when the conditions producing the current alert have returned to

normal.

Related Alert Number: None.

Local Response Agent (LRA) Alert Number: None.

SNMP Trap Number: 1201. See "SNMP Support for Storage Management Alerts" for more information.

#### 2137

#### **Description: Communication timeout**

**Cause:** The controller is unable to communicate with an enclosure. There are several reasons why communication may be lost. For example, there may be a bad or loose cable. An unusual amount of I/O may also interrupt communication with the enclosure. In addition, communication loss may be caused by software, hardware, or firmware problems, bad or failed power supplies, and enclosure shutdown.

When viewed in the Alert Log, the description for this event displays several variables. These variables are as follows: Controller name, enclosure name, type of communication problem, return code, SCSI status.

**Action:** Check for problems with the cables. See "Cables Attached Correctly" for more information on checking the cables. You should also check to see if the enclosure has degraded or failed components. To do so, select the enclosure object in the tree view and click the **Health** subtab. The **Health** subtab displays the status of the enclosure components. Verify that the controller has supported driver and firmware versions installed and that the enclosure management modules (EMMs) are each running the same version of supported firmware.

Severity: Warning/Noncritical. See "Alert Severity Levels" for more information.

Clear Alert Number: 2162. The clear alert is generated when the conditions producing the current alert have returned to

normal.

Related Alert Number: None.

Local Response Agent (LRA) Alert Number: 2090

**SNMP Trap Number:** 853. See "SNMP Support for Storage Management Alerts" for more information.

#### 2138

#### Description: Enclosure alarm enabled

Cause: A user has enabled the enclosure alarm. This alert is provided for informational purposes.

Action: None.

Severity: OK/Normal/Informational. See "Alert Severity Levels" for more information.

Clear Alert Number: None.

Related Alert Number: None.

Local Response Agent (LRA) Alert Number: None.

**SNMP Trap Number:** 851. See "SNMP Support for Storage Management Alerts" for more information.

#### 2139

#### Description: Enclosure alarm disabled

Cause: A user has disabled the enclosure alarm.

Action: None.

Severity: OK/Normal/Informational. See "Alert Severity Levels" for more information.

Clear Alert Number: None.

Related Alert Number: None.

Local Response Agent (LRA) Alert Number: None.

SNMP Trap Number: 851. See "SNMP Support for Storage Management Alerts" for more information.

#### 2140

#### Description: Dead disk segments restored

**Cause:** Disk space that was formerly "dead" or inaccessible to a redundant virtual disk has been restored. This alert is provided for informational purposes.

Action: None.

Severity: OK/Normal/Informational. See "Alert Severity Levels" for more information.

Clear Alert Number: None.

Related Alert Number: None.

Local Response Agent (LRA) Alert Number: None.

**SNMP Trap Number:** 1201. See <u>"SNMP Support for Storage Management Alerts"</u> for more information.

# 2141

# Description: Physical disk dead segments removed

**Cause:** Portions of the physical disk were formerly inaccessible. The disk space from these dead segments has been recovered and is now usable. Any data residing on these dead segments has been lost. This alert is provided for informational purposes.

Action: None.

Severity: OK/Normal/Informational. See "Alert Severity Levels" for more information.

Clear Alert Number: None.

Related Alert Number: None.

Local Response Agent (LRA) Alert Number: None.

**SNMP Trap Number:** 901. See "SNMP Support for Storage Management Alerts" for more information.

# 2142

## Description: Controller rebuild rate has changed

Cause: A user has changed the controller rebuild rate. This alert is provided for informational purposes.

Action: None.

**Severity:** OK/Normal/Informational. See <u>"Alert Severity Levels"</u> for more information.

Clear Alert Number: None.

Related Alert Number: None.

Local Response Agent (LRA) Alert Number: None.

**SNMP Trap Number:** 751. See "SNMP Support for Storage Management Alerts" for more information.

## 2143

#### **Description: Controller alarm enabled**

Cause: A user has enabled the controller alarm. This alert is provided for informational purposes.

Action: None.

Severity: OK/Normal/Informational. See "Alert Severity Levels" for more information.

Clear Alert Number: None.

Related Alert Number: None.

Local Response Agent (LRA) Alert Number: None.

**SNMP Trap Number:** 751. See "SNMP Support for Storage Management Alerts" for more information.

# 2144

## **Description: Controller alarm disabled**

Cause: A user has disabled the controller alarm. This alert is provided for informational purposes.

Action: None.

**Severity:** OK/Normal/Informational. See "Alert Severity Levels" for more information.

Clear Alert Number: None.

Related Alert Number: None.

Local Response Agent (LRA) Alert Number: None.

**SNMP Trap Number:** 751. See "SNMP Support for Storage Management Alerts" for more information.

## 2145

#### **Description: Controller battery low.**

**Cause:** The controller battery charge is low. On batteries that automatically recharge or recondition, this alert may be generated multiple times when the recharge limit is reached.

Action: Recondition the battery. See "RAID Controller Batteries" and "Recondition Battery" for more information.

**Severity:** Warning/Noncritical. See "Alert Severity Levels" for more information.

Clear Alert Number: None.

Related Alert Number: None.

Local Response Agent (LRA) Alert Number: 2100

SNMP Trap Number: 1153. See "SNMP Support for Storage Management Alerts" for more information.

## 2146

#### Description: Bad block replacement error

**Cause:** A portion of a physical disk is damaged. See <u>"Receive a "Bad Block" Alert with "Replacement," "Sense," or "Medium" Error"</u> for more information.

Action: See "Receive a "Bad Block" Alert with "Replacement," "Sense," or "Medium" Error" for more information.

Severity: Warning/Noncritical. See "Alert Severity Levels" for more information.

Clear Alert Number: None.

Related Alert Number: None.

Local Response Agent (LRA) Alert Number: 2060

file:///T|/htdocs/SOFTWARE/svradmin/5.4/en/omss\_ug/html/evntmntr.html[10/29/2012 3:24:43 PM]

**SNMP Trap Number:** 753. See "SNMP Support for Storage Management Alerts" for more information.

# 2147

# Description: Bad block sense error

Cause: A portion of a physical disk is damaged. See "Receive a "Bad Block" Alert with "Replacement," "Sense," or "Medium" Error" for more information.

Action: See "Receive a "Bad Block" Alert with "Replacement," "Sense," or "Medium" Error" for more information.

**Severity:** Warning/Noncritical. See "Alert Severity Levels" for more information.

Clear Alert Number: None.

Related Alert Number: None.

Local Response Agent (LRA) Alert Number: 2060

SNMP Trap Number: 753

#### 2148

## Description: Bad block medium error

**Cause:** A portion of a physical disk is damaged. See <u>"Receive a "Bad Block" Alert with "Replacement," "Sense," or "Medium" Error"</u> for more information.

Action: See "Receive a "Bad Block" Alert with "Replacement," "Sense," or "Medium" Error" for more information.

**Severity:** Warning/Noncritical. See "Alert Severity Levels" for more information.

Clear Alert Number: None.

Related Alert Number: None.

Local Response Agent (LRA) Alert Number: 2060

SNMP Trap Number: 753. See "SNMP Support for Storage Management Alerts" for more information.

# 2149

# Description: Bad block extended sense error

**Cause:** A portion of a physical disk is damaged. See "Receive a "Bad Block" Alert with "Replacement," "Sense," or "Medium" Error" for more information.

Action: See "Receive a "Bad Block" Alert with "Replacement," "Sense," or "Medium" Error" for more information.

**Severity:** Warning/Noncritical. See "Alert Severity Levels" for more information.

Clear Alert Number: None.

Related Alert Number: None.

Local Response Agent (LRA) Alert Number: 2060

**SNMP Trap Number:** 753. See "SNMP Support for Storage Management Alerts" for more information.

#### 2150

#### Description: Bad block extended medium error

Cause: A portion of a physical disk is damaged. See "Receive a "Bad Block" Alert with "Replacement," "Sense," or "Medium" Error" for more information.

Action: See "Receive a "Bad Block" Alert with "Replacement," "Sense," or "Medium" Error" for more information.

Severity: Warning/Noncritical. See "Alert Severity Levels" for more information.

Clear Alert Number: None.

Related Alert Number: None.

Local Response Agent (LRA) Alert Number: 2060

**SNMP Trap Number:** 753. See "SNMP Support for Storage Management Alerts" for more information.

# 2151

Description: Enclosure asset tag changed.

Cause: A user has changed the enclosure asset tag. This alert is provided for informational purposes.

Action: None.

Severity: OK/Normal/Informational. See "Alert Severity Levels" for more information.

Clear Alert Number: None.

Related Alert Number: None.

Local Response Agent (LRA) Alert Number: None.

**SNMP Trap Number:** 851. See "SNMP Support for Storage Management Alerts" for more information.

# 2152

Description: Enclosure asset name changed.

Cause: A user has changed the enclosure asset name. This alert is provided for informational purposes.

Action: None.

Severity: OK/Normal/Informational. See "Alert Severity Levels" for more information.

Clear Alert Number: None.

Related Alert Number: None.

Local Response Agent (LRA) Alert Number: None.

SNMP Trap Number: 851. See "SNMP Support for Storage Management Alerts" for more information.

## 2153

Description: Enclosure service tag changed.

**Cause:** An enclosure service tag was changed. In most circumstances, this service tag should only be changed by Dell Support.

Action: Ensure that the service tag was changed under authorized circumstances.

Severity: OK/Normal/Informational. See "Alert Severity Levels" for more information.

Clear Alert Number: None.

Related Alert Number: None.

Local Response Agent (LRA) Alert Number: None.

**SNMP Trap Number:** 851. See "SNMP Support for Storage Management Alerts" for more information.

# 2154

# Description: The temperature probe maximum warning value changed

**Cause:** A user has changed the value for the maximum temperature probe warning threshold. This alert is provided for informational purposes.

Action: None.

Severity: OK/Normal/Informational. See "Alert Severity Levels" for more information.

Clear Alert Number: None.

Related Alert Number: None.

Local Response Agent (LRA) Alert Number: None.

**SNMP Trap Number:** 1051. See <u>"SNMP Support for Storage Management Alerts"</u> for more information.

# 2155

#### Description: The temperature probe minimum warning value changed

**Cause:** A user has changed the value for the minimum temperature probe warning threshold. This alert is provided for informational purposes.

Action: None.

Severity: OK/Normal/Informational. See "Alert Severity Levels" for more information.

Clear Alert Number: None.

Related Alert Number: None.

Local Response Agent (LRA) Alert Number: None.

**SNMP Trap Number:** 1051. See "SNMP Support for Storage Management Alerts" for more information.

# 2156

#### Description: Controller alarm has been tested

Cause: The controller alarm test has run successfully. This alert is provided for informational purposes.

Action: None.

Severity: OK/Normal/Informational. See "Alert Severity Levels" for more information.

Clear Alert Number: None.

Related Alert Number: None.

Local Response Agent (LRA) Alert Number: None.

**SNMP Trap Number:** 751. See "SNMP Support for Storage Management Alerts" for more information.

## 2157

#### Description: Controller configuration has been reset.

**Cause:** A user has reset the controller configuration. See <u>"Reset Configuration"</u> for more information. This alert is provided for informational purposes.

Action: None.

Severity: OK/Normal/Informational. See "Alert Severity Levels" for more information.

Clear Alert Number: None.

Related Alert Number: None.

Local Response Agent (LRA) Alert Number: None.

**SNMP Trap Number:** 751. See "SNMP Support for Storage Management Alerts" for more information.

# 2158

Description: Physical disk online.

Cause: An offline physical disk has been made online. This alert is provided for informational purposes.

Action: None.

**Severity:** OK/Normal/Informational. See "Alert Severity Levels" for more information.

Clear Alert Status: Alert 2158 is a clear alert for alert 2050.

Related Alert Number: 2048, 2050, 2065, 2099, 2121, 2196, 2201, 2203

Local Response Agent (LRA) Alert Number: None.

**SNMP Trap Number:** 901. See "SNMP Support for Storage Management Alerts" for more information.

# 2159

# **Description: Virtual disk renamed**

Cause: A user has renamed a virtual disk. This alert is provided for informational purposes.

When renaming a virtual disk on a PERC 3/Si, 3/Di, CERC SATA1.5/6ch, and CERC SATA1.5/2s controller, this alert displays the new virtual disk name. On the PERC 3/SC, 3/DC, 3/QC, 4/SC, 4/DC, 4e/DC, 4/Di, CERC ATA100/4ch, PERC 5/E, PERC 5/E and SAS 5/IR controllers, this alert displays the original virtual disk name.

Action: None.

Severity: OK/Normal/Informational. See "Alert Severity Levels" for more information.

Clear Alert Number: None.

Related Alert Number: None.

Local Response Agent (LRA) Alert Number: None.

**SNMP Trap Number:** 1201. See "SNMP Support for Storage Management Alerts" for more information.

## 2162

#### **Description: Communication regained**

Cause: Communication with an enclosure has been restored. This alert is provided for informational purposes.

Action: None.

Severity: OK/Normal/Informational. See "Alert Severity Levels" for more information.

Clear Alert Status: Alert 2162 is a clear alert for alerts 2137 and 2292.

Related Alert Number: None.

Local Response Agent (LRA) Alert Number: None.

**SNMP Trap Number:** 851. See "SNMP Support for Storage Management Alerts" for more information.

# 2163

#### **Description: Rebuild completed with errors**

Cause: See "A Rebuild Completes with Errors" for more information.

**Action:** See "A Rebuild Completes with Errors" for more information.

Severity: Critical/Failure/Error. See "Alert Severity Levels" for more information.

Clear Alert Number: None.

Related Alert Number: None.

Local Response Agent (LRA) Alert Number: 2071

**SNMP Trap Number:** 904. See "SNMP Support for Storage Management Alerts" for more information.

# 2164

# Description: See readme.txt for a list of validated controller driver versions.

**Cause:** This alert is generated for informational purposes. Storage Management is unable to determine whether the system has the minimum required versions of the RAID controller drivers.

**Action:** See the Readme file for driver and firmware requirements. In particular, if Storage Management experiences performance problems, you should verify that you have the minimum supported versions of the drivers and firmware installed.

Severity: OK/Normal/Informational. See "Alert Severity Levels" for more information.

Clear Alert Number: None.

Related Alert Number: None.

Local Response Agent (LRA) Alert Number: None.

**SNMP Trap Number:** 101. See "SNMP Support for Storage Management Alerts" for more information.

# 2165

# Description: The RAID controller firmware and driver validation was not performed. The configuration file cannot be opened.

**Cause:** Storage Management is unable to determine whether the system has the minimum required versions of the RAID controller firmware and drivers. This situation may occur for a variety of reasons. For example, the install directory path to the configuration file may not be correct. The configuration file may also have been removed or renamed.

**Action:** Reinstall Storage Management.

**Severity:** Warning/Noncritical. See "Alert Severity Levels" for more information.

Clear Alert Number: None.

Related Alert Number: None.

Local Response Agent (LRA) Alert Number: 2060

SNMP Trap Number: 753. See "SNMP Support for Storage Management Alerts" for more information.

# 2166

Description: The RAID controller firmware and driver validation was not performed. The configuration file is out of date or corrupted.

**Cause:** Storage Management is unable to determine whether the system has the minimum required versions of the RAID controller firmware and drivers. This situation has occurred because a configuration file is unreadable or missing data. The configuration file may be corrupted.

Action: Reinstall Storage Management.

**Severity:** Warning/Noncritical. See "Alert Severity Levels" for more information.

Clear Alert Number: None.

Related Alert Number: None.

Local Response Agent (LRA) Alert Number: 2060

**SNMP Trap Number:** 753. See "SNMP Support for Storage Management Alerts" for more information.

# 2167

Description: The current kernel version and the non-RAID SCSI driver version are older than the minimum required levels. See readme.txt for a list of validated kernel and driver versions.

**Cause:** The version of the kernel and the driver do not meet the minimum requirements. Storage Management may not be able to display the storage or perform storage management functions until you have updated the system to meet the minimum requirements.

**Action:** See the Readme file for kernel and driver requirements. Update the system to meet the minimum requirements and then reinstall Storage Management.

**Severity:** Warning/Noncritical. See "Alert Severity Levels" for more information.

Clear Alert Number: None.

Related Alert Number: None.

Local Response Agent (LRA) Alert Number: 2050

**SNMP Trap Number:** 103. See "SNMP Support for Storage Management Alerts" for more information.

# 2168

Description: The non-RAID SCSI driver version is older than the minimum required level. See readme.txt for the validated driver version.

**Cause:** The version of the driver does not meet the minimum requirements. Storage Management may not be able to display the storage or perform storage management functions until you have updated the system to meet the minimum requirements.

**Action:** See the Readme file for the driver requirements. Update the system to meet the minimum requirements and then reinstall Storage Management.

**Severity:** Warning/Noncritical. See "Alert Severity Levels" for more information.

Clear Alert Number: None.

Related Alert Number: None.

Local Response Agent (LRA) Alert Number: 2050

SNMP Trap Number: 103. See "SNMP Support for Storage Management Alerts" for more information.

# 2169

Description: The controller battery needs to be replaced.

**Cause:** The controller battery cannot recharge. The battery may have been already recharged the maximum number of times. In addition, the battery charger may not be working.

Action: Replace the battery pack.

Severity: Critical/Failure/Error. See "Alert Severity Levels" for more information.

Clear Alert Number: None.
Related Alert Number: 2118

Local Response Agent (LRA) Alert Number: 2101

SNMP Trap Number: 1154. See "SNMP Support for Storage Management Alerts" for more information.

# 2170

Description: The controller battery charge level is normal.

Cause: This alert is provided for informational purposes.

Action: None.

Severity: OK/Normal/Informational. See "Alert Severity Levels" for more information.

Clear Alert Number: None.

Related Alert Number: None.

Local Response Agent (LRA) Alert Number: None.

**SNMP Trap Number:** 1151. See <u>"SNMP Support for Storage Management Alerts"</u> for more information.

#### 2171

Description: The controller battery temperature is above normal.

Cause: The room temperature may be too hot. The system fan may also be degraded or failed.

**Action:** Verify that the room temperature is normal. See the hardware documentation for acceptable operating temperatures. Verify that system components such as the fan are functioning properly.

Severity: Warning/Noncritical. See "Alert Severity Levels" for more information.

Clear Alert Number: 2172. The clear alert is generated when the conditions producing the current alert have returned to

normal.

Related Alert Number: None.

Local Response Agent (LRA) Alert Number: 2100

SNMP Trap Number: 1153. See "SNMP Support for Storage Management Alerts" for more information.

# 2172

Description: The controller battery temperature is normal.

Cause: This alert is provided for informational purposes.

Action: None.

Severity: OK/Normal/Informational. See "Alert Severity Levels" for more information.

Clear Alert Status: Alert 2172 is a clear alert for alert 2171.

Related Alert Number: None.

Local Response Agent (LRA) Alert Number: None.

**SNMP Trap Number:** 1151.See "SNMP Support for Storage Management Alerts" for more information.

# 2173

Description: Unsupported configuration detected. The SCSI rate of the enclosure management modules (EMMs) is not the same. EMM0 %1 EMM1 %2

**Cause:** The EMMs in the enclosure have a different SCSI rate. This is an unsupported configuration. All EMMs in the enclosure should have the same SCSI rate. The % (percent sign) indicates a substitution variable. The text for this substitution variable is displayed with the alert in the Alert Log and can vary depending on the situation.

Action: Replace one or more EMMs so that all EMMs in the enclosure have the same SCSI rate.

Severity: Warning/Noncritical. See "Alert Severity Levels" for more information.

Clear Alert Number: None.

Related Alert Number: None.

Local Response Agent (LRA) Alert Number: 2090

SNMP Trap Number: 853

## 2174

Description: The controller battery has been removed.

**Cause:** The controller cannot communicate with the battery. The battery may be removed. The contact point between the controller and the battery may also be degraded.

**Action:** Verify whether the battery is present. Replace the battery if it is not present. If the contact point between the battery and the controller is degraded, you will need to replace either the battery or the controller or both. Refer to the hardware documentation for information on how to safely access, remove, and replace the battery.

Severity: Warning/Noncritical. See "Alert Severity Levels" for more information.

Clear Alert Number: None.

Related Alert Number: 2188, 2318

Local Response Agent (LRA) Alert Number: 2100

SNMP Trap Number: 1153. See "SNMP Support for Storage Management Alerts" for more information.

## 2175

Description: The controller battery has been replaced.

Cause: This alert is provided for informational purposes.

Action: None.

Severity: OK/Normal/Informational. See "Alert Severity Levels" for more information.

Clear Alert Number: None.

Related Alert Number: None.

Local Response Agent (LRA) Alert Number: None.

**SNMP Trap Number:** 1151. See "SNMP Support for Storage Management Alerts" for more information.

# 2176

Description: The controller battery Learn cycle has started.

Cause: This alert is provided for informational purposes.

Action: None.

**Severity:** OK/Normal/Informational. See "Alert Severity Levels" for more information.

Clear Alert Number: 2177. The clear alert is generated when the conditions producing the current alert have returned to

normal.

Related Alert Number: None.

Local Response Agent (LRA) Alert Number: None.

**SNMP Trap Number:** 1151. See "SNMP Support for Storage Management Alerts" for more information.

# 2177

Description: The controller battery Learn cycle has completed.

**Cause:** This alert is provided for informational purposes.

Action: None.

Severity: OK/Normal/Informational. See "Alert Severity Levels" for more information.

Clear Alert Status: Alert 2177 is a clear alert for alert 2176.

Related Alert Number: None.

Local Response Agent (LRA) Alert Number: None.

**SNMP Trap Number:** 1151. See <u>"SNMP Support for Storage Management Alerts"</u> for more information.

#### 2178

Description: The controller battery Learn cycle has timed out.

**Cause:** The controller battery must be fully charged before the Learn cycle can begin. The battery may be unable to maintain a full charge causing the Learn cycle to timeout. In addition, the battery must be able to maintain cached data for a specified period of time in the event of a power loss. For example, some batteries maintain cached data for 24 hours. If the battery is unable to maintain cached data for the required period of time, then the Learn cycle will timeout.

Action: Replace the battery pack. The battery is unable to maintain a full charge.

Severity: Warning/Noncritical. See "Alert Severity Levels" for more information.

Clear Alert Number: None.

Related Alert Number: None.

Local Response Agent (LRA) Alert Number: 2100

SNMP Trap Number: 1153. See "SNMP Support for Storage Management Alerts" for more information.

# 2179

Description: The controller battery Learn cycle has been postponed.

Cause: This alert is provided for informational purposes.

Action: None.

Severity: OK/Normal/Informational. See "Alert Severity Levels" for more information.

Clear Alert Number: None.

Related Alert Number: None.

Local Response Agent (LRA) Alert Number: None.

**SNMP Trap Number:** 1151. See <u>"SNMP Support for Storage Management Alerts"</u> for more information.

## 2180

Description: The controller battery Learn cycle will start in %1 days.

**Cause:** This alert is provided for informational purposes. The %1 indicates a substitution variable. The text for this substitution variable is displayed with the alert in the Alert Log and can vary depending on the situation.

Action: None.

Severity: OK/Normal/Informational. See "Alert Severity Levels" for more information.

Clear Alert Number: None.

Related Alert Number: None.

Local Response Agent (LRA) Alert Number: None.

**SNMP Trap Number:** 1151. See <u>"SNMP Support for Storage Management Alerts"</u> for more information.

# 2181

Description: The controller battery Learn cycle will start in %1 hours.

**Cause:** This alert is provided for informational purposes. The %1 indicates a substitution variable. The text for this substitution variable is displayed with the alert in the Alert Log and can vary depending on the situation.

Action: None.

Severity: OK/Normal/Informational. See "Alert Severity Levels" for more information.

Clear Alert Number: None.

Related Alert Number: None.

Local Response Agent (LRA) Alert Number: None.

**SNMP Trap Number:** 1151. See <u>"SNMP Support for Storage Management Alerts"</u> for more information.

# 2182

## Description: An invalid SAS configuration has been detected. Details: %1

Cause: The controller and attached enclosures are not cabled correctly. The %1 indicates a substitution variable. The text for this substitution variable is displayed with the alert in the Alert Log and can vary depending on the situation.

Action: See the hardware documentation for information on correct cabling configurations.

Severity: Critical/Failure/Error. See "Alert Severity Levels" for more information.

Clear Alert Number: None.

Related Alert Number: None.

Local Response Agent (LRA) Alert Number: 2061

**SNMP Trap Number:** 754. See <u>"SNMP Support for Storage Management Alerts"</u> for more information.

## 2186

#### Description: The controller cache has been discarded.

**Cause:** The controller has flushed the cache and any data in the cache has been lost. This may occur when the system has memory or battery problems. Although user data may have been lost, this alert does not always indicate that relevant or user data has been lost.

**Action:** Verify that the battery and memory are functioning properly.

Severity: Warning/Noncritical. See "Alert Severity Levels" for more information.

Clear Alert Number: None.

Related Alert Number: None.

Local Response Agent (LRA) Alert Number: 2060

**SNMP Trap Number:** 753. See <u>"SNMP Support for Storage Management Alerts"</u> for more information.

# 2187

# Description: Single-bit ECC error limit exceeded on the controller DIMM.

Cause: The controller memory (the dual in-line memory module or DIMM) is malfunctioning.

**Action:** Contact technical support to replace the controller memory. See your system documentation for information about contacting technical support by using telephone, fax, and Internet services.

**Severity:** Warning/Noncritical. See "Alert Severity Levels" for more information.

Clear Alert Number: None.

Related Alert Number: None.

Local Response Agent (LRA) Alert Number: 2060

**SNMP Trap Number:** 753. See <u>"SNMP Support for Storage Management Alerts"</u> for more information.

#### 2188

Description: The controller write policy has been changed to Write Through.

Cause: The controller battery is unable to maintain cached data for the required period of time. For example, if the required period of time is 24 hours, then the battery is unable to maintain cached data for 24 hours. It is normal to receive this alert during the battery Learn cycle. This is because the Learn cycle discharges the battery before recharging it. When discharged, the battery cannot maintain cached data.

Action: Verify the health of the battery. If the battery is not healthy, then replace the battery pack.

Severity: OK/Normal/Informational. See "Alert Severity Levels" for more information.

Clear Alert Number: None.

Related Alert Number: None.

Local Response Agent (LRA) Alert Number: None.

**SNMP Trap Number:** 1151. See <u>"SNMP Support for Storage Management Alerts"</u> for more information.

# 2189

Description: The controller write policy has been changed to Write Back.

Cause: This alert is provided for informational purposes.

Action: None.

Severity: OK/Normal/Informational. See "Alert Severity Levels" for more information.

Clear Alert Number: None.

Related Alert Number: None.

Local Response Agent (LRA) Alert Number: None.

**SNMP Trap Number:** 1151. See <u>"SNMP Support for Storage Management Alerts"</u> for more information.

#### 2191

Description: There are too many enclosures attached to the controller. This is an unsupported configuration.

**Cause:** There are too many enclosures attached to the controller port. When the enclosure limit is exceeded, the controller loses contact with all enclosures attached to the port.

**Action:** Remove the excessive enclosures. You must remove the enclosures that have been added last and that are causing the enclosure limit to be exceeded. Refer to the hardware documentation for valid configurations.

Severity: Critical/Failure/Error. See "Alert Severity Levels" for more information.

Clear Alert Number: None.

Related Alert Number: 2211

Local Response Agent (LRA) Alert Number: 2091

SNMP Trap Number: 854. See "SNMP Support for Storage Management Alerts" for more information.

# 2192

Description: The virtual disk Check Consistency has made corrections and completed.

**Cause:** The virtual disk Check Consistency has identified errors and made corrections. For example, the Check Consistency may have enountered a bad disk block and remapped the disk block to restore data consistency. This alert is provided for informational purposes.

**Action:** This alert is for informational purposes only and no additional action is required. As a precaution, monitor the Alert Log for other errors related to this virtual disk. If problems persist, contact Dell technical support.

Severity: OK/Normal/Informational. See "Alert Severity Levels" for more information.

Clear Alert Number: None.

Related Alert Number: None.

Local Response Agent (LRA) Alert Number: None.

**SNMP Trap Number:** 1203. See <u>"SNMP Support for Storage Management Alerts"</u> for more information.

# 2193

Description: The virtual disk reconfigure has resumed.

Cause: This alert is provided for informational purposes.

Action: None.

**Severity:** OK/Normal/Informational. See "Alert Severity Levels" for more information.

Clear Alert Number: None.

Related Alert Number: None.

Local Response Agent (LRA) Alert Number: None.

**SNMP Trap Number:** 1201. See <u>"SNMP Support for Storage Management Alerts"</u> for more information.

# 2194

Description: The virtual disk read policy has changed.

Cause: This alert is provided for informational purposes.

Action: None.

**Severity:** OK/Normal/Informational. See "Alert Severity Levels" for more information.

Clear Alert Number: None.

Related Alert Number: None.

Local Response Agent (LRA) Alert Number: None.

**SNMP Trap Number:** 1201. See <u>"SNMP Support for Storage Management Alerts"</u> for more information.

#### 2195

Description: Dedicated hot spare assigned. Physical disk %1

**Cause:** This alert is provided for informational purposes.

Action: None.

Severity: OK/Normal/Informational. See Alert Severity Levels for more information.

Clear Alert Number: 2196. The clear alert is generated when the conditions producing the current alert have returned to

normal.

Related Alert Number: None.

Local Response Agent (LRA) Alert Number: None.

SNMP Trap Number: 1201

# 2196

Description: Dedicated hot spare unassigned. Physical disk %1

Cause: This alert is provided for informational purposes.

Action: None.

Severity: OK/Normal/Informational. See Alert Severity Levels for more information.

Clear Alert Status: Alert 2196 is a clear alert for alert 2195.

Related Alert Number: None.

Local Response Agent (LRA) Alert Number: None.

SNMP Trap Number: 1201

# 2199

Description: The virtual disk cache policy has changed.

Cause: This alert is provided for informational purposes.

Action: None.

**Severity:** OK/Normal/Informational. See "Alert Severity Levels" for more information.

Clear Alert Number: None.

Related Alert Number: None.

Local Response Agent (LRA) Alert Number: None.

**SNMP Trap Number:** 1201. See "SNMP Support for Storage Management Alerts" for more information.

# 2201

Description: A global hot spare failed.

Cause: The controller is not able to communicate with a disk that is assigned as a global hot spare. The disk may have failed or been removed. There may also be a bad or loose cable.

**Action:** Verify that the disk is healthy and that it has not been removed. Check the cables. See "Cables Attached Correctly" for more information on checking the cables. If necessary, replace the disk and reassign the global hot spare.

**Severity:** Warning/Noncritical. See "Alert Severity Levels" for more information.

Clear Alert Number: None.

Related Alert Number: 2048

Local Response Agent (LRA) Alert Number: 2070

SNMP Trap Number: 903. See "SNMP Support for Storage Management Alerts" for more information.

# 2202

Description: A global hot spare has been removed.

**Cause:** The controller is not able to communicate with a disk that is assigned as a global hot spare. The disk may have been removed. There may also be a bad or loose cable.

**Action:** Verify that the disk is healthy and that it has not been removed. Check the cables. See "Cables Attached Correctly" for more information on checking the cables. If necessary, replace the disk and reassign the global hot spare.

Severity: OK/Normal/Informational. See "Alert Severity Levels" for more information.

Clear Alert Number: None.

Related Alert Number: None.

Local Response Agent (LRA) Alert Number: None.

**SNMP Trap Number:** 901. See "SNMP Support for Storage Management Alerts" for more information.

# 2203

#### Description: A dedicated hot spare failed.

**Cause:** The controller is not able to communicate with a disk that is assigned as a dedicated hot spare. The disk may have failed or been removed. There may also be a bad or loose cable.

**Action:** Verify that the disk is healthy and that it has not been removed. Check the cables. See "Cables Attached Correctly" for more information on checking the cables. If necessary, replace the disk and reassign the dedicated hot spare.

**Severity:** Warning/Noncritical. See "Alert Severity Levels" for more information.

Clear Alert Number: None.

Related Alert Number: 2048

Local Response Agent (LRA) Alert Number: 2070

SNMP Trap Number: 903. See "SNMP Support for Storage Management Alerts" for more information.

## 2204

#### Description: A dedicated hot spare has been removed.

**Cause:** The controller is not able to communicate with a disk that is assigned as a dedicated hot spare. The disk may have been removed. There may also be a bad or loose cable.

**Action:** Verify that the disk is healthy and that it has not been removed. Check the cables. See "Cables Attached Correctly" for more information on checking the cables. If necessary, replace the disk and reassign the dedicated hot spare.

Severity: OK/Normal/Informational. See "Alert Severity Levels" for more information.

Clear Alert Number: None.

Related Alert Number: None.

Local Response Agent (LRA) Alert Number: None.

**SNMP Trap Number:** 901. See <u>"SNMP Support for Storage Management Alerts"</u> for more information.

# 2205

## Description: A dedicated hot spare has been automatically unassigned.

Cause: The hot spare is no longer required because the virtual disk it was assigned to has been deleted.

Action: None.

Severity: OK/Normal/Informational. See "Alert Severity Levels" for more information.

Clear Alert Number: None.

**Related Alert Number: 2098, 2161, 2196** 

Local Response Agent (LRA) Alert Number: None.

**SNMP Trap Number:** 901. See "SNMP Support for Storage Management Alerts" for more information.

# 2206

Description: The only hot spare available is a SATA disk. SATA disks cannot replace SAS disks.

**Cause:** The only physical disk available to be assigned as a hot spare is using SATA technology. The physical disks in the virtual disk are using SAS technology. Because of this difference in technology, the hot spare cannot rebuild data if one of the physical disks in the virtual disk fails.

Action: Add a SAS disk that is large enough to be used as the hot spare and assign the new disk as a hot spare.

**Severity:** Warning/Noncritical. See "Alert Severity Levels" for more information.

Clear Alert Number: None.

Related Alert Number: None.

Local Response Agent (LRA) Alert Number: 2070

SNMP Trap Number: 903. See "SNMP Support for Storage Management Alerts" for more information.

# 2207

Description: The only hot spare available is a SAS disk. SAS disks cannot replace SATA disks.

**Cause:** The only physical disk available to be assigned as a hot spare is using SAS technology. The physical disks in the virtual disk are using SATA technology. Because of this difference in technology, the hot spare cannot rebuild data if one of the physical disks in the virtual disk fails.

**Action:** Add a SATA disk that is large enough to be used as the hot spare and assign the new disk as a hot spare.

Severity: Warning/Noncritical. See "Alert Severity Levels" for more information.

Clear Alert Number: None.

Related Alert Number: None.

Local Response Agent (LRA) Alert Number: 2070

SNMP Trap Number: 903. See "SNMP Support for Storage Management Alerts" for more information.

# 2211

Description: The physical device is not supported.

**Cause:** The physical device is not supported. The physical device may not have a supported version of the firmware or the physical device may not be supported by Dell.

**Action:** If the physical device is supported by Dell, then update the firmware to a supported version. If the physical device is not supported by Dell, then replace the physical device with one that is supported.

**Severity:** Warning/Noncritical. See "Alert Severity Levels" for more information.

Clear Alert Number: None.

Related Alert Number: None.

Local Response Agent (LRA) Alert Number: 2070

**SNMP Trap Number:** 903. See "SNMP Support for Storage Management Alerts" for more information.

# 2212

Description: The controller battery temperature is above normal.

Cause: This alert is provided for informational purposes.

Action: None.

Severity: OK/Normal/Informational. See "Alert Severity Levels" for more information.

Clear Alert Number: None.

Related Alert Number: None.

Local Response Agent (LRA) Alert Number: None.

SNMP Trap Number: 1151

# 2213

Description: Recharge count maximum exceeded

Cause: The battery has been recharged more times than the battery recharge limit allows.

Action: Replace the battery pack.

Severity: Warning/Noncritical. See Alert Severity Levels for more information.

Clear Alert Number: None.

Related Alert Number: None.

Local Response Agent (LRA) Alert Number: 2100

SNMP Trap Number: 1153

# 2214

Description: Battery charge in progress.

Cause: This alert is provided for informational purposes.

Action: None.

**Severity:** OK/Normal/Informational. See <u>"Alert Severity Levels"</u> for more information.

Clear Alert Number: None.

Related Alert Number: None.

Local Response Agent (LRA) Alert Number: None.

SNMP Trap Number: 1151

## 2215

Description: Battery charge process interrupted.

Cause: This alert is provided for informational purposes.

Action: None.

**Severity:** OK/Normal/Informational. See "Alert Severity Levels" for more information.

Clear Alert Number: None.

Related Alert Number: None.

Local Response Agent (LRA) Alert Number: None.

SNMP Trap Number: 1151

# 2232

Description: The controller alarm is silenced.

Cause: This alert is provided for informational purposes.

Action: None.

**Severity:** OK/Normal/Informational. See "Alert Severity Levels" for more information.

Clear Alert Number: None.

Related Alert Number: None.

Local Response Agent (LRA) Alert Number: None.

**SNMP Trap Number:** 751. See <u>"SNMP Support for Storage Management Alerts"</u> for more information.

# 2233

Description: The background initialization (BGI) rate has changed.

Cause: This alert is provided for informational purposes.

Action: None.

**Severity:** OK/Normal/Informational. See "Alert Severity Levels" for more information.

Clear Alert Number: None.

Related Alert Number: None.

Local Response Agent (LRA) Alert Number: None.

**SNMP Trap Number:** 751. See <u>"SNMP Support for Storage Management Alerts"</u> for more information.

# 2234

Description: The Patrol Read rate has changed.

Cause: This alert is provided for informational purposes.

Action: None.

Severity: OK/Normal/Informational. See "Alert Severity Levels" for more information.

Clear Alert Number: None.

Related Alert Number: None.

Local Response Agent (LRA) Alert Number: None.

SNMP Trap Number: 751. See "SNMP Support for Storage Management Alerts" for more information.

# 2235

Description: The Check Consistency rate has changed.

Cause: This alert is provided for informational purposes.

Action: None.

**Severity:** OK/Normal/Informational. See "Alert Severity Levels" for more information.

Clear Alert Number: None.

Related Alert Number: None.

Local Response Agent (LRA) Alert Number: None.

**SNMP Trap Number:** 751. See "SNMP Support for Storage Management Alerts" for more information.

## 2238

Description: The controller debug log file has been exported.

Cause: This alert is provided for informational purposes.

Action: None.

**Severity:** OK/Normal/Informational. See "Alert Severity Levels" for more information.

Clear Alert Number: None.

Related Alert Number: None.

Local Response Agent (LRA) Alert Number: None.

**SNMP Trap Number:** 751. See "SNMP Support for Storage Management Alerts" for more information.

## 2239

Description: A foreign configuration has been cleared.

Cause: This alert is provided for informational purposes.

Action: None.

**Severity:** OK/Normal/Informational. See "Alert Severity Levels" for more information.

Clear Alert Number: None.

Related Alert Number: None.

Local Response Agent (LRA) Alert Number: None.

**SNMP Trap Number:** 751. See "SNMP Support for Storage Management Alerts" for more information.

## 2240

Description: A foreign configuration has been imported.

**Cause:** This alert is provided for informational purposes.

Action: None.

Severity: OK/Normal/Informational. See "Alert Severity Levels" for more information.

Clear Alert Number: None.

Related Alert Number: None.

Local Response Agent (LRA) Alert Number: None.

**SNMP Trap Number:** 751. See <u>"SNMP Support for Storage Management Alerts"</u> for more information.

# 2241

Description: The Patrol Read mode has changed.

Cause: This alert is provided for informational purposes.

Action: None.

Severity: OK/Normal/Informational. See "Alert Severity Levels" for more information.

Clear Alert Number: None.

Related Alert Number: None.

Local Response Agent (LRA) Alert Number: None.

**SNMP Trap Number:** 751. See <u>"SNMP Support for Storage Management Alerts"</u> for more information.

# 2242

Description: The Patrol Read has started.

Cause: This alert is provided for informational purposes.

Action: None.

Severity: OK/Normal/Informational. See "Alert Severity Levels" for more information.

Clear Alert Number: 2243. The clear alert is generated when the conditions producing the current alert have returned to

normal.

Related Alert Number: None.

Local Response Agent (LRA) Alert Number: None.

**SNMP Trap Number:** 751. See <u>"SNMP Support for Storage Management Alerts"</u> for more information.

## 2243

Description: The Patrol Read has stopped.

Cause: This alert is provided for informational purposes.

Action: None.

Severity: OK/Normal/Informational. See "Alert Severity Levels" for more information.

Clear Alert Status: Alert 2243 is a clear alert for alert 2242.

Related Alert Number: None.

Local Response Agent (LRA) Alert Number: None.

SNMP Trap Number: 751. See "SNMP Support for Storage Management Alerts" for more information.

# 2244

Description: A virtual disk blink has been initiated.

Cause: This alert is provided for informational purposes.

Action: None.

**Severity:** OK/Normal/Informational. See "Alert Severity Levels" for more information.

Clear Alert Number: None.

Related Alert Number: None.

Local Response Agent (LRA) Alert Number: None.

**SNMP Trap Number:** 1201. See <u>"SNMP Support for Storage Management Alerts"</u> for more information.

# 2245

Description: A virtual disk blink has ceased.

Cause: This alert is provided for informational purposes.

Action: None.

Severity: OK/Normal/Informational. See "Alert Severity Levels" for more information.

Clear Alert Number: None.

Related Alert Number: None.

Local Response Agent (LRA) Alert Number: None.

**SNMP Trap Number:** 1201. See <u>"SNMP Support for Storage Management Alerts"</u> for more information.

## 2246

Description: The controller battery is degraded.

**Cause:** The controller battery charge is weak. As the battery charge weakens, the battery charger should automatically recharge the battery. If the battery has already met its recharge limit, then the battery pack needs to be replaced.

**Action:** Monitor the battery to make sure that it recharges successfully. If the battery does not recharge, then replace the battery pack.

**Severity:** Warning/Noncritical. See "Alert Severity Levels" for more information.

Clear Alert Number: None.

Related Alert Number: None.

Local Response Agent (LRA) Alert Number: 2100

SNMP Trap Number: 1153. See "SNMP Support for Storage Management Alerts" for more information.

# 2247

Description: The controller battery is charging.

Cause: This alert is provided for informational purposes.

Action: None.

Severity: OK/Normal/Informational. See "Alert Severity Levels" for more information.

Clear Alert Number: 2358. The clear alert is generated when the conditions producing the current alert have returned to

normal.

Related Alert Number: None.

Local Response Agent (LRA) Alert Number: None.

**SNMP Trap Number:** 1151. See <u>"SNMP Support for Storage Management Alerts"</u> for more information.

## 2248

Description: The controller battery is executing a Learn cycle.

Cause: This alert is provided for informational purposes.

Action: None.

Severity: OK/Normal/Informational. See "Alert Severity Levels" for more information.

Clear Alert Number: None.

Related Alert Number: None.

Local Response Agent (LRA) Alert Number: None.

**SNMP Trap Number:** 1151. See <u>"SNMP Support for Storage Management Alerts"</u> for more information.

## 2249

Description: The physical disk Clear operation has started.

Cause: This alert is provided for informational purposes.

Action: None.

Severity: OK/Normal/Informational. See "Alert Severity Levels" for more information.

Clear Alert Number: None.

Related Alert Number: None.

Local Response Agent (LRA) Alert Number: None.

SNMP Trap Number: 901. See "SNMP Support for Storage Management Alerts" for more information.

## 2251

Description: The physical disk blink has initiated.

Cause: This alert is provided for informational purposes.

Action: None.

**Severity:** OK/Normal/Informational. See "Alert Severity Levels" for more information.

Clear Alert Number: None.

Related Alert Number: None.

Local Response Agent (LRA) Alert Number: None.

**SNMP Trap Number:** 901. See "SNMP Support for Storage Management Alerts" for more information.

# 2252

Description: The physical disk blink has ceased.

Cause: This alert is provided for informational purposes.

Action: None.

Severity: OK/Normal/Informational. See "Alert Severity Levels" for more information.

Clear Alert Number: None.

Related Alert Number: None.

Local Response Agent (LRA) Alert Number: None.

**SNMP Trap Number:** 901. See "SNMP Support for Storage Management Alerts" for more information.

# 2254

Description: The Clear operation has cancelled.

Cause: This alert is provided for informational purposes.

Action: None.

**Severity:** OK/Normal/Informational. See "Alert Severity Levels" for more information.

Clear Alert Number: None.

Related Alert Number: None.

Local Response Agent (LRA) Alert Number: None.

**SNMP Trap Number:** 901. See <u>"SNMP Support for Storage Management Alerts"</u> for more information.

## 2255

Description: The physical disk has been started.

**Cause:** This alert is provided for informational purposes.

Action: None.

**Severity:** OK/Normal/Informational. See "Alert Severity Levels" for more information.

Clear Alert Number: None.

Related Alert Number: 2048, 2050, 2065, 2099, 2121, 2196, 2201, 2203

Local Response Agent (LRA) Alert Number: None.

**SNMP Trap Number:** 901. See "SNMP Support for Storage Management Alerts" for more information.

# 2259

Description: An enclosure blink operation has initiated.

Cause: This alert is provided for informational purposes.

Action: None.

Severity: OK/Normal/Informational. See "Alert Severity Levels" for more information.

Clear Alert Number: 2260. The clear alert is generated when the conditions producing the current alert have returned to

normal.

Related Alert Number: None.

Local Response Agent (LRA) Alert Number: None.

**SNMP Trap Number:** 851. See <u>"SNMP Support for Storage Management Alerts"</u> for more information.

## 2260

Description: An enclosure blink has ceased.

Cause: This alert is provided for informational purposes.

Action: None.

**Severity:** OK/Normal/Informational. See "Alert Severity Levels" for more information.

Clear Alert Number: None.

Related Alert Number: None.

Local Response Agent (LRA) Alert Number: None.

**SNMP Trap Number:** 851. See "SNMP Support for Storage Management Alerts" for more information.

## 2262

Description: Smart thermal shutdown is enabled.

Cause: This alert is provided for informational purposes.

Action: None.

Severity: OK/Normal/Informational. See "Alert Severity Levels" for more information.

Clear Alert Number: None.

Related Alert Number: None.

Local Response Agent (LRA) Alert Number: None.

**SNMP Trap Number:** 101. See <u>"SNMP Support for Storage Management Alerts"</u> for more information.

## 2263

Description: Smart thermal shutdown is disabled.

Cause: This alert is provided for informational purposes.

Action: None.

**Severity:** OK/Normal/Informational. See "Alert Severity Levels" for more information.

Clear Alert Number: None.

Related Alert Number: None.

Local Response Agent (LRA) Alert Number: None.

**SNMP Trap Number:** 101. See <u>"SNMP Support for Storage Management Alerts"</u> for more information.

# 2264

#### Description: A device is missing.

Cause: The controller cannot communicate with a device. The device may be removed. There may also be a bad or loose cable.

Action: Verify that the device is present and not removed. If it is present, then check the cables. See "Cables Attached Correctly" for more information on checking the cables. You should also check the connection to the controller battery and the battery health. A battery with a weak or depleted charge may cause this alert.

**Severity:** Warning/Noncritical. See "Alert Severity Levels" for more information.

Clear Alert Number: None. Related Alert Number: None.

Local Response Agent (LRA) Alert Number: 2050, 2060, 2070, 2080, 2090, 2100

**SNMP Trap Number:** 753, 803, 853, 903, 953, 1003, 1053, 1103, 1153, 1203. See <u>"SNMP Support for Storage Management</u>

Alerts" for more information.

# 2265

# Description: A device is in an unknown state.

Cause: The controller cannot communicate with a device. The state of the device cannot be determined. There may be a bad or loose cable. The system may also be experiencing problems with the application programming interface (API). There could also be a problem with the driver or firmware.

Action: Check the cables. See "Cables Attached Correctly" for more information on checking the cables. Verify that the controller has a supported version of the driver and firmware. You can download the most current version of the driver and firmware from the Dell Support website at **support.dell.com**. Rebooting the system may also resolve this problem.

**Severity:** Warning/Noncritical. See "Alert Severity Levels" for more information.

Clear Alert Number: None.

Related Alert Number: 2048, 2050

Local Response Agent (LRA) Alert Number: 2050, 2060, 2070, 2080, 2090, 2100

**SNMP Trap Number:** 753, 803, 853, 903, 953, 1003, 1053, 1103, 1153, 1203. See "SNMP Support for Storage Management"

Alerts" for more information.

# 2266

#### Description: Controller log file entry: %1

Cause: This alert is provided for informational purposes. The %1 indicates a substitution variable. The text for this substitution variable is generated by the controller and is displayed with the alert in the Alert Log. This text can vary depending on the situation.

Action: None.

Severity: OK/Normal/Informational. See "Alert Severity Levels" for more information.

Clear Alert Number: None. Related Alert Number: None.

file:///T//htdocs/SOFTWARE/svradmin/5.4/en/omss\_ug/html/evntmntr.html[10/29/2012 3:24:43 PM]

Local Response Agent (LRA) Alert Number: None.

**SNMP Trap Number:** 751, 801, 851, 901, 951, 1001, 1051, 1101, 1151, 1201. See <u>"SNMP Support for Storage Management Alerts"</u> for more information.

# 2267

Description: The controller reconstruct rate has changed.

Cause: This alert is provided for informational purposes.

Action: None.

Severity: OK/Normal/Informational. See "Alert Severity Levels" for more information.

Clear Alert Number: None.

Related Alert Number: None.

Local Response Agent (LRA) Alert Number: None.

SNMP Trap Number: 751. See "SNMP Support for Storage Management Alerts" for more information.

# 2268

Description: %1, Storage Management has lost communication with the controller. An immediate reboot is strongly recommended to avoid further problems. If the reboot does not restore communication, then contact technical support for more information.

**Cause:** Storage Management has lost communication with a controller. This may occur if the controller driver or firmware is experiencing a problem. The %1 indicates a substitution variable. The text for this substitution variable is displayed with the alert in the Alert Log and can vary depending on the situation.

**Action:** Reboot the system. If the problem is not resolved, contact technical support. See your system documentation for information about contacting technical support by using telephone, fax, and Internet services.

Severity: Critical/Failure/Error. See "Alert Severity Levels" for more information.

Clear Alert Number: None.

Related Alert Number: None.

Local Response Agent (LRA) Alert Number: 2051

**SNMP Trap Number:** 104. See "SNMP Support for Storage Management Alerts" for more information.

# 2269

Description: The physical disk Clear operation has completed.

Cause: This alert is provided for informational purposes.

Action: None.

**Severity:** OK/Normal/Informational. See "Alert Severity Levels" for more information.

Clear Alert Number: None.

Related Alert Number: None.

Local Response Agent (LRA) Alert Number: None.

**SNMP Trap Number:** 901. See "SNMP Support for Storage Management Alerts" for more information.

# 2270

# Description: The physical disk Clear operation failed.

**Cause:** A Clear task was being performed on a physical disk but the task was interrupted and did not complete successfully. The controller may have lost communication with the disk. The disk may have been removed or the cables may be loose or defective.

**Action:** Verify that the disk is present and not in a Failed state. Make sure the cables are attached securely. See <u>"Cables Attached Correctly"</u> for more information on checking the cables. Restart the Clear task.

Severity: Critical/Failure/Error. See "Alert Severity Levels" for more information.

Clear Alert Number: None.

Related Alert Number: None.

Local Response Agent (LRA) Alert Number: 2071

SNMP Trap Number: 904. See "SNMP Support for Storage Management Alerts" for more information.

# 2271

## Description: The Patrol Read corrected a media error.

Cause: The Patrol Read task has encountered an error such as a bad disk block and remapped data to correct the error.

Action: None.

Severity: OK/Normal/Informational. See "Alert Severity Levels" for more information.

Clear Alert Number: None.

Related Alert Number: None.

Local Response Agent (LRA) Alert Number: None.

**SNMP Trap Number:** 901. See <u>"SNMP Support for Storage Management Alerts"</u> for more information.

## 2272

# Description: Patrol Read found an uncorrectable media error.

**Cause:** The Patrol Read task has encountered an error that cannot be corrected. There may be a bad disk block that cannot be remapped.

**Action:** Back up your data. If you are able to back up the data successfully, then fully initialize the disk and then restore from back up.

Severity: Critical/Failure/Error. See "Alert Severity Levels" for more information.

Clear Alert Number: None.

Related Alert Number: None.

Local Response Agent (LRA) Alert Number: 2071

SNMP Trap Number: 904. See "SNMP Support for Storage Management Alerts" for more information.

## 2273

Description: A block on the physical disk has been punctured by the controller.

**Cause:** The controller encountered an unrecoverable medium error when attempting to read a block on the physical disk and marked that block as invalid. If the controller encountered the unrecoverable medium error on a source physical disk during a rebuild or reconfigure operation, it will also puncture the corresponding block on the target physical disk. The invalid block will be cleared on a write operation.

Action: Back up your data. If you are able to back up the data successfully, then fully initialize the disk and then restore from back up.

Severity: Critical/Failure/Error. See "Alert Severity Levels" for more information.

Clear Alert Number: None.

Related Alert Number: None.

Local Response Agent (LRA) Alert Number: 2071

SNMP Trap Number: 904. See "SNMP Support for Storage Management Alerts" for more information.

# 2274

Description: The physical disk rebuild has resumed.

Cause: This alert is provided for informational purposes.

Action: None.

Severity: OK/Normal/Informational. See "Alert Severity Levels" for more information.

Clear Alert Number: None.

Related Alert Number: None.

Local Response Agent (LRA) Alert Number: None.

**SNMP Trap Number:** 901. See "SNMP Support for Storage Management Alerts" for more information.

# 2276

Description: The dedicated hot spare is too small.

Cause: The dedicated hot spare is not large enough to protect all virtual disks that reside on the disk group.

Action: Assign a larger disk as the dedicated hot spare.

Severity: Warning/Noncritical. See "Alert Severity Levels" for more information.

Clear Alert Number: None.

Related Alert Number: None.

Local Response Agent (LRA) Alert Number: 2070

SNMP Trap Number: 903. See "SNMP Support for Storage Management Alerts" for more information.

## 2277

Description: The global hot spare is too small.

Cause: The global hot spare is not large enough to protect all virtual disks that reside on the controller.

Action: Assign a larger disk as the global hot spare.

**Severity:** Warning/Noncritical. See "Alert Severity Levels" for more information.

Clear Alert Number: None.

Related Alert Number: None.

Local Response Agent (LRA) Alert Number: 2070

**SNMP Trap Number:** 903. See <u>"SNMP Support for Storage Management Alerts"</u> for more information.

# 2278

Description: The controller battery charge level is below a normal threshold.

**Cause:** The battery is discharging. A battery discharge is a normal activity during the battery Learn cycle. Before completing, the battery Learn cycle recharges the battery. You should receive alert "2179" when the recharge occurs. For more information on the battery Learn cycle, see "Start Learn Cycle."

**Action 1:** Verify whether the battery Learn cycle is in progress. Alert <u>"2176"</u> indicates that the battery Learn cycle has initiated. The battery also displays the Learn state while the Learn cycle is in progress.

Action 2: If a Learn cycle is not in progress, then replace the battery pack.

Severity: OK/Normal/Informational. See "Alert Severity Levels" for more information.

Clear Alert Number: None.
Related Alert Number: 2199

Local Response Agent (LRA) Alert Number: None.

**SNMP Trap Number:** 1151. See <u>"SNMP Support for Storage Management Alerts"</u> for more information.

# 2279

Description: The controller battery charge level is operating within normal limits.

**Cause:** This alert is provided for informational purposes. This alert indicates that the battery is recharging during the battery Learn cycle.

Action: None.

Severity: OK/Normal/Informational. See "Alert Severity Levels" for more information.

Clear Alert Number: None.

Related Alert Number: None.

Local Response Agent (LRA) Alert Number: None.

**SNMP Trap Number:** 1151. See <u>"SNMP Support for Storage Management Alerts"</u> for more information.

## 2280

Description: A disk media error has been corrected.

**Cause:** A disk media error was detected while the controller was completing a background task. A bad disk block was identified. The disk block has been remapped.

**Action:** Consider replacing the disk. If you receive this alert frequently, be sure to replace the disk. You should also routinely back up your data.

**Severity:** OK/Normal/Informational. See "Alert Severity Levels" for more information.

Clear Alert Number: None.

Related Alert Number: None.

Local Response Agent (LRA) Alert Number: None.

**SNMP Trap Number:** 1201. See <u>"SNMP Support for Storage Management Alerts"</u> for more information.

#### 2281

Description: Virtual disk has inconsistent data.

**Cause:** This alert is provided for informational purposes. The virtual disk has inconsistent data. This may be caused when a power loss or system shutdown occurs while data is being written to the virtual disk.

Action: None.

Severity: OK/Normal/Informational. See "Alert Severity Levels" for more information.

Clear Alert Number: None.

Related Alert Number: 2127

Local Response Agent (LRA) Alert Number: None.

**SNMP Trap Number:** 1201. See <u>"SNMP Support for Storage Management Alerts"</u> for more information.

## 2282

Description: Hot spare SMART polling failed.

**Cause:** The controller firmware attempted to do SMART polling on the hot spare but was not able to complete the SMART polling. The controller has lost communication with the hot spare.

**Action:** Remove and then reinsert the physical disk that is the hot spare. After the physical disk is reseated, reassign it as the hot spare. To verify that communication with the hot spare is restored, initiate a Clear task on the hot spare (see "Clear Physical Disk and Cancel Clear") or run diagnostics on the hot spare. If a server-internal cable connects the controller directly to the hot spare, make sure the cables are attached securely. See "Cables Attached Correctly" for more information on checking the cables.

Severity: Critical/Failure/Error. See "Alert Severity Levels" for more information.

Clear Alert Number: None.

Related Alert Number: None.

Local Response Agent (LRA) Alert Number: 2071

**SNMP Trap Number:** 904. See "SNMP Support for Storage Management Alerts" for more information.

# 2283

## Description: A redundant path is broken.

**Cause:** The controller has two connectors that are connected to the same enclosure. The communication path on one connector has lost connection with the enclosure. The communication path on the other connector is reporting this loss.

**Action:** Make sure the cables are attached securely. See "Cables Attached Correctly" for more information on checking the cables. Make sure both enclosure management modules (EMMs) are healthy.

**Severity:** Warning/Noncritical. See "Alert Severity Levels" for more information.

Clear Alert Number: 2284. The clear alert is generated when the conditions producing the current alert have returned to normal.

Related Alert Number: None.

Local Response Agent (LRA) Alert Number: 2070

**SNMP Trap Number:** 903. See "SNMP Support for Storage Management Alerts" for more information.

# 2284

Description: A redundant path has been restored.

Cause: This alert is provided for informational purposes.

Action: None.

Severity: OK/Normal/Informational. See "Alert Severity Levels" for more information.

Clear Alert Status: Alert 2284 is a clear alert for alert 2283.

Related Alert Number: None.

Local Response Agent (LRA) Alert Number: None.

**SNMP Trap Number:** 901. See <u>"SNMP Support for Storage Management Alerts"</u> for more information.

#### 2285

Description: A disk media error was corrected during recovery.

Cause: This alert is provided for informational purposes.

Action: None.

Severity: OK/Normal/Informational. See "Alert Severity Levels" for more information.

Clear Alert Number: None.

Related Alert Number: None.

Local Response Agent (LRA) Alert Number: None.

**SNMP Trap Number:** 901. See <u>"SNMP Support for Storage Management Alerts"</u> for more information.

## 2286

Description: A Learn cycle start is pending while the battery charges.

Cause: This alert is provided for informational purposes.

Action: None.

**Severity:** OK/Normal/Informational. See "Alert Severity Levels" for more information.

Clear Alert Number: None.

Related Alert Number: None.

Local Response Agent (LRA) Alert Number: None.

**SNMP Trap Number:** 1151. See <u>"SNMP Support for Storage Management Alerts"</u> for more information.

# 2287

Description: The Patrol Read is paused.

Cause: This alert is provided for informational purposes.

Action: None.

Severity: OK/Normal/Informational. See "Alert Severity Levels" for more information.

Clear Alert Number: 2288. The clear alert is generated when the conditions producing the current alert have returned to

normal.

Related Alert Number: None.

Local Response Agent (LRA) Alert Number: None.

**SNMP Trap Number:** 751. See "SNMP Support for Storage Management Alerts" for more information.

# 2288

Description: The Patrol Read has resumed.

Cause: This alert is provided for informational purposes.

Action: None.

Severity: OK/Normal/Informational. See "Alert Severity Levels" for more information.

Clear Alert Status: Alert 2288 is a clear alert for alert 2287.

Related Alert Number: None.

Local Response Agent (LRA) Alert Number: None.

**SNMP Trap Number:** 751. See "SNMP Support for Storage Management Alerts" for more information.

# 2289

Description: Multi-bit ECC error on controller DIMM.

Cause: An error involving multiple bits has been encountered during a read or write operation on the controller memory (the dual in-line memory module or DIMM). The error correction algorithm recalculates parity data during read and write operations. If an error involves only a single bit, it may be possible for the error correction algorithm to correct the error and maintain parity data. An error involving multiple bits, however, generally indicates data loss. In some cases, if the multi-bit error occurs during a read operation, then the data on the disk may be OK. If the multi-bit error occurrs during a write operation, then data loss has occurred.

**Action:** Contact technical support to replace the controller memory. See your system documentation for information about contacting technical support by using telephone, fax, and Internet services.

**Severity:** Critical/Failure/Error. See "Alert Severity Levels" for more information.

Clear Alert Number: None.

Related Alert Number: None.

Local Response Agent (LRA) Alert Number: 2061

**SNMP Trap Number:** 754. See <u>"SNMP Support for Storage Management Alerts"</u> for more information.

#### 2290

Description: Single-bit ECC error on controller DIMM.

**Cause:** An error involving a single bit on the controller memory (the dual in-line memory module or DIMM) has been encountered during a read or write operation. The error correction algorithm has corrected this error.

Action: None.

**Severity:** Warning/Noncritical. See "Alert Severity Levels" for more information.

Clear Alert Number: None.

Related Alert Number: None.

Local Response Agent (LRA) Alert Number: 2060

SNMP Trap Number: 753. See "SNMP Support for Storage Management Alerts" for more information.

# 2291

Description: An enclosure management module (EMM) has been discovered.

Cause: This alert is provided for informational purposes.

Action: None.

Severity: OK/Normal/Informational. See "Alert Severity Levels" for more information.

Clear Alert Number: None.

Related Alert Number: None.

Local Response Agent (LRA) Alert Number: None.

SNMP Trap Number: 851. See "SNMP Support for Storage Management Alerts" for more information.

## 2292

Description: Communication with the enclosure has been lost.

**Cause:** The controller has lost communication with an enclosure management module (EMM). The cables may be loose or defective.

**Action:** Make sure the cables are attached securely. See <u>"Cables Attached Correctly"</u> for more information on checking the cables. Reboot the system.

Severity: Critical/Failure/Error. See "Alert Severity Levels" for more information.

Clear Alert Number: 2162. The clear alert is generated when the conditions producing the current alert have returned to normal.

Related Alert Number: None.

Local Response Agent (LRA) Alert Number: 2091

**SNMP Trap Number:** 854. See "SNMP Support for Storage Management Alerts" for more information.

## 2293

Description: The enclosure management module (EMM) has failed.

**Cause:** An enclosure management module (EMM) has failed. The failure may be caused by a loss of power to the EMM. The EMM self test may also have identified a failure. There could also be a firmware problem or a multi-bit error.

Action: Replace the EMM. See the hardware documentation for information on replacing the EMM.

Severity: Critical/Failure/Error. See "Alert Severity Levels" for more information.

Clear Alert Number: None.

Related Alert Number: None.

Local Response Agent (LRA) Alert Number: 2091

SNMP Trap Number: 854. See "SNMP Support for Storage Management Alerts" for more information.

# 2294

Description: A device has been inserted.

Cause: This alert is provided for informational purposes.

Action: None.

**Severity:** OK/Normal/Informational. See "Alert Severity Levels" for more information.

Clear Alert Number: None.

Related Alert Number: None.

Local Response Agent (LRA) Alert Number: None.

SNMP Trap Number: 851. See "SNMP Support for Storage Management Alerts" for more information.

# 2295

Description: A device has been removed.

Cause: A device has been removed.

Action: Replace the device.

Severity: Critical/Failure/Error. See "Alert Severity Levels" for more information.

Clear Alert Number: None.

Related Alert Number: None.

Local Response Agent (LRA) Alert Number: 2091

**SNMP Trap Number:** 854. See "SNMP Support for Storage Management Alerts" for more information.

## 2296

Description: An enclosure management module (EMM) has been inserted.

Cause: This alert is provided for informational purposes.

Action: None.

**Severity:** OK/Normal/Informational. See "Alert Severity Levels" for more information.

Clear Alert Number: None.

Related Alert Number: None.

Local Response Agent (LRA) Alert Number: None.

SNMP Trap Number: 951. See "SNMP Support for Storage Management Alerts" for more information.

## 2297

Description: An enclosure management module (EMM) has been removed.

Cause: An enclosure management module (EMM) has been removed.

Alert Messages: Dell OpenManage<sup>TM</sup> Server Administrator Storage Management User's Guide

Action: Reinsert the EMM.

Severity: Critical/Failure/Error. See "Alert Severity Levels" for more information.

Clear Alert Number: None.

Related Alert Number: None.

Local Response Agent (LRA) Alert Number: 2091

SNMP Trap Number: 954. See "SNMP Support for Storage Management Alerts" for more information.

## 2298

Description: The enclosure has a bad sensor %1.

**Cause:** The enclosure has a bad sensor. The enclosure sensors monitor the fan speeds, temperature probes, and so on. The %1 indicates a substitution variable. The text for this substitution variable is displayed with the alert in the Alert Log and can vary depending on the situation.

**Action:** Refer to the hardware documentation for more information.

Severity: Warning/Noncritical. See "Alert Severity Levels" for more information.

Clear Alert Number: None.

Related Alert Number: None.

Local Response Agent (LRA) Alert Number: 2090

SNMP Trap Number: 853. See "SNMP Support for Storage Management Alerts" for more information.

### 2299

### **Description: Bad PHY %1**

Cause: There is a problem with a physical connection or PHY. The %1 indicates a substitution variable. The text for this substitution variable is displayed with the alert in the Alert Log and can vary depending on the situation.

Action: Contact Dell technical support.

Severity: Critical/Failure/Error. See "Alert Severity Levels" for more information.

Clear Alert Number: None.

Related Alert Number: None.

Local Response Agent (LRA) Alert Number: 2091

SNMP Trap Number: 854. See "SNMP Support for Storage Management Alerts" for more information.

### 2300

#### Description: The enclosure is unstable.

Cause: The controller is not receiving a valid response from the enclosure.

**Action:** Completely power down all enclosures attached to the system and reboot the system. Verify that the EMM and the controller firmware are at the latest supported version. If you do not have a supported version of the firmware available, it can be downloaded from the Dell Support website at **support.dell.com**.

**Severity:** Critical/Failure/Error. See "Alert Severity Levels" for more information.

Clear Alert Number: None.

Alert Messages: Dell OpenManage<sup>TM</sup> Server Administrator Storage Management User's Guide

Related Alert Number: None.

Local Response Agent (LRA) Alert Number: 2091

SNMP Trap Number: 854. See "SNMP Support for Storage Management Alerts" for more information.

### 2301

Description: The enclosure has a hardware error.

Cause: The enclosure or an enclosure component is in a Failed or Degraded state.

**Action:** Verify the health of the enclosure and its components. Run diagnostics and check the LEDs to identify hardware that has failed or that is degraded. Replace any hardware that is in a Failed state. See the hardware documentation for more information on replacing components and for additional troubleshooting information.

**Severity:** Critical/Failure/Error. See "Alert Severity Levels" for more information.

Clear Alert Number: None.

Related Alert Number: None.

Local Response Agent (LRA) Alert Number: 2091

**SNMP Trap Number:** 854. See "SNMP Support for Storage Management Alerts" for more information.

### 2302

Description: The enclosure is not responding.

Cause: The enclosure or an enclosure component is in a Failed or Degraded state.

**Action:** Verify the health of the enclosure and its components. Replace any hardware that is in a Failed state. See the hardware documentation for more information.

**Action:** Verify the health of the enclosure and its components. Run diagnostics and check the LEDs to identify hardware that has failed or that is degraded. Replace any hardware that is in a Failed state. See the hardware documentation for more information on replacing components and for additional troubleshooting information.

Severity: Critical/Failure/Error. See "Alert Severity Levels" for more information.

Clear Alert Number: None.

Related Alert Number: None.

Local Response Agent (LRA) Alert Number: 2091

SNMP Trap Number: 854. See "SNMP Support for Storage Management Alerts" for more information.

### 2303

Description: The enclosure cannot support both SAS and SATA physical disks. Physical disks may be disabled.

Cause: This alert is provided for informational purposes.

Action: None.

Severity: OK/Normal/Informational. See "Alert Severity Levels" for more information.

Clear Alert Number: None.

Related Alert Number: None.

Local Response Agent (LRA) Alert Number: None.

**SNMP Trap Number:** 851. See "SNMP Support for Storage Management Alerts" for more information.

### 2304

Description: An attempt to hot plug an enclosure management module (EMM) has been detected. This type of hot plug is not supported.

Cause: This alert is provided for informational purposes.

Action: None.

Severity: OK/Normal/Informational. See "Alert Severity Levels" for more information.

Clear Alert Number: None.

Related Alert Number: 2211

Local Response Agent (LRA) Alert Number: None.

SNMP Trap Number: 751. See "SNMP Support for Storage Management Alerts" for more information.

### 2305

Description: The physical disk is too small to be used for a rebuild.

Cause: The physical disk is too small to rebuild the data.

**Action:** Remove the physical disk and insert a new physical disk that is the same size or larger than the disk that is being rebuilt. The new physical disk must also use the same technology (for example, SAS or SATA) as the disk being rebuilt. If the rebuild does not start automatically after you have inserted a suitable physical disk, then run the "Rebuild" task. See "Replacing a Failed Disk" for more information.

**Severity:** Warning/Noncritical. See "Alert Severity Levels" for more information.

Clear Alert Number: None.
Related Alert Number: 2326

Local Response Agent (LRA) Alert Number: 2070

**SNMP Trap Number:** 903. See "SNMP Support for Storage Management Alerts" for more information.

### 2306

Description: Bad block table is 80% full.

**Cause:** The bad block table is the table used for remapping bad disk blocks. This table fills as bad disk blocks are remapped. When the table is full, bad disk blocks can no longer be remapped which means that disk errors can no longer be corrected and data loss can occur. The bad block table is now 80% full.

Action: Back up your data. Replace the disk generating this alert. If necessary, restore from back up.

**Severity:** Warning/Noncritical. See <u>"Alert Severity Levels"</u> for more information.

Clear Alert Number: None.

Related Alert Number: 2307

Local Response Agent (LRA) Alert Number: 2070

SNMP Trap Number: 903. See "SNMP Support for Storage Management Alerts" for more information.

### 2307

### Description: Bad block table is full. Unable to log block %1

**Cause:** The bad block table is the table used for remapping bad disk blocks. This table fills as bad disk blocks are remapped. When the table is full, bad disk blocks can no longer be remapped which means that disk errors can no longer be corrected. At this point, data loss can occur.

The %1 indicates a substitution variable. The text for this substitution variable is displayed with the alert in the Alert Log and can vary depending on the situation.

Action: Replace the disk generating this alert. If necessary, restore your data from backup.

Severity: Critical/Failure/Error. See "Alert Severity Levels" for more information.

Clear Alert Number: None.

Related Alert Number: 2048

Local Response Agent (LRA) Alert Number: 2071

**SNMP Trap Number:** 904. See "SNMP Support for Storage Management Alerts" for more information.

### 2309

### Description: A physical disk is incompatible.

**Cause:** You have attempted to replace a disk with another disk that is using an incompatible technology. For example, you may have replaced one side of a mirror with a SAS disk when the other side of the mirror is using SATA technology.

Action: Refer to the hardware documentation for information on replacing disks.

Severity: Warning/Noncritical. See "Alert Severity Levels" for more information.

Clear Alert Number: None.

Related Alert Number: None.

Local Response Agent (LRA) Alert Number: 2070

**SNMP Trap Number:** 903. See "SNMP Support for Storage Management Alerts" for more information.

### 2310

### Description: A virtual disk is permanently degraded.

**Cause:** A redundant virtual disk has lost redundancy. This may occur when the virtual disk suffers the failure of more than one physical disk. In this case, both the source physical disk and the target disk with redundant data have failed. A rebuild is not possible because there is no longer redundancy.

**Action:** Replace the failed disks and restore your data from backup.

**Severity:** Critical/Failure/Error. See "Alert Severity Levels" for more information.

Clear Alert Number: None.

Related Alert Number: None.

Local Response Agent (LRA) Alert Number: 2081

SNMP Trap Number: 1204. See "SNMP Support for Storage Management Alerts" for more information.

### 2311

# Description: The firmware on the enclosure management modules (EMMs) is not the same version. EMMO %1 EMM1 %2

**Cause:** The firmware on the EMM modules is not the same version. It is required that both modules have the same version of the firmware. This alert may be caused when a user attempts to insert an EMM module that has a different firmware version than an existing module.

The %1 and %2 indicate a substitution variable. The text for these substitution variables is displayed with the alert in the Alert Log and can vary depending on the situation.

**Action:** Upgrade to the same version of the firmware on both EMM modules.

**Severity:** Warning/Noncritical. See "Alert Severity Levels" for more information.

Clear Alert Number: None.

Related Alert Number: None.

Local Response Agent (LRA) Alert Number: 2090

SNMP Trap Number: 853. See "SNMP Support for Storage Management Alerts" for more information.

### 2312

Description: A power supply in the enclosure has an AC failure.

Cause: The power supply has an AC failure.

Action: Replace the power supply.

Severity: Warning/Noncritical. See "Alert Severity Levels" for more information.

Clear Alert Number: 2325. The clear alert is generated when the conditions producing the current alert have returned to

normal.

Related Alert Number: 2122, 2324.

Local Response Agent (LRA) Alert Number: 2090

**SNMP Trap Number:** 1003. See <u>"SNMP Support for Storage Management Alerts"</u> for more information.

### 2313

Description: A power supply in the enclosure has a DC failure.

Cause: The power supply has a DC failure.

Action: Replace the power supply.

Severity: Warning/Noncritical. See "Alert Severity Levels" for more information.

Clear Alert Number: 2323. The clear alert is generated when the conditions producing the current alert have returned to

normal.

Related Alert Number: 2122, 2322.

Local Response Agent (LRA) Alert Number: 2090

**SNMP Trap Number:** 1003. See <u>"SNMP Support for Storage Management Alerts"</u> for more information.

### 2314

Description: The initialization sequence of SAS components failed during system startup. SAS management and monitoring is not possible.

Cause: Storage Management is unable to monitor or manage SAS devices.

**Action:** Reboot the system. If problem persists, make sure you have supported versions of the drivers and firmware. You may need to reinstall Storage Management or Server Administrator.

Severity: Critical/Failure/Error. See "Alert Severity Levels" for more information.

Clear Alert Number: None.

Related Alert Number: None.

Local Response Agent (LRA) Alert Number: 2051

SNMP Trap Number: 104. See "SNMP Support for Storage Management Alerts" for more information.

## 2315

### Description: Diagnostic message %1

**Cause:** This alert is provided for informational purposes. The %1 indicates a substitution variable. The text for this substitution variable is generated by the utility that ran the diagnostics and is displayed with the alert in the Alert Log. This text can vary depending on the situation.

Action: None.

**Severity:** OK/Normal/Informational. See "Alert Severity Levels" for more information.

Clear Alert Number: None.

Related Alert Number: None.

Local Response Agent (LRA) Alert Number: None.

SNMP Trap Number: 751. See "SNMP Support for Storage Management Alerts" for more information.

## 2316

### Description: Diagnostic message %1

**Cause:** A diagnostics test failed. The %1 indicates a substitution variable. The text for this substitution variable is generated by the utility that ran the diagnostics and is displayed with the alert in the Alert Log. This text can vary depending on the situation.

Action: See the documentation for the utility that ran the diagnostics for more information.

**Severity:** Critical/Failure/Error. See "Alert Severity Levels" for more information.

Clear Alert Number: None.

Related Alert Number: None.

Local Response Agent (LRA) Alert Number: 2061

SNMP Trap Number: 754. See "SNMP Support for Storage Management Alerts" for more information.

### 2318

Description: Problems with the controller battery or the controller battery charger have been detected. The battery health is poor.

Cause: The controller battery or the controller battery charger is not functioning properly.

Action: Replace the battery pack.

Alert Messages: Dell OpenManage<sup>TM</sup> Server Administrator Storage Management User's Guide

**Severity:** Warning/Noncritical. See "Alert Severity Levels" for more information.

Clear Alert Number: None.
Related Alert Number: 2188

Local Response Agent (LRA) Alert Number: 2100

**SNMP Trap Number:** 1153. See <u>"SNMP Support for Storage Management Alerts"</u> for more information.

### 2319

Description: Single-bit ECC error on controller DIMM.

Cause: The controller memory (the dual in-line memory module or DIMM) is beginning to malfunction.

Action: Contact technical support to replace the controller memory. See your system documentation for information about

contacting technical support by using telephone, fax, and Internet services.

Severity: Warning/Noncritical. See "Alert Severity Levels" for more information.

Clear Alert Number: None.

Related Alert Number: 2320

Local Response Agent (LRA) Alert Number: 2060

**SNMP Trap Number:** 753. See "SNMP Support for Storage Management Alerts" for more information.

### 2320

Description: Single-bit ECC error. The controller DIMM is critically degraded.

Cause: The controller memory (the dual in-line memory module or DIMM) is malfunctioning.

**Action:** Contact technical support to replace the controller memory immediately to avoid loss of functionality. See your system documentation for information about contacting technical support by using telephone, fax, and Internet services.

**Severity:** Critical/Failure/Error. See "Alert Severity Levels" for more information.

Clear Alert Number: None.
Related Alert Number: 2321

Local Response Agent (LRA) Alert Number: 2061

**SNMP Trap Number:** 754. See "SNMP Support for Storage Management Alerts" for more information.

### 2321

Description: Single-bit ECC error. The controller DIMM is nonfunctional. There will be no further reporting.

**Cause:** The controller memory (the dual in-line memory module or DIMM) is malfunctioning. The DIMM must be replaced immediately. No further alerts will be generated.

**Action:** Contact technical support to replace the controller memory. See your system documentation for information about contacting technical support by using telephone, fax, and Internet services.

Severity: Critical/Failure/Error. See "Alert Severity Levels" for more information.

Clear Alert Number: None.

Related Alert Number: None.

Local Response Agent (LRA) Alert Number: 2061

SNMP Trap Number: 754. See "SNMP Support for Storage Management Alerts" for more information.

### 2322

Description: The DC power supply is switched off.

Cause: The power supply unit is switched off. Either a user switched off the power supply unit or it is defective.

**Action:** Check to see whether the power switch is turned off or on. If it is turned off, turn it on. If the problem is not corrected, verify that the power cord is attached and functional. If the problem is still not corrected or if the power switch is already turned on, then replace the power supply unit.

Severity: Critical/Failure/Error. See "Alert Severity Levels" for more information.

Clear Alert Number: 2323. The clear alert is generated when the conditions producing the current alert have returned to

normal.

Related Alert Number: None.

Local Response Agent (LRA) Alert Number: 2091

SNMP Trap Number: 1004. See "SNMP Support for Storage Management Alerts" for more information.

### 2323

Description: The power supply is switched on.

Cause: This alert is provided for informational purposes.

Action: None.

**Severity:** OK/Normal/Informational. See <u>"Alert Severity Levels"</u> for more information.

Clear Alert Status: Alert 2323 is a clear alert for alerts 2313 and 2322.

Related Alert Number: None.

Local Response Agent (LRA) Alert Number: None.

**SNMP Trap Number:** 1001. See <u>"SNMP Support for Storage Management Alerts"</u> for more information.

## 2324

Description: The AC power supply cable has been removed.

Cause: The power cable may be pulled out or removed.

Action: Reinsert the power cable.

Severity: Critical/Failure/Error. See "Alert Severity Levels" for more information.

Clear Alert Number: 2325. The clear alert is generated when the conditions producing the current alert have returned to

normal.

Related Alert Number: None.

Local Response Agent (LRA) Alert Number: 2091

**SNMP Trap Number:** 1004. See <u>"SNMP Support for Storage Management Alerts"</u> for more information.

### 2325

### Description: The power supply cable has been inserted.

Cause: This alert is provided for informational purposes.

Action: None.

Severity: OK/Normal/Informational. See "Alert Severity Levels" for more information.

Clear Alert Status: Alert 2325 is a clear alert for alerts 2324 and 2312.

Related Alert Number: None.

Local Response Agent (LRA) Alert Number: None.

SNMP Trap Number: 1001. See "SNMP Support for Storage Management Alerts" for more information.

### 2326

### Description: A foreign configuration has been detected.

**Cause:** This alert is provided for informational purposes. The controller has physical disks that were moved from another controller. These physical disks contain virtual disks that were created on the other controller. See "Import Foreign Configuration: Import/Recover Foreign Configuration" and "Clear Foreign Configuration" for more information.

Action: None.

**Severity:** OK/Normal/Informational. See "Alert Severity Levels" for more information.

Clear Alert Number: None.

Related Alert Number: None.

Local Response Agent (LRA) Alert Number: None.

**SNMP Trap Number:** 751. See "SNMP Support for Storage Management Alerts" for more information.

### 2327

### Description: The NVRAM is corrupt. The controller is reinitializing the NVRAM.

**Cause:** The nonvolatile random access memory (NVRAM) is corrupt. This may ocurr after a power surge, a battery failure, or for other reasons. The controller is reinitializing the NVRAM. The controller properties will reset to the default settings after the reinitialization is complete.

**Action:** None. The controller is taking the required corrective action.

**Severity:** Warning/Noncritical. See <u>"Alert Severity Levels"</u> for more information.

Clear Alert Number: None.

Related Alert Number: 2266

Local Response Agent (LRA) Alert Number: 2060

SNMP Trap Number: 753. See "SNMP Support for Storage Management Alerts" for more information.

### 2328

### **Description: The NVRAM is corrupt.**

Cause: The nonvolatile random access memory (NVRAM) is corrupt.

**Action:** None. The controller is taking the required corrective action.

Severity: Warning/Noncritical. See "Alert Severity Levels" for more information.

Clear Alert Number: None.

Related Alert Number: None.

Local Response Agent (LRA) Alert Number: 2060

SNMP Trap Number: 753. See "SNMP Support for Storage Management Alerts" for more information.

### 2329

Description: SAS port report: %1

**Cause:** The text for this alert is generated by the controller and can vary depending on the situation. The %1 indicates a substitution variable. The text for this substitution variable is generated by the controller and is displayed with the alert in the Alert Log. This text can vary depending on the situation.

**Action:** Run the PHY integrity test diagnostics. Make sure the cables are attached securely. See "Cables Attached Correctly" for more information on checking the cables. If the problem persists, contact technical support. See your system documentation for information about contacting technical support by using telephone, fax, and Internet services.

Severity: Warning/Noncritical. See "Alert Severity Levels" for more information.

Clear Alert Number: None.

Related Alert Number: None.

Local Response Agent (LRA) Alert Number: 2060

**SNMP Trap Number:** 753. See "SNMP Support for Storage Management Alerts" for more information.

### 2330

Description: SAS port report: %1

**Cause:** This alert is provided for informational purposes. The %1 indicates a substitution variable. The text for this substitution variable is generated by the controller and is displayed with the alert in the Alert Log. This text can vary depending on the situation.

Action: None.

**Severity:** OK/Normal/Informational. See "Alert Severity Levels" for more information.

Clear Alert Number: None.

Related Alert Number: None.

Local Response Agent (LRA) Alert Number: None.

SNMP Trap Number: 751. See "SNMP Support for Storage Management Alerts" for more information.

### 2331

Description: A bad disk block has been reassigned.

Cause: The disk has a bad block. Data has been readdressed to another disk block. No data loss has occurred.

**Action:** Monitor the disk for other alerts or indications of poor health. For example, you may receive alert "2306". Replace the disk if you suspect there is a problem.

Severity: OK/Normal/Informational. See "Alert Severity Levels" for more information.

Clear Alert Number: None.

Related Alert Number: None.

Local Response Agent (LRA) Alert Number: None.

**SNMP Trap Number:** 901. See "SNMP Support for Storage Management Alerts" for more information.

### 2332

Description: A controller hot plug has been detected.

Cause: This alert is provided for informational purposes.

Action: None.

Severity: OK/Normal/Informational. See "Alert Severity Levels" for more information.

Clear Alert Number: None.

Related Alert Number: None.

Local Response Agent (LRA) Alert Number: None.

**SNMP Trap Number:** 751. See "SNMP Support for Storage Management Alerts" for more information.

### 2334

### Description: Controller event log: %1

**Cause:** This alert is provided for informational purposes. The %1 indicates a substitution variable. The text for this substitution variable is generated by the controller and is displayed with the alert in the Alert Log. This text is from events in the controller event log that were generated while Storage Management was not running. This text can vary depending on the situation.

Action: None.

**Severity:** OK/Normal/Informational. See "Alert Severity Levels" for more information.

Clear Alert Number: None.

Related Alert Number: None.

Local Response Agent (LRA) Alert Number: None.

SNMP Trap Number: 751. See "SNMP Support for Storage Management Alerts" for more information.

### 2335

### Description: Controller event log: %1

**Cause:** The %1 indicates a substitution variable. The text for this substitution variable is generated by the controller and is displayed with the alert in the Alert Log. This text is from events in the controller event log that were generated while Storage Management was not running. This text can vary depending on the situation.

**Action:** If there is a problem, review the controller event log and the Server Administrator Alert Log for significant events or alerts that may assist in diagnosing the problem. Verify the health of the storage components. See the hardware documentation for more information.

Severity: Warning/Noncritical. See "Alert Severity Levels" for more information.

Clear Alert Number: None.

Related Alert Number: None.

Local Response Agent (LRA) Alert Number: 2060

**SNMP Trap Number:** 753. See "SNMP Support for Storage Management Alerts" for more information.

### 2336

### Description: Controller event log: %1

**Cause:** The %1 indicates a substitution variable. The text for this substitution variable is generated by the controller and is displayed with the alert in the Alert Log. This text is from events in the controller event log that were generated while Storage Management was not running. This text can vary depending on the situation.

Action: See the hardware documentation for more information.

Severity: Critical/Failure/Error. See "Alert Severity Levels" for more information.

Clear Alert Number: None.

Related Alert Number: None.

Local Response Agent (LRA) Alert Number: 2061

**SNMP Trap Number:** 754. See "SNMP Support for Storage Management Alerts" for more information.

### 2337

Description: The controller is unable to recover cached data from the battery backup unit (BBU).

**Cause:** The controller was unable to recover data from the cache. This may occur when the system is without power for an extended period of time or when the battery is discharged.

**Action:** Verify that the battery is charged and in good health. When the battery charge is unacceptably low, the battery cannot maintain cached data.

**Severity:** Critical/Failure/Error. See "Alert Severity Levels" for more information.

Clear Alert Number: None.

Related Alert Number: None.

Local Response Agent (LRA) Alert Number: 2101

SNMP Trap Number: 1154. See "SNMP Support for Storage Management Alerts" for more information.

### 2338

Description: The controller has recovered cached data from the battery backup unit (BBU).

Cause: This alert is provided for informational purposes.

Action: None.

**Severity:** OK/Normal/Informational. See "Alert Severity Levels" for more information.

Clear Alert Number: None.

Related Alert Number: None.

Local Response Agent (LRA) Alert Number: None.

**SNMP Trap Number:** 1151. See "SNMP Support for Storage Management Alerts" for more information.

### 2339

Alert Messages: Dell OpenManage<sup>TM</sup> Server Administrator Storage Management User's Guide

### Description: The factory default settings have been restored.

Cause: This alert is provided for informational purposes.

Action: None.

**Severity:** OK/Normal/Informational. See "Alert Severity Levels" for more information.

Clear Alert Number: None.

Related Alert Number: None.

Local Response Agent (LRA) Alert Number: None.

**SNMP Trap Number:** 751. See "SNMP Support for Storage Management Alerts" for more information.

## 2340

### Description: The background initialization (BGI) completed with uncorrectable errors.

**Cause:** The background initialization task encountered errors that cannot be corrected. The virtual disk contains physical disks that have unusable disk space or disk errors that cannot be corrected.

**Action:** Back up data from the physical disks. Check the Alert Log for alerts indicating why the failure occurred. In particular, look for alerts relating to disk failures or disk and media errors. Replace the physical disks if necessary. If you replace one or more physical disks, then recreate the virtual disk and restore your data from backup. If you do not replace a physical disk, then reinitialize the virtual disk and restore your data from backup.

**Severity:** Critical/Failure/Error. See "Alert Severity Levels" for more information.

Clear Alert Number: None.

Related Alert Number: None.

Local Response Agent (LRA) Alert Number: 2081

**SNMP Trap Number:** 1204. See <u>"SNMP Support for Storage Management Alerts"</u> for more information.

### 2341

Description: The Check Consistency made corrections and completed.

**Cause:** This alert is provided for informational purposes.

Action: None.

**Severity:** OK/Normal/Informational. See "Alert Severity Levels" for more information.

Clear Alert Number: None.

Related Alert Number: None.

Local Response Agent (LRA) Alert Number: None.

**SNMP Trap Number:** 1201. See <u>"SNMP Support for Storage Management Alerts"</u> for more information.

### 2342

Description: The Check Consistency found inconsistent parity data. Data redundancy may be lost.

Cause: The data on a source disk and the redundant data on a target disk is inconsistent.

**Action:** Restart the "Check Consistency" task. If you receive this alert again, review the alert messages for significant alerts related to the physical disks. If you suspect that a physical disk has a problem, replace it and restore your data from backup.

Severity: Warning/Noncritical. See "Alert Severity Levels" for more information.

Clear Alert Number: None.

Related Alert Number: 2341, 2343

Local Response Agent (LRA) Alert Number: 2080

**SNMP Trap Number:** 1203. See <u>"SNMP Support for Storage Management Alerts"</u> for more information.

### 2343

Description: The Check Consistency logging of inconsistent parity data is disabled.

Cause: The Check Consistency can no longer report errors in the parity data.

Action: See the hardware documentation for more information.

**Severity:** Warning/Noncritical. See "Alert Severity Levels" for more information.

Clear Alert Number: None.

Related Alert Number: None.

Local Response Agent (LRA) Alert Number: 2080

**SNMP Trap Number:** 1203. See <u>"SNMP Support for Storage Management Alerts"</u> for more information.

### 2346

Description: Error occurred: %1

**Cause:** A physical device may have an error. The %1 indicates a substitution variable. The text for this substitution variable is generated by the firmware and is displayed with the alert in the Alert Log. This text can vary depending on the situation.

**Action:** Verify the health of attached devices. Review the Alert Log for significant events. Run the PHY integrity diagnostic tests. You may need to replace faulty hardware. Make sure the cables are attached securely. See "Cables Attached Correctly" for more information on checking the cables. See the hardware documentation for more information.

**Severity:** Warning/Noncritical. See "Alert Severity Levels" for more information.

Clear Alert Number: None.

Related Alert Number: 2048, 2050, 2056, 2057, 2076, 2079, 2081, 2083, 2095, 2129, 2201, 2203, 2270, 2282, 2369

Local Response Agent (LRA) Alert Number: 2070

**SNMP Trap Number:** 903. See "SNMP Support for Storage Management Alerts" for more information.

### 2347

Description: The rebuild failed due to errors on the source physical disk.

Cause: You are attempting to rebuild data that resides on a defective disk.

**Action:** Restore your data from backup. Review the Alert Log to see if you have received alert "2095". If you contact technical support, you may be asked for the media and sense key errors reported by alert "2095". See your system documentation for information about contacting technical support by using telephone, fax, and Internet services.

Severity: Critical/Failure/Error. See "Alert Severity Levels" for more information.

Clear Alert Number: None.

Related Alert Number: 2195, 2346

Local Response Agent (LRA) Alert Number: 2071

**SNMP Trap Number:** 904. See "SNMP Support for Storage Management Alerts" for more information.

### 2348

Description: The rebuild failed due to errors on the target physical disk.

Cause: You are attempting to rebuild data onto a disk that is defective.

Action: Replace the target disk. If a rebuild does not automatically start after replacing the disk, then initiate the Rebuild

task. You may need to assign the new disk as a hot spare in order to initiate the rebuild.

Severity: Critical/Failure/Error. See "Alert Severity Levels" for more information.

Clear Alert Number: None.

Related Alert Number: 2195, 2346

Local Response Agent (LRA) Alert Number: 2071

**SNMP Trap Number:** 904. See "SNMP Support for Storage Management Alerts" for more information.

### 2349

Description: A bad disk block could not be reassigned during a write operation.

Cause: A write operation could not complete because the disk contains bad disk blocks that could not be reassigned. Data

loss may have occurred on a nonredundant virtual disk. Data redundancy may also be lost.

Action: Replace the disk.

**Severity:** Critical/Failure/Error. See <u>"Alert Severity Levels"</u> for more information.

Clear Alert Number: None.

Related Alert Number: 2346

Local Response Agent (LRA) Alert Number: 2071

SNMP Trap Number: 904. See "SNMP Support for Storage Management Alerts" for more information.

### 2350

Description: There was an unrecoverable disk media error during the rebuild.

Cause: The rebuild encountered an unrecoverable disk media error.

Action: Replace the disk.

Severity: Critical/Failure/Error. See "Alert Severity Levels" for more information.

Clear Alert Number: None.

Related Alert Number: 2095, 2273

Local Response Agent (LRA) Alert Number: 2071

SNMP Trap Number: 904. See "SNMP Support for Storage Management Alerts" for more information.

### 2351

Alert Messages: Dell OpenManage<sup>TM</sup> Server Administrator Storage Management User's Guide

### Description: A physical disk is marked as missing.

Cause: This alert is provided for informational purposes.

Action: None.

Severity: OK/Normal/Informational. See "Alert Severity Levels" for more information.

Clear Alert Number: 2352. The clear alert is generated when the conditions producing the current alert have returned to

normal.

Related Alert Number: None.

Local Response Agent (LRA) Alert Number: None.

SNMP Trap Number: 901. See "SNMP Support for Storage Management Alerts" for more information.

### 2352

Description: A physical disk that was marked as missing has been replaced.

Cause: This alert is provided for informational purposes.

Action: None.

**Severity:** OK/Normal/Informational. See "Alert Severity Levels" for more information.

Clear Alert Status: Alert 2352 is a clear alert for alert 2351.

Related Alert Number: None.

Local Response Agent (LRA) Alert Number: None.

SNMP Trap Number: 901. See "SNMP Support for Storage Management Alerts" for more information.

### 2353

Description: The enclosure temperature has returned to normal.

**Cause:** This alert is provided for informational purposes.

Action: None.

**Severity:** OK/Normal/Informational. See "Alert Severity Levels" for more information.

Clear Alert Status: Alert 2353 is a clear alert for alerts 2100 and 2101.

Related Alert Number: None.

Local Response Agent (LRA) Alert Number: None.

SNMP Trap Number: 851. See "SNMP Support for Storage Management Alerts" for more information.

### 2356

Description: SAS SMP communications error %1.

**Cause:** The %1 indicates a substitution variable. The text for this substitution variable is generated by the firmware and is displayed with the alert in the Alert Log. This text can vary depending on the situation. The reference to SMP in this text refers to SAS Management Protocol.

**Action:** There may be a SAS topology error. See the hardware documentation for information on correct SAS topology configurations. There may be problems with the cables such as a loose connection or an invalid cabling configuration. See <a href="Cables Attached Correctly" for more information on checking the cables. See the hardware documentation for information on checking the cables.

Alert Messages : Dell OpenManage™ Server Administrator Storage Management User's Guide

correct cabling configurations. Verify that the firmware is a supported version.

**Severity:** Critical/Failure/Error. See "Alert Severity Levels" for more information.

Clear Alert Number: None.

Related Alert Number: None.

Local Response Agent (LRA) Alert Number: 2061

**SNMP Trap Number:** 754. See "SNMP Support for Storage Management Alerts" for more information.

## 2357

Description: SAS expander error: %1

Cause: The %1 indicates a substitution variable. The text for this substitution variable is generated by the firmware and is displayed with the alert in the Alert Log. This text can vary depending on the situation.

**Action:** There may be a problem with the enclosure. Verify the health of the enclosure and its components. To verify the health of the enclosure, select the enclosure object in the tree view. The **Health** subtab displays a red X or yellow exclamation point for enclosure components that are failed or degraded. See the enclosure documentation for more information.

Severity: Critical/Failure/Error. See "Alert Severity Levels" for more information.

Clear Alert Number: None.

Related Alert Number: None.

Local Response Agent (LRA) Alert Number: 2061

**SNMP Trap Number:** 754. See "SNMP Support for Storage Management Alerts" for more information.

### 2358

Description: The battery charge cycle is complete.

**Cause:** This alert is provided for informational purposes.

Action: None.

Severity: OK/Normal/Informational. See "Alert Severity Levels" for more information.

Clear Alert Number: None.

Related Alert Number: None.

Local Response Agent (LRA) Alert Number: None.

**SNMP Trap Number:** 1151. See <u>"SNMP Support for Storage Management Alerts"</u> for more information.

### 2359

Description: The physical disk is not certified.

Cause: The physical disk does not comply with the standards set by Dell and is not supported.

**Action:** Replace the physical disk with a physical disk that is supported.

**Severity:** Warning/Noncritical. See "Alert Severity Levels" for more information.

Clear Alert Number: None.

Related Alert Number: None.

Local Response Agent (LRA) Alert Number: 2070

SNMP Trap Number: 903. See "SNMP Support for Storage Management Alerts" for more information.

### 2360

Description: A user has discarded data from the controller cache.

Cause: This alert is provided for informational purposes.

Action: None.

Severity: OK/Normal/Informational. See "Alert Severity Levels" for more information.

Clear Alert Number: None.

Related Alert Number: None.

Local Response Agent (LRA) Alert Number: None.

**SNMP Trap Number:** 751. See "SNMP Support for Storage Management Alerts" for more information.

### 2361

Description: Physical disk(s) that are part of a virtual disk have been removed while the system was shut down. This removal was discovered during system start-up.

Cause: This alert is provided for informational purposes.

Action: None.

**Severity:** OK/Normal/Informational. See "Alert Severity Levels" for more information.

Clear Alert Number: None.

Related Alert Number: None.

Local Response Agent (LRA) Alert Number: None.

**SNMP Trap Number:** 751. See "SNMP Support for Storage Management Alerts" for more information.

### 2362

Description: Physical disk(s) have been removed from a virtual disk. The virtual disk will be in Failed state during the next system reboot.

Cause: This alert is provided for informational purposes.

Action: None.

**Severity:** OK/Normal/Informational. See "Alert Severity Levels" for more information.

Clear Alert Number: None.

Related Alert Number: None.

Local Response Agent (LRA) Alert Number: None.

SNMP Trap Number: 751. See "SNMP Support for Storage Management Alerts" for more information.

### 2364

Description: All virtual disks are missing from the controller. This situation was discovered during system start-up.

Cause: This alert is provided for informational purposes.

Action: None.

**Severity:** OK/Normal/Informational. See "Alert Severity Levels" for more information.

Clear Alert Number: None.

Related Alert Number: None.

Local Response Agent (LRA) Alert Number: None.

**SNMP Trap Number:** 751. See "SNMP Support for Storage Management Alerts" for more information.

## 2366

Description: Dedicated spare imported as global due to missing arrays

Cause: This alert is provided for informational purposes.

Action: None.

Severity: OK/Normal/Informational. See "Alert Severity Levels" for more information.

Clear Alert Number: None.

Related Alert Number: None.

Local Response Agent (LRA) Alert Number: None.

SNMP Trap Number: 901. See "SNMP Support for Storage Management Alerts" for more information.

### 2367

Description: Rebuild not possible as SAS/SATA is not supported in the same virtual disk.

Cause: The physical disk is using an incompatible technology.

**Action:** All physical disks in the virtual disk must use the same technology. You cannot use both SAS and SATA physical disks in the same virtual disk. Remove the physical disk and insert a new physical disk that uses the correct technology. If the rebuild does not start automatically after you have inserted a suitable physical disk, then run the "Rebuild" task.

Severity: Warning/Noncritical. See "Alert Severity Levels" for more information.

Clear Alert Number: None.

Related Alert Number: 2326

Local Response Agent (LRA) Alert Number: 2070

SNMP Trap Number: 903. See "SNMP Support for Storage Management Alerts" for more information.

### 2368

Description: The SCSI Enclosure Processor (SEP) has been rebooted as part of the firmware download operation and will be unavailable until the operation completes.

Cause: This alert is provided for informational purposes.

Action: None.

Alert Messages : Dell OpenManage™ Server Administrator Storage Management User's Guide

Severity: OK/Normal/Informational. See "Alert Severity Levels" for more information.

Clear Alert Number: None.

Related Alert Number: 2049, 2052, 2162, 2292

Local Response Agent (LRA) Alert Number: None.

**SNMP Trap Number:** 851. See "SNMP Support for Storage Management Alerts" for more information.

### 2369

Description: Virtual Disk Redundancy has been degraded.

Cause: A physical disk in a RAID 6 virtual disk has either failed or been removed.

Action: Replace the missing or failed physical disk.

Severity: OK/Normal/Informational. See "Alert Severity Levels" for more information.

Clear Alert Number: 2121.

**Related Alert Number:** 2048, 2049, 2050, 2076, 2346

Local Response Agent (LRA) Alert Number: None.

**SNMP Trap Number:** 1201. See <u>"SNMP Support for Storage Management Alerts"</u> for more information.

### 2371

Description: Attempted import of Unsupported Virtual Disk type RAID%1

Cause: This alert is provided for informational purposes.

Action: None.

Severity: OK/Normal/Informational. See "Alert Severity Levels" for more information.

Clear Alert Number: None.

Related Alert Number: None.

Local Response Agent (LRA) Alert Number: None.

SNMP Trap Number: 751. See "SNMP Support for Storage Management Alerts" for more information.

Back to Storage Management Contents Page

Back to Storage Management Contents Page

# **Command Line Interface**

Dell OpenManage™ Server Administrator Storage Management User's Guide

- CLI Command Syntax
- Syntax for Required, Optional, and Variable Command Elements
- User Privileges for omreport storage and omconfig storage
- omreport Command
- omconfig Global Commands
- omconfig Controller Commands
- omconfig Virtual Disk Commands
- omconfig Physical Disk Commands
- omconfig Battery Commands
- omconfig Connector Commands
- omconfig Enclosure Commands

Storage Management has a fully-featured command line interface (CLI) that enables you to perform all of Storage Management's reporting, configuration, and management functions from an operating system command shell. The Storage Management CLI also enables you to script command sequences.

The Storage Management CLI provides expanded options for the Dell OpenManage™ Server Administrator **omreport** and **omconfig** commands. When using the Storage Management CLI, you should be familiar with the Dell OpenManage Server Administrator CLI options documented in the **Dell OpenManage Server Administrator Command Line Interface User's Guide**. This Storage Management chapter only documents the **omreport** and **omconfig** options that apply to Storage Management. The **Dell OpenManage Server Administrator Command Line Interface User's Guide** provides extensive Server Administrator CLI information not provided in this Storage Management chapter.

# **CLI Command Syntax**

When using the **omreport** and **omconfig** commands, you should understand how these commands are constructed. In particular you, you need to understand the following:

- "omreport and omconfig Command Levels"
- "omconfig name=value Pairs"
- "pdisk=<PDISKID> Parameter"
- <u>"enclosure=<ENCLOSUREID> Parameter"</u>
- "Multiple Targets"

# omreport and omconfig Command Levels

Like all of the Dell OpenManage Server Administrator commands, the **omreport** and **omconfig** command syntax consists of specifying command **levels**. The first command level is the command name: **omreport** or **omconfig**. Subsequent command levels provide a greater degree of specificity regarding the type of object on which the command will operate or the information that the command will display.

For example, the following omconfig command syntax has three levels:

omconfig storage pdisk

The following table describes these command levels.

### **Example Command Levels**

| level 1  | level 2 | level 3 |                                                                                                    |
|----------|---------|---------|----------------------------------------------------------------------------------------------------|
| omconfig |         |         | Specifies the command                                                                                     |
|          | storage |         | Indicates the Server Administrator service (in this case, Storage Management) that implements the command |
|          |         | pdisk   | Specifies the type of object on which the command operates                                                |

## omconfig name=value Pairs

Following the command levels, the **omreport** and **omconfig** command syntax may require one or more name=value pairs. The name=value pairs specify exact objects (such as a specific physical disk) or options (such as **blink** or **unblink**) that the command will implement.

For example, the following **omconfig** command syntax for blinking a physical disk has three levels and three name=value pairs:

omconfig storage pdisk action=blink controller=id pdisk=<PDISKID>

where

PDISKID=<connector:enclosureID:portID | connector:targetID>

In this example, the id in controller=id is the controller number such that controller 1 would be specified as controller=1.

## pdisk=<PDISKID> Parameter

The **omconfig** syntax for specifying a physical disk includes the **pdisk**= parameter followed by the **<PDISKID>** variable. How you specify the **<PDISKID>** variable depends on whether the controller is using SCSI, SATA, ATA, or SAS technology.

## pdisk=<PDISKID> Parameter on SAS Controllers

On a SAS controller, the **pdisk=<PDISKID>** parameter is specified as follows. See <u>"SAS RAID Controllers"</u> for a list of the controllers using SAS technology.

pdisk=connector:enclosureID:portID

where **connector** is the number of the controller connector. The **enclosureID** variable is the number of the enclosure and **portID** variable is the number of the physical disk.

For example, assume that controller 1 is a SAS controller. To blink physical disk 1 in enclosure 3 on connector 2 and controller 1, you would enter:

omconfig storage pdisk action=blink controller=1 pdisk=2:3:1

## pdisk=<PDISKID> Parameter on SCSI, SATA, and ATA Controllers

On a SCSI, SATA, or ATA controller, the **pdisk=<PDISKID>** parameter is specified as follows. See <u>"RAID Controller Technology: SCSI, SATA, ATA, and SAS"</u> to identify which technology a controller uses.

pdisk=connector:targetID

where **connector** is the number of the controller connector and **targetID** is the number of the physical disk.

For example, assume that controller 1 is a SCSI, SATA, or ATA controller. To blink physical disk 1 on connector 2 and controller 1, you would enter:

omconfig storage pdisk action=blink controller=1 pdisk=2:1

## enclosure = < ENCLOSUREID > Parameter

The **omconfig** syntax for specifying an enclosure includes the **enclosure**= parameter followed by the **<ENCLOSUREID>** variable. How you specify the **<ENCLOSUREID>** variable depends on whether the controller is using SCSI, SATA, ATA, or SAS technology.

### enclosure=<ENCLOSUREID> Parameter on SAS Controllers

On a SAS controller, the **enclosure**=**<ENCLOSUREID>** parameter is specified as follows. See <u>"SAS RAID Controllers"</u> for a list of the controllers using SAS technology.

enclosure=connector:enclosureID

where **connector** is the number of the controller connector and **enclosureID** is the number of the enclosure.

For example, assume that controller 1 is a SAS controller. To enable the alarm on enclosure 3 on connector 2, you would enter:

omconfig storage enclosure action=enablealarm controller=1 enclosure=2:3

### enclosure=<ENCLOSUREID> Parameter on SCSI, SATA, and ATA Controllers

On a SCSI, SATA, or ATA controller, the **enclosure**=**<ENCLOSUREID>** parameter is specified as follows. See <u>"RAID Controller Technology: SCSI, SATA, ATA, and SAS"</u> to identify which technology a controller uses.

enclosure=connector

where connector is the number of the controller connector.

For example, assume that controller 1 is a SCSI, SATA, or ATA controller. To enable the alarm on the enclosure attached to connector 2, you would enter:

omconfig storage enclosure action=enablealarm controller=1 enclosure=2

## **Multiple Targets**

In some cases, the command syntax enables you to specify more than one target. In this case, the target IDs should be comma-separated without spaces.

For example, if controller 1 is a SCSI, SATA, or ATA controller, then to blink physical disks 1, 2, and 3 on connector 2 you would enter:

omconfig storage pdisk action=blink controller=1 pdisk=2:1,2:2,2:3

If controller 1 is a SAS controller, then to blink physical disks 1, 2, and 3 on enclosure 3 and connector 2 you would enter:

omconfig storage pdisk action=blink controller=1 pdisk=2:3:1,2:3:2, 2:3:3

See "RAID Controller Technology: SCSI, SATA, ATA, and SAS" to identify which technology a controller uses.

# Syntax for Required, Optional, and Variable Command Elements

The **omreport** and **omconfig** commands have multiple name=value pairs. These name=value pairs may include required, optional, and variable parameters. The following table describes the syntax used to indicate these parameters.

| Syntax        | Description                                                                                                    |  |
|---------------|----------------------------------------------------------------------------------------------------|--|
| controller=id | Indicates the controller ID as reported by the omreport storage controller command.                                                                                                    |  |
|               | For example, the <b>controller=id</b> parameter might be specified as <b>controller=1</b> .                                                                                                    |  |
| connector=id  | Indicates the connector ID as reported by the <b>omreport</b> command. To obtain this value, you would enter <b>omreport storage controller</b> to display the controller IDs and then enter <b>omreport storage connector controller=id</b> to display the IDs for the connectors attached to the controller. |  |
|               | For example, the <b>connector=id</b> parameter might be specified as <b>connector=2</b> .                                                                                                    |  |
| vdisk=id      | Indicates the virtual disk ID as reported by the <b>omreport</b> command. To obtain this value, you would enter <b>omreport storage controller</b> to display the controller IDs and then enter <b>omreport storage vdisk controller=id</b> to display the IDs for the virtual disks on the controller.        |  |

|                                        | For example, the vdisk=id parameter might be specified as vdisk=3.                                                                                                    |
|----------------------------------------|----------------------------------------------------------------------------------------------------|
| enclosure= <enclosureid></enclosureid> | Indicates a particular enclosure by specifying either enclosure=connector or enclosure=connector:enclosureID                                                                                                    |
|                                        | To obtain these values, you would enter <b>omreport storage controller</b> to display the controller IDs and then enter <b>omreport storage enclosure controller=id</b> to display the IDs for the enclosures attached to the controller.                                                                    |
|                                        | See <u>"enclosure=<enclosureid> Parameter"</enclosureid></u> for more information.                                                                                                    |
| pdisk= <pdiskid></pdiskid>             | Indicates a particular physical disk by specifying either connector:targetID or connector:enclosureID:portID                                                                                                    |
|                                        | To obtain the values for the connector, enclosure, and physical disk (targetID or portID), you would enter <b>omreport storage controller</b> to display the controller IDs and then enter <b>omreport storage pdisk controller=id</b> to display the IDs for the physical disks attached to the controller. |
|                                        | See "pdisk= <pdiskid> Parameter" for more information.</pdiskid>                                                                                                    |
| battery=id                             | Indicates the battery ID as reported by the <b>omreport</b> command. To obtain this value, you would enter <b>omreport storage controller</b> to display the controller IDs and then enter <b>omreport storage battery controller=id</b> to display the ID for the controller battery.                       |
| < >                                    | The caret symbols (< >) enclose variable elements that you must specify.                                                                                                    |
|                                        | For example, the name= <string> parameter might be specified as name=VirtualDisk1.</string>                                                                                                    |
| []                                     | The bracket symbols ([]) indicate optional elements that you can choose to specify or not.                                                                                                    |
|                                        | For example, when creating a virtual disk, the <b>[name=<string>]</string></b> parameter indicates that you have the option of specifying the virtual disk name. If you omit this parameter from the syntax, then a default name for the virtual disk is chosen for you.                                     |
| T .                                    | The pipe symbol ( ) separates two or more options from which one only must be selected.                                                                                                    |
|                                        | For example, when creating a virtual disk, the <b>cachepolicy=d c</b> indicates that the cache policy must be specified as either <b>cachepolicy=d</b> or <b>cachepolicy=c</b> .                                                                                                    |

# User Privileges for omreport storage and omconfig storage

Storage Management requires Administrator privileges to use the **omconfig storage** command. User and Power User privileges are sufficient to use the **omreport storage** command. See <u>"User Privileges"</u> for more information.

# omreport Command

The following sections provide the **omreport** command syntax required to display the status of various storage components.

# omreport Storage Help

### omreport Storage Help Commands

| Required<br>Command Levels<br>(1, 2, 3) | Use                                                                                                    |
|-----------------------------------------|----------------------------------------------------------------------------------------------------|
| omreport storage -?                     | Displays a list of storage components for which <b>omreport</b> commands are available.                                                                             |
| omreport storage pdisk -?               | Displays a list of the <b>omreport storage pdisk</b> parameters for displaying physical disk information. See "omreport Physical Disk Status" for more information. |
| omreport storage vdisk -?               | Displays a list of the <b>omreport storage vdisk</b> parameters for displaying virtual disk information. See "omreport Virtual Disk Status" for more information.   |
| omreport                                | Displays a list of the <b>omreport storage controller</b> parameters for displaying controller information.                                                         |

| storage<br>controller -?             | See <u>"omreport Controller Status"</u> for more information.                                                                                                    |  |
|--------------------------------------|----------------------------------------------------------------------------------------------------|--|
| omreport<br>storage<br>enclosure -?  | Displays a list of the <b>omreport storage enclosure</b> parameters for displaying enclosure information. See <u>"omreport Enclosure Status"</u> for more information.                                                  |  |
| omreport<br>storage<br>connector -?  | Displays a list of the <b>omreport storage connector</b> parameters for displaying connector information. See "omreport Connector Status" for more information.                                                         |  |
| omreport<br>storage battery -<br>?   | Displays a list of the <b>omreport storage battery</b> parameters for displaying battery information. See <a a="" for="" href="comreport Battery Status" information.<="" more=""></a>                                  |  |
| omreport<br>storage<br>globalinfo -? | Displays a list of the <b>omreport storage globalinfo</b> parameters for displaying global storage property information. See <u>"omreport Global Information (Smart Thermal Shutdown Status)"</u> for more information. |  |

# **omreport Controller Status**

### omreport Controller Commands

| Required<br>Command Levels<br>(1, 2, 3) | Optional name=value Pairs                                                  | Use                                                                                                    |
|-----------------------------------------|----------------------------------------------------------------------------|----------------------------------------------------------------------------------------------------|
| omreport storage controller             |                                                                            | Displays property information for all controllers attached to the system.                                                   |
|                                         | controller=id where id is the controller number. For example: controller=0 | Displays the specified controller and all attached components such as enclosures, virtual disks, physical disks, and so on. |

# omreport Global Information (Smart Thermal Shutdown Status)

### omreport Global Information Commands

| Required<br>Command<br>Levels (1, 2, 3) | Optional<br>name=value<br>Pairs | Use                                                                                                    |
|-----------------------------------------|---------------------------------|----------------------------------------------------------------------------------------------------|
| omreport<br>storage<br>globalinfo       |                                 | Displays whether smart thermal shutdown is enabled or disabled. See <u>"Channel Redundancy and Thermal Shutdown"</u> and <u>"omconfig Global Enable Smart Thermal Shutdown"</u> for more information. |

# **omreport Battery Status**

### omreport Battery Commands

| Required Command<br>Levels (1, 2, 3) | Optional name=value Pairs                                                  | Use                                                                                                    |  |
|--------------------------------------|----------------------------------------------------------------------------|----------------------------------------------------------------------------------------------------|--|
| omreport storage battery             |                                                                            | Displays all batteries present on all controllers on the system. (Some controllers do not have batteries.) |  |
|                                      | controller=id where id is the controller number. For example: controller=0 | Displays the battery on the specified controller.                                                          |  |

# **omreport Connector Status**

### omreport Connector Commands

| Required Command Levels (1, 2, 3) and name=value Pair                                                              | Use                                                                 |
|----------------------------------------------------------------------------------------------------|---------------------------------------------------------------------|
| omreport storage connector controller=id where id is the controller number. For example: controller=0              | Displays all connectors on the specified controller.                |
| omreport storage connector controller=id connector=id where id is the controller number. For example: controller=0 | Displays information for the specified connector on the controller. |

# omreport Enclosure Status

### omreport Enclosure Commands

| Required<br>Command<br>Levels (1,<br>2, 3) | Optional name=value Pairs                                                                                                    | Use                                                                                                    |
|--------------------------------------------|----------------------------------------------------------------------------------------------------|----------------------------------------------------------------------------------------------------|
| omreport<br>storage<br>enclosure           |                                                                                                    | Displays property information for all enclosures attached to the system.                                                                                   |
|                                            | controller=id enclosure= <enclosureid>  where id is the controller number and <enclosureid> is the enclosure ID. Example for SCSI controllers: controller=0 enclosure=2. Example for SAS controllers: controller=0 enclosure=1:2.</enclosureid></enclosureid> | Displays the specified enclosure and its components. See "enclosure= <enclosureid> Parameter" for more information on specifying enclosures.</enclosureid> |

# omreport Temperature Probe Status

## omreport Temperature Probe Commands

| Required<br>Command<br>Levels (1,<br>2, 3) | Optional name=value Pairs                                                                                                    | Use                                                                                                    |
|--------------------------------------------|----------------------------------------------------------------------------------------------------|----------------------------------------------------------------------------------------------------|
| omreport<br>storage<br>enclosure           |                                                                                                    | Displays property information for all enclosures attached to the system.                                                                                           |
|                                            | controller=id enclosure= <enclosureid> info=temps where id is the controller number and <enclosureid> is the enclosure ID. Example for SCSI controllers: controller=0 enclosure=2 info=temps. Example for SAS controllers: controller=0 enclosure=1:2 info=temps.</enclosureid></enclosureid>                                                                    | Displays the temperature probes for the specified enclosure. See "enclosure= <enclosureid> Parameter" for more information on specifying enclosures.</enclosureid> |
|                                            | controller=id enclosure= <enclosureid> info=temps index=n where id is the controller number and <enclosureid> is the enclosure ID and n is the number of a temperature probe. Example for SCSI controllers: controller=0 enclosure=2 info=temps index=1. Example for SAS controllers: controller=0 enclosure=1:2 info=temps index=1.</enclosureid></enclosureid> | Displays the specified temperature probe. See "enclosure= <enclosureid> Parameter" for more information on specifying enclosures.</enclosureid>                    |

# omreport Fan Status

### omreport Fan Commands

| Required<br>Command<br>Levels (1,<br>2, 3) | Optional name=value Pairs                                                                                                    | Use                                                                                                    |
|--------------------------------------------|----------------------------------------------------------------------------------------------------|----------------------------------------------------------------------------------------------------|
| omreport<br>storage<br>enclosure           |                                                                                                    | Displays property information for all enclosures attached to the system.                                                                                                    |
|                                            | controller=id enclosure= <enclosureid> info=fans  where id is the controller number and <enclosureid> is the enclosure ID. Example for SCSI controllers: controller=0 enclosure=2 info=fans. Example for SAS controllers: controller=0 enclosure=1:2 info=fans.</enclosureid></enclosureid>                                                      | Displays the fans for the specified enclosure. See <a href="mailto:">"enclosure=<enclosureid></enclosureid></a> <a enclosures."="" for="" href="Parameter" information="" more="" on="" specifying="">Parameter</a> " for more information on specifying enclosures. |
|                                            | controller=id enclosure= <enclosureid> info=fans index=n  where id is the controller number and <enclosureid> is the enclosure ID and n is the number of a fan. Example for SCSI controllers: controller=0 enclosure=2 info=fans index=1. Example for SAS controllers: controller=0 enclosure=1:2 info=fans index=1.</enclosureid></enclosureid> | Displays the specified fan. See  "enclosure= <enclosureid> Parameter" for more information on specifying enclosures.</enclosureid>                                                                                                    |

# **omreport Power Supply Status**

## omreport Power Supply Commands

| Required<br>Command<br>Levels (1,<br>2, 3) | Optional name=value Pairs                                                                                                    | Use                                                                                                    |
|--------------------------------------------|----------------------------------------------------------------------------------------------------|----------------------------------------------------------------------------------------------------|
| omreport<br>storage<br>enclosure           |                                                                                                    | Displays property information for all enclosures attached to the system.                                                                                       |
|                                            | controller=id enclosure= <enclosureid> info=pwrsupplies  where id is the controller number and <enclosureid> is the enclosure ID. Example for SCSI controllers: controller=0 enclosure=2 info=pwrsupplies. Example for SAS controllers: controller=0 enclosure=1:2 info=pwrsupplies.</enclosureid></enclosureid>                                                               | Displays the power supplies for the specified enclosure. See "enclosure= <enclosureid> Parameter" for more information on specifying enclosures.</enclosureid> |
|                                            | controller=id enclosure= <enclosureid> info=pwrsupplies index=n  where id is the controller number and <enclosureid> is the enclosure ID and n is the number of a power supply. Example for SCSI controllers: controller=0 enclosure=2 info=pwrsupplies index=1. Example for SAS controllers: controller=0 enclosure=1:2 info=pwrsupplies index=1.</enclosureid></enclosureid> | Displays the specified power supply. See <u>"enclosure=<enclosureid></enclosureid></u> <u>Parameter"</u> for more information on specifying enclosures.        |

# omreport EMM Status

### omreport EMM Commands

| Required<br>Command<br>Levels (1,<br>2, 3) | Optional name=value Pairs                                      | Use                                                                      |
|--------------------------------------------|----------------------------------------------------------------|--------------------------------------------------------------------------|
| omreport<br>storage<br>enclosure           |                                                                | Displays property information for all enclosures attached to the system. |
|                                            | controller=id enclosure= <enclosureid> info=emms</enclosureid> | Displays the enclosure management                                        |

| where <b>id</b> is the controller number and <b><enclosureid></enclosureid></b> is the enclosure ID. Example for SCSI controllers: controller=0 enclosure=2 info=emms. Example for SAS controllers: controller=0 enclosure=1:2 info=emms.                                                                                                    | modules (EMMs) for the specified enclosure. See "enclosure= <enclosureid> Parameter" for more information on specifying enclosures.</enclosureid> |
|----------------------------------------------------------------------------------------------------|----------------------------------------------------------------------------------------------------|
| controller=id enclosure= <enclosureid> info=emms index=n  where id is the controller number and <enclosureid> is the enclosure ID and n is the number of an EMM. Example for SCSI controllers: controller=0 enclosure=2 info=emms index=1.  Example for SAS controllers: controller=0 enclosure=1:2 info=emms index=1.</enclosureid></enclosureid> | Displays the specified EMM. See  "enclosure= <enclosureid> Parameter" for more information on specifying enclosures.</enclosureid>                |

# omreport Physical Disk Status

## omreport Physical Disk Commands

| Required<br>Command Levels<br>(1, 2, 3) and<br>name=value Pair                                                   | Optional name=value Pairs                                                                                                    | Use                                                                                                 |
|----------------------------------------------------------------------------------------------------|----------------------------------------------------------------------------------------------------|----------------------------------------------------------------------------------------------------|
| omreport storage<br>pdisk controller=id<br>where id is the<br>controller number.<br>For example:<br>controller=0 |                                                                                                    | Displays all physical disks attached to the specified controller.                                   |
|                                                                                                    | <pre>connector=id where id is the connector number. For example: connector=1</pre>                                                                                                    | Displays all physical disks attached to the specified connector on the controller.                  |
|                                                                                                    | vdisk=id where id is the virtual disk number. For example: vdisk=1                                                                                                    | Displays all physical disks included in the specified virtual disk on the controller.               |
|                                                                                                    | <pre>pdisk=connector:targetID where connector is the connector number and targetID is the physical disk number. For example: pdisk=0:3</pre>                                                                                                    | Displays the specified physical disk on the specified connector on a SCSI, SATA, or ATA controller. |
|                                                                                                    | pdisk=connectorID:targetID connectorID:enclosureID:slotID where connectorID:targetID is the connector number and the physical disk number and connectorID:enclosureID:slotID is the connector number, enclosure number, and slot number. For example: pdisk=0:2 or pdisk=0:1:2 | Displays the specified physical disk on the specified connector and enclosure on a SAS controller.  |

# omreport Virtual Disk Status

## omreport Virtual Disk Commands

| Required Command<br>Levels (1, 2, 3) | Optional name=value Pairs                                                   | Use                                                                     |
|--------------------------------------|-----------------------------------------------------------------------------|-------------------------------------------------------------------------|
| omreport storage vdisk               |                                                                             | Displays property information for all virtual disks on all controllers. |
|                                      | controller=id  where id is the controller number. For example: controller=0 | Displays all virtual disks on the specified controller.                 |
|                                      |                                                                             |                                                                         |

| controller=id vdisk=id                                                                                  | Displays the specified virtual disk on |
|----------------------------------------------------------------------------------------------------|----------------------------------------|
| where <b>id</b> is the controller number and the virtual disk number. For example: controller=0 vdisk=1 | the controller.                        |

# omconfig Global Commands

The following sections provide the **omconfig** command syntax required to execute the global commands. When executed, these commands apply to all controllers. These global commands also correspond to the global tasks provided by the **Storage** tree view object's **Information/Configuration** subtab. See "Global Tasks" for more information.

### omconfig Global Commands

| Required Command Levels (1, 2, 3) | Optional name=value Pairs | Documentation Section                            |
|-----------------------------------|---------------------------|--------------------------------------------------|
| omconfig storage globalinfo       |                           |                                                  |
|                                   | action=enablests          | "omconfig Global Enable Smart Thermal Shutdown"  |
|                                   | action=disablests         | "omconfig Global Disable Smart Thermal Shutdown" |
|                                   | action=globalrescan       | "omconfig Global Rescan"                         |

## omconfig Global Enable Smart Thermal Shutdown

### Does my controller support this feature? See "Appendix A: Supported Features."

By default, the operating system and server shut down when the PowerVault™ 220S and PowerVault 221S enclosures reach a critical temperature of 0 or 50 degrees Celsius. If you have implemented connector redundancy on the PowerVault 220S and PowerVault 221S enclosures, however, you can specify that only the enclosure and not the operating system and server be shut down when the enclosure reaches a critical temperature of 0 or 50 degrees Celsius. Specifying that only the enclosure be shutdown during excessive temperatures is known as **smart thermal shutdown**. See "Channel Redundancy and Thermal Shutdown" for more information.

Use the following **omconfig** command syntax to enable smart thermal shutdown.

## Complete Syntax

omconfig storage globalinfo action=enablests

## **Example Syntax**

The **omconfig** command syntax for enabling thermal shutdown does not require that you specify a controller or enclosure ID. To enable thermal shutdown, enter the following:

omconfig storage globalinfo action=enablests

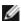

**NOTE:** You can use the omreport storage globalinfo command to determine whether smart thermal shutdown is currently enabled or disabled. The status of smart thermal shutdown is also displayed by the Server Administrator graphical user interface. To locate this status, select the Storage object and the Information/Configuration tab. See "Storage Information and Global Tasks" for more information.

# omconfig Global Disable Smart Thermal Shutdown

# Does my controller support this feature? See "Appendix A: Supported Features."

If you have previously enabled smart thermal shutdown using the **omconfig** command, you can disable smart thermal shutdown and return the system to its default setting. When smart thermal shutdown is disabled, the operating system and the server will shut down when the PowerVault 220S and PowerVault 221S enclosures reach a critical temperature of 0 or 50

Command Line Interface: Dell OpenManage™ Server Administrator Storage Management User's Guide

degrees Celsius.

Use the following **omconfig** command syntax to disable smart thermal shutdown. This command will disable smart thermal shutdown for all controllers.

## **Complete Syntax**

omconfig storage globalinfo action=disablests

### **Example Syntax**

The **omconfig** command syntax for disabling thermal shutdown does not require that you specify a controller or enclosure ID. To disable thermal shutdown, enter the following:

omconfig storage globalinfo action=disablests

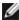

**NOTE:** You can use the omreport storage globalinfo command to determine whether smart thermal shutdown is currently enabled or disabled. The status of smart thermal shutdown is also displayed by the Server Administrator graphical user interface. To locate this status, select the Storage object and the Information/Configuration tab. See "Storage Information and Global Tasks" for more information.

## omconfig Global Rescan

## Does my controller support this feature? See "Appendix A: Supported Features."

Use the following **omconfig** command syntax to rescan all controllers on the system. See "Rescan Controller" and "Rescan to Update Storage Configuration Changes" for more information about using this command.

## **Complete Syntax**

omconfig storage globalinfo action=globalrescan

## **Example Syntax**

The **omconfig** command syntax for rescanning all controllers on the system does not require that you specify a controller ID. To do a global rescan of all controllers, enter the following:

omconfig storage globalinfo action=globalrescan

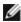

**NOTE:** Global Rescan is not supported on non-RAID controllers. On non-RAID controllers, you must reboot the system before Storage Management can see configuration changes.

# omconfig Controller Commands

The following sections provide the **omconfig** command syntax required to execute controller tasks.

### omconfig Controller Commands

| Required<br>Command<br>Levels (1,<br>2, 3) | Optional name=value Pairs   | Documentation<br>Section           |
|--------------------------------------------|-----------------------------|------------------------------------|
| omconfig<br>storage<br>controller          |                             |                                    |
|                                            | action=rescan controller=id | "omconfig<br>Rescan<br>Controller" |

| action=enablealarm controller=id                                                                                                    | "omconfig<br>Enable<br>Controller<br>Alarm"              |
|----------------------------------------------------------------------------------------------------|----------------------------------------------------------|
| action=disablealarm controller=id                                                                                                    | "omconfig<br>Disable<br>Controller<br>Alarm"             |
| action=quietalarm controller=id                                                                                                    | "omconfig Quiet<br>Controller<br>Alarm"                  |
| action=testalarm controller=id                                                                                                    | "omconfig Test<br>Controller<br>Alarm"                   |
| action=resetconfig controller=id [force=yes]                                                                                                    | "omconfig Reset<br>Controller<br>Configuration"          |
| action=createvdisk controller=id raid= <c  r0 ="" r10 ="" r1 ="" r50="" r5 ="" r6="" r60=""  =""> size=<number max="" min=""  =""> pdisk=<pdiskid> [stripesize=&lt; 2kb  4kb  8kb  16kb  32kb  64kb  128kb&gt;] [cachepolicy=<d c=""  ="">] [readpolicy=<ra  ara ="" nra ="" nrc="" rc ="">] [writepolicy=<wb fwb="" nwc="" wc="" wt=""  ="">] [name=<string>] [spanlength=<n>]</n></string></wb></ra ></d></pdiskid></number></c > | "omconfig<br>Create Virtual<br>Disk"                     |
| action=setrebuildrate controller=id rate=<0 to 100>                                                                                                    | "omconfig Set<br>Controller<br>Rebuild Rate"             |
| action=setbgirate controller=id rate=<0 to 100>                                                                                                    | "omconfig Set<br>Background<br>Initialization<br>Rate"   |
| action=setreconstructrate controller=id rate=<0 to 100>                                                                                                    | "omconfig Set<br>Reconstruct<br>Rate"                    |
| action=setcheckconsistency controller=id rate=<0 to 100>                                                                                                    | "omconfig Set<br>Check<br>Consistency<br>Rate"           |
| action=exportlog controller=id                                                                                                    | "omconfig<br>Export the<br>Controller Log"               |
| action=importforeignconfig controller=id                                                                                                    | "omconfig<br>Import Foreign<br>Configuration"            |
| action=importrecoverforeignconfig controller=id                                                                                                    | "omconfig<br>Import/Recover<br>Foreign<br>Configuration" |
| action=clearforeignconfig controller=id                                                                                                    | "omconfig Clear<br>Foreign<br>Configuration"             |
| action=setpatrolreadmode controller=id mode=manual auto disable                                                                                                    | "omconfig Set<br>Patrol Read<br>Mode"                    |
| action=startpatrolread controller=id                                                                                                    | "omconfig Start<br>Patrol Read"                          |
| action=stoppatrolread controller=id                                                                                                    | "omconfig Stop<br>Patrol Read"                           |

# omconfig Rescan Controller

## Does my controller support this feature? See "Appendix A: Supported Features."

Use the following **omconfig** command syntax to rescan a controller. See <u>"Rescan Controller"</u> and <u>"Rescan to Update Storage Configuration Changes"</u> for more information about using this command.

## **Complete Syntax**

omconfig storage controller action=rescan controller=id

where id is the controller ID as reported by the omreport storage controller command.

### **Example Syntax**

For example, to rescan controller 1, you would enter:

omconfig storage controller action=rescan controller=1

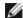

**NOTE:** Rescan Controller is not supported on non-RAID SCSI or SAS controllers. You must reboot the system before Storage Management can see configuration changes on non-RAID SCSI or SAS controllers.

## omconfig Enable Controller Alarm

## Does my controller support this feature? See "Appendix A: Supported Features."

Use the following **omconfig** command syntax to enable the controller alarm. See <u>"Enable Alarm (Controller)"</u> for more information.

## **Complete Syntax**

omconfig storage controller action=enablealarm controller=id

where id is the controller ID as reported by the omreport storage controller command.

## **Example Syntax**

For example, to enable the alarm on controller 1, you would enter:

omconfig storage controller action=enablealarm controller=1

# omconfig Disable Controller Alarm

## Does my controller support this feature? See "Appendix A: Supported Features."

Use the following **omconfig** command syntax to disable the controller alarm. See "<u>Disable Alarm (Controller)</u>" for more information.

## **Complete Syntax**

omconfig storage controller action=disablealarm controller=id

where id is the controller ID as reported by the omreport storage controller command.

# **Example Syntax**

For example, to disable the alarm on controller 1, you would enter:

omconfig storage controller action=disablealarm controller=1

## omconfig Quiet Controller Alarm

## Does my controller support this feature? See "Appendix A: Supported Features."

Use the following **omconfig** command syntax to quiet the controller alarm when it is sounding. See "Quiet Alarm (Controller)" for more information.

### Complete Syntax

omconfig storage controller action=quietalarm controller=id

where id is the controller ID as reported by the omreport storage controller command.

## **Example Syntax**

For example, to quiet the alarm on controller 1, you would enter:

omconfig storage controller action=quietalarm controller=1

## omconfig Test Controller Alarm

## Does my controller support this feature? See "Appendix A: Supported Features."

Use the following **omconfig** command syntax to test whether the controller alarm is functional. The alarm will sound for about two seconds. See "Test Alarm (Controller)" for more information.

## **Complete Syntax**

omconfig storage controller action=testalarm controller=id

where id is the controller ID as reported by the **omreport storage controller** command.

## **Example Syntax**

For example, to test the alarm on controller 1, you would enter:

omconfig storage controller action=testalarm controller=1

# omconfig Reset Controller Configuration

## Does my controller support this feature? See "Appendix A: Supported Features."

Use the following **omconfig** command syntax to reset the controller configuration.

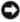

**NOTICE:** Resetting a configuration permanently destroys all data on all virtual disks attached to the controller. If the system or boot partition resides on these virtual disks, it will be destroyed. You may receive a warning message if this command will result in deleting the system or boot partition. However, this warning message is not generated in all circumstances. You should be certain that you are not deleting the system or boot partition or other vital data when using this command.

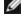

**NOTE:** Resetting the controller configuration does not remove a foreign configuration. To remove a foreign configuration, use the <u>"omconfig Clear Foreign Configuration"</u> command. See <u>"Clear Foreign Configuration"</u> for more information.

## **Complete Syntax**

omconfig storage controller action=resetconfig controller=id

where id is the controller ID as reported by the omreport storage controller command.

In some circumstances, you may receive a warning message if this command will delete the system or boot partition. You can override this warning by using the **[force=yes]** parameter. In this case, the syntax is as follows:

omconfig storage controller action=resetconfig controller=id [force=yes]

## **Example Syntax**

For example, to reset the configuration on controller 1, you would enter:

omconfig storage controller action=resetconfig controller=1

## omconfig Create Virtual Disk

## Does my controller support this feature? See "Appendix A: Supported Features."

Before creating a virtual disk, you should be familiar with the information in "Considerations Before Creating Virtual Disks".

The **omconfig** syntax for creating a virtual disk has several parameters. You must specify the following parameters:

- Controller (controller=id)
- RAID level (raid=<c| r0| r1| r5| r6 | r10| r50 | r60>)
- Size (size=<number | max | min>)
- Physical disk is specified as either:

```
pdisk=connector:enclosureID:portID
or
pdisk=connector:targetID
```

See "pdisk=<PDISKID> Parameter" and "Multiple Targets" for more information on specifying physical disks.

The **omconfig** command supplies default values for any of the other parameters that you do not specify.

## Complete Syntax

```
omconfig storage controller action=createvdisk controller=id raid=<c| r0| r1 | r5| r6 | r10| r50 | r60> size=<number | max | min> pdisk= <PDISKID> [stripesize=< 2kb| 4kb| 8kb| 16kb| 32kb| 64kb| 128kb>] [cachepolicy=<d | c>] [readpolicy=<ra | nra | ara | rc| nrc>] [writepolicy=<wb| wt| wc| nwc | fwb>] [name=<string>] [spanlength=<n>]
```

## Parameter Specification for Create and Reconfigure Virtual Disk

The following sections indicate how to specify the omconfig storage controller action=createvdisk parameters.

- "controller=id Parameter (Required)"
- "raid=<c| r0 | r1 | r5 | r6 | r10 | r50 | r60> Parameter (Required)"
- "size=<number | max | min> Parameter (Required)"
- "pdisk=<PDISKID> (Required)"
- "[stripesize=< 2kb| 4kb| 8kb| 16kb| 32kb| 64kb| 128kb>] Parameter (Optional)"

- "[cachepolicy=<d | c>] Parameter (Optional)"
- "[readpolicy=<ra | nra | ara | rc | nrc>] Parameter (Optional)"
- "[writepolicy=<wb | wt | wc | nwc | fwb>] Parameter (Optional)"
- "[name=<string>] Parameter (Optional)"
- "[spanlength=<n>] Parameter (Required for RAID 50 and RAID 60)"

## controller=id Parameter (Required)

Specify the controller ID as reported by the omreport storage controller command. For example:

controller=2

## raid=<c| r0 | r1 | r5 | r6 | r10 | r50 | r60> Parameter (Required)

Use the raid=<c|r0|r1|r5|r6|r10|r50|r60> parameter to specify concatenation or a RAID level for a virtual disk. Different controllers support different RAID levels. See "Controller-supported RAID Levels" for information on which RAID levels a controller supports. See "Choosing RAID Levels and Concatenation" for general information about the RAID levels and concatenation. The following table indicates how to specify the raid=n parameter for each RAID level and concatenation.

| RAID Level or Concatenation | raid=n Parameter Specification |
|-----------------------------|--------------------------------|
| Concatenation               | raid=c                         |
| RAID 0                      | raid=r0                        |
| RAID 1                      | raid=r1                        |
| RAID 5                      | raid=r5                        |
| RAID 6                      | raid=r6                        |
| RAID 10                     | raid=r10                       |
| RAID 50                     | raid=r50                       |
| RAID 60                     | raid=r60                       |

## size=<number | max | min> Parameter (Required)

The following table indicates how to specify the **size=<number | max | min>** parameter.

| size= <number max<br=""  ="">  min&gt; Parameter<br/>Specification</number> | Description                                                                                                    |
|-----------------------------------------------------------------------------|----------------------------------------------------------------------------------------------------|
| size= <n></n>                                                               | Use this specification to indicate a specific size for the virtual disk. The virtual disk size may be specified in b (bytes), m (megabytes), or g (gigabytes). For example, <b>size=500m</b> indicates that the virtual disk should be 500MB. |
| size=max                                                                    | To create a virtual disk that is the maximum size possible, specify <b>size=max</b> . When creating a RAID 50 or RAID 60 virtual disk, this parameter must be specified as <b>size=max</b> .                                                  |
| size=min                                                                    | To create a virtual disk that is the minimum size possible, specify <b>size=min</b> .                                                                                                    |

## pdisk=<PDISKID> (Required)

pdisk=<PDISKID>

where:

## PDISKID=<connector:enclosureID:portID | connector:targetID>

Use this parameter to specify the physical disks that will be included in the virtual disk.

When reconfiguring a virtual disk, you must specify all physical disks to be included in the reconfigured virtual disk. The physical disk specification applies to physical disks that were in the original virtual disk and will continue to be in the reconfigured virtual disk and to any new physical disks being added to the reconfigured virtual disk. Some controllers allow you to remove a physical disk from a virtual disk. In this case, you would not specify the physical disk to be removed.

The **pdisk=<PDISKID>** parameter indicates a physical disk by specifying either **connector:enclosureID:portID** or **connector:targetID**. See <u>"pdisk=<PDISKID> Parameter"</u> and <u>"Multiple Targets"</u> for more information on specifying physical disks.

## [stripesize=< 2kb| 4kb| 8kb| 16kb| 32kb| 64kb| 128kb>] Parameter (Optional)

Different controllers support different stripe sizes. See "Controller-supported Stripe Sizes" for information on which stripe sizes are supported for a controller. All stripe sizes are specified in kilobytes. For example, when specifying 128KB as the stripe size, you would enter:

stripesize=128kb

## [cachepolicy=<d | c>] Parameter (Optional)

Different controllers support different cache policies. See "Cache Policy" for more information. The following table indicates how to specify the [cachepolicy=<d | c>] parameter for each of the cache policies.

| Cache Policy | cachepolicy=d   c Parameter Specification |
|--------------|-------------------------------------------|
| Direct I/O   | cachepolicy=d                             |
| Cache I/O    | cachepolicy=c                             |

# [readpolicy=<ra | nra | ara | rc | nrc>] Parameter (Optional)

Different controllers support different read policies. See "Read Policy" for more information. The following table indicates how to specify the [readpolicy=<ra| nra| ara| rc| nrc>] parameter for each of the read policies.

| Read Policy         | readpolicy=ra   ara   nra   rc   nrc Parameter Specification |
|---------------------|--------------------------------------------------------------|
| Read ahead          | readpolicy=ra                                                |
| Adaptive read ahead | readpolicy=ara                                               |
| No read ahead       | readpolicy=nra                                               |
| Read cache          | readpolicy=rc                                                |
| No read cache       | readpolicy=nrc                                               |

# [writepolicy=<wb | wt | wc | nwc | fwb>] Parameter (Optional)

Different controllers support different write policies. See <u>"Write Policy"</u> for more information. The following table indicates how to specify the [writepolicy=<wb| wt| wc| nwc | fwb>] parameter for each of the write policies.

| Write Policy        | writepolicy=wb   wt   wc   nwc   fwb Parameter Specification |
|---------------------|--------------------------------------------------------------|
| Write-back cache    | writepolicy=wb                                               |
| Write-through cache | writepolicy=wt                                               |
| Write cache         | writepolicy=wc                                               |
| No write cache      | writepolicy=nwc                                              |

| Force write back | writepolicy=fwb |
|------------------|-----------------|

#### [name=<string>] Parameter (Optional)

Use this parameter to specify a name for the virtual disk. For example:

name=VirtualDisk1

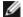

**NOTE:** The CERC SATA1.5/2s controller does not allow you to specify a virtual disk name. The virtual disk will be created with a default name.

#### [spanlength=<n>] Parameter (Required for RAID 50 and RAID 60)

Use this parameter to specify the number of physical disks to be included in each stripe. This parameter only applies to RAID 50 and RAID 60 virtual disks. If you are not creating a RAID 50 or RAID 60 virtual disk, do not specify this parameter.

For example:

spanlength=3

#### Example Syntax

For example, you may want to create a RAID 5 virtual disk on a PERC 3/QC controller. To understand which read, write, and cache policies are supported by this controller, you would refer to "RAID Controller Read, Write, and Cache Policy". In this example, you decide to create a virtual disk with the following read, write, and cache policy:

- · Read-ahead
- · Write-through caching
- Cache I/O

The virtual disk will be 500MB with a stripe size of 16KB. The name of the virtual disk will be vd1 and it will reside on connector 0 of controller 1. Because the virtual disk will be a RAID 5, it requires at least three physical disks. In this example, you specify four physical disks. These are physical disks 0 through 3. On a SAS controller, the physical disks reside in enclosure 2.

The only parameters that require specification are for the controller, RAID level, virtual disk size, and physical disk selection. Storage Management supplies default values for all other unspecified parameters.

#### **Example for SCSI, SATA, and ATA Controllers:**

To create the virtual disk described in this example, you would enter:

omconfig storage controller action=createvdisk controller=1 raid=r5 size=500m pdisk=0:0,0:1,0:2,0:3 stripesize=16kb cachepolicy=c readpolicy=ra writepolicy=wt

See "pdisk=<PDISKID> Parameter on SCSI, SATA, and ATA Controllers" and "Multiple Targets" for more information on physical disk specification. See "RAID Controller Technology: SCSI, SATA, ATA, and SAS" to identify which technology a controller uses.

#### **Example for SAS Controllers:**

To create the virtual disk described in this example, you would enter:

omconfig storage controller action=createvdisk controller=1 raid=r5 size=500m pdisk=0:2:0,0:2:1,0:2:2,0:2:3 stripesize=16kb cachepolicy=c readpolicy=ra writepolicy=wt

See "pdisk=<PDISKID> Parameter on SAS Controllers" and "Multiple Targets" for more information on physical disk specification. See "SAS RAID Controllers" to identify which controllers use SAS technology.

# omconfig Set Controller Rebuild Rate

#### Does my controller support this feature? See "Appendix A: Supported Features."

Use the following **omconfig** command syntax to set the controller rebuild rate. See "Set Rebuild Rate" for more information.

#### **Complete Syntax**

omconfig storage controller action=setrebuildrate controller=id rate=<0 to 100> where id is the controller ID as reported by the **omreport storage controller** command.

#### **Example Syntax**

For example, to set the rebuild rate on controller 1 to 50, you would enter: omconfig storage controller action=setrebuildrate controller=1 rate=50

# omconfig Set Background Initialization Rate

#### Does my controller support this feature? See "Appendix A: Supported Features."

Use the following **omconfig** command syntax to set the background initialization rate. See "Set Background Initialization Rate" for more information.

#### **Complete Syntax**

omconfig storage controller action=setbgirate controller=id rate=<0 to 100> where id is the controller ID as reported by the **omreport storage controller** command.

# **Example Syntax**

For example, to set the background initialization rate on controller 1 to 50, you would enter: omconfig storage controller action=setbgirate controller=1 rate=50

# omconfig Set Reconstruct Rate

# Does my controller support this feature? See "Appendix A: Supported Features."

Use the following **omconfig** command syntax to set the reconstruct rate. See <u>"Set Reconstruct Rate"</u> for more information.

# Complete Syntax

omconfig storage controller action=setreconstructrate controller=id rate=<0 to 100> where id is the controller ID as reported by the **omreport storage controller** command.

# **Example Syntax**

For example, to set the reconstruct rate on controller 1 to 50, you would enter:

omconfig storage controller action=setreconstructrate controller=1 rate= 50

# omconfig Set Check Consistency Rate

#### Does my controller support this feature? See "Appendix A: Supported Features."

Use the following **omconfig** command syntax to set the check consistency rate. See "Set Check Consistency Rate" for more information.

#### **Complete Syntax**

omconfig storage controller action=setcheckconsistency controller=id rate=<0 to 100>

where id is the controller ID as reported by the omreport storage controller command.

#### **Example Syntax**

For example, to set the check consistency rate on controller 1 to 50, you would enter:

omconfig storage controller action=setcheckconsistency controller=1 rate=50

#### omconfig Export the Controller Log

## Does my controller support this feature? See "Appendix A: Supported Features."

Use the following **omconfig** command syntax to export the controller log to a text file. For more information about the exported log file, see "Export Log".

#### **Complete Syntax**

omconfig storage controller action=exportlog controller=id

where id is the controller ID as reported by the omreport storage controller command.

#### **Example Syntax**

For example, to export the log on controller 1, you would enter:

omconfig storage controller action=exportlog controller=1

On a Microsoft® Windows® system, the log file is exported to the windows or winnt directory. On a Linux system, the log file is exported to the /var/log directory.

Depending on the controller, the log file name will be either afa\_< mmdd > .log or lsi\_< mmdd > .log where < mmdd > is the month and date. For more information on the controller log file, see <u>"Export Log"</u>.

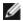

**NOTE:** The Export Log File command is not supported on the PERC 4/IM, CERC ATA100/4ch, and CERC SATA1.5/2s controllers.

# omconfig Import Foreign Configuration

# Does my controller support this feature? See "Appendix A: Supported Features."

Use the following **omconfig** command syntax to import all virtual disks that reside on physical disks newly attached to the controller. See "Import Foreign Configuration; Import/Recover Foreign Configuration" for more information.

# Complete Syntax

omconfig storage controller action=importforeignconfig controller=id

where id is the controller ID as reported by the **omreport storage controller** command.

#### **Example Syntax**

For example, to import foreign configurations on controller 1, you would enter:

omconfig storage controller action=importforeignconfig controller=1

# omconfig Import/Recover Foreign Configuration

#### Does my controller support this feature? See "Appendix A: Supported Features."

Use the following **omconfig** command syntax to import and recover all virtual disks that reside on physical disks newly attached to the controller. See "Import Foreign Configuration: Import/Recover Foreign Configuration" for more information.

#### **Complete Syntax**

omconfig storage controller action=importrecoverforeignconfig controller=id

where id is the controller ID as reported by the omreport storage controller command.

#### **Example Syntax**

For example, to import and recover foreign configurations on controller 1, you would enter:

omconfig storage controller action=importrecoverforeignconfig controller=1

# omconfig Clear Foreign Configuration

# Does my controller support this feature? See "Appendix A: Supported Features."

Use the following **omconfig** command syntax to clear or delete all virtual disks that reside on physical disks that are newly attached to the controller. See "Clear Foreign Configuration" for more information.

# **Complete Syntax**

omconfig storage controller action=clearforeignconfig controller=id

where id is the controller ID as reported by the omreport storage controller command.

#### **Example Syntax**

For example, to clear foreign configurations on controller 1, you would enter:

omconfig storage controller action=clearforeignconfig controller=1

# omconfig Set Patrol Read Mode

# Does my controller support this feature? See "Appendix A: Supported Features."

Use the following **omconfig** command syntax to set the patrol read mode for the controller. See <u>"Set Patrol Read Mode"</u> for more information.

# **Complete Syntax**

Command Line Interface: Dell OpenManage™ Server Administrator Storage Management User's Guide

omconfig storage controller action=setpatrolreadmode controller=id mode= manual|auto|disable

where id is the controller ID as reported by the omreport storage controller command.

#### **Example Syntax**

For example, to set the patrol read on controller 1 to manual mode, you would enter:

omconfig storage controller action=setpatrolreadmode controller=1 mode= manual

### omconfig Start Patrol Read

#### Does my controller support this feature? See "Appendix A: Supported Features."

Use the following **omconfig** command syntax to start the patrol read task on the controller. See <u>"Start and Stop Patrol Read"</u> for more information.

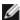

**NOTE:** In order to start or stop the patrol read task, the patrol read mode should be set to Manual. See <u>"Set Patrol Read Mode"</u> for more information.

#### **Complete Syntax**

omconfig storage controller action=startpatrolread controller=id

where id is the controller ID as reported by the omreport storage controller command.

#### **Example Syntax**

For example, to start the patrol read task on controller 1, you would enter:

omconfig storage controller action=startpatrolread controller=1

# omconfig Stop Patrol Read

#### Does my controller support this feature? See "Appendix A: Supported Features."

Use the following **omconfig** command syntax to stop the patrol read task on the controller. See "Start and Stop Patrol Read" for more information.

# **Complete Syntax**

omconfig storage controller action=stoppatrolread controller=id

where id is the controller ID as reported by the omreport storage controller command.

## **Example Syntax**

For example, to stop the patrol read task on controller 1, you would enter:

omconfig storage controller action=stoppatrolread controller=1

# omconfig Virtual Disk Commands

The following sections provide the **omconfig** command syntax required to execute virtual disk tasks.

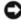

**NOTICE:** The **omconfig storage vdisk action=deletevdisk controller=id vdisk=id** command deletes a virtual disk. Deleting a virtual disk destroys all information including file systems and volumes residing on the virtual disk.

#### omconfig Manage Virtual Disk Commands

| Required<br>Command<br>Levels (1, 2,<br>3) | Optional name=value Pairs                                                                                                    | Documentation Section                                                                   |
|--------------------------------------------|----------------------------------------------------------------------------------------------------|-----------------------------------------------------------------------------------------|
| omconfig<br>storage vdisk                  |                                                                                                    |                                                                                         |
|                                            | action=checkconsistency controller=id vdisk=id                                                                                                    | "omconfig Check Consistency"                                                            |
|                                            | action=cancelcheckconsistency controller=id vdisk=id                                                                                                    | "omconfig Cancel Check<br>Consistency"                                                  |
|                                            | action=pausecheckconsistency controller=id vdisk=id                                                                                                    | "omconfig Pause Check<br>Consistency"                                                   |
|                                            | action=resumecheckconsistency controller=id vdisk=id                                                                                                    | "omconfig Resume Check<br>Consistency"                                                  |
|                                            | action=blink controller=id vdisk=id                                                                                                    | "omconfig Blink Virtual Disk"                                                           |
|                                            | action=unblink controller=id vdisk=id                                                                                                    | "omconfig Unblink Virtual Disk"                                                         |
|                                            | action=initialize controller=id vdisk=id                                                                                                    | "omconfig Initialize Virtual Disk"                                                      |
|                                            | action=fastinit controller=id vdisk=id                                                                                                    | "omconfig Fast Initialize Virtual Disk"                                                 |
|                                            | action=slowinit controller=id vdisk=id                                                                                                    | "omconfig Slow Initialize Virtual Disk"                                                 |
|                                            | action=cancelinitialize controller=id vdisk=id                                                                                                    | "omconfig Cancel Initialize Virtual Disk"                                               |
|                                            | action=cancelbginitialize controller=id vdisk=id                                                                                                    | "omconfig Cancel Background<br>Initialize"                                              |
|                                            | action=restoresegments controller=id vdisk=id                                                                                                    | "omconfig Restore Dead Segments"                                                        |
|                                            | action=splitmirror controller=id vdisk=id                                                                                                    | "omconfig Split Mirror"                                                                 |
|                                            | action=unmirror controller=id vdisk=id                                                                                                    | "omconfig Unmirror"                                                                     |
|                                            | action=assigndedicatedhotspare controller=id vdisk=id pdisk= <pdiskid> assign=<yes no></yes no></pdiskid>                                                                                 | "omconfig Assign Dedicated Hot<br>Spare" and "omconfig Unassign<br>Dedicated Hot Spare" |
|                                            | action=deletevdisk controller=id vdisk=id [force=yes]                                                                                                    | "omconfig Delete Virtual Disk"                                                          |
|                                            | action=format controller=id vdisk=id                                                                                                    | "omconfig Format Virtual Disk"                                                          |
|                                            | action=reconfigure controller=id vdisk=id raid= <c  r0 ="" r10="" r1 ="" r5 ="" r6=""  =""> size=<size> pdisk=<pdiskid></pdiskid></size></c >                                             | "omconfig Reconfiguring Virtual Disks"                                                  |
|                                            | action=changepolicy controller=id vdisk=id [readpolicy= <ra ara="" nra="" nrc="" rc=""  ="">   writepolicy=<wb fwb="" nwc="" wc="" wt=""  ="">   cachepolicy=<d c=""  ="">]</d></wb></ra> | "omconfig Change Virtual Disk<br>Policy"                                                |
|                                            | action=rename controller=id vdisk=id name= <string></string>                                                                                                    | "omconfig Rename Virtual Disk"                                                          |

# omconfig Blink Virtual Disk

Does my controller support this feature? See "Appendix A: Supported Features."

Use the following **omconfig** command syntax to blink the physical disks included in a virtual disk.

# **Complete Syntax**

Command Line Interface: Dell OpenManage<sup>TM</sup> Server Administrator Storage Management User's Guide

omconfig storage vdisk action=blink controller=id vdisk=id

where id is the controller ID and virtual disk ID as reported by the omreport command. To obtain these values, you would enter **omreport storage controller** to display the controller IDs and then enter **omreport storage vdisk controller=ID** to display the IDs for the virtual disks attached to the controller.

#### **Example Syntax**

For example, to blink the physical disks in virtual disk 4 on controller 1, you would enter:

omconfig storage vdisk action=blink controller=1 vdisk=4

# omconfig Unblink Virtual Disk

#### Does my controller support this feature? See "Appendix A: Supported Features."

Use the following **omconfig** command syntax to unblink the physical disks included in a virtual disk.

#### **Complete Syntax**

omconfig storage vdisk action=unblink controller=id vdisk=id

where id is the controller ID and virtual disk ID as reported by the **omreport** command. To obtain these values, you would enter **omreport storage controller** to display the controller IDs and then enter **omreport storage vdisk controller=ID** to display the IDs for the virtual disks attached to the controller.

#### **Example Syntax**

For example, to blink the physical disks in virtual disk 4 on controller 1, you would enter:

omconfig storage vdisk action=unblink controller=1 vdisk=4

# omconfig Initialize Virtual Disk

#### Does my controller support this feature? See "Appendix A: Supported Features."

Use the following **omconfig** command syntax to initialize a virtual disk. See <u>"Format and Initialize; Slow and Fast Initialize"</u> for more information.

# **Complete Syntax**

omconfig storage vdisk action=initialize controller=id vdisk=id

where id is the controller ID and virtual disk ID as reported by the **omreport** command. To obtain these values, you would enter **omreport storage controller** to display the controller IDs and then enter **omreport storage vdisk controller=ID** to display the IDs for the virtual disks attached to the controller.

# **Example Syntax**

For example, to initialize virtual disk 4 on controller 1, you would enter:

omconfig storage vdisk action=initialize controller=1 vdisk=4

# omconfig Fast Initialize Virtual Disk

Does my controller support this feature? See "Appendix A: Supported Features."

Use the following **omconfig** command syntax to fast initialize a virtual disk. See <u>"Format and Initialize; Slow and Fast Initialize"</u> for more information.

#### **Complete Syntax**

omconfig storage vdisk action=fastinit controller=id vdisk=id

where id is the controller ID and virtual disk ID as reported by the **omreport** command. To obtain these values, you would enter **omreport storage controller** to display the controller IDs and then enter **omreport storage vdisk controller=ID** to display the IDs for the virtual disks attached to the controller.

#### **Example Syntax**

For example, to fast initialize virtual disk 4 on controller 1, you would enter:

omconfig storage vdisk action=fastinit controller=1 vdisk=4

# omconfig Slow Initialize Virtual Disk

#### Does my controller support this feature? See "Appendix A: Supported Features."

Use the following **omconfig** command syntax to slow initialize a virtual disk. See <u>"Format and Initialize; Slow and Fast Initialize"</u> for more information.

#### **Complete Syntax**

omconfig storage vdisk action=slowinit controller=id vdisk=id

where id is the controller ID and virtual disk ID as reported by the **omreport** command. To obtain these values, you would enter **omreport storage controller** to display the controller IDs and then enter **omreport storage vdisk controller=ID** to display the IDs for the virtual disks attached to the controller.

#### **Example Syntax**

For example, to slow initialize virtual disk 4 on controller 1, you would enter:

omconfig storage vdisk action=slowinit controller=1 vdisk=4

# omconfig Cancel Initialize Virtual Disk

# Does my controller support this feature? See "Appendix A: Supported Features."

Use the following omconfig command syntax to cancel the initialization of a virtual disk.

# Complete Syntax

omconfig storage vdisk action=cancelinitialize controller=id vdisk=id

where id is the controller ID and virtual disk ID as reported by the **omreport** command. To obtain these values, you would enter **omreport storage controller** to display the controller IDs and then enter **omreport storage vdisk controller=ID** to display the IDs for the virtual disks attached to the controller.

#### **Example Syntax**

For example, to cancel the initialization of virtual disk 4 on controller 1, you would enter:

omconfig storage vdisk action=cancelinitialize controller=1 vdisk=4

# omconfig Cancel Background Initialize

#### Does my controller support this feature? See "Appendix A: Supported Features."

Use the following **omconfig** command syntax to cancel the background initialization process on a virtual disk. See <u>"Cancel Background Initialization"</u> and <u>"Background Initialization on PERC 3/SC, 3/DC, 3/OC, 4/SC, 4/DC, 4e/DC, 4/Di, 4e/Si, and 4e/Di Controllers"</u> for more information.

#### **Complete Syntax**

omconfig storage vdisk action=cancelbginitialize controller=id vdisk=id

where id is the controller ID and virtual disk ID as reported by the **omreport** command. To obtain these values, you would enter **omreport storage controller** to display the controller IDs and then enter **omreport storage vdisk controller=ID** to display the IDs for the virtual disks attached to the controller.

#### **Example Syntax**

For example, to cancel background initialization on virtual disk 4 on controller 1, you would enter:

omconfig storage vdisk action=cancelbginitialize controller=1 vdisk=4

# omconfig Restore Dead Segments

#### Does my controller support this feature? See "Appendix A: Supported Features."

Use the following **omconfig** command syntax to recover data from a RAID-5 virtual disk that has been corrupted. This task attempts to reconstruct data from a corrupt portion of a physical disk included in a RAID-5 virtual disk. See <u>"Restore Dead Segments"</u> for more information.

## Complete Syntax

omconfig storage vdisk action=restoresegments controller=id vdisk=id

where id is the controller ID and virtual disk ID as reported by the **omreport** command. To obtain these values, you would enter **omreport storage controller** to display the controller IDs and then enter **omreport storage vdisk controller=ID** to display the IDs for the virtual disks attached to the controller.

#### **Example Syntax**

For example, to restore segments on virtual disk 4 on controller 1, you would enter:

omconfig storage vdisk action=restoresegments controller=1 vdisk=4  $\,$ 

# omconfig Split Mirror

#### Does my controller support this feature? See "Appendix A: Supported Features."

Use the following **omconfig** command syntax to separate mirrored data originally configured as a RAID 1, RAID 1-concatenated, or RAID 10 virtual disk. Splitting a RAID 1 or RAID 1-concatenated mirror creates two concatenated nonredundant virtual disks. Splitting a RAID 10 mirror creates two RAID 0 (striped) nonredundant virtual disks. Data is not lost during this operation. See "Split Mirror" for more information.

#### **Complete Syntax**

omconfig storage vdisk action=splitmirror controller=id vdisk=id

where id is the controller ID and virtual disk ID as reported by the **omreport** command. To obtain these values, you would enter **omreport storage controller** to display the controller IDs and then enter **omreport storage vdisk controller=ID** to display the IDs for the virtual disks attached to the controller.

#### **Example Syntax**

For example, to initiate a split mirror on virtual disk 4 on controller 1, you would enter:

omconfig storage vdisk action=splitmirror controller=1 vdisk=4

# omconfig Unmirror

#### Does my controller support this feature? See "Appendix A: Supported Features."

Use the following **omconfig** command syntax to separate mirrored data and restore one half of the mirror to free space. Unmirroring a RAID 1 or RAID 1-concatenated virtual disk results in a single, nonredundant concatenated virtual disk. Unmirroring a RAID 10 virtual disk results in a single, nonredundant RAID 0 (striped) virtual disk. Data is not lost during this operation. See "Unmirror" for more information.

#### Complete Syntax

omconfig storage vdisk action=unmirror controller=id vdisk=id

where id is the controller ID and virtual disk ID as reported by the **omreport** command. To obtain these values, you would enter **omreport storage controller** to display the controller IDs and then enter **omreport storage vdisk controller=ID** to display the IDs for the virtual disks attached to the controller.

#### **Example Syntax**

For example, to unmirror virtual disk 4 on controller 1, you would enter:

omconfig storage vdisk action=unmirror controller=1 vdisk=4

# omconfig Assign Dedicated Hot Spare

#### Does my controller support this feature? See "Appendix A: Supported Features."

Use the following omconfig command syntax to assign one or more physical disks to a virtual disk as a dedicated hot spare.

For more information on hot spares including size requirements, see <u>"Protecting Your Virtual Disk with a Hot Spare"</u>. For considerations regarding RAID 10 and RAID 50 virtual disks created using the controller BIOS, see <u>"Dedicated Hot Spare Considerations"</u>.

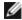

**NOTE:** The CERC SATA1.5/2s controller does not support dedicated hot spares.

# **Complete Syntax**

omconfig storage vdisk action=assigndedicatedhotspare controller=id vdisk=id pdisk=<PDISKID> assign=yes

where id is the controller ID and virtual disk ID. The <PDISK> variable specifies the physical disk. See <u>"pdisk=<PDISKID> Parameter"</u> for more information.

To obtain the values for the controller, virtual disk and physical disk, you would enter **omreport storage controller** to display the controller IDs and then enter **omreport storage vdisk controller=ID** and **omreport storage pdisk controller=ID** to display the IDs for the virtual disks and physical disks attached to the controller.

# **Example Syntax**

In this example, you are assigning physical disk 3 on connector 0 of controller 1 as a dedicated hot spare to virtual disk 4. On a SAS controller, the physical disk resides in enclosure 2.

#### **Example for SCSI, SATA, and ATA Controllers:**

To assign the dedicated hot spare described in this example, you would enter:

omconfig storage vdisk action=assigndedicatedhotspare controller=1 vdisk=4 pdisk=0:3 assign=yes

See <u>"pdisk=<PDISKID> Parameter on SCSI, SATA, and ATA Controllers"</u> and <u>"Multiple Targets"</u> for more information on physical disk specification. See <u>"RAID Controller Technology: SCSI, SATA, ATA, and SAS"</u> to identify which technology a controller uses.

#### **Example for SAS Controllers:**

To assign the dedicated hot spare described in this example, you would enter:

omconfig storage vdisk action=assigndedicatedhotspare controller=1 vdisk=4 pdisk=0:2:3 assign=yes

See "pdisk=<PDISKID> Parameter on SAS Controllers" and "Multiple Targets" for more information on physical disk specification. See "SAS RAID Controllers" to identify which controllers use SAS technology.

# omconfig Unassign Dedicated Hot Spare

#### Does my controller support this feature? See "Appendix A: Supported Features."

Use the following **omconfig** command syntax to unassign one or more physical disks that were previously assigned as a hot spare to a virtual disk.

#### Complete Syntax

omconfig storage vdisk action=assigndedicatedhotspare controller=id vdisk=id pdisk=<PDISKID> assign=no

where id is the controller ID and virtual disk ID. The <PDISK> variable specifies the physical disk. See <a href="mailto:">"pdisk=<PDISKID>">"pdisk=<PDISKID>">"pdisk=<PDISKID

To obtain the values for the controller, virtual disk and physical disk, you would enter **omreport storage controller** to display the controller IDs and then enter **omreport storage vdisk controller=ID** and **omreport storage pdisk controller=ID** to display the IDs for the virtual disks and physical disks attached to the controller.

#### **Example Syntax**

In this example, you are unassigning physical disk 3 on connector 0 of controller 1 as a dedicated hot spare to virtual disk 4. On a SAS controller, the physical disk resides in enclosure 2.

#### **Example for SCSI, SATA, and ATA Controllers:**

To unassign the dedicated hot spare described in this example, you would enter:

omconfig storage vdisk action=assigndedicatedhotspare controller=1 vdisk=4 pdisk=0:3 assign=no

See <u>"pdisk=<PDISKID> Parameter on SCSI, SATA, and ATA Controllers"</u> and <u>"Multiple Targets"</u> for more information on physical disk specification. See <u>"RAID Controller Technology: SCSI, SATA, ATA, and SAS"</u> to identify which technology a controller uses.

#### **Example for SAS Controllers:**

To unassign the dedicated hot spare described in this example, you would enter:

omconfig storage vdisk action=assigndedicatedhotspare controller=1 vdisk=4 pdisk=0:2:3 assign=no

See "pdisk=<PDISKID> Parameter on SAS Controllers" and "Multiple Targets" for more information on physical disk specification. See "SAS RAID Controllers" to identify which controllers use SAS technology.

# omconfig Check Consistency

#### Does my controller support this feature? See "Appendix A: Supported Features."

Use the following **omconfig** command syntax to initiate a check consistency on a virtual disk. The check consistency task verifies the virtual disk's redundant data.

#### **Complete Syntax**

omconfig storage vdisk action=checkconsistency controller=id vdisk=id

where id is the controller ID and virtual disk ID as reported by the **omreport** command. To obtain these values, you would enter **omreport storage controller** to display the controller IDs and then enter **omreport storage vdisk controller=ID** to display the IDs for the virtual disks attached to the controller.

#### **Example Syntax**

For example, to run a check consistency on virtual disk 4 on controller 1, you would enter:

omconfig storage vdisk action=checkconsistency controller=1 vdisk=4

# omconfig Cancel Check Consistency

#### Does my controller support this feature? See "Appendix A: Supported Features."

Use the following omconfig command syntax to cancel a check consistency while it is in progress.

#### **Complete Syntax**

omconfig storage vdisk action=cancelcheckconsistency controller=id vdisk=id

where id is the controller ID and virtual disk ID as reported by the **omreport** command. To obtain these values, you would enter **omreport storage controller** to display the controller IDs and then enter **omreport storage vdisk controller=ID** to display the IDs for the virtual disks attached to the controller.

#### **Example Syntax**

For example, to cancel a check consistency on virtual disk 4 on controller 1, you would enter:

omconfig storage vdisk action=cancelcheckconsistency controller=1 vdisk= 4

# omconfig Pause Check Consistency

# Does my controller support this feature? See "Appendix A: Supported Features."

Use the following **omconfig** command syntax to pause a check consistency while it is in progress. See <u>"Pause Check Consistency"</u> for more information.

# **Complete Syntax**

omconfig storage vdisk action=pausecheckconsistency controller=id vdisk= id

where id is the controller ID and virtual disk ID as reported by the **omreport** command. To obtain these values, you would enter **omreport storage controller** to display the controller IDs and then enter **omreport storage vdisk controller=ID** to

display the IDs for the virtual disks attached to the controller.

#### **Example Syntax**

For example, to pause a check consistency on virtual disk 4 on controller 1, you would enter:

omconfig storage vdisk action=pausecheckconsistency controller=1 vdisk=4

# omconfig Resume Check Consistency

#### Does my controller support this feature? See "Appendix A: Supported Features."

Use the following omconfig command syntax to resume a check consistency after it has been paused.

#### **Complete Syntax**

omconfig storage vdisk action=resumecheckconsistency controller=id vdisk=id

where id is the controller ID and virtual disk ID as reported by the **omreport** command. To obtain these values, you would enter **omreport storage controller** to display the controller IDs and then enter **omreport storage vdisk controller=ID** to display the IDs for the virtual disks attached to the controller.

#### **Example Syntax**

For example, to resume a check consistency on virtual disk 4 on controller 1, you would enter:

omconfig storage vdisk action=resumecheckconsistency controller=1 vdisk= 4

# omconfig Delete Virtual Disk

## Does my controller support this feature? See "Appendix A: Supported Features."

Use the following **omconfig** command syntax to delete a virtual disk.

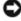

**NOTICE:** Deleting a virtual disk destroys all information including file systems and volumes residing on the virtual disk. You may receive a warning message if you attempt to delete the system or boot partition. However, this warning message is not generated in all circumstances. You should be certain that you are not deleting the system or boot partition or other vital data when using this command.

# Complete Syntax

omconfig storage vdisk action=deletevdisk controller=id vdisk=id

where id is the controller ID and virtual disk ID as reported by the **omreport** command. To obtain these values, you would enter **omreport storage controller** to display the controller IDs and then enter **omreport storage vdisk controller=ID** to display the IDs for the virtual disks attached to the controller.

In some circumstances, you may receive a warning message if you attempt to delete a virtual disk containing the system or boot partition. You can override this warning by using the **[force=yes]** parameter. In this case, the syntax is as follows:

omconfig storage vdisk action=deletevdisk controller=id vdisk=id [force= yes]

#### **Example Syntax**

For example, to delete virtual disk 4 on controller 1, you would enter:

omconfig storage vdisk action=deletevdisk controller=1 vdisk=4

# omconfig Format Virtual Disk

#### Does my controller support this feature? See "Appendix A: Supported Features."

Use the following **omconfig** command syntax to format a virtual disk.

#### **Complete Syntax**

omconfig storage vdisk action=format controller=id vdisk=id

where id is the controller ID and virtual disk ID as reported by the **omreport** command. To obtain these values, you would enter **omreport storage controller** to display the controller IDs and then enter **omreport storage vdisk controller=ID** to display the IDs for the virtual disks attached to the controller.

#### Example Syntax

For example, to format virtual disk 4 on controller 1, you would enter:

omconfig storage vdisk action=format controller=1 vdisk=4

# omconfig Reconfiguring Virtual Disks

#### Does my controller support this feature? See "Appendix A: Supported Features."

You can reconfigure a virtual disk in order to change the virtual disk's RAID level or increase its size by adding physical disks. On some controllers, you can also remove physical disks.

Before continuing with the virtual disk reconfiguration, you should be familiar with the information in <u>"Starting and Target RAID Levels for Virtual Disk Reconfiguration"</u> and <u>"Choosing RAID Levels and Concatenation"</u>.

#### **Complete Syntax**

omconfig storage vdisk action=reconfigure controller=id vdisk=id raid= <c $\mid$  r0  $\mid$  r1  $\mid$  r5  $\mid$  r6  $\mid$  r10> size=<size> pdisk=<PDISK>

See <u>"Parameter Specification for Create and Reconfigure Virtual Disk"</u> for information on specifying the parameters. See <u>"pdisk=<PDISKID> Parameter"</u> and <u>"Multiple Targets"</u> for more information on specifying physical disks.

#### **Example Syntax**

For example, you want to reconfigure virtual disk 4 to a size of 800MB. You will use RAID 5 and physical disks 0 through 3 on connector 0 of controller 1. On a SAS controller, the physical disks reside in enclosure 2.

#### **Example for SCSI, SATA, and ATA Controllers:**

In this example, you would enter:

omconfig storage vdisk action=reconfigure controller=1 vdisk=4 raid=r5 size=800m pdisk=0:0,0:1,0:2,0:3

See "pdisk=<PDISKID> Parameter on SCSI, SATA, and ATA Controllers" and "Multiple Targets" for more information on physical disk specification. See "RAID Controller Technology: SCSI, SATA, ATA, and SAS" to identify which technology a controller uses.

#### **Example for SAS Controllers:**

In this example, you would enter:

omconfig storage vdisk action=reconfigure controller=1 vdisk=4 raid=r5 pdisk=0:2:0,0:2:1,0:2:2,0:2:3

Command Line Interface: Dell OpenManage™ Server Administrator Storage Management User's Guide

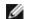

**NOTE:** When using a SAS controller, the size parameter is not required.

See "pdisk=<PDISKID> Parameter on SAS Controllers" and "Multiple Targets" for more information on physical disk specification. See "SAS RAID Controllers" to identify which controllers use SAS technology.

# omconfig Change Virtual Disk Policy

#### Does my controller support this feature? See "Appendix A: Supported Features."

Use the following omconfig command syntax to change a virtual disk's read, write, or cache policy.

#### Complete Syntax

```
omconfig storage vdisk action=changepolicy controller=id vdisk=id [readpolicy=<ra | nra | ara | rc | nrc> | writepolicy=<wb | wt | wc | nwc | fwb> | cachepolicy=<d | c>]
```

where id is the controller ID and virtual disk ID as reported by the omreport command. To obtain these values, you would enter omreport storage controller to display the controller IDs and then enter omreport storage vdisk controller=ID to display the IDs for the virtual disks attached to the controller.

For information on the controller-specific read, write, and cache policy, see "RAID Controller Read, Write, and Cache Policy". For information on how to specify these parameters using the omconfig command, see the following:

- "[readpolicy=<ra | nra | ara | rc | nrc>] Parameter (Optional)"
- "[writepolicy=<wb | wt | wc | nwc | fwb>] Parameter (Optional)"
- "[cachepolicy=<d | c>] Parameter (Optional)"

#### **Example Syntax**

For example, to change the read policy of virtual disk 4 on controller 1 to no-read-ahead, you would enter:

omconfig storage vdisk action=changepolicy controller=1 vdisk=4 readpolicy=nra

# omconfig Rename Virtual Disk

# Does my controller support this feature? See "Appendix A: Supported Features."

Use the following **omconfig** command syntax to rename a virtual disk.

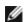

NOTE: On a CERC SATA1.5/2s controller, you cannot change the default name of a virtual disk.

#### Complete Syntax

action=rename controller=id vdisk=id name=<string>

where id is the controller ID and virtual disk ID as reported by the omreport command and <string> is the new name for the virtual disk. To obtain the values for controller ID and virtual disk ID, you would enter omreport storage controller to display the controller IDs and then enter omreport storage vdisk controller=ID to display the IDs for the virtual disks attached to the controller.

#### Example Syntax

For example, to rename virtual disk 4 on controller 1 to vd4, you would enter:

omconfig storage vdisk action=rename controller=1 vdisk=4 name=vd4

# omconfig Physical Disk Commands

The following sections provide the omconfig command syntax required to execute physical disk tasks.

#### omconfig Physical Disk Commands

| Required Command<br>Levels (1, 2, 3) | Optional name=value Pairs                                                                     | Documentation Section                                                          |
|--------------------------------------|-----------------------------------------------------------------------------------------------|--------------------------------------------------------------------------------|
| omconfig storage pdisk               |                                                                                               |                                                                                |
|                                      | action=blink controller=id pdisk= <pdiskid></pdiskid>                                         | "omconfig Blink Physical Disk"                                                 |
|                                      | action=unblink controller=id pdisk= <pdiskid></pdiskid>                                       | "omconfig Unblink Physical Disk"                                               |
|                                      | action=remove controller=id pdisk= <pdiskid></pdiskid>                                        | "omconfig Prepare to Remove Physical Disk"                                     |
|                                      | action=initialize controller=id pdisk= <pdiskid></pdiskid>                                    | "omconfig Initialize Physical Disk"                                            |
|                                      | action=offline controller=id pdisk= <pdiskid></pdiskid>                                       | "omconfig Offline Physical Disk"                                               |
|                                      | action=online controller=id pdisk= <pdiskid></pdiskid>                                        | "omconfig Online Physical Disk"                                                |
|                                      | action=assignglobalhotspare controller=id pdisk= <pdiskid> assign=<yes no></yes no></pdiskid> | "omconfig Assign Global Hot Spare" and<br>"omconfig Unassign Global Hot Spare" |
|                                      | action=rebuild controller=id pdisk= <pdiskid></pdiskid>                                       | "omconfig Rebuild Physical Disk"                                               |
|                                      | action=cancelrebuild controller=id pdisk= <pdiskid></pdiskid>                                 | "omconfig Cancel Rebuild Physical Disk"                                        |
|                                      | action=removedeadsegments controller=id pdisk= <pdiskid></pdiskid>                            | "omconfig Remove Dead Segments"                                                |
|                                      | action=clear controller=id pdisk= <pdiskid></pdiskid>                                         | "omconfig Clear Physical Disk"                                                 |
|                                      | action=cancelclear controller=id<br>pdisk= <pdiskid></pdiskid>                                | "omconfig Cancel Clear Physical Disk"                                          |

# omconfig Blink Physical Disk

#### Does my controller support this feature? See "Appendix A: Supported Features."

You can blink the light (light emitting diode or LED display) on one or more physical disks attached to a controller. Use the following **omconfig** command syntax to blink one or more physical disks.

# **Complete Syntax**

omconfig storage pdisk action=blink controller=id pdisk=<PDISKID>

where id is the controller ID. The <PDISK> variable specifies the physical disk. See <u>"pdisk=<PDISKID> Parameter"</u> for more information.

To obtain these values, you would enter **omreport storage controller** to display the controller IDs and then enter **omreport storage pdisk controller=ID** to display the IDs for the physical disks attached to the controller.

## Example Syntax

In this example, you want to blink physical disk 2 on connector 0 of controller 1. On a SAS controller, the physical disk resides in enclosure 2.

#### **Example for SCSI, SATA, and ATA Controllers:**

To blink the physical disk described in this example, you would enter:

omconfig storage pdisk action=blink controller=1 pdisk=0:2

See <u>"pdisk=<PDISKID> Parameter on SCSI, SATA, and ATA Controllers"</u> and <u>"Multiple Targets"</u> for more information on physical disk specification. See <u>"RAID Controller Technology: SCSI, SATA, ATA, and SAS"</u> to identify which technology a controller uses.

#### **Example for SAS Controllers:**

To blink the physical disk described in this example, you would enter:

omconfig storage pdisk action=blink controller=1 pdisk=0:2:2

See "pdisk=<PDISKID> Parameter on SAS Controllers" and "Multiple Targets" for more information on physical disk specification. See "SAS RAID Controllers" to identify which controllers use SAS technology.

## omconfig Unblink Physical Disk

#### Does my controller support this feature? See "Appendix A: Supported Features."

You unblink the light (light emitting diode or LED display) on one or more physical disks attached to a controller. Use the following **omconfig** command syntax to unblink one or more physical disks.

#### **Complete Syntax**

omconfig storage pdisk action=unblink controller=id pdisk=<PDISKID>

where id is the controller ID. The <PDISK> variable specifies the physical disk. See "pdisk=<PDISKID> Parameter" for more information.

To obtain these values, you would enter **omreport storage controller** to display the controller IDs and then enter **omreport storage pdisk controller=ID** to display the IDs for the physical disks attached to the controller.

#### **Example Syntax**

In this example, you want to unblink physical disk 2 on connector 0 of controller 1. On a SAS controller, the physical disk resides in enclosure 2.

#### **Example for SCSI, SATA, and ATA Controllers:**

To unblink the physical disk described in this example, you would enter:

omconfig storage pdisk action=unblink controller=1 pdisk=0:2

See <u>"pdisk=<PDISKID> Parameter on SCSI, SATA, and ATA Controllers"</u> and <u>"Multiple Targets"</u> for more information on physical disk specification. See <u>"RAID Controller Technology: SCSI, SATA, ATA, and SAS"</u> to identify which technology a controller uses.

#### **Example for SAS Controllers:**

To unblink the physical disk described in this example, you would enter:

omconfig storage pdisk action=unblink controller=1 pdisk=0:2:2

See <u>"pdisk=<PDISKID> Parameter on SAS Controllers"</u> and <u>"Multiple Targets"</u> for more information on physical disk specification. See <u>"SAS RAID Controllers"</u> to identify which controllers use SAS technology.

# omconfig Prepare to Remove Physical Disk

#### Does my controller support this feature? See "Appendix A: Supported Features."

Use the following **omconfig** command syntax to prepare a physical disk for removal. See "Prepare to Remove" for more information.

#### Complete Syntax

omconfig storage pdisk action=remove controller=id pdisk=<PDISKID>

where id is the controller ID. The <PDISK> variable specifies the physical disk. See "pdisk=<PDISKID> Parameter" for more information.

To obtain these values, you would enter **omreport storage controller** to display the controller IDs and then enter **omreport storage pdisk controller=ID** to display the IDs for the physical disks attached to the controller.

#### **Example Syntax**

In this example, you want to prepare physical disk 3 on connector 0 of controller 1 for removal. On a SAS controller, the physical disk resides in enclosure 2.

#### **Example for SCSI, SATA, and ATA Controllers:**

To prepare to remove the physical disk described in this example, you would enter:

omconfig storage pdisk action=remove controller=1 pdisk=0:3

See "pdisk=<PDISKID> Parameter on SCSI, SATA, and ATA Controllers" and "Multiple Targets" for more information on physical disk specification. See "RAID Controller Technology: SCSI, SATA, ATA, and SAS" to identify which technology a controller uses.

## **Example for SAS Controllers:**

To prepare to remove the physical disk described in this example, you would enter:

omconfig storage pdisk action=remove controller=1 pdisk=0:2:3

See "pdisk=<PDISKID> Parameter on SCSI, SATA, and ATA Controllers" and "Multiple Targets" for more information on physical disk specification. See "SAS RAID Controllers" to identify which controllers use SAS technology.

# omconfig Initialize Physical Disk

## Does my controller support this feature? See "Appendix A: Supported Features."

Use the following **omconfig** command syntax to initialize a physical disk.

#### **Complete Syntax**

omconfig storage pdisk action=initialize controller=id pdisk=<PDISKID>

where id is the controller ID. The <PDISK> variable specifies the physical disk. See "pdisk=<PDISKID> Parameter" for more information.

To obtain these values, you would enter **omreport storage controller** to display the controller IDs and then enter **omreport storage pdisk controller=ID** to display the IDs for the physical disks attached to the controller.

# **Example Syntax**

In this example, you want to initialize physical disk 3 on connector 0 of controller 1. On a SAS controller, the physical disk

resides in enclosure 2.

#### **Example for SCSI, SATA, and ATA Controllers:**

To initialize the physical disk described in this example, you would enter:

omconfig storage pdisk action=initialize controller=1 pdisk=0:3

See <u>"pdisk=<PDISKID> Parameter on SCSI, SATA, and ATA Controllers"</u> and <u>"Multiple Targets"</u> for more information on physical disk specification. See <u>"RAID Controller Technology: SCSI, SATA, ATA, and SAS"</u> to identify which technology a controller uses.

#### **Example for SAS Controllers:**

To initialize the physical disk described in this example, you would enter:

omconfig storage pdisk action=initialize controller=1 pdisk=0:2:3

See <u>"pdisk=<PDISKID> Parameter on SAS Controllers"</u> and <u>"Multiple Targets"</u> for more information on physical disk specification. See <u>"SAS RAID Controllers"</u> to identify which controllers use SAS technology.

# omconfig Offline Physical Disk

#### Does my controller support this feature? See "Appendix A: Supported Features."

Use the following **omconfig** command syntax to offline a physical disk:

#### **Complete Syntax**

omconfig storage pdisk action=offline controller=id pdisk=<PDISKID>

where id is the controller ID. The <PDISK> variable specifies the physical disk. See "pdisk=<PDISKID> Parameter" for more information.

To obtain these values, you would enter **omreport storage controller** to display the controller IDs and then enter **omreport storage pdisk controller=ID** to display the IDs for the physical disks attached to the controller.

#### **Example Syntax**

In this example, you want to offline physical disk 3 on connector 0 of controller 1. On a SAS controller, the physical disk resides in enclosure 2.

#### **Example for SCSI, SATA, and ATA Controllers:**

To offline the physical disk described in this example, you would enter:

omconfig storage pdisk action=offline controller=1 pdisk=0:3

See "pdisk=<PDISKID> Parameter on SCSI, SATA, and ATA Controllers" and "Multiple Targets" for more information on physical disk specification. See "RAID Controller Technology: SCSI, SATA, ATA, and SAS" to identify which technology a controller uses.

#### **Example for SAS Controllers:**

To offline the physical disk described in this example, you would enter:

omconfig storage pdisk action=offline controller=1 pdisk=0:2:3

See <u>"pdisk=<PDISKID> Parameter on SAS Controllers"</u> and <u>"Multiple Targets"</u> for more information on physical disk specification. See <u>"SAS RAID Controllers"</u> to identify which controllers use SAS technology.

# omconfig Online Physical Disk

#### Does my controller support this feature? See "Appendix A: Supported Features."

Use the following omconfig command syntax to bring an offline physical disk back online.

#### **Complete Syntax**

omconfig storage pdisk action=online controller=id pdisk=<PDISKID>

where id is the controller ID. The <PDISK> variable specifies the physical disk. See "pdisk=<PDISKID> Parameter" for more information.

To obtain these values, you would enter **omreport storage controller** to display the controller IDs and then enter **omreport storage pdisk controller=ID** to display the IDs for the physical disks attached to the controller.

#### **Example Syntax**

In this example, you want to bring physical disk 3 on connector 0 of controller 1 back online. On a SAS controller, the physical disk resides in enclosure 2.

#### **Example for SCSI, SATA, and ATA Controllers:**

To online the physical disk described in this example, you would enter:

omconfig storage pdisk action=online controller=1 pdisk=0:3

See <u>"pdisk=<PDISKID> Parameter on SCSI, SATA, and ATA Controllers"</u> and <u>"Multiple Targets"</u> for more information on physical disk specification. See <u>"RAID Controller Technology: SCSI, SATA, ATA, and SAS"</u> to identify which technology a controller uses.

#### **Example for SAS Controllers:**

To online the physical disk described in this example, you would enter:

omconfig storage pdisk action=online controller=1 pdisk=0:2:3

See "pdisk=<PDISKID> Parameter on SAS Controllers" and "Multiple Targets" for more information on physical disk specification. See "SAS RAID Controllers" to identify which controllers use SAS technology.

# omconfig Assign Global Hot Spare

#### Does my controller support this feature? See "Appendix A: Supported Features."

Use the following omconfig command syntax to assign a physical disk as a global hot spare.

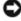

**NOTICE:** The SAS 6/iR controller enables you to assign two physical disks as global hot spare. Assigning a physical disk as a global hot spare on a SAS 6/iR controller is likely to cause data loss from the physical disk. If the system or boot partition resides on the physical disks, it may be destroyed. You should only assign physical disks that do not contain critical data. For more information about global hot spares and the SAS 6/iR, see "Global Hot Spare Considerations on a SAS 6/iR".

#### **Complete Syntax**

omconfig storage pdisk action=assignglobalhotspare controller=id pdisk= <PDISKID> assign=yes

where id is the controller ID. The <PDISK> variable specifies the physical disk. See "pdisk=<PDISKID> Parameter" for more information.

To obtain these values, you would enter **omreport storage controller** to display the controller IDs and then enter **omreport storage pdisk controller=ID** to display the IDs for the physical disks attached to the controller.

#### **Example Syntax**

In this example, you want to assign physical disk 3 on connector 0 of controller 1 as a global hot spare. On a SAS controller, the physical disk resides in enclosure 2.

#### **Example for SCSI, SATA, and ATA Controllers:**

To assign the physical disk described in this example as a global hot spare, you would enter:

omconfig storage pdisk action=assignglobalhotspare controller=1 pdisk= 0:3 assign=yes

See <u>"pdisk=<PDISKID> Parameter on SCSI, SATA, and ATA Controllers"</u> and <u>"Multiple Targets"</u> for more information on physical disk specification. See <u>"RAID Controller Technology: SCSI, SATA, ATA, and SAS"</u> to identify which technology a controller uses.

#### **Example for SAS Controllers:**

To assign the physical disk described in this example as a global hot spare, you would enter:

omconfig storage pdisk action=assignglobalhotspare controller=1 pdisk= 0:2:3 assign=yes

See <u>"pdisk=<PDISKID> Parameter on SAS Controllers"</u> and <u>"Multiple Targets"</u> for more information on physical disk specification. See <u>"SAS RAID Controllers"</u> to identify which controllers use SAS technology.

#### omconfig Unassign Global Hot Spare

#### Does my controller support this feature? See "Appendix A: Supported Features."

Use the following omconfig command syntax to unassign a physical disk as a global hot spare.

#### **Complete Syntax**

omconfig storage pdisk action=assignglobalhotspare controller=id pdisk= <PDISKID> assign=no

where id is the controller ID. The <PDISK> variable specifies the physical disk. See <u>"pdisk=<PDISKID> Parameter"</u> for more information.

To obtain these values, you would enter **omreport storage controller** to display the controller IDs and then enter **omreport storage pdisk controller=ID** to display the IDs for the physical disks attached to the controller.

#### **Example Syntax**

In this example, you want to unassign physical disk 3 on connector 0 of controller 1 as a global hot spare. On a SAS controller, the physical disk resides in enclosure 2.

#### **Example for SCSI, SATA, and ATA Controllers:**

To unassign the physical disk described in this example as a global hot spare, you would enter:

omconfig storage pdisk action=assignglobalhotspare controller=1 pdisk= 0:3 assign=no

See <u>"pdisk=<PDISKID> Parameter on SCSI, SATA, and ATA Controllers"</u> and <u>"Multiple Targets"</u> for more information on physical disk specification. See <u>"RAID Controller Technology: SCSI, SATA, ATA, and SAS"</u> to identify which technology a controller uses.

# **Example for SAS Controllers:**

Command Line Interface: Dell OpenManage™ Server Administrator Storage Management User's Guide

To unassign the physical disk described in this example as a global hot spare, you would enter:

omconfig storage pdisk action=assignglobalhotspare controller=1 pdisk= 0:2:3 assign=no

See <u>"pdisk=<PDISKID> Parameter on SAS Controllers"</u> and <u>"Multiple Targets"</u> for more information on physical disk specification. See <u>"SAS RAID Controllers"</u> to identify which controllers use SAS technology.

# omconfig Rebuild Physical Disk

#### Does my controller support this feature? See "Appendix A: Supported Features."

Use the following **omconfig** command syntax to rebuild a failed physical disk. Rebuilding a disk may take several hours. If you need to cancel the rebuild, use the <u>"omconfig Cancel Rebuild Physical Disk"</u> task. For more information, see <u>"Rebuild"</u>.

#### Complete Syntax

omconfig storage pdisk action=rebuild controller=id pdisk=<PDISKID>

where id is the controller ID. The <PDISK> variable specifies the physical disk. See "pdisk=<PDISKID> Parameter" for more information.

To obtain these values, you would enter **omreport storage controller** to display the controller IDs and then enter **omreport storage pdisk controller=ID** to display the IDs for the physical disks attached to the controller.

#### **Example Syntax**

In this example, you want to rebuild physical disk 3 on connector 0 of controller 1. On a SAS controller, the physical disk resides in enclosure 2.

#### **Example for SCSI, SATA, and ATA Controllers:**

To rebuild the physical disk described in this example, you would enter:

omconfig storage pdisk action=rebuild controller=1 pdisk=0:3

See <u>"pdisk=<PDISKID> Parameter on SCSI, SATA, and ATA Controllers"</u> and <u>"Multiple Targets"</u> for more information on physical disk specification. See <u>"RAID Controller Technology: SCSI, SATA, ATA, and SAS"</u> to identify which technology a controller uses.

#### **Example for SAS Controllers:**

To rebuild the physical disk described in this example, you would enter:

omconfig storage pdisk action=rebuild controller=1 pdisk=0:2:3

See <u>"pdisk=<PDISKID> Parameter on SAS Controllers"</u> and <u>"Multiple Targets"</u> for more information on physical disk specification. See <u>"SAS RAID Controllers"</u> to identify which controllers use SAS technology.

# omconfig Cancel Rebuild Physical Disk

#### Does my controller support this feature? See "Appendix A: Supported Features."

Use the following **omconfig** command syntax to cancel a rebuild that is in progress. If you cancel a rebuild, the virtual disk remains in a degraded state. For more information, see "Cancel Rebuild".

#### **Complete Syntax**

omconfig storage pdisk action=cancelrebuild controller=id pdisk= <PDISKID>

where id is the controller ID. The <PDISK> variable specifies the physical disk. See "pdisk=<PDISKID> Parameter" for more

Command Line Interface: Dell OpenManage™ Server Administrator Storage Management User's Guide

information.

To obtain these values, you would enter **omreport storage controller** to display the controller IDs and then enter **omreport storage pdisk controller=ID** to display the IDs for the physical disks attached to the controller.

#### **Example Syntax**

In this example, you want to cancel the rebuild or physical disk 3 on connector 0 of controller 1. On a SAS controller, the physical disk resides in enclosure 2.

#### **Example for SCSI, SATA, and ATA Controllers:**

To cancel the rebuild of the physical disk described in this example, you would enter:

omconfig storage pdisk action=cancelrebuild controller=1 pdisk=0:3

See "pdisk = < PDISKID > Parameter on SCSI, SATA, and ATA Controllers" and "Multiple Targets" for more information on physical disk specification. See "RAID Controller Technology: SCSI, SATA, ATA, and SAS" to identify which technology a controller uses.

#### **Example for SAS Controllers:**

To cancel the rebuild of the physical disk described in this example, you would enter:

omconfig storage pdisk action=cancelrebuild controller=1 pdisk=0:2:3

See "pdisk=<PDISKID> Parameter on SAS Controllers" and "Multiple Targets" for more information on physical disk specification. See "SAS RAID Controllers" to identify which controllers use SAS technology.

#### omconfig Remove Dead Segments

#### Does my controller support this feature? See "Appendix A: Supported Features."

Use the following **omconfig** command syntax to recover unusable disk space. See "Remove Dead Segments" for more information.

# **Complete Syntax**

omconfig storage pdisk action=removedeadsegments controller=id pdisk= <PDISKID>

where id is the controller ID. The <PDISK> variable specifies the physical disk. See "pdisk=<PDISKID> Parameter" for more information.

To obtain these values, you would enter **omreport storage controller** to display the controller IDs and then enter **omreport storage pdisk controller=ID** to display the IDs for the physical disks attached to the controller.

#### **Example Syntax**

In this example, you want to remove dead disk segments on physical disk 3 on connector 0 of controller 1. On a SAS controller, the physical disk resides in enclosure 2.

# **Example for SCSI, SATA, and ATA Controllers:**

To remove dead segments on the physical disk described in this example, you would enter:

omconfig storage pdisk action=removedeadsegments controller=1 pdisk=0:3

See <u>"pdisk=<PDISKID> Parameter on SCSI, SATA, and ATA Controllers"</u> and <u>"Multiple Targets"</u> for more information on physical disk specification. See <u>"RAID Controller Technology: SCSI, SATA, ATA, and SAS"</u> to identify which technology a controller uses.

#### **Example for SAS Controllers:**

To remove dead segments on the physical disk described in this example, you would enter:

omconfig storage pdisk action=removedeadsegments controller=1 pdisk= 0:2:3

See <u>"pdisk=<PDISKID> Parameter on SAS Controllers"</u> and <u>"Multiple Targets"</u> for more information on physical disk specification. See <u>"SAS RAID Controllers"</u> to identify which controllers use SAS technology.

# omconfig Clear Physical Disk

#### Does my controller support this feature? See "Appendix A: Supported Features."

Use the following omconfig command to clear data or a configuration from a physical disk.

#### **Complete Syntax**

omconfig storage pdisk action=clear controller=id pdisk=<PDISKID>

where id is the controller ID. The <PDISK> variable specifies the physical disk. See "pdisk=<PDISKID> Parameter" for more information.

To obtain these values, you would enter **omreport storage controller** to display the controller IDs and then enter **omreport storage pdisk controller=ID** to display the IDs for the physical disks attached to the controller.

#### **Example for SAS Controllers:**

In this example, you want to clear physical disk 3 on connector 0 of controller 1. The physical disk resides in enclosure 2. To clear the physical disk described in this example, you would enter:

omconfig storage pdisk action=clear controller=1 pdisk=0:2:3

See "pdisk=<PDISKID> Parameter on SAS Controllers" and "Multiple Targets" for more information on physical disk specification. See "SAS RAID Controllers" to identify which controllers use SAS technology.

# omconfig Cancel Clear Physical Disk

# Does my controller support this feature? See "Appendix A: Supported Features."

Use the following **omconfig** command to cancel a clear operation that is in progress on a physical disk.

# **Complete Syntax**

omconfig storage pdisk action=cancelclear controller=id pdisk=<PDISKID>

where id is the controller ID. The <PDISK> variable specifies the physical disk. See "pdisk=<PDISKID> Parameter" for more information.

To obtain these values, you would enter **omreport storage controller** to display the controller IDs and then enter **omreport storage pdisk controller=ID** to display the IDs for the physical disks attached to the controller.

# **Example for SAS Controllers:**

In this example, you want to cancel the clear of physical disk 3 on connector 0 of controller 1. The physical disk resides in enclosure 2. To cancel the clear of the physical disk described in this example, you would enter:

omconfig storage pdisk action=cancelclear controller=1 pdisk=0:2:3

See <u>"pdisk=<PDISKID> Parameter on SAS Controllers"</u> and <u>"Multiple Targets"</u> for more information on physical disk specification. See <u>"SAS RAID Controllers"</u> to identify which controllers use SAS technology.

# omconfig Battery Commands

The following sections provide the omconfig command syntax required to execute battery tasks.

#### omconfig Battery Commands

| Required Command Levels (1, 2, 3) | Optional name=value Pairs                                 | Documentation Section                   |
|-----------------------------------|-----------------------------------------------------------|-----------------------------------------|
| omconfig storage battery          |                                                           |                                         |
|                                   | action=recondition controller=id battery=id               | "omconfig Recondition Battery"          |
|                                   | action=startlearn controller=id battery=id                | "omconfig Start Battery Learn<br>Cycle" |
|                                   | action=delaylearn controller=id battery=id days=d hours=h | "omconfig Delay Battery Learn<br>Cycle" |

# omconfig Recondition Battery

#### Does my controller support this feature? See "Appendix A: Supported Features."

Use the following **omconfig** command to recondition a controller battery. For more information on batteries and the recondition process, see <u>"RAID Controller Batteries"</u> and <u>"Recondition Battery"</u>.

#### **Complete Syntax**

omconfig storage battery action=recondition controller=id battery=id

where id is the controller ID and battery ID as reported by the **omreport** command. To obtain this value, you would enter **omreport storage controller** to display the controller IDs and then enter **omreport storage battery controller=ID** to display the ID for the controller battery.

#### **Example Syntax**

For example, to recondition battery 0 on controller 1, you would enter:

omconfig storage battery action=recondition controller=1 battery=0

# omconfig Start Battery Learn Cycle

#### Does my controller support this feature? See "Appendix A: Supported Features."

Use the following **omconfig** command to start the battery learn cycle.

## **Complete Syntax**

omconfig storage battery action=startlearn controller=id battery=id

where id is the controller ID and battery ID as reported by the **omreport** command. To obtain this value, you would enter **omreport storage controller** to display the controller IDs and then enter **omreport storage battery controller=ID** to display the ID for the controller battery.

#### **Example Syntax**

For example, to start the learn cycle on controller 1, you would enter:

omconfig storage battery action=startlearn controller=1 battery=0

# omconfig Delay Battery Learn Cycle

#### Does my controller support this feature? See "Appendix A: Supported Features."

Use the following **omconfig** command to delay the battery learn cycle for a specified period of time. The battery learn cycle can be delayed for a maximum of seven days or 168 hours. See "Battery Delay Learn Cycle" for more information.

#### **Complete Syntax**

omconfig storage battery action=delaylearn controller=id battery=id days=d hours=h

where id is the controller ID and battery ID as reported by the **omreport** command. To obtain this value, you would enter **omreport storage controller** to display the controller IDs and then enter **omreport storage battery controller=ID** to display the ID for the controller battery.

#### Example Syntax

For example, to delay the learn cycle for three days and 12 hours on controller 1, you would enter:

omconfig storage battery action=delaylearn controller=1 battery=0 days=3 hours=12

# omconfig Connector Commands

The following sections provide the **omconfig** command syntax required to execute connector tasks.

#### omconfig Connector Commands

| Required Command Levels (1, 2, 3) | Optional name=value Pairs                | Documentation Section       |
|-----------------------------------|------------------------------------------|-----------------------------|
| omconfig storage connector        |                                          |                             |
|                                   | action=rescan controller=id connector=id | "omconfig Rescan Connector" |

# omconfig Rescan Connector

#### Does my controller support this feature? See "Appendix A: Supported Features."

Use the following **omconfig** command to rescan a controller connector. This command rescans all connectors on the controller and is therefore similar to performing a controller rescan.

#### Complete Syntax

omconfig storage connector action=rescan controller=id connector=id

where id is the controller ID and the connector ID as reported by the **omreport** command. To obtain these values, you would enter **omreport storage controller** to display the controller IDs and then enter **omreport storage connector controller=ID** to display the IDs for the connectors attached to the controller.

#### **Example Syntax**

For example, to rescan connector 2 on controller 1, you would enter:

omconfig storage connector action=rescan controller=1 connector=2

# omconfig Enclosure Commands

The following sections provide the **omconfig** command syntax required to execute enclosure tasks.

#### omconfig Enclosure Commands

| Required Command<br>Levels (1, 2, 3) | Optional name=value Pairs                                                                              | Documentation Section                                   |
|--------------------------------------|----------------------------------------------------------------------------------------------------|---------------------------------------------------------|
| omconfig storage enclosure           |                                                                                                    |                                                         |
|                                      | action=enablealarm controller=id enclosure= <enclosureid></enclosureid>                                | "omconfig Enable Enclosure<br>Alarm"                    |
|                                      | action=disablealarm controller=id enclosure= <enclosureid></enclosureid>                               | "omconfig Disable Enclosure<br>Alarm"                   |
|                                      | action=setassettag controller=id<br>enclosure= <enclosureid> assettag=<string></string></enclosureid>  | "omconfig Set Enclosure Asset Tag"                      |
|                                      | action=setassetname controller=id enclosure= <enclosureid> assetname=<string></string></enclosureid>   | "omconfig Set Enclosure Asset Name"                     |
|                                      | action=settempprobes controller=id enclosure= <enclosureid> index=id minwarn=n maxwarn=n</enclosureid> | "omconfig Set Temperature<br>Probe Thresholds"          |
|                                      | action=resettempprobes controller=id enclosure= <enclosureid> index=id</enclosureid>                   | "omconfig Reset Temperature<br>Probe Thresholds"        |
|                                      | action=setalltempprobes controller=id enclosure= <enclosureid> minwarn=n maxwarn=n</enclosureid>       | "omconfig Set All Temperature<br>Probe Thresholds"      |
|                                      | action=resetalItempprobes controller=id enclosure= <enclosureid></enclosureid>                         | "omconfig Reset All<br>Temperature Probe<br>Thresholds" |
|                                      | action=blink controller=id enclosure= <enclosureid></enclosureid>                                      | "omconfig Blink"                                        |

# omconfig Enable Enclosure Alarm

# Does my enclosure support this feature? See "Enclosure and Backplane Features."

Use the following omconfig command syntax to enable the enclosure alarm:

# **Complete Syntax**

omconfig storage enclosure action=enablealarm controller=id enclosure= <ENCLOSUREID>

where id is the controller ID. The <ENCLOSUREID> variable specifies the enclosure. See <u>"enclosure=<ENCLOSUREID> Parameter"</u> for more information.

# **Example for SCSI, SATA, and ATA Controllers:**

For example, to enable the alarm on the enclosure attached to connector 2 on controller 1, you would enter:

omconfig storage enclosure action=enablealarm controller=1 enclosure=2

See <u>"enclosure=<ENCLOSUREID> Parameter on SCSI, SATA, and ATA Controllers"</u> for more information on enclosure specification. See <u>"RAID Controller Technology: SCSI, SATA, ATA, and SAS"</u> to identify which technology a controller uses.

# **Example for SAS Controllers:**

For example, to enable the alarm on enclosure 3 attached to connector 0 on controller 1, you would enter:

omconfig storage enclosure action=enablealarm controller=1 enclosure=0:3

See "enclosure=<ENCLOSUREID> Parameter on SAS Controllers" for more information on enclosure specification. See "RAID Controller Technology: SCSI, SATA, ATA, and SAS" to identify which technology a controller uses.

# omconfig Disable Enclosure Alarm

## Does my enclosure support this feature? See "Enclosure and Backplane Features."

Use the following **omconfig** command syntax to disable the enclosure alarm.

#### **Complete Syntax**

omconfig storage enclosure action=disablealarm controller=id enclosure= <ENCLOSUREID>

where id is the controller ID. The <ENCLOSUREID> variable specifies the enclosure. See <u>"enclosure=<ENCLOSUREID> Parameter"</u> for more information.

#### **Example for SCSI, SATA, and ATA Controllers:**

For example, to disable the alarm on the enclosure attached to connector 2 on controller 1, you would enter:

omconfig storage enclosure action=disablealarm controller=1 enclosure=2

See <u>"enclosure=<ENCLOSUREID> Parameter on SCSI, SATA, and ATA Controllers"</u> for more information on enclosure specification. See <u>"RAID Controller Technology: SCSI, SATA, ATA, and SAS"</u> to identify which technology a controller uses.

#### **Example for SAS Controllers:**

For example, to disable the alarm on enclosure 3 attached to connector 0 on controller 1, you would enter:

omconfig storage enclosure action=disablealarm controller=1 enclosure= 0:3

See <u>"enclosure=<ENCLOSUREID> Parameter on SAS Controllers"</u> for more information on enclosure specification. See <u>"RAID Controller Technology: SCSI, SATA, ATA, and SAS"</u> to identify which technology a controller uses.

# omconfig Set Enclosure Asset Tag

# Does my enclosure support this feature? See "Enclosure and Backplane Features."

Use the following omconfig command syntax to specify the enclosure's asset tag:

# Complete Syntax

omconfig storage enclosure action=setassettag controller=id enclosure= <ENCLOSUREID> assettag=<string>

where id is the controller ID. The <ENCLOSUREID> variable specifies the enclosure. See <u>"enclosure=<ENCLOSUREID> Parameter"</u> for more information.

In this syntax, <string> is a user-specified alphanumeric string.

#### Example for SCSI, SATA, and ATA Controllers:

For example, to specify the asset tag on the enclosure attached to connector 2 on controller 1 to encl20, you would enter:

omconfig storage enclosure action=setassettag controller=1 enclosure=2 assettag=encl20

See <u>"enclosure=<ENCLOSUREID> Parameter on SCSI, SATA, and ATA Controllers"</u> for more information on enclosure specification. See <u>"RAID Controller Technology: SCSI, SATA, ATA, and SAS"</u> to identify which technology a controller uses.

# **Example for SAS Controllers:**

For example, to specify the asset tag on enclosure 3 attached to connector 0 on controller 1 to encl20, you would enter:

omconfig storage enclosure action=setassettag controller=1 enclosure=0:3 assettag=encl20

See <u>"enclosure=<ENCLOSUREID> Parameter on SAS Controllers"</u> for more information on enclosure specification. See <u>"RAID Controller Technology: SCSI, SATA, ATA, and SAS"</u> to identify which technology a controller uses.

### omconfig Set Enclosure Asset Name

#### Does my enclosure support this feature? See "Enclosure and Backplane Features."

Use the following omconfig command syntax to specify the asset name for an enclosure.

#### **Complete Syntax**

omconfig storage enclosure action=setassetname controller=id enclosure= <ENCLOSUREID> assetname=<string>

where id is the controller ID. The <ENCLOSUREID> variable specifies the enclosure. See <u>"enclosure=<ENCLOSUREID> Parameter"</u> for more information.

In this syntax, <string> is a user-specified alphanumeric string.

#### **Example for SCSI, SATA, and ATA Controllers:**

For example, to specify the asset name for the enclosure attached to connector 2 on controller 1 to encl43, you would enter:

omconfig storage enclosure action=setassetname controller=1 enclosure=2 assetname=encl43

See <u>"enclosure=<ENCLOSUREID> Parameter on SCSI, SATA, and ATA Controllers"</u> for more information on enclosure specification. See <u>"RAID Controller Technology: SCSI, SATA, ATA, and SAS"</u> to identify which technology a controller uses.

#### **Example for SAS Controllers:**

For example, to specify the asset name for enclosure 3 attached to connector 0 on controller 1 to encl43, you would enter:

omconfig storage enclosure action=setassetname controller=1 enclosure= 0:3 assetname=encl43

See <u>"enclosure=<ENCLOSUREID> Parameter on SAS Controllers"</u> for more information on enclosure specification. See <u>"RAID Controller Technology: SCSI, SATA, ATA, and SAS"</u> to identify which technology a controller uses.

# omconfig Set Temperature Probe Thresholds

# Does my enclosure support this feature? See "Enclosure and Backplane Features."

Use the following **omconfig** command syntax to set the minimum and maximum warning temperature thresholds for a specified temperature probe.

# Complete Syntax

 $\hbox{omconfig storage enclosure action=settempprobes controller=id enclosure= <\tt ENCLOSUREID> index=id minwarn=n maxwarn=n \\$ 

where id is the controller ID and the temperature probe ID. The <ENCLOSUREID> variable specifies the enclosure. See <a href="">"enclosure</a> <= <ENCLOSUREID> <a href="Parameter"</a> for more information.

In this syntax, **n** is a user-specified value for the temperature in Celsius.

# **Example for SCSI, SATA, and ATA Controllers:**

Command Line Interface: Dell OpenManage™ Server Administrator Storage Management User's Guide

In this example, you want to set the thresholds for temperature probe 3. Temperature probe 3 resides in the enclosure attached to connector 2 on controller 1. To set the temperature probe thresholds to 10 Celsius and 40 Celsius you would enter:

omconfig storage enclosure action=settempprobes controller=1 enclosure=2 index=3 minwarn=10 maxwarn=40

See <u>"enclosure=<ENCLOSUREID> Parameter on SCSI, SATA, and ATA Controllers"</u> for more information on enclosure specification. See <u>"RAID Controller Technology: SCSI, SATA, ATA, and SAS"</u> to identify which technology a controller uses.

# omconfig Reset Temperature Probe Thresholds

#### Does my enclosure support this feature? See "Enclosure and Backplane Features."

Use the following **omconfig** command syntax to reset the minimum and maximum warning temperature thresholds back to their default values.

#### **Complete Syntax**

omconfig storage enclosure action=resettempprobes controller=id enclosure=<ENCLOSUREID> index=id

where **id** is the controller ID and the temperature probe ID. The <ENCLOSUREID> variable specifies the enclosure. See <a href="mailto:">"enclosure=<ENCLOSUREID> Parameter"</a> for more information.

#### Example for SCSI, SATA, and ATA Controllers:

In this example, you want to reset the thresholds for temperature probe 3 to the default values. Temperature probe 3 resides in the enclosure attached to connector 2 on controller 1. To reset the thresholds for temperature probe 3 to the default values, you would enter:

omconfig storage enclosure action=resettempprobes controller=1 enclosure=2 index=3

See <u>"enclosure=<ENCLOSUREID> Parameter on SCSI, SATA, and ATA Controllers"</u> for more information on enclosure specification. See <u>"RAID Controller Technology: SCSI, SATA, ATA, and SAS"</u> to identify which technology a controller uses.

# omconfig Set All Temperature Probe Thresholds

# Does my enclosure support this feature? See <u>"Enclosure and Backplane Features."</u>

Use the following **omconfig** command syntax to set the minimum and maximum warning temperature thresholds for all temperature probes in the enclosure.

# **Complete Syntax**

omconfig storage enclosure action=setalltempprobes controller=id enclosure=<ENCLOSUREID> minwarn=n maxwarn=n

where **id** is the controller ID. The <ENCLOSUREID> variable specifies the enclosure. See <u>"enclosure=<ENCLOSUREID> Parameter"</u> for more information.

## **Example for SAS Controllers:**

In this example, the temperature probes reside in enclosure 3 attached to connector 0 on controller 1. To set the thresholds for all temperature probes to 10 Celsius and 40, you would enter:

omconfig storage enclosure action=setalltempprobes controller=1 enclosure=0:3 minwarn=10 maxwarn=40

See <u>"enclosure=<ENCLOSUREID> Parameter on SAS Controllers"</u> for more information on enclosure specification. See <u>"RAID Controller Technology: SCSI, SATA, ATA, and SAS"</u> to identify which technology a controller uses.

# omconfig Reset All Temperature Probe Thresholds

#### Does my enclosure support this feature? See "Enclosure and Backplane Features."

Use the following **omconfig** command syntax to reset the minimum and maximum warning temperature thresholds back to their default value for all temperature probes in the enclosure.

#### **Complete Syntax**

omconfig storage enclosure action=resetalltempprobes controller=id enclosure=<ENCLOSUREID>

where id is the controller ID. The <ENCLOSUREID> variable specifies the enclosure. See <u>"enclosure=<ENCLOSUREID> Parameter"</u> for more information.

#### **Example Syntax**

For example, you may want to reset the thresholds for all temperature probes in enclosure 2 on controller 1.

#### **Example for SAS Controllers:**

In this example, the temperature probes reside in enclosure 3 attached to connector 0 on controller 1. To reset the thresholds for all temperature probes, you would enter:

omconfig storage enclosure action=resetalltempprobes controller=1 enclosure=0:3

See <u>"enclosure=<ENCLOSUREID> Parameter on SAS Controllers"</u> for more information on enclosure specification. See <u>"RAID Controller Technology: SCSI, SATA, ATA, and SAS"</u> to identify which technology a controller uses.

## omconfig Blink

# Does my enclosure support this feature? See <u>"Enclosure and Backplane Features."</u>

Use the following **omconfig** command to blink the light-emitting diodes (LEDs) on the enclosure.

# Complete Syntax

omconfig storage enclosure action=blink controller=id enclosure= <ENCLOSUREID>

where id is the controller ID. The <ENCLOSUREID> variable specifies the enclosure. See <u>"enclosure=<ENCLOSUREID> Parameter"</u> for more information.

#### **Example for SCSI, SATA, and ATA Controllers:**

For example, to blink the LEDs for the enclosure attached to connector 2 on controller 1, you would enter:

omconfig storage enclosure action=blink controller=1 enclosure=2

See <u>"enclosure=<ENCLOSUREID> Parameter on SCSI, SATA, and ATA Controllers"</u> for more information on enclosure specification. See <u>"RAID Controller Technology: SCSI, SATA, ATA, and SAS"</u> to identify which technology a controller uses.

### **Example for SAS Controllers:**

For example, to blink the LEDs for enclosure 3 attached to connector 0 on controller 1, you would enter:

omconfig storage enclosure action=blink controller=1 enclosure=0:3

See <u>"enclosure = < ENCLOSUREID > Parameter on SAS Controllers"</u> for more information on enclosure specification. See <u>"RAID Controller Technology: SCSI, SATA, ATA, and SAS"</u> to identify which technology a controller uses.

Back to Storage Management Contents Page

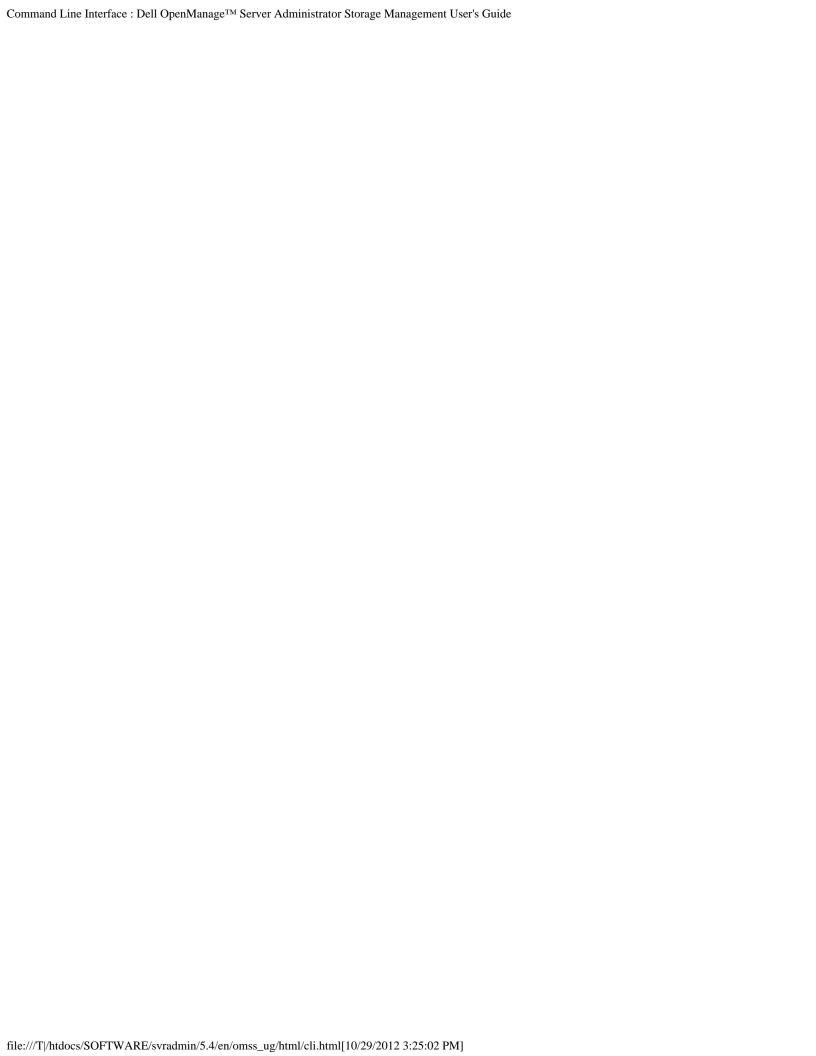

Back to Storage Management Contents Page

# **BIOS Terminology**

**Dell OpenManage™ Server Administrator Storage Management User's Guide** 

- BIOS Terms and the PERC 3/SC, 3/DC, 3/QC, 4/SC, 4/DC, 4e/DC, 4/Di, and CERC ATA100/4ch Controllers
- BIOS Terms and the PERC 3/Si, 3/Di, CERC SATA1.5/6ch, and CERC SATA1.5/2s Controllers

The terminology used by Storage Management can be different from the terminology used in the controller BIOS. The following sections show some of these differences.

# BIOS Terms and the PERC 3/SC, 3/DC, 3/QC, 4/SC, 4/DC, 4e/DC, 4/Di, and CERC ATA100/4ch Controllers

Naming convention differences between Storage Management and PERC BIOS Configuration Utility

| Storage<br>Management       | PERC BIOS Configuration Utility for the 3/SC, 3/DC, 3/QC, 4/SC, 4/DC, 4e/DC, 4/Di, and CERC ATA100/4ch Controllers |
|-----------------------------|----------------------------------------------------------------------------------------------------|
| Controller                  | Adapter                                                                                                    |
| Virtual Disk                | Logical Drive                                                                                                    |
| Physical disk               | Physical Drive                                                                                                    |
| Reconfigure<br>Virtual Disk | Reconstruct                                                                                                    |

# BIOS Terms and the PERC 3/Si, 3/Di, CERC SATA1.5/6ch, and CERC SATA1.5/2s Controllers

Naming convention differences between Storage Management and PERC BIOS Container Configuration Utility (CCU)

| Storage Management         | PERC BIOS CCU for the 3/Si, 3/Di, CERC SATA1.5/6ch, and CERC SATA1.5/2s Controllers |
|----------------------------|-------------------------------------------------------------------------------------|
| Virtual Disk               | Container                                                                           |
| Physical disk              | Drive                                                                               |
| Check Consistency          | Scrub                                                                               |
| Stripe Size                | Chunk Size                                                                          |
| Concatenation              | Volume                                                                              |
| Concatenation of RAID<br>1 | Volume                                                                              |
| RAID 0                     | RAID-0 (Stripe)                                                                     |
| RAID 1                     | RAID-1 (Mirror)                                                                     |
| Diagnostics                | Verify                                                                              |

Back to Storage Management Contents Page

Back to Storage Management Contents Page

# **Troubleshooting**

Dell OpenManage™ Server Administrator Storage Management User's Guide

- Common Troubleshooting Procedures
- Virtual Disk Troubleshooting
- Specific Problem Situations and Solutions

This section contains troubleshooting procedures for common situations as well as for specific problems.

# **Common Troubleshooting Procedures**

This section describes commands and procedures that can be used in troubleshooting. Topics covered include:

- "Cables Attached Correctly"
- "System Requirements"
- "Drivers and Firmware"
- "Isolate Hardware Problems"
- "Rescan to Update Information on SCSI Controllers"
- "Replacing a Failed Disk"
- "Recovering from Removing the Wrong Physical Disk"
- "Resolving Microsoft® Windows® Upgrade Problems"

# **Cables Attached Correctly**

Verify that the power-supply cord and adapter cables are attached correctly. If the system is having trouble with read and write operations to a particular virtual disk or non-RAID physical disk (if the system hangs, for example), then make sure that the cables attached to the corresponding enclosure or backplane are secure. If the connection is secure but the problem persists, you may need to replace a cable. See also "Isolate Hardware Problems".

On SAS controllers, you should verify that the cable configuration is valid. Refer to the SAS hardware documentation for valid cable configurations. If the cable configuration is invalid, you may receive alerts "2182" or "2356."

# **System Requirements**

Make sure that the system meets all system requirements. In particular, verify that the correct levels of firmware and drivers are installed on the system. For more information on drivers and firmware, see "Drivers and Firmware".

#### **Drivers and Firmware**

Storage Management is tested with the supported controller firmware and drivers. In order to function properly, the controller must have the minimum required version of the firmware and drivers installed. The most current versions can be obtained from the Dell<sup>™</sup> Support website at **support.dell.com**.

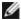

**NOTE:** You can verify which firmware and drivers are installed by selecting the Storage object in the tree view and clicking the Information/Configuration tab. You can also check the Alert Log for alerts relating to unsupported firmware and driver versions.

It is also recommended to obtain and apply the latest Dell PowerEdge™ Server System BIOS on a periodic basis to benefit from the most recent improvements. Please refer to the Dell PowerEdge system documentation for more information.

#### **Isolate Hardware Problems**

If you receive a "timeout" alert related to a hardware device or if you otherwise suspect that a device attached to the system is experiencing a failure, then do the following to confirm the problem:

- Verify that the cables are correctly attached.
- If the cables are correctly attached and you are still experiencing the problem, then disconnect the device cables and reboot the system. If the system reboots successfully, then one of the devices may be defective. Refer to the hardware device documentation for more information.

# **Rescan to Update Information on SCSI Controllers**

On SCSI controllers, use the **Rescan** controller task to update information for the controller and attached devices. This operation may take a few minutes if there are a number of devices attached to the controller.

If the **Rescan** does not properly update the disk information, you may need to reboot your system.

# Replacing a Failed Disk

You may need to replace a failed disk in the following situations:

- "Replacing a Failed Disk that is Part of a Redundant Virtual Disk"
- "Replacing a Failed Physical Disk that is Part of a Nonredundant Virtual Disk"
- "Replacing a Failed Physical Disk in a RAID 1 on a CERC SATA1.5/2s"

#### Replacing a Failed Disk that is Part of a Redundant Virtual Disk

If the failed disk is part of a redundant virtual disk, then the disk failure should not result in data loss. You should replace the failed disk immediately, however, as additional disk failures can cause data loss.

If the redundant virtual disk has a hot spare assigned to it, then the data from the failed disk is rebuilt onto the hot spare. After the rebuild, the former hot spare functions as a regular physical disk and the virtual disk is left without a hot spare. In this case, you should replace the failed disk and make the replacement disk a hot spare.

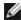

**NOTE:** If the redundant virtual disk does not have a hot spare assigned to it, then replace the failed disk using the procedure described in "Replacing a Physical Disk Receiving SMART Alerts."

#### Replacing the Disk:

- 1. Remove the failed disk.
- Insert a new disk. Make sure that the new disk is the same size or larger as the disk you are replacing. (On some controllers, you may not be able to use the additional disk space if you insert a larger disk. See "Virtual Disk Considerations for PERC 3/SC, 3/DC, 3/QC, 4/SC, 4/DC, 4e/DC, 4/Di, 4e/Si, 4e/Di, CERC ATA100/4ch, PERC 5/E, PERC 5/i, PERC 6/E, and PERC 6/I Controllers" for more information.)

A rebuild is automatically initiated because the virtual disk is redundant.

#### Assigning a Hot Spare:

If a hot spare was already assigned to the virtual disk, then data from the failed disk may already be rebuilt onto the hot spare. In this case, you need to assign a new hot spare. See <u>"Assign and Unassign Dedicated Hot Spare"</u> and <u>"Assign and Unassign Global Hot Spare"</u> for more information.

# Replacing a Failed Physical Disk that is Part of a Nonredundant Virtual Disk

If the failed physical disk is part of a nonredundant virtual disk (such as RAID 0), then the failure of a single physical disk will cause the entire virtual disk to fail. To proceed, you need to verify when your last backup was, and if there is any new data that has been written to the virtual disk since that time.

If you have backed up recently and there is no new data on the disks that would be missed, you can restore from backup.

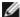

**NOTE:** If the failed disk is attached to a PERC 3/SC, 3/DC, 3/QC, 4/SC, 4/DC, 4e/DC, 4/Di, or CERC ATA100/4ch controller, you can attempt to recover data from the disk by using the procedure described in "Using the Physical Disk Online Command on Select Controllers" before continuing with the following procedure.

#### Do the following:

- 1. Delete the virtual disk which is currently in a failed state.
- 2. Remove the failed physical disk.
- 3. Insert a new physical disk.
- 4. Create a new virtual disk.
- 5. Restore from backup.

#### Using the Physical Disk Online Command on Select Controllers

#### Does my controller support this feature? See "Appendix A: Supported Features."

If you do not have a suitable backup available, and if the failed disk is part of a virtual disk on a controller that supports the **Online** physical disk task, then you can attempt to retrieve data by selecting **Online** from the failed disk's drop-down task menu.

The Online command attempts to force the failed disk back into a Online state. If you are able to force the disk into a Online state, you may be able to recover individual files. How much data you can recover depends on the extent of disk damage. File recovery is only possible if a limited portion of the disk is damaged.

There is no guarantee you will be able to recover any data using this method. A forced Online does not fix a failed disk. You should not attempt to write new data to the virtual disk.

After retrieving any viable data from the disk, replace the failed disk as described previously in <u>"Replacing a Failed Disk that is Part of a Redundant Virtual Disk"</u> or <u>"Replacing a Failed Physical Disk that is Part of a Nonredundant Virtual Disk"</u>.

#### Replacing a Failed Physical Disk in a RAID 1 on a CERC SATA1.5/2s

On a CERC SATA1.5/2s controller, a rebuild may not start automatically when you replace a failed physical disk that is part of a RAID 1 virtual disk. In this circumstance, use the following procedure to replace the failed physical disk and rebuild the redundant data.

- 1. Shut down the system.
- 2. Disconnect the SATA cable on the failed physical disk in the RAID 1 virtual disk.
- 3. Replace the failed physical disk with a formatted physical disk. You can format the physical disk using the Disk Utilities in the controller BIOS. (You may not need to format the entire physical disk. Formatting 1% of the disk may be sufficient.)
- 4. Reboot the system. When rebooted, the RAID 1 virtual disk should display a Failed Redundancy state.
- 5. Expand the controller object in the tree view and select the **Physical Disks** object.
- 6. Execute the Rebuild task for the physical disk you added.

#### Recovering from Removing the Wrong Physical Disk

If the physical disk that you mistakenly removed is part of a redundant virtual disk that also has a hot spare, then the virtual disk rebuilds automatically either immediately or when a write request is made. After the rebuild has completed, the virtual disk will no longer have a hot spare since data has been rebuilt onto the disk previously assigned as a hot spare. In this case, you should assign a new hot spare.

If the physical disk that you removed is part of a redundant virtual disk that does not have a hot spare, then replace the physical disk and do a rebuild.

See the following sections for information on rebuilding physical disks and assigning hot spares:

- "Understanding Hot Spares" for RAID controllers
- "Rebuild" for PERC 3/SC, 3/DC, 3/QC, 4/SC, 4/DC, 4e/DC, 4/Di, CERC ATA100/4ch, PERC 5/E and PERC 5/i controllers

You can avoid removing the wrong physical disk by blinking the LED display on the physical disk that you intend to remove. See "Blink and Unblink" for information on blinking the LED display.

#### Resolving Microsoft® Windows® Upgrade Problems

If you upgrade the Microsoft Windows operating system on a server, you may find that Storage Management no longer functions after the upgrade. The installation process installs files and makes registry entries on the server that are specific to the operating system. For this reason, changing the operating system can disable Storage Management.

To avoid this problem, you should uninstall Storage Management before upgrading. If you have already upgraded without uninstalling Storage Management, however, you should uninstall Storage Management after the upgrade.

After you have uninstalled Storage Management and completed the upgrade, reinstall Storage Management using the Storage Management install media. You can download Storage Management from the Dell Support website **support.dell.com**.

#### Virtual Disk Troubleshooting

The following sections describe troubleshooting procedures for virtual disks.

- "Replacing a Failed Disk that is Part of a Redundant Virtual Disk"
- "Replacing a Failed Physical Disk in a RAID 1 on a CERC SATA1.5/2s"
- "A Rebuild Does Not Work"
- "A Rebuild Completes with Errors"
- "Cannot Create a Virtual Disk"
- "Virtual Disk Errors on Linux"
- "Problems Associated With Using the Same Physical Disks for Both Redundant and Nonredundant Virtual Disks"

#### A Rebuild Does Not Work

A rebuild will not work in the following situations:

- The virtual disk is nonredundant. For example, a RAID 0 virtual disk cannot be rebuilt because RAID 0 does not provide data redundancy.
- There is no hot spare assigned to the virtual disk. As long as the virtual disk is redundant, you can do the following to rebuild it:
  - Pull out the failed physical disk and replace it. A rebuild will automatically start on the new disk.

Assign a hot spare to the virtual disk and then perform a rebuild.

- You are attempting to rebuild onto a hot spare that is too small. Different controllers have different size requirements for hot spares. See "Considerations for Hot Spares on PERC 3/SC, 3/DC, 3/QC, 4/SC, 4/DC, 4e/DC, 4/Di, 4e/Si, 4e/Di, CERC ATA100/4ch, PERC 5/E, PERC 5/I, PERC 6/E, PERC 6/I, and CERC 6/I Controllers" and "Considerations for Hot Spares on PERC 3/Si, 3/Di, and CERC SATA1.5/6ch Controllers" for more information on disk size requirements.
- The hot spare has been unassigned from the virtual disk. This could happen on some controllers if the hot spare was assigned to more than one virtual disk and has already been used to rebuild a failed physical disk for another virtual disk. See "Considerations for Hot Spares on PERC 3/Si, 3/Di, and CERC SATA1.5/6ch Controllers" for a description of this situation.
- On SCSI controllers, both redundant and nonredundant virtual disks reside on the same set of physical disks. On the PERC 3/SC, 3/DC, 3/QC, 4/SC, 4/DC, 4e/DC, 4/Di, and CERC ATA100/4ch controllers, a rebuild is not performed for a physical disk that is used by both redundant and nonredundant virtual disks. In order to rebuild the redundant virtual disk, you need to delete the nonredundant virtual disk. Before deleting this disk, however, you can attempt to recover data from the failed physical disk by forcing it back online. See "Using the Physical Disk Online Command on Select Controllers" for more information.
- A physical disk has been removed, and the system has not yet attempted to write data to the removed disk. In this case, the system will not recognize the removal of a physical disk until it attempts a write operation to the disk. If the physical disk is part of a redundant virtual disk, then the system will rebuild the disk after attempting a write operation. This situation applies to PERC 3/SC, 3/DC, 3/QC, 4/SC, 4/DC, 4e/DC, 4/Di, and CERC ATA100/4ch controllers.
- The virtual disk includes failed or corrupt physical disks. This situation may generate alert "2083". Refer to alert "2083" for more information.
- The rebuild rate setting is too low. If the rebuild rate setting is quite low and the system is processing a number of operations, then the rebuild may take an unusual amount of time to complete. See <u>"Set Rebuild Rate"</u> for more information.
- The rebuild was cancelled. Another user can cancel a rebuild that you have initiated.

#### A Rebuild Completes with Errors

### This section applies to PERC 3/SC, 3/DC, 3/QC, 4/SC, 4/DC, 4e/DC, 4/Di, 4e/Si, 4e/Di, and CERC ATA100/4ch controllers

In some situations, a rebuild may complete successfully while also reporting errors. This may occur when a portion of the disk containing redundant (parity) information is damaged. The rebuild process can restore data from the healthy portions of the disk but not from the damaged portion.

When a rebuild is able to restore all data except data from damaged portions of the disk, it will indicate successful completion while also generating alert "2163". The rebuild may also report sense key errors. In this situation, take the following actions to restore the maximum data possible:

- 1. Back up the degraded virtual disk onto a fresh (unused) tape.
  - If the backup is successful. If the backup completes successfully then the user data on the virtual disk has not been damaged. In this case, you can continue with <a href="step-2">step 2</a>.
  - If the backup encounters errors. If the backup encounters errors then the user data has been damaged and cannot be recovered from the virtual disk. In this case, the only possibility for recovery is to restore from a previous backup of the virtual disk.
- 2. Perform a "Check Consistency" on the virtual disk that you have backed up onto tape.
- 3. Restore the virtual disk from the tape onto healthy physical disks.

#### Cannot Create a Virtual Disk

You might be attempting a RAID configuration that is not supported by the controller. Check the following:

- How many virtual disks already exist on the controller? Each controller supports a maximum number of virtual disks. See "Maximum Number of Virtual Disks per Controller" for more information.
- Is there adequate available space on the disk? The physical disks that you have selected for creating the virtual disk must have an adequate amount of free space available.
- The controller may be performing other tasks, such rebuilding a physical disk, that must run to completion before the controller can create the new virtual disk.

#### A Virtual Disk of Minimum Size is Not Visible to Windows Disk Management

If you create a virtual disk using the minimum allowable size in Storage Management, the virtual disk may not be visible to Windows Disk Management even after initialization. This occurs because Windows Disk Management is only able to recognize extremely small virtual disks if they are dynamic. It is generally advisable to create virtual disks of larger size when using Storage Management.

#### Virtual Disk Errors on Linux

On some versions of the Linux operating system, the virtual disk size is limited to 1TB. If you create a virtual disk that exceeds the 1TB limitation, your system may experience the following behavior:

- I/O errors to the virtual disk or logical drive
- · Inaccessible virtual disk or logical drive
- · Virtual disk or logical drive size is smaller than expected

If you have created a virtual disk that exceeds the 1TB limitation, you should do the following:

- 1. Back up your data.
- 2. Delete the virtual disk.
- 3. Create one or more virtual disks that are smaller than 1TB.
- 4. Restore your data from backup.

Whether or not your Linux operating system limits virtual disk size to 1TB depends on the version of the operating system and any updates or modifications that you have implemented. See your operating system documentation for more information.

### Problems Associated With Using the Same Physical Disks for Both Redundant and Nonredundant Virtual Disks

When creating virtual disks, you should avoid using the same physical disks for both redundant and nonredundant virtual disks. This recommendation applies to all controllers. Using the same physical disks for both redundant and nonredundant virtual disks can result in unexpected behavior including data loss.

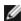

**NOTE:** SAS controllers do not allow you to create redundant and nonredundant virtual disks on the same set of physical disks.

Considerations for PERC 3/Si, 3/Di, CERC SATA1.5/6ch, and CERC SATA1.5/2s Controllers When Physical Disks are Shared by Redundant and Nonredundant Virtual Disks

This section describes behavior that may occur on the PERC 3/Si, 3/Di, CERC SATA1.5/6ch, and CERC SATA1.5/2s controllers if you use the same physical disks for both redundant and nonredundant virtual disks. In this type of configuration, the failure or removal of a physical disk can cause the following behavior:

• The nonredundant virtual disk displays a Failed state.

**Resolution:** This behavior is expected because the virtual disk is nonredundant. In this case, the failure or removal of a single physical disk causes the entire virtual disk to fail with no possibility of recovering the data unless a backup is available.

• The redundant virtual disks display a Degraded state.

**Resolution:** This behavior is also expected. Data can be recovered if a hot spare is available to rebuild the failed or removed disk.

• Various disks display an Offline state. The Offline state may apply to all physical disks used by the redundant and nonredundant virtual disks.

**Resolution:** Perform a "Rescan Controller". When the rescan is complete, select each physical disk that is Offline and perform a "Remove Dead Segments" task. You must remove the dead segments before the physical disk can be brought back online. The dead segments are caused by the failure or removal of the shared physical disk.

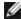

**NOTE:** It is recommended that you avoid using the same physical disks for both redundant and nonredundant virtual disks.

#### Specific Problem Situations and Solutions

This section contains additional trouble-shooting problem areas. Topics include:

- "Physical Disk is Offline or Displays an Error Status"
- "A Disk is Marked as Failed When Rebuilding in a Cluster Configuration"
- "A Disk on a PERC 4/Di Controller Does not Return Online after a Prepare to Remove"
- "Receive a "Bad Block" Alert with "Replacement," "Sense," or "Medium" Error"
- "Read and Write Operations Experience Problems"
- "I/O Stops When a Redundant Channel Fails"
- "A Task Menu Option is Not Displayed"
- "A Corrupt Disk or Drive Message Suggests Running autocheck During a Reboot"
- "Erroneous Status and Error Messages after a Windows Hibernation"
- "Storage Management May Delay Before Updating Temperature Probe Status"
- "You are Unable to Log into a Remote System"
- "Cannot Connect to Remote Windows Server™ 2003 System"
- "Reconfiguring a Virtual Disk Displays Error in Mozilla Browser"
- "Physical Disks Display Under Connector Not Enclosure Tree Object"

#### Physical Disk is Offline or Displays an Error Status

A physical disk may display an error status if it has been damaged, taken offline, or was a member of a virtual disk that has been deleted or initialized. The following actions may resolve the error condition:

- If a user has taken the disk offline, then return the disk to Online status by executing the **Online** disk task.
- Rescan the controller. This action updates the status of storage objects attached to the controller. If the error status was caused by deleting or initializing a virtual disk, rescanning the controller should resolve this problem.
- Investigate whether there are any cable, enclosure, or controller problems preventing the disk from communicating with the controller. If you find a problem and resolve it, you may need to rescan the controller to return the disk to Online or Ready status. If the disk does not return to Online or Ready status, reboot the system.
- If the disk is damaged, replace it. See "Replacing a Failed Disk" for more information.

#### A Disk is Marked as Failed When Rebuilding in a Cluster Configuration

When a system in a cluster attempts to rebuild a failed disk but the rebuild fails, then another system takes over the rebuild. In this situation, you may notice that the rebuilt disk continues to be marked as failed on both systems even after the second system has rebuilt successfully. To resolve this problem, perform a rescan on both systems after the rebuild completes successfully.

### A Disk on a PERC 4/Di Controller Does not Return Online after a Prepare to Remove

When you do a Prepare to Remove command on a physical disk attached to a PERC 4/Di controller, you may find that the disk does not display in the Storage Management tree view even after doing a rescan or a reboot.

In this case, do the following to redisplay the disk in the Storage Management tree view:

- 1. Manually remove and then replace the physical disk.
- 2. Rescan the controller or reboot the system.

### Receive a "Bad Block" Alert with "Replacement," "Sense," or "Medium" Error

The following alerts or events are generated when a portion of a physical disk is damaged:

- "2146"
- "2147"
- "2148"
- "2149"
- "2150"

This damage is discovered when the controller performs an operation that requires scanning the disk. Examples of operations that may result in these alerts are as follows:

- · Consistency check
- Rebuild
- · Virtual disk format
- I/O

If you receive an alerts 2146 through 2150 as the result of doing a rebuild or while the virtual disk is in a degraded state, then data cannot be recovered from the damaged disk without restoring from backup. If you receive alerts 2146 through 2150 under circumstances other than a rebuild, then data recovery may be possible. The following describes each of these situations.

### Alerts 2146 through 2150 Received during a Rebuild or while a Virtual Disk is Degraded

Do the following if you receive alerts 2146 through 2150 during a rebuild or while the virtual disk is in a degraded state:

- 1. Replace the damaged physical disk.
- 2. Create a new virtual disk and allow the virtual disk to completely resynchronize. While the resynchronization is in progress, the status of the virtual disk will be **Resynching**.
- 3. Restore data to the virtual disk from backup.

### Alerts 2146 through 2150 Received while Performing I/O, Consistency Check, Format, or Other Operation

If you receive alerts 2146 through 2150 while performing an operation other than a rebuild, you should replace the damaged disk immediately to avoid data loss.

Do the following:

- 1. Back up the degraded virtual disk to a fresh (unused) tape.
- 2. Replace the damaged disk.
- 3. Do a rebuild.

#### Read and Write Operations Experience Problems

If the system is hanging, timing out, or experiencing other problems with read and write operations, then there may be a problem with the controller cables or a device. For more information, see "Cables Attached Correctly" and "Isolate Hardware Problems".

#### I/O Stops When a Redundant Channel Fails

If you have implemented channel redundancy on a PERC 3/SC, 3/DC, 3/QC, 4/SC, 4/DC, 4e/DC, or 4/Di controller, a failure of one channel causes I/O to stop on the other channels included in the channel-redundant configuration. For the resolution to this problem, see "Channel Redundancy on PERC 3/DC, 3/QC, 4/DC, 4e/DC, 4/Di, and 4e/Di Controllers".

#### A Task Menu Option is Not Displayed

You may notice that the task menus do not always display the same task options. This is because Storage Management only displays those tasks that are valid at the time the menu is displayed. Some tasks are only valid for certain types of objects or at certain times. For example, a Check Consistency task can only be performed on a redundant virtual disk. Similarly, if a disk is already offline, the Offline task option is not displayed.

There may be other reasons why a task cannot be run at a certain time. For example, there may already be a task running on the object that must complete before additional tasks can be run.

### A Corrupt Disk or Drive Message Suggests Running autocheck During a Reboot

Let autocheck run, but do not worry about the message. The reboot will complete after autocheck is finished. Depending on the size of your system, this may take about ten minutes.

#### **Erroneous Status and Error Messages after a Windows Hibernation**

Activating the Windows hibernation feature may cause Storage Management to display erroneous status information and error messages. This problem resolves itself when the Windows operating system recovers from hibernation.

### **Storage Management May Delay Before Updating Temperature Probe Status**

In order to display the enclosure temperature and temperature probe status, Storage Management polls the enclosure firmware at regular intervals to obtain temperature and status information. On some enclosures, there is a short delay before the enclosure firmware reports the current temperature and temperature probe status. Because of this delay, Storage Management may require one or two minutes before displaying the correct temperature and temperature probe status.

#### You are Unable to Log into a Remote System

Access can be denied here if you do not enter a user name and password that match an administrator account on the remote computer or if you mistype the login information. The remote system may also not be powered on or there may be network problems.

#### Cannot Connect to Remote Windows Server™ 2003 System

When connecting to a remote Windows Server 2003 system, you must log into the remote system using an account that has administrator privileges. By default, Windows Server 2003 does not allow anonymous (null) connections to access the SAM user accounts. Therefore, if you are attempting to connect using an account that has a blank or null password, the connection may fail.

#### Reconfiguring a Virtual Disk Displays Error in Mozilla Browser

When reconfiguring a virtual disk using the Mozilla browser, the following error message may display:

Although this page is encrypted, the information you have entered is to be sent over an unencrypted connection and could easily be read by a third party.

You can disable this error message by changing a Mozilla browser setting. To disable this error message:

- 1. Select Edit and then Preferences.
- 2. Click Privacy and Security.
- 3. Click SSL.
- 4. Uncheck the "Sending form data from an unencrypted page to an unencrypted page" option.

#### Physical Disks Display Under Connector Not Enclosure Tree Object

Storage Management polls the status of physical disks at frequent intervals. When the physical disk is located in an enclosure, Storage Management uses the data reported by the SCSI Enclosure Processor (SEP) to ascertain the status of the physical disk. In the event that the SEP is not functioning, Storage Management is still able to poll the status of the physical disk, but Storage Management is not able to identify the physical disk as being located in the enclosure. In this case, Storage Management displays the physical disk directly below the Connector object in the tree view and not under the enclosure object.

You can resolve this problem by restarting the Server Administrator service or by rebooting the system. For more information on restarting the Server Administrator service, see the Dell OpenManage™ Server Administrator User's Guide.

Back to Storage Management Contents Page

Back to Storage Management Contents Page

#### **Frequently Asked Questions**

Dell OpenManage™ Server Administrator Storage Management User's Guide

- Why is a rebuild not working?
- How can I safely remove or replace a physical disk?
- How do I recover from removing the wrong physical disk?
- How do I know what firmware is installed?
- What controllers do I have?
- How do I turn off an alarm?
- What RAID level is best for me?

This section provides frequently asked questions that address situations commonly experienced in a storage environment.

#### Why is a rebuild not working?

See "A Rebuild Does Not Work" for more information.

#### How can I safely remove or replace a physical disk?

The following sections provide information related to safely removing a healthy physical disk:

- For disks that reside in an enclosure, use the "Prepare to Remove" task to locate the disk within the enclosure and deactivate it prior to removal.
- For physical disks included in a virtual disk, use the Offline task to deactivate the disk prior to removal. See "Online and Offline" for more information. If you need help locating the disk within the enclosure, you can blink the disk's light-emitting diode (LED) displays. See "Blink and Unblink" for more information.

The following sections describe how to replace a disk that has failed or is receiving SMART alerts:

- "Replacing a Failed Disk"
- "Replacing a Physical Disk Receiving SMART Alerts"

The following sections have related information:

- "Moving Physical and Virtual Disks from One System to Another"
- "Recovering from Removing the Wrong Physical Disk"
- "Protecting Your Virtual Disk with a Hot Spare"

#### How do I recover from removing the wrong physical disk?

See "Recovering from Removing the Wrong Physical Disk" for more information.

#### How do I know what firmware is installed?

The controller's properties information displays the firmware version that is installed on the controller. From the **Storage** tree view object, you can display the firmware version for all controllers attached to the system. (A controller's **Information/Configuration** subtab also displays the firmware installed on that controller.)

Frequently Asked Questions: Dell OpenManage<sup>TM</sup> Server Administrator Storage Management User's Guide

To display the firmware version of all controllers:

- 1. Select the **Storage** object in the tree view.
- 2. Click the Information/Configuration subtab. The Firmware Version column on the Information/Configuration subtab displays the firmware version for all controllers attached to the system.

#### **Related Information:**

- "Downloading Firmware and Cluster Controllers"
- "Controller Properties and Tasks"

#### What controllers do I have?

Each controller attached to the system is displayed under the Storage object in the tree view.

In addition, the Storage object's Health and Information/Configuration subtabs display information for each controller.

To identify which controllers are attached to the system:

- 1. Select the **Storage** tree view object. The **Health** subtab displays the name and status for each controller attached to the system.
- 2. Click the Information/Configuration subtab to display additional information for each controller.
- 3. To display more information about a particular controller including its tasks, click the controller's name in the **Name** column on the **Information/Configuration** subtab. This action displays the controller's **Information/Configuration** subtab. The **Information/Configuration** subtab displays information about the controller's components and enables you to execute the controller tasks.

#### Related information:

- "Controllers"
- "Controller Health"
- "Controller Properties and Tasks"

#### How do I turn off an alarm?

Some storage components have alarms to indicate error conditions. The following describes how to turn off an alarm after it is sounding:

- "Quiet Alarm (Controller)"
- "Disable Alarm (Controller)"
- "Disable Alarm (Enclosure)"

#### What RAID level is best for me?

See "Choosing RAID Levels and Concatenation" and "Comparing RAID Level and Concatenation Performance" for more information.

Back to Storage Management Contents Page

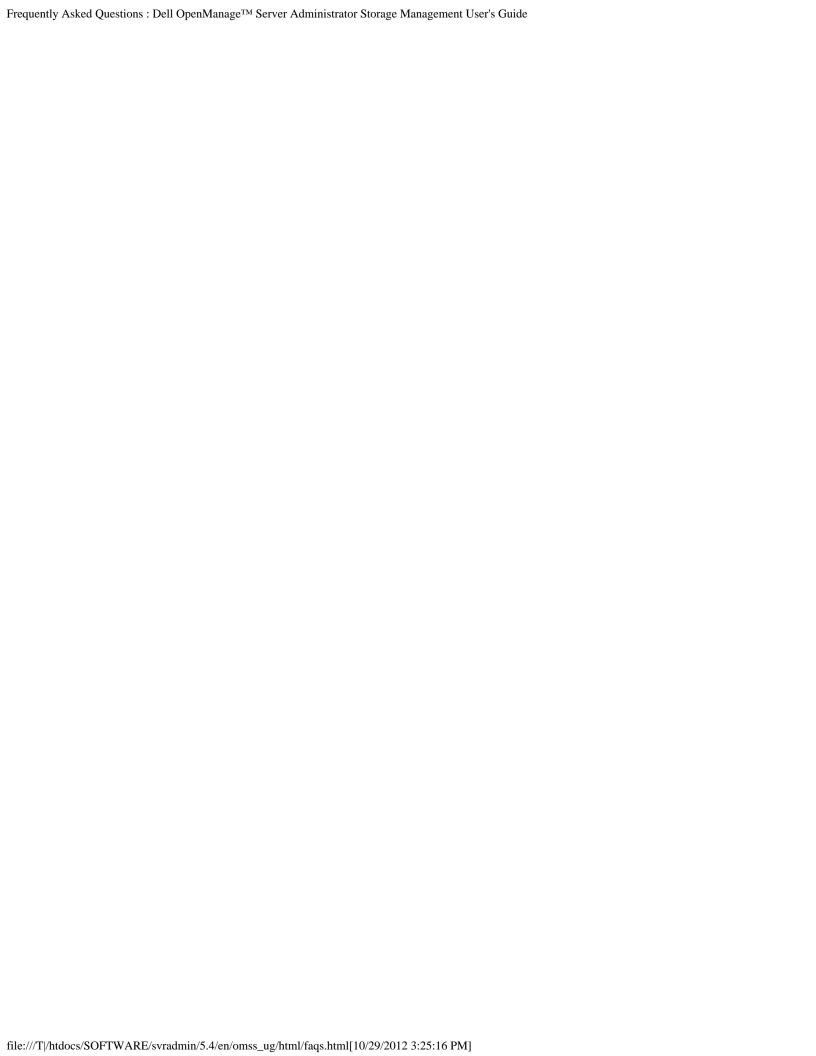

Back to Storage Management Contents Page

#### **Appendix A: Supported Features**

Dell OpenManage™ Server Administrator Storage Management User's Guide

- Supported Features on the PERC 3/SC, 3/DC, 3/QC, 4/SC, 4/DC, 4/Di, 4e/Si, 4e/Di, 4e/DC, CERC ATA100/4ch, and 4/IM Controllers
- Supported Features on the PERC 3/Si, 3/Di, CERC SATA1.5/2s, and CERC SATA1.5/6ch Controllers
- Supported Features on the PERC 5/E, PERC 5/I, PERC 6/E, PERC 6/I, and CERC 6/I Controllers
- Supported Features on the SAS 5/iR and SAS 6/iR Controllers
- Supported Features on the Non-RAID Controllers
- Enclosure and Backplane Features

Different controllers support different features. The tasks displayed by the Storage Management menus and other features vary depending on whether the controller supports the feature. This appendix identifies the features that each controller supports. For more information, see your hardware documentation.

# Supported Features on the PERC 3/SC, 3/DC, 3/QC, 4/SC, 4/DC, 4/Di, 4e/Si, 4e/Di, 4e/DC, CERC ATA100/4ch, and 4/IM Controllers

This section identifies the controller-supported features and whether or not an enclosure can be attached to the controller.

- "Controller Tasks"
- "Battery Tasks"
- "Connector Tasks"
- "Physical Disk Tasks"
- "Virtual Disk Tasks"
- "Virtual Disk Specifications"
- "Supported RAID Levels"
- "Read, Write, and Cache Policy"
- "Enclosure Support"

For enclosure-supported tasks, see "Enclosure and Backplane Features."

#### **Controller Tasks**

Controller Tasks Supported by the PERC 3/SC, 3/DC, 3/QC, 4/SC, 4/DC, 4/Di, 4e/Si, 4e/Di, 4e/DC, CERC ATA100/4ch, and 4/IM Controllers

| Controller Task<br>Name | PERC<br>3/SC | PERC<br>3/DC | PERC<br>3/QC | PERC<br>4/SC | PERC<br>4/DC | PERC<br>4/DI | PERC<br>4e/SI | PERC<br>4e/DI | PERC<br>4e/DC | CERC ATA<br>100/4ch | PERC<br>4/IM |
|-------------------------|--------------|--------------|--------------|--------------|--------------|--------------|---------------|---------------|---------------|---------------------|--------------|
| Enable Alarm            | Yes          | Yes          | Yes          | Yes          | Yes          | No           | No            | No            | Yes           | Yes                 | No           |
| Disable Alarm           | Yes          | Yes          | Yes          | Yes          | Yes          | No           | No            | No            | Yes           | Yes                 | No           |
| Quiet Alarm             | Yes          | Yes          | Yes          | Yes          | Yes          | No           | No            | No            | Yes           | Yes                 | No           |
| Test Alarm              | No           | No           | No           | No           | No           | No           | No            | No            | No            | No                  | No           |
| Reset configuration     | Yes          | Yes          | Yes          | Yes          | Yes          | Yes          | Yes           | Yes           | Yes           | Yes                 | No           |
|                         |              |              | 1            |              |              | 1            |               |               |               |                     |              |

| Set Rebuild Rate                        | Yes | Yes | Yes | Yes | Yes | Yes | Yes | Yes | Yes | Yes | No  |
|-----------------------------------------|-----|-----|-----|-----|-----|-----|-----|-----|-----|-----|-----|
| Set Background<br>Initialization Rate   | No  | No  | No  | No  | No  | No  | No  | No  | No  | No  | No  |
| Set Check Consistency<br>Rate           | No  | No  | No  | No  | No  | No  | No  | No  | No  | No  | No  |
| Set Reconstruct Rate                    | No  | No  | No  | No  | No  | No  | No  | No  | No  | No  | No  |
| Rescan Controller                       | Yes | Yes | Yes | Yes | Yes | Yes | Yes | Yes | Yes | Yes | Yes |
| Create Virtual Disk                     | Yes | Yes | Yes | Yes | Yes | Yes | Yes | Yes | Yes | Yes | No  |
| Export Log File                         | Yes | Yes | Yes | Yes | Yes | Yes | Yes | Yes | Yes | Yes | No  |
| Clear Foreign<br>Configuration          | No  | No  | No  | No  | No  | No  | No  | No  | No  | No  | No  |
| Import Foreign<br>Configuration         | No  | No  | No  | No  | No  | No  | No  | No  | No  | No  | No  |
| Import/Recover<br>Foreign Configuration | No  | No  | No  | No  | No  | No  | No  | No  | No  | No  | No  |
| Set Patrol Read Mode                    | No  | No  | No  | Yes | Yes | Yes | Yes | Yes | Yes | No  | No  |
| Start Patrol Read                       | No  | No  | No  | No  | No  | No  | No  | No  | No  | No  | No  |
| Stop Patrol Read                        | No  | No  | No  | No  | No  | No  | No  | No  | No  | No  | No  |

#### **Battery Tasks**

Battery Tasks Supported by the PERC 3/SC, 3/DC, 3/QC, 4/SC, 4/DC, 4/Di, 4e/Si, 4e/Di, 4e/DC, CERC ATA100/4ch, and 4/IM Controllers

| Battery<br>Task Name   | PERC<br>3/SC | PERC<br>3/DC | PERC<br>3/QC | PERC<br>4/SC | PERC<br>4/DC | PERC<br>4/DI | PERC<br>4e/SI | PERC<br>4e/DI | PERC<br>4e/DC | CERC ATA<br>100/4ch | PERC<br>4/IM |
|------------------------|--------------|--------------|--------------|--------------|--------------|--------------|---------------|---------------|---------------|---------------------|--------------|
| Recondition<br>Battery | No           | No           | No           | No           | No           | No           | No            | No            | No            | No                  | No           |
| Start Learn<br>Cycle   | No           | No           | No           | No           | No           | No           | No            | No            | No            | No                  | No           |
| Delay Learn<br>Cycle   | No           | No           | No           | No           | No           | No           | No            | No            | No            | No                  | No           |

#### **Connector Tasks**

Connector Tasks Supported by the PERC 3/SC, 3/DC, 3/QC, 4/SC, 4/DC, 4/Di, 4e/Si, 4e/Di, 4e/DC, CERC ATA100/4ch, and 4/IM Controllers

| Connector           | PERC | PERC | PERC | PERC | PERC | PERC | PERC  | PERC  | PERC  | CERC ATA | PERC |
|---------------------|------|------|------|------|------|------|-------|-------|-------|----------|------|
| Task Name           | 3/SC | 3/DC | 3/QC | 4/SC | 4/DC | 4/DI | 4e/SI | 4e/DI | 4e/DC | 100/4ch  | 4/IM |
| Connector<br>Rescan | Yes  | Yes  | Yes  | Yes  | Yes  | Yes  | Yes   | Yes   | Yes   | Yes      | Yes  |

#### **Physical Disk Tasks**

Physical Disk Tasks Supported by the PERC 3/SC, 3/DC, 3/QC, 4/SC, 4/DC, 4/Di, 4e/Si, 4e/Di, 4e/DC, CERC ATA100/4ch, and 4/IM Controllers

| Physical Disk<br>Task Name |  |  |  |  |  |  |  | PERC<br>4e/DI | PERC<br>4e/DC |  | PERC 4/IM |
|----------------------------|--|--|--|--|--|--|--|---------------|---------------|--|-----------|
|----------------------------|--|--|--|--|--|--|--|---------------|---------------|--|-----------|

| Blink/Unblink                                 | Yes | Yes | Yes | Yes | Yes | Yes | Yes | Yes | Yes | No  | Yes                                                                                                    |
|-----------------------------------------------|-----|-----|-----|-----|-----|-----|-----|-----|-----|-----|----------------------------------------------------------------------------------------------------|
|                                               |     |     |     |     |     |     |     |     |     |     | Task only available when<br>an enclosure or<br>backplane and LEDs on<br>the physical disks are<br>present. |
| Assign and<br>Unassign<br>Global Hot<br>Spare | Yes | Yes | Yes | Yes | Yes | Yes | Yes | Yes | Yes | Yes | No                                                                                                    |
| Prepare to<br>Remove                          | Yes | Yes | Yes | Yes | Yes | Yes | Yes | Yes | Yes | No  | No                                                                                                    |
| Offline                                       | Yes | Yes | Yes | Yes | Yes | Yes | Yes | Yes | Yes | Yes | No                                                                                                    |
| Online                                        | Yes | Yes | Yes | Yes | Yes | Yes | Yes | Yes | Yes | Yes | No                                                                                                    |
| Initialize                                    | No  | No  | No  | No  | No  | No  | No  | No  | No  | No  | No                                                                                                    |
| Rebuild                                       | Yes | Yes | Yes | Yes | Yes | Yes | Yes | Yes | Yes | No  | No                                                                                                    |
| Cancel Rebuild                                | Yes | Yes | Yes | Yes | Yes | Yes | Yes | Yes | Yes | No  | No                                                                                                    |
| Remove Dead<br>Disk Segments                  | No  | No  | No  | No  | No  | No  | No  | No  | No  | No  | No                                                                                                    |
| Format Disk                                   | No  | No  | No  | No  | No  | No  | No  | No  | No  | No  | No                                                                                                    |
| Clear                                         | No  | No  | No  | No  | No  | No  | No  | No  | No  | No  | No                                                                                                    |
| Cancel Clear                                  | No  | No  | No  | No  | No  | No  | No  | No  | No  | No  | No                                                                                                    |

#### **Virtual Disk Tasks**

Virtual Disk Tasks Supported by the PERC 3/SC, 3/DC, 3/QC, 4/SC, 4/DC, 4/Di, 4e/Si, 4e/Di, 4e/DC, CERC ATA100/4ch, and 4/IM Controllers

| Virtual Disk Task<br>Name                  | PERC<br>3/SC | PERC<br>3/DC | PERC<br>3/QC | PERC<br>4/SC | PERC<br>4/DC | PERC<br>4/DI | PERC<br>4e/SI | PERC<br>4e/DI | PERC<br>4e/DC | CERC ATA<br>100/4ch | PERC<br>4/IM |
|--------------------------------------------|--------------|--------------|--------------|--------------|--------------|--------------|---------------|---------------|---------------|---------------------|--------------|
| Assign and Unassign<br>Dedicated Hot Spare | Yes          | Yes          | Yes          | Yes          | Yes          | Yes          | Yes           | Yes           | Yes           | Yes                 | No           |
| Create Virtual Disk                        | Yes          | Yes          | Yes          | Yes          | Yes          | Yes          | Yes           | Yes           | Yes           | Yes                 | No           |
| Create Virtual Disk<br>Advanced Wizard     | Yes          | Yes          | Yes          | Yes          | Yes          | Yes          | Yes           | Yes           | Yes           | Yes                 | No           |
| Create Virtual Disk<br>Express Wizard      | Yes          | Yes          | Yes          | Yes          | Yes          | Yes          | Yes           | Yes           | Yes           | Yes                 | No           |
| Rename                                     | Yes          | Yes          | Yes          | Yes          | Yes          | Yes          | Yes           | Yes           | Yes           | Yes                 | Yes          |
| Blink/Unblink                              | Yes          | Yes          | Yes          | Yes          | Yes          | Yes          | Yes           | Yes           | Yes           | No                  | Yes          |
| Reconfigure                                | Yes          | Yes          | Yes          | Yes          | Yes          | Yes          | Yes           | Yes           | Yes           | Yes                 | No           |
| Change Policy                              | Yes          | Yes          | Yes          | Yes          | Yes          | Yes          | Yes           | Yes           | Yes           | Yes                 | No           |
| Split Mirror                               | No           | No           | No           | No           | No           | No           | No            | No            | No            | No                  | No           |
| Unmirror                                   | No           | No           | No           | No           | No           | No           | No            | No            | No            | No                  | No           |
| Delete Last Virtual Disk                   | Yes          | Yes          | Yes          | Yes          | Yes          | Yes          | Yes           | Yes           | Yes           | Yes                 | No           |
| Delete (any) Virtual Disk                  | Yes          | Yes          | Yes          | Yes          | Yes          | Yes          | Yes           | Yes           | Yes           | Yes                 | No           |
| Check Consistency                          | Yes          | Yes          | Yes          | Yes          | Yes          | Yes          | Yes           | Yes           | Yes           | Yes                 | No           |
| Cancel Check<br>Consistency                | Yes          | Yes          | Yes          | Yes          | Yes          | Yes          | Yes           | Yes           | Yes           | Yes                 | No           |

| Pause Check<br>Consistency                | No  | No  | No  | No  | No  | No  | No  | No  | No  | No  | No |
|-------------------------------------------|-----|-----|-----|-----|-----|-----|-----|-----|-----|-----|----|
| Resume Check<br>Consistency               | No  | No  | No  | No  | No  | No  | No  | No  | No  | No  | No |
| Cancel Background<br>Initialization (BGI) | Yes | Yes | Yes | Yes | Yes | Yes | Yes | Yes | Yes | No  | No |
| Format Virtual Disk                       | No  | No  | No  | No  | No  | No  | No  | No  | No  | No  | No |
| Cancel Format Virtual<br>Disk             | No  | No  | No  | No  | No  | No  | No  | No  | No  | No  | No |
| Restore Dead Disk<br>Segments             | No  | No  | No  | No  | No  | No  | No  | No  | No  | No  | No |
| Initialize Virtual Disk                   | Yes | Yes | Yes | Yes | Yes | Yes | Yes | Yes | Yes | Yes | No |
| Fast Initialize Virtual<br>Disk           | No  | No  | No  | No  | No  | No  | No  | No  | No  | No  | No |
| Slow Initialize Virtual<br>Disk           | No  | No  | No  | No  | No  | No  | No  | No  | No  | No  | No |
| Cancel Initialize Virtual<br>Disk         | Yes | Yes | Yes | Yes | Yes | Yes | Yes | Yes | Yes | Yes | No |

#### **Virtual Disk Specifications**

Virtual Disk Specifications for the PERC 3/SC, 3/DC, 3/QC, 4/SC, 4/DC, 4/Di, 4e/Si, 4e/Di, 4e/DC, CERC ATA100/4ch, and 4/IM Controllers

| Virtual Disk Specification                                   | PERC<br>3/SC | PERC<br>3/DC | PERC<br>3/QC | PERC<br>4/SC | PERC<br>4/DC | PERC<br>4/DI | PERC<br>4e/SI | PERC<br>4e/DI | PERC<br>4e/DC | CERC<br>ATA<br>100/4ch | PERC<br>4/IM |
|--------------------------------------------------------------|--------------|--------------|--------------|--------------|--------------|--------------|---------------|---------------|---------------|------------------------|--------------|
| Maximum Number of Virtual<br>Disks per Controller            | 40           | 40           | 40           | 40           | 40           | 40           | 40            | 40            | 40            | 40                     | 1            |
| Minimum Virtual Disk Size                                    | 100<br>MB    | 100<br>MB    | 100<br>MB    | 100<br>MB    | 100<br>MB    | 100<br>MB    | 100<br>MB     | 100<br>MB     | 100<br>MB     | 100<br>MB              | Max          |
| Maximum Virtual Disk Size                                    | 2TB          | 2TB          | 2TB          | 2TB          | 2TB          | 2TB          | 2TB           | 2TB           | 2TB           | 2TB                    | 2TB          |
| Maximum Number of Spans per<br>Virtual Disk                  | 8            | 8            | 8            | 8            | 8            | 8            | 8             | 8             | 8             | 8                      | 1            |
| Maximum Number of Physical<br>Disks per Span                 | 32           | 32           | 32           | 32           | 32           | 32           | 32            | 32            | 32            | 32                     | 2            |
| Minimum Stripe Size                                          | 2k           | 2k           | 2k           | 2k           | 2k           | 2k           | 2k            | 2k            | 2k            | 2k                     | NA           |
| Maximum Stripe Size                                          | 128k         | 128k         | 128k         | 128k         | 128k         | 128k         | 128k          | 128k          | 128k          | 128k                   | NA           |
| Maximum Number of Virtual<br>Disks per Physical Disk         | 40           | 40           | 40           | 40           | 40           | 40           | 40            | 40            | 40            | 40                     | 1            |
| Maximum Number of Physical<br>Disks that Can Be Concatenated | 8            | 8            | 8            | 8            | 8            | 8            | 8             | 8             | 8             | 8                      | NA           |
| Maximum Number of Physical<br>Disks in a RAID 0              | 32           | 32           | 32           | 32           | 32           | 32           | 32            | 32            | 32            | 32                     | NA           |
| Maximum Physical Disks in a<br>RAID 1                        | 2            | 2            | 2            | 2            | 2            | 2            | 2             | 2             | 2             | 2                      | 2            |
| Maximum Number of Physical<br>Disks in a RAID 5              | 32           | 32           | 32           | 32           | 32           | 32           | 32            | 32            | 32            | 32                     | NA           |
| Maximum Number of Physical<br>Disks in a RAID 10             | 16           | 16           | 16           | 16           | 16           | 16           | 16            | 16            | 16            | 16                     | NA           |
| Maximum Number of Physical                                   | 256          | 256          | 256          | 256          | 256          | 256          | 256           | 256           | 256           | NA                     | NA           |

| Disks in a RAID 50                                           |    |    |    |    |    |    |    |    |    |    |    |
|--------------------------------------------------------------|----|----|----|----|----|----|----|----|----|----|----|
| Minimum Number of Physical<br>Disks that Can Be Concatenated | 2  | 2  | 2  | 2  | 2  | 2  | 2  | 2  | 2  | 2  | NA |
| Minimum Number of Physical<br>Disks in a RAID 0              | 1  | 1  | 1  | 1  | 1  | 1  | 1  | 1  | 1  | 1  | NA |
| Minimum Number of Physical<br>Disks in a RAID 1              | 2  | 2  | 2  | 2  | 2  | 2  | 2  | 2  | 2  | 2  | 2  |
| Minimum Number of Physical<br>Disks in a RAID 5              | 3  | 3  | 3  | 3  | 3  | 3  | 3  | 3  | 3  | 3  | NA |
| Minimum Number of Physical<br>Disks in a RAID 10             | 4  | 4  | 4  | 4  | 4  | 4  | 4  | 4  | 4  | 4  | NA |
| Minimum Number of Physical<br>Disks in a RAID 50             | 6  | 6  | 6  | 6  | 6  | 6  | 6  | 6  | 6  | NA | NA |
| Maximum number of physical disks in a RAID 6                 | NA | NA | NA | NA | NA | NA | NA | NA | NA | NA | NA |
| Maximum number of physical disks in a RAID 60                | NA | NA | NA | NA | NA | NA | NA | NA | NA | NA | NA |
| Minimum number of physical disks in a RAID 6                 | NA | NA | NA | NA | NA | NA | NA | NA | NA | NA | NA |
| Minimum number of physical disks in a RAID 60                | NA | NA | NA | NA | NA | NA | NA | NA | NA | NA | NA |

#### **Supported RAID Levels**

RAID Levels Supported by the PERC 3/SC, 3/DC, 3/QC, 4/SC, 4/DC, 4/Di, 4e/Si, 4e/Di, 4e/DC, CERC ATA100/4ch, and 4/IM Controllers

|               |              |              | 4            |              |              |              |               | 4             |               | 4                   | -            |
|---------------|--------------|--------------|--------------|--------------|--------------|--------------|---------------|---------------|---------------|---------------------|--------------|
| RAID Level    | PERC<br>3/SC | PERC<br>3/DC | PERC<br>3/QC | PERC<br>4/SC | PERC<br>4/DC | PERC<br>4/DI | PERC<br>4e/SI | PERC<br>4e/DI | PERC<br>4e/DC | CERC ATA<br>100/4ch | PERC<br>4/IM |
| Concatenation | Yes          | Yes          | Yes          | Yes          | Yes          | Yes          | Yes           | Yes           | Yes           | Yes                 | No           |
| RAID 0        | Yes          | Yes          | Yes          | Yes          | Yes          | Yes          | Yes           | Yes           | Yes           | Yes                 | No           |
| RAID 1        | Yes          | Yes          | Yes          | Yes          | Yes          | Yes          | Yes           | Yes           | Yes           | Yes                 | Yes          |
| RAID 5        | Yes          | Yes          | Yes          | Yes          | Yes          | Yes          | Yes           | Yes           | Yes           | Yes                 | No           |
| RAID 10       | Yes          | Yes          | Yes          | Yes          | Yes          | Yes          | Yes           | Yes           | Yes           | Yes                 | No           |
| RAID 50       | Yes          | Yes          | Yes          | Yes          | Yes          | Yes          | Yes           | Yes           | Yes           | No                  | No           |
| RAID 6        | No           | No           | No           | No           | No           | No           | No            | No            | No            | No                  | No           |
| RAID 60       | No           | No           | No           | No           | No           | No           | No            | No            | No            | No                  | No           |

#### Read, Write, and Cache Policy

Read, Write and Cache Policy Supported by the PERC 3/SC, 3/DC, 3/QC, 4/SC, 4/DC, 4/Di, 4e/Si, 4e/Di, 4e/DC, CERC ATA100/4ch, and 4/IM Controllers

| Read, Write, and<br>Cache Policy | PERC<br>3/SC | PERC<br>3/DC | PERC<br>3/QC | PERC<br>4/SC | PERC<br>4/DC | PERC<br>4/DI | PERC<br>4e/SI | PERC<br>4e/DI | PERC<br>4e/DC | CERC ATA<br>100/4ch | PERC<br>4/IM |
|----------------------------------|--------------|--------------|--------------|--------------|--------------|--------------|---------------|---------------|---------------|---------------------|--------------|
| Cache settings                   | Yes          | Yes          | Yes          | Yes          | Yes          | Yes          | Yes           | Yes           | Yes           | Yes                 | No           |
| Read Policy                      | Yes          | Yes          | Yes          | Yes          | Yes          | Yes          | Yes           | Yes           | Yes           | Yes                 | No           |
| Read Ahead<br>(Enabled)          | Yes          | Yes          | Yes          | Yes          | Yes          | Yes          | Yes           | Yes           | Yes           | Yes                 | No           |
|                                  |              |              |              |              |              |              |               |               |               |                     |              |

| Adaptive Read<br>Ahead               | Yes | Yes | Yes | Yes | Yes | Yes | Yes | Yes | Yes | Yes | No |
|--------------------------------------|-----|-----|-----|-----|-----|-----|-----|-----|-----|-----|----|
| No Read Ahead<br>(Disabled)          | Yes | Yes | Yes | Yes | Yes | Yes | Yes | Yes | Yes | Yes | No |
| Write Policy                         | Yes | Yes | Yes | Yes | Yes | Yes | Yes | Yes | Yes | Yes | No |
| Write Back (Enabled)                 | Yes | Yes | Yes | Yes | Yes | Yes | Yes | Yes | Yes | Yes | No |
| Write Through (Disabled)             | Yes | Yes | Yes | Yes | Yes | Yes | Yes | Yes | Yes | Yes | No |
| Force Write Back<br>(Enabled Always) | No  | No  | No  | No  | No  | No  | No  | No  | No  | No  | No |
| Write Cache Enabled<br>Protected     | No  | No  | No  | No  | No  | No  | No  | No  | No  | No  | No |
| Cache Policy                         | Yes | Yes | Yes | Yes | Yes | Yes | Yes | Yes | Yes | Yes | No |
| Cache I/O                            | Yes | Yes | Yes | Yes | Yes | Yes | Yes | Yes | Yes | Yes | No |
| Direct I/O                           | Yes | Yes | Yes | Yes | Yes | Yes | Yes | Yes | Yes | Yes | No |

#### **Enclosure Support**

Enclosure Support on the PERC 3/SC, 3/DC, 3/QC, 4/SC, 4/DC, 4/Di, 4e/Si, 4e/Di, 4e/DC, CERC ATA100/4ch, and 4/IM Controllers

| Enclosure Support                                | PERC<br>3/SC |     | PERC<br>3/QC |     | PERC<br>4/DC |     | PERC<br>4e/SI | PERC<br>4e/DI |     | CERC ATA<br>100/4ch | PERC<br>4/IM |
|--------------------------------------------------|--------------|-----|--------------|-----|--------------|-----|---------------|---------------|-----|---------------------|--------------|
| Can an enclosure be attached to this controller? | Yes          | Yes | Yes          | Yes | Yes          | Yes | Yes           | Yes           | Yes | No                  | No           |

### Supported Features on the PERC 3/Si, 3/Di, CERC SATA1.5/2s, and CERC SATA1.5/6ch Controllers

This section identifies the controller-supported features and whether or not an enclosure can be attached to the controller.

- "Controller Tasks"
- "Battery Tasks"
- "Connector Tasks"
- "Physical Disk Tasks"
- "Virtual Disk Tasks"
- "Virtual Disk Specifications"
- "Supported RAID Levels"
- "Read, Write, and Cache Policy"
- "Enclosure Support"

For enclosure-supported tasks, see "Enclosure and Backplane Features."

#### **Controller Tasks**

Controller Tasks Supported by the PERC 3/Si, 3/Di, CERC SATA1.5/2s, and CERC SATA1.5/6ch

#### **Controllers**

| Controller Task Name                 | PERC 3/Si | PERC 3/Di | CERC SATA 1.5/2s | CERC SATA 1.5/6ch |
|--------------------------------------|-----------|-----------|------------------|-------------------|
| Enable Alarm                         | No        | No        | No               | Yes               |
| Disable Alarm                        | No        | No        | No               | Yes               |
| Quiet Alarm                          | No        | No        | No               | Yes               |
| Test Alarm                           | No        | No        | No               | Yes               |
| Reset configuration                  | Yes       | Yes       | Yes              | Yes               |
| Set Rebuild Rate                     | No        | No        | No               | No                |
| Set Background Initialization Rate   | No        | No        | No               | No                |
| Set Check Consistency Rate           | No        | No        | No               | No                |
| Set Reconstruct Rate                 | No        | No        | No               | No                |
| Rescan Controller                    | Yes       | Yes       | Yes              | Yes               |
| Create Virtual Disk                  | Yes       | Yes       | Yes              | Yes               |
| Export Log File                      | Yes       | Yes       | No               | Yes               |
| Clear Foreign Configuration          | No        | No        | No               | No                |
| Import Foreign Configuration         | No        | No        | No               | No                |
| Import/Recover Foreign Configuration | No        | No        | No               | No                |
| Set Patrol Read Mode                 | No        | No        | No               | No                |
| Start Patrol Read                    | No        | No        | No               | No                |
| Stop Patrol Read                     | No        | No        | No               | No                |

#### **Battery Tasks**

Battery Tasks Supported by the PERC 3/Si, 3/Di, CERC SATA1.5/2s, and CERC SATA1.5/6ch Controllers

| Battery Task Name   | PERC 3/Si | PERC 3/Di | CERC SATA 1.5/2s | CERC SATA 1.5/6ch |
|---------------------|-----------|-----------|------------------|-------------------|
| Recondition Battery | Yes       | Yes       | No               | No                |
| Start Learn Cycle   | No        | No        | No               | No                |
| Delay Learn Cycle   | No        | No        | No               | No                |

#### **Connector Tasks**

Connector Tasks Supported by the PERC 3/Si, 3/Di, CERC SATA1.5/2s, and CERC SATA1.5/6ch Controllers

| Connector Task Name | PERC 3/SI | PERC 3/DI | CERC SATA 2S | CERC SATA 6ch |
|---------------------|-----------|-----------|--------------|---------------|
| Connector Rescan    | Yes       | Yes       | Yes          | Yes           |

#### **Physical Disk Tasks**

Physical Disk Tasks Supported by the PERC 3/Si, 3/Di, CERC SATA1.5/2s, and CERC SATA1.5/6ch Controllers

| Physical Disk Task Name | PERC 3/SI | PERC 3/DI | CERC SATA 2S | CERC SATA 6ch |
|-------------------------|-----------|-----------|--------------|---------------|
| Blink/Unblink           | Yes       | Yes       | No           | No            |
|                         |           |           |              |               |

| Assign and Unassign Global Hot Spare | Yes | Yes | No  | Yes |
|--------------------------------------|-----|-----|-----|-----|
| Prepare to Remove                    | Yes | Yes | No  | No  |
| Offline                              | No  | No  | No  | No  |
| Online                               | No  | No  | No  | No  |
| Initialize                           | Yes | Yes | Yes | Yes |
| Rebuild                              | No  | No  | Yes | No  |
| Cancel Rebuild                       | No  | No  | No  | No  |
| Remove Dead Disk Segments            | Yes | Yes | No  | Yes |
| Format Disk                          | No  | No  | No  | No  |
| Clear                                | No  | No  | No  | No  |
| Cancel Clear                         | No  | No  | No  | No  |

#### **Virtual Disk Tasks**

### Virtual Disk Tasks Supported by the PERC 3/Si, 3/Di, CERC SATA1.5/2s, and CERC SATA1.5/6ch Controllers

| Virtual Disk Task Name                  | PERC 3/SI | PERC 3/DI | CERC SATA 2S | CERC SATA 6ch |
|-----------------------------------------|-----------|-----------|--------------|---------------|
| Assign and Unassign Dedicated Hot Spare | Yes       | Yes       | No           | Yes           |
| Create Virtual Disk                     | Yes       | Yes       | Yes          | Yes           |
| Create Virtual Disk Advanced Wizard     | Yes       | Yes       | Yes          | Yes           |
| Create Virtual Disk Express Wizard      | Yes       | Yes       | Yes          | Yes           |
| Rename                                  | Yes       | Yes       | Yes          | Yes           |
| Blink/Unblink                           | Yes       | Yes       | No           | No            |
| Reconfigure                             | Yes       | Yes       | No           | Yes           |
| Change Policy                           | Yes       | Yes       | No           | Yes           |
| Split Mirror                            | Yes       | Yes       | No           | Yes           |
| Unmirror                                | Yes       | Yes       | No           | Yes           |
| Delete Last Virtual Disk                | Yes       | Yes       | Yes          | Yes           |
| Delete (any) Virtual Disk               | Yes       | Yes       | No           | Yes           |
| Check Consistency                       | Yes       | Yes       | Yes          | Yes           |
| Cancel Check Consistency                | Yes       | Yes       | Yes          | Yes           |
| Pause Check Consistency                 | Yes       | Yes       | No           | Yes           |
| Resume Check Consistency                | Yes       | Yes       | No           | Yes           |
| Cancel Background Initialization (BGI)  | No        | No        | No           | No            |
| Format Virtual Disk                     | Yes       | Yes       | No           | Yes           |
| Cancel Format Virtual Disk              | No        | No        | No           | No            |
| Restore Dead Disk Segments              | Yes       | Yes       | No           | Yes           |
| Initialize Virtual Disk                 | No        | No        | No           | No            |
| Fast Initialize Virtual Disk            | No        | No        | No           | No            |
| Slow Initialize Virtual Disk            | No        | No        | No           | No            |
| Cancel Initialize Virtual Disk          | No        | No        | No           | No            |

#### **Virtual Disk Specifications**

### Virtual Disk Specifications for the PERC 3/Si, 3/Di, CERC SATA1.5/2s, and CERC SATA1.5/6ch Controllers

| Virtual Disk Specification                                   | PERC 3/SI         | PERC 3/DI         | CERC SATA<br>2S | CERC SATA<br>6ch |
|--------------------------------------------------------------|-------------------|-------------------|-----------------|------------------|
| Maximum Number of Virtual Disks per Controller               | 24                | 24                | 1               | 10               |
| Minimum Virtual Disk Size                                    | 100MB             | 100MB             | 100MB           | 100MB            |
| Maximum Virtual Disk Size                                    | 2TB               | 2TB               | 2TB             | 2TB              |
| Maximum Number of Spans per Virtual Disk                     | 16                | 16                | 1               | 16               |
| Maximum Number of Physical Disks per Span                    | 2                 | 2                 | 2               | 2                |
| Minimum Stripe Size                                          | 8k                | 8k                | 16k             | 8k               |
| Maximum Stripe Size                                          | 64k               | 64k               | 64k             | 64k              |
| Maximum Number of Virtual Disks per Physical Disk            | 10                | 10                | 1               | 9                |
| Maximum Number of Physical Disks that Can Be<br>Concatenated | 1                 | 1                 | 1               | 1                |
| Maximum Number of Physical Disks in a RAID 0                 | 48                | 48                | 2               | 48               |
| Maximum Physical Disks in a RAID 1                           | 2                 | 2                 | 2               | 2                |
| Maximum Number of Physical Disks in a RAID 5                 | 16                | 16                | Not Applicable  | 16               |
| Maximum Number of Physical Disks in a RAID 10                | 32                | 32                | Not Applicable  | 32               |
| Maximum Number of Physical Disks in a RAID 50                | Not<br>Applicable | Not<br>Applicable | Not Applicable  | Not Applicable   |
| Minimum Number of Physical Disks that Can Be<br>Concatenated | 1                 | 1                 | 1               | 1                |
| Minimum Number of Physical Disks in a RAID 0                 | 1                 | 1                 | 1               | 1                |
| Minimum Number of Physical Disks in a RAID 1                 | 2                 | 2                 | 2               | 2                |
| Minimum Number of Physical Disks in a RAID 5                 | 3                 | 3                 | Not Applicable  | 3                |
| Minimum Number of Physical Disks in a RAID 10                | 4                 | 4                 | Not Applicable  | 4                |
| Minimum Number of Physical Disks in a RAID 50                | Not<br>Applicable | Not<br>Applicable | Not Applicable  | Not Applicable   |
| Maximum number of physical disks in a RAID 6                 | Not<br>Applicable | Not<br>Applicable | Not Applicable  | Not Applicable   |
| Maximum number of physical disks in a RAID 60                | Not<br>Applicable | Not<br>Applicable | Not Applicable  | Not Applicable   |
| Minimum number of physical disks in a RAID 6                 | Not<br>Applicable | Not<br>Applicable | Not Applicable  | Not Applicable   |
| Minimum number of physical disks in a RAID 60                | Not<br>Applicable | Not<br>Applicable | Not Applicable  | Not Applicable   |

#### **Supported RAID Levels**

RAID Levels Supported by the PERC 3/Si, 3/Di, CERC SATA1.5/2s, and CERC SATA1.5/6ch Controllers

| RAID Level    | PERC 3/SI | PERC 3/DI | CERC SATA 2S | CERC SATA 6ch |
|---------------|-----------|-----------|--------------|---------------|
| Concatenation | Yes       | Yes       | Yes          | Yes           |
| RAID 0        | Yes       | Yes       | Yes          | Yes           |

|         | ]   |     | ]   |     |
|---------|-----|-----|-----|-----|
| RAID 1  | Yes | Yes | Yes | Yes |
| RAID 5  | Yes | Yes | No  | Yes |
| RAID 10 | Yes | Yes | No  | Yes |
| RAID 50 | No  | No  | No  | No  |
| RAID 6  | No  | No  | No  | No  |
| RAID 60 | No  | No  | No  | No  |

#### Read, Write, and Cache Policy

Read, Write, and Cache Policy Supported by the PERC 3/Si, 3/Di, CERC SATA1.5/2s, and CERC SATA1.5/6ch Controllers

| Read, Write, and Cache Policy     | PERC 3/SI | PERC 3/DI | CERC SATA 2S | CERC SATA 6ch |
|-----------------------------------|-----------|-----------|--------------|---------------|
| Cache settings                    | Yes       | Yes       | No           | Yes           |
| Read Policy                       | Yes       | Yes       | No           | Yes           |
| Read Ahead (Enabled)              | Yes       | Yes       | No           | Yes           |
| Adaptive Read Ahead               | No        | No        | No           | No            |
| No Read Ahead (Disabled)          | Yes       | Yes       | Yes          | Yes           |
| Write Policy                      | Yes       | Yes       | No           | Yes           |
| Write Back (Enabled)              | No        | No        | No           | No            |
| Write Through (Disabled)          | Yes       | Yes       | Yes          | Yes           |
| Force Write Back (Enabled Always) | No        | No        | No           | No            |
| Write Cache Enabled Protected     | Yes       | Yes       | No           | Yes           |
| Cache Policy                      | No        | No        | No           | No            |
| Cache I/O                         | No        | No        | No           | No            |
| Direct I/O                        | No        | No        | No           | No            |

#### **Enclosure Support**

Enclosure Support on the PERC 3/Si, 3/Di, CERC SATA1.5/2s, and CERC SATA1.5/6ch Controllers

| Enclosure Support                                | PERC 3/SI | PERC 3/DI | CERC SATA 2S | CERC SATA 6ch |
|--------------------------------------------------|-----------|-----------|--------------|---------------|
| Can an enclosure be attached to this controller? | No        | Yes       | No           | No            |

# Supported Features on the PERC 5/E, PERC 5/I, PERC 6/E, PERC 6/I, and CERC 6/I Controllers

This section identifies the controller-supported features and whether or not an enclosure can be attached to the controller.

- "Controller Tasks"
- "Battery Tasks"
- "Connector Tasks"
- "Physical Disk Tasks"

"Virtual Disk Tasks"

- "Virtual Disk Specifications"
- "Supported RAID Levels"
- "Read, Write, and Cache Policy"
- "Enclosure Support"

For enclosure-supported tasks, see "Enclosure and Backplane Features."

#### **Controller Tasks**

Controller Tasks Supported on the PERC 5/E, PERC 5/i, PERC 6/E, PERC 6/I, and CERC 6/I Controllers

| Controller Task Name                    | PERC 5/E                            | PERC 5/i                            | PERC<br>6/E | PERC<br>6/I | CERC<br>6/I |
|-----------------------------------------|-------------------------------------|-------------------------------------|-------------|-------------|-------------|
| Enable Alarm                            | Yes                                 | No                                  | Yes         | NA          | NA          |
| Disable Alarm                           | Yes                                 | No                                  | Yes         | NA          | NA          |
| Quiet Alarm                             | Yes                                 | No                                  | Yes         | NA          | NA          |
| Test Alarm                              | Yes                                 | No                                  | Yes         | NA          | NA          |
| Reset configuration                     | Yes                                 | Yes                                 | Yes         | Yes         | Yes         |
| Set Rebuild Rate                        | Yes                                 | Yes                                 | Yes         | Yes         | Yes         |
| Set Background Initialization Rate      | Yes                                 | Yes                                 | Yes         | Yes         | Yes         |
| Set Check Consistency Rate              | Yes                                 | Yes                                 | Yes         | Yes         | Yes         |
| Set Reconstruct Rate                    | Yes                                 | Yes                                 | Yes         | Yes         | Yes         |
| Rescan Controller                       | No                                  | No                                  | No          | No          | No          |
| Create Virtual Disk                     | Yes                                 | Yes                                 | Yes         | Yes         | Yes         |
| Export Log File                         | Yes                                 | Yes                                 | Yes         | Yes         | Yes         |
| Clear Foreign Configuration             | Yes                                 | Yes                                 | Yes         | Yes         | Yes         |
| Import Foreign Configuration            | Yes                                 | Yes                                 | Yes         | Yes         | Yes         |
| Import/Recover Foreign<br>Configuration | Yes with firmware 5.1.x or greater. | Yes with firmware 5.1.x or greater. | Yes         | Yes         | Yes         |
| Set Patrol Read Mode                    | Yes                                 | Yes                                 | Yes         | Yes         | Yes         |
| Start Patrol Read                       | Yes                                 | Yes                                 | Yes         | Yes         | Yes         |
| Stop Patrol Read                        | Yes                                 | Yes                                 | Yes         | Yes         | Yes         |

#### **Battery Tasks**

Battery Tasks Supported on the PERC 5/E, PERC 5/I, PERC 6/E, PERC 6/I, and CERC 6/I Controllers

| Battery Task Name   | PERC 5/E | PERC 5/i | PERC 6/E | PERC 6/I | CERC 6/I |
|---------------------|----------|----------|----------|----------|----------|
| Recondition Battery | No       | No       | No       | No       | No       |
| Start Learn Cycle   | Yes      | Yes      | Yes      | Yes      | No       |
| Delay Learn Cycle   | Yes      | Yes      | Yes      | Yes      | No       |

#### **Connector Tasks**

Connector Tasks Supported by the PERC 5/E, PERC 5/i, PERC 6/E, PERC 6/I, and CERC 6/I Controllers

| Connector Task Name | PERC 5/E | PERC 5/I | PERC 6/E | PERC 6/I | CERC 6/I |
|---------------------|----------|----------|----------|----------|----------|
| Connector Rescan    | No       | No       | No       | No       | No       |

#### **Physical Disk Tasks**

Physical Disk Tasks Supported by the PERC 5/E, PERC 5/I, PERC 6/E, PERC 6/I, and CERC 6/I Controllers

| Physical Disk Task Name              | PERC 5/E | PERC 5/I | PERC 6/E | PERC 6/I | CERC 6/I |
|--------------------------------------|----------|----------|----------|----------|----------|
| Blink/Unblink                        | Yes      | Yes      | Yes      | Yes      | Yes      |
| Assign and Unassign Global Hot Spare | Yes      | Yes      | Yes      | Yes      | Yes      |
| Prepare to Remove                    | No       | No       | No       | No       | No       |
| Offline                              | Yes      | Yes      | Yes      | Yes      | Yes      |
| Online                               | Yes      | Yes      | Yes      | Yes      | Yes      |
| Initialize                           | No       | No       | No       | No       | No       |
| Rebuild                              | Yes      | Yes      | Yes      | Yes      | Yes      |
| Cancel Rebuild                       | Yes      | Yes      | Yes      | Yes      | Yes      |
| Remove Dead Disk Segments            | No       | No       | No       | No       | No       |
| Format Disk                          | No       | No       | No       | No       | No       |
| Clear                                | Yes      | Yes      | Yes      | Yes      | Yes      |
| Cancel Clear                         | Yes      | Yes      | Yes      | Yes      | Yes      |

#### **Virtual Disk Tasks**

Virtual Disk Tasks Supported by the PERC 5/E, PERC 5/I, PERC 6/E, PERC 6/I, and CERC 6/I Controllers

| Virtual Disk Task Name                  | PERC 5/E | PERC 5/I | PERC 6/E | PERC 6/I | CERC 6/I |
|-----------------------------------------|----------|----------|----------|----------|----------|
| Assign and Unassign Dedicated Hot Spare | Yes      | Yes      | Yes      | Yes      | Yes      |
| Create Virtual Disk                     | Yes      | Yes      | Yes      | Yes      | Yes      |
| Create Virtual Disk Advanced Wizard     | Yes      | Yes      | Yes      | Yes      | Yes      |
| Create Virtual Disk Express Wizard      | Yes      | Yes      | Yes      | Yes      | Yes      |
| Rename                                  | Yes      | Yes      | Yes      | Yes      | Yes      |
| Blink/Unblink                           | Yes      | Yes      | Yes      | Yes      | Yes      |
| Reconfigure                             | Yes      | Yes      | Yes      | Yes      | Yes      |
| Change Policy                           | Yes      | Yes      | Yes      | Yes      | Yes      |
| Split Mirror                            | No       | No       | No       | No       | No       |
| Unmirror                                | No       | No       | No       | No       | No       |
| Delete Last Virtual Disk                | Yes      | Yes      | Yes      | Yes      | Yes      |
| Delete (any) Virtual Disk               | Yes      | Yes      | Yes      | Yes      | Yes      |
| Check Consistency                       | Yes      | Yes      | Yes      | Yes      | Yes      |
| Cancel Check Consistency                | Yes      | Yes      | Yes      | Yes      | Yes      |
| Pause Check Consistency                 | No       | No       | No       | No       | No       |

|                                        |     | 1   |     | 1   |     |
|----------------------------------------|-----|-----|-----|-----|-----|
| Resume Check Consistency               | No  | No  | No  | No  | No  |
| Cancel Background Initialization (BGI) | Yes | Yes | Yes | Yes | Yes |
| Format Virtual Disk                    | No  | No  | No  | No  | No  |
| Cancel Format Virtual Disk             | No  | No  | No  | No  | No  |
| Restore Dead Disk Segments             | No  | No  | No  | No  | No  |
| Initialize Virtual Disk                | No  | No  | No  | No  | No  |
| Fast Initialize Virtual Disk           | Yes | Yes | Yes | Yes | Yes |
| Slow Initialize Virtual Disk           | Yes | Yes | Yes | Yes | Yes |
| Cancel Initialize Virtual Disk         | Yes | Yes | Yes | Yes | Yes |

#### **Virtual Disk Specifications**

#### Virtual Disk Specifications for the PERC 5/E, PERC 5/I, PERC 6/E, PERC 6/I, and CERC 6/I Controllers

| Virtual Disk Specification                                   | PERC 5/E          | PERC 5/I          | PERC 6/E          | PERC 6/I          | CERC 6/I          |
|--------------------------------------------------------------|-------------------|-------------------|-------------------|-------------------|-------------------|
| Maximum Number of Virtual Disks per Controller               | 64                | 64                | 64                | 64                | 64                |
| Minimum Virtual Disk Size                                    | 100MB             | 100MB             | 100MB             | 100MB             | 100MB             |
| Maximum Virtual Disk Size                                    | None              | None              | None              | None              | None              |
| Maximum Number of Spans per Virtual Disk                     | 8                 | 8                 | 8                 | 8                 | 8                 |
| Maximum Number of Physical Disks per Span                    | 32                | 32                | 32                | 32                | 32                |
| Minimum Stripe Size                                          | 8k                | 8k                | 8k                | 8k                | 8k                |
| Maximum Stripe Size                                          | 128k              | 128k              | 1MB               | 1MB               | 1MB               |
| Maximum Number of Virtual Disks per Physical Disk            | 16                | 64                | 16                | 16                | 16                |
| Maximum Number of Physical Disks that Can Be Concatenated    | Not<br>Applicable | 256               | Not<br>Applicable | Not<br>Applicable | Not<br>Applicable |
| Maximum Number of Physical Disks in a RAID 0                 | 32                | 100MB             | 32                | 32                | 32                |
| Maximum Physical Disks in a RAID 1                           | 2                 | None              | 2                 | 2                 | 2                 |
| Maximum Number of Physical Disks in a RAID 5                 | 32                | 8                 | 32                | 32                | 32                |
| Maximum Number of Physical Disks in a RAID 10                | 16                | 32                | 16                | 16                | 16                |
| Maximum Number of Physical Disks in a RAID 50                | 256               | No                | 256               | 256               | 256               |
| Minimum Number of Physical Disks that Can Be<br>Concatenated | Not<br>Applicable | 128k              | Not<br>Applicable | Not<br>Applicable | Not<br>Applicable |
| Minimum Number of Physical Disks in a RAID 0                 | 1                 | 64                | 1                 | 1                 | 1                 |
| Minimum Number of Physical Disks in a RAID 1                 | 2                 | 2                 | 2                 | 2                 | 2                 |
| Minimum Number of Physical Disks in a RAID 5                 | 3                 | 3                 | 3                 | 3                 | 3                 |
| Minimum Number of Physical Disks in a RAID 10                | 4                 | 4                 | 4                 | 4                 | 4                 |
| Minimum Number of Physical Disks in a RAID 50                | 6                 | 6                 | 6                 | 6                 | 6                 |
| Maximum number of physical disks in a RAID 6                 | Not<br>Applicable | Not<br>Applicable | 32                | 32                | 32                |
| Maximum number of physical disks in a RAID 60                | Not<br>Applicable | Not<br>Applicable | 256               | 256               | 256               |
| Minimum number of physical disks in a RAID 6                 | Not<br>Applicable | Not<br>Applicable | 4                 | 4                 | 4                 |
| Minimum number of physical disks in a RAID 60                | Not               | Not               | 8                 | 8                 | 8                 |

Applicable Applicable

#### **Supported RAID Levels**

RAID Levels Supported by the PERC 5/E, PERC 5/I, PERC 6/E, PERC 6/I, and CERC 6/I Controllers

| RAID Level    | PERC 5/E | PERC 5/I | PERC 6/E | PERC 6/I | CERC 6/I |
|---------------|----------|----------|----------|----------|----------|
| Concatenation | No       | No       | No       | No       | No       |
| RAID 0        | Yes      | Yes      | Yes      | Yes      | Yes      |
| RAID 1        | Yes      | Yes      | Yes      | Yes      | Yes      |
| RAID 5        | Yes      | Yes      | Yes      | Yes      | Yes      |
| RAID 10       | Yes      | Yes      | Yes      | Yes      | Yes      |
| RAID 50       | Yes      | Yes      | Yes      | Yes      | Yes      |
| RAID 6        | No       | No       | Yes      | Yes      | Yes      |
| RAID 60       | No       | No       | Yes      | Yes      | Yes      |

#### Read, Write, and Cache Policy

Read, Write, and Cache Policy Supported by the PERC 5/E, PERC 5/I, PERC 6/E, PERC 6/I, and CERC 6/I Controllers

| Read, Write, and Cache Policy     | PERC 5/E | PERC 5/I | PERC 6/E | PERC 6/I | CERC 6/I |
|-----------------------------------|----------|----------|----------|----------|----------|
| Cache settings                    | Yes      | Yes      | Yes      | Yes      | Yes      |
| Read Policy                       | Yes      | Yes      | Yes      | Yes      | Yes      |
| Read Ahead (Enabled)              | Yes      | Yes      | Yes      | Yes      | Yes      |
| Adaptive Read Ahead               | Yes      | Yes      | Yes      | Yes      | Yes      |
| No Read Ahead (Disabled)          | Yes      | Yes      | Yes      | Yes      | Yes      |
| Write Policy                      | Yes      | Yes      | Yes      | Yes      | Yes      |
| Write Back (Enabled)              | Yes      | Yes      | Yes      | Yes      | Yes      |
| Write Through (Disabled)          | Yes      | Yes      | Yes      | Yes      | Yes      |
| Force Write Back (Enabled Always) | Yes      | Yes      | Yes      | Yes      | Yes      |
| Write Cache Enabled Protected     | No       | No       | No       | No       | No       |
| Cache Policy                      | No       | No       | No       | No       | No       |
| Cache I/O                         | No       | No       | No       | No       | No       |
| Direct I/O                        | No       | No       | No       | No       | No       |

#### **Enclosure Support**

Enclosure Support on the PERC 5/E, PERC 5/I, PERC 6/E, PERC 6/I, and CERC 6/I Controllers

| Enclosure Support                                | PERC 5/E | PERC 5/I | PERC 6/E | PERC 6/I | CERC 6/I |
|--------------------------------------------------|----------|----------|----------|----------|----------|
| Can an enclosure be attached to this controller? | Yes      | No       | Yes      | No       | No       |

#### Supported Features on the SAS 5/iR and SAS 6/iR Controllers

This section identifies the controller-supported features and whether or not an enclosure can be attached to the controller.

- "Controller Tasks"
- "Battery Tasks"
- "Connector Tasks"
- "Physical Disk Tasks"
- "Virtual Disk Tasks"
- "Virtual Disk Specifications"
- "Supported RAID Levels"
- "Read, Write, and Cache Policy"
- "Enclosure Support"

For enclosure-supported tasks, see "Enclosure and Backplane Features."

#### **Controller Tasks**

#### Controller Tasks Supported on the SAS 5/iR and SAS 6/iR Controllers

| Controller Task Name                 | SAS 5/iR | SAS 6/iR |
|--------------------------------------|----------|----------|
| Enable Alarm                         | No       | No       |
| Disable Alarm                        | No       | No       |
| Quiet Alarm                          | No       | No       |
| Test Alarm                           | No       | No       |
| Reset configuration                  | No       | Yes      |
| Set Rebuild Rate                     | No       | No       |
| Set Background Initialization Rate   | No       | No       |
| Set Check Consistency Rate           | No       | No       |
| Set Reconstruct Rate                 | No       | No       |
| Rescan Controller                    | No       | No       |
| Create Virtual Disk                  | No       | No       |
| Export Log File                      | No       | No       |
| Clear Foreign Configuration          | Yes      | Yes      |
| Import Foreign Configuration         | No       | No       |
| Import/Recover Foreign Configuration | No       | No       |
| Set Patrol Read Mode                 | No       | No       |
| Start Patrol Read                    | No       | No       |
| Stop Patrol Read                     | No       | No       |

#### **Battery Tasks**

#### Battery Tasks Supported on the SAS 5/iR and SAS 6/iR Controller

| Battery Task Name   | SAS 5/iR | SAS 6/iR |
|---------------------|----------|----------|
| Recondition Battery | No       | No       |

| Start Learn Cycle | No | No |
|-------------------|----|----|
| Delay Learn Cycle | No | No |

#### **Connector Tasks**

#### Connector Tasks Supported on the SAS 5/iR and SAS 6/iR Controllers

| Connector Task Name | SAS 5/IR | SAS 6/iR |
|---------------------|----------|----------|
| Connector Rescan    | No       | No       |

#### **Physical Disk Tasks**

#### Physical Disk Tasks Supported on the SAS 5/iR and SAS 6/iR Controllers

| Physical Disk Task<br>Name              | SAS 5/IR                                                                                       | SAS 6/iR                                           |
|-----------------------------------------|------------------------------------------------------------------------------------------------|----------------------------------------------------|
| Blink/Unblink                           | Yes                                                                                            | Yes                                                |
|                                         | Task only available when an enclosure or backplane and LEDs on the physical disks are present. |                                                    |
| Assign and Unassign<br>Global Hot Spare | No                                                                                             | Supports up to two global hot spares               |
| Prepare to Remove                       | No                                                                                             | No                                                 |
| Offline                                 | No                                                                                             | No                                                 |
| Online                                  | No                                                                                             | No                                                 |
| Initialize                              | No                                                                                             | No                                                 |
| Rebuild                                 | No                                                                                             | Not applicable.                                    |
|                                         |                                                                                                | Rebuild automatically initiated by the controller. |
| Cancel Rebuild                          | No                                                                                             | No                                                 |
| Remove Dead Disk<br>Segments            | No                                                                                             | No                                                 |
| Format Disk                             | No                                                                                             | No                                                 |
| Clear                                   | No                                                                                             | No                                                 |
| Cancel Clear                            | No                                                                                             | No                                                 |

#### **Virtual Disk Tasks**

#### Virtual Disk Tasks Supported by the SAS 5/iR and SAS 6/iR Controllers

| Virtual Disk Task Name                  | SAS 5/IR | SAS 6/iR |
|-----------------------------------------|----------|----------|
| Assign and Unassign Dedicated Hot Spare | No       | No       |
| Create Virtual Disk                     | No       | Yes      |
| Create Virtual Disk Advanced Wizard     | No       | Yes      |
| Create Virtual Disk Express Wizard      | No       | No       |
| Rename                                  | No       | No       |
| Blink/Unblink                           | Yes      | Yes      |
|                                         |          |          |

| Reconfigure                            | No | No  |
|----------------------------------------|----|-----|
| Change Policy                          | No | No  |
| Split Mirror                           | No | No  |
| Unmirror                               | No | No  |
| Delete Last Virtual Disk               | No | Yes |
| Delete (any) Virtual Disk              | No | Yes |
| Check Consistency                      | No | No  |
| Cancel Check Consistency               | No | No  |
| Pause Check Consistency                | No | No  |
| Resume Check Consistency               | No | No  |
| Cancel Background Initialization (BGI) | No | No  |
| Format Virtual Disk                    | No | No  |
| Cancel Format Virtual Disk             | No | No  |
| Restore Dead Disk Segments             | No | No  |
| Initialize Virtual Disk                | No | No  |
| Fast Initialize Virtual Disk           | No | No  |
| Slow Initialize Virtual Disk           | No | No  |
| Cancel Initialize Virtual Disk         | No | No  |

#### **Virtual Disk Specifications**

#### Virtual Disk Specifications for the SAS 5/iR and SAS 6/iR Controllers

| Virtual Disk Specification                                | SAS 5/IR       | SAS 6/iR       |
|-----------------------------------------------------------|----------------|----------------|
| Maximum Number of Virtual Disks per Controller            | 2              | 2              |
| Minimum Virtual Disk Size                                 | Max            | Max            |
| Maximum Virtual Disk Size                                 | 2TB            | None           |
| Maximum Number of Spans per Virtual Disk                  | 1              | 1              |
| Maximum Number of Physical Disks per Span                 | 4              | 10             |
| Minimum Stripe Size                                       | 64k            | 64k            |
| Maximum Stripe Size                                       | 64k            | 64k            |
| Maximum Number of Virtual Disks per Physical Disk         | 1              | 1              |
| Maximum Number of Physical Disks that Can Be Concatenated | Not Applicable | Not Applicable |
| Maximum Number of Physical Disks in a RAID 0              | 4              | 10             |
| Maximum Physical Disks in a RAID 1                        | 2              | 2              |
| Maximum Number of Physical Disks in a RAID 5              | Not Applicable | Not Applicable |
| Maximum Number of Physical Disks in a RAID 10             | Not Applicable | Not Applicable |
| Maximum Number of Physical Disks in a RAID 50             | Not Applicable | Not Applicable |
| Minimum Number of Physical Disks that Can Be Concatenated | Not Applicable | Not Applicable |
| Minimum Number of Physical Disks in a RAID 0              | 2              | 2              |
| Minimum Number of Physical Disks in a RAID 1              | 2              | 2              |
| Minimum Number of Physical Disks in a RAID 5              | Not Applicable | Not Applicable |

| Minimum Number of Physical Disks in a RAID 10 | Not Applicable | Not Applicable |
|-----------------------------------------------|----------------|----------------|
| Minimum Number of Physical Disks in a RAID 50 | Not Applicable | Not Applicable |
| Maximum number of physical disks in a RAID 6  | Not Applicable | Not Applicable |
| Maximum number of physical disks in a RAID 60 | Not Applicable | Not Applicable |
| Minimum number of physical disks in a RAID 6  | Not Applicable | Not Applicable |
| Minimum number of physical disks in a RAID 60 | Not Applicable | Not Applicable |

#### **Supported RAID Levels**

RAID Levels Supported by the SAS 5/iR and SAS 6/iR Controllers

| RAID Level    | SAS 5/IR | SAS 6/iR |
|---------------|----------|----------|
| Concatenation | No       | No       |
| RAID 0        | Yes      | Yes      |
| RAID 1        | Yes      | Yes      |
| RAID 5        | No       | No       |
| RAID 10       | No       | No       |
| RAID 50       | No       | No       |
| RAID 6        | No       | No       |
| RAID 60       | No       | No       |

#### Read, Write, and Cache Policy

Read, Write, and Cache Policy Supported by the SAS 5/iR and SAS 6/iR Controllers

| Read, Write, and Cache Policy     | SAS 5/IR | SAS 6/iR |
|-----------------------------------|----------|----------|
| Cache settings                    | No       | No       |
| Read Policy                       | Yes      | Yes      |
| Read Ahead (Enabled)              | No       | No       |
| Adaptive Read Ahead               | No       | No       |
| No Read Ahead (Disabled)          | Yes      | Yes      |
| Write Policy                      | Yes      | Yes      |
| Write Back (Enabled)              | No       | No       |
| Write Through (Disabled)          | Yes      | Yes      |
| Force Write Back (Enabled Always) | No       | No       |
| Write Cache Enabled Protected     | No       | No       |
| Cache Policy                      | No       | No       |
| Cache I/O                         | No       | No       |
| Direct I/O                        | No       | No       |

#### **Enclosure Support**

**Enclosure Support on the SAS 5/iR and SAS 6/iR Controllers** 

**Enclosure Support** 

SAS 5/IR SAS 6/IR

| - 1 |                                                  |    |    | 1 |
|-----|--------------------------------------------------|----|----|---|
|     | Can an enclosure be attached to this controller? | No | No |   |

#### Supported Features on the Non-RAID Controllers

This section identifies the controller-supported features and whether or not an enclosure can be attached to the controller.

- "Controller Tasks"
- "Battery Tasks"
- "Connector Tasks"
- "Physical Disk Tasks"
- "Virtual Disk Tasks"
- "Enclosure Support"

For enclosure-supported tasks, see "Enclosure and Backplane Features."

#### **Controller Tasks**

Controller Tasks Supported on the Non-RAID Controllers

| Controller Task Name                 | Non-RAID SCSI | Non-RAID SAS |
|--------------------------------------|---------------|--------------|
| Enable Alarm                         | No            | No           |
| Disable Alarm                        | No            | No           |
| Quiet Alarm                          | No            | No           |
| Test Alarm                           | No            | No           |
| Reset configuration                  | No            | No           |
| Set Rebuild Rate                     | No            | No           |
| Set Background Initialization Rate   | No            | No           |
| Set Check Consistency Rate           | No            | No           |
| Set Reconstruct Rate                 | No            | No           |
| Rescan Controller                    | No            | No           |
| Create Virtual Disk                  | No            | No           |
| Export Log File                      | No            | No           |
| Clear Foreign Configuration          | No            | No           |
| Import Foreign Configuration         | No            | No           |
| Import/Recover Foreign Configuration | No            | No           |
| Set Patrol Read Mode                 | No            | No           |
| Start Patrol Read                    | No            | No           |
| Stop Patrol Read                     | No            | No           |

#### **Battery Tasks**

Battery Tasks Supported on the Non-RAID Controllers

Battery Task Name Non-RAID SCSI Non-RAID SAS

| Recondition Battery | No | No |
|---------------------|----|----|
| Start Learn Cycle   | No | No |
| Delay Learn Cycle   | No | No |

#### **Connector Tasks**

#### **Connector Tasks Supported on the Non-RAID Controllers**

| Connector Task Name | Non-RAID SCSI | Non-RAID SAS |  |
|---------------------|---------------|--------------|--|
| Connector Rescan    | No            | No           |  |

#### **Physical Disk Tasks**

#### Physical Disk Tasks Supported on the Non-RAID Controllers

| Physical Disk Task Name              | Non-RAID SCSI | Non-RAID SAS |
|--------------------------------------|---------------|--------------|
| Blink/Unblink                        | Yes           | Yes          |
| Assign and Unassign Global Hot Spare | No            | No           |
| Prepare to Remove                    | No            | No           |
| Offline                              | No            | No           |
| Online                               | No            | No           |
| Initialize                           | No            | No           |
| Rebuild                              | No            | No           |
| Cancel Rebuild                       | No            | No           |
| Remove Dead Disk Segments            | No            | No           |
| Format Disk                          | No            | No           |
| Clear                                | No            | No           |
| Cancel Clear                         | No            | No           |

#### **Virtual Disk Tasks**

#### Virtual Disk Tasks Supported by the Non-RAID Controllers

| Virtual Disk Task Name                  | Non-RAID SCSI | Non-RAID SAS |
|-----------------------------------------|---------------|--------------|
| Assign and Unassign Dedicated Hot Spare | No            | No           |
| Create Virtual Disk                     | No            | No           |
| Create Virtual Disk Advanced Wizard     | No            | No           |
| Create Virtual Disk Express Wizard      | No            | No           |
| Rename                                  | No            | No           |
| Blink/Unblink                           | No            | No           |
| Reconfigure                             | No            | No           |
| Change Policy                           | No            | No           |
| Split Mirror                            | No            | No           |
| Unmirror                                | No            | No           |
|                                         |               |              |

| Delete Last Virtual Disk               | No | No |
|----------------------------------------|----|----|
| Delete (any) Virtual Disk              | No | No |
| Check Consistency                      | No | No |
| Cancel Check Consistency               | No | No |
| Pause Check Consistency                | No | No |
| Resume Check Consistency               | No | No |
| Cancel Background Initialization (BGI) | No | No |
| Format Virtual Disk                    | No | No |
| Cancel Format Virtual Disk             | No | No |
| Restore Dead Disk Segments             | No | No |
| Initialize Virtual Disk                | No | No |
| Fast Initialize Virtual Disk           | No | No |
| Slow Initialize Virtual Disk           | No | No |
| Cancel Initialize Virtual Disk         | No | No |

#### **Enclosure Support**

#### **Enclosure Support on the Non-RAID Controllers**

| Enclosure Support                                | Non-RAID SCSI | Non-RAID SAS |  |
|--------------------------------------------------|---------------|--------------|--|
| Can an enclosure be attached to this controller? | Yes           | No           |  |

#### **Enclosure and Backplane Features**

This section identifies the features supported by the enclosure or backplane.

- "Enclosure and Backplane Tasks"
- "Enclosure and Backplane Support for Smart Thermal Shutdown"

For information on controller-supported features, see:

- "Supported Features on the PERC 3/SC, 3/DC, 3/QC, 4/SC, 4/DC, 4/Di, 4e/Si, 4e/Di, 4e/DC, CERC ATA100/4ch, and 4/IM Controllers"
- "Supported Features on the PERC 3/Si, 3/Di, CERC SATA1.5/2s, and CERC SATA1.5/6ch Controllers"
- "Supported Features on the PERC 5/E, PERC 5/I, PERC 6/E, PERC 6/I, and CERC 6/I Controllers"
- "Supported Features on the SAS 5/iR and SAS 6/iR Controllers"
- "Supported Features on the Non-RAID Controllers"

#### **Enclosure and Backplane Tasks**

#### **Enclosure and Backplane Tasks**

| Enclosure and Backplane<br>Tasks | SCSI<br>Backplane | SAS<br>Backplane | PowerVault™ 20xS<br>and 21xS<br>Enclosures | PowerVault 220S<br>and 221S<br>Enclosures | PowerVault<br>MD1000 Storage<br>Enclosure |
|----------------------------------|-------------------|------------------|--------------------------------------------|-------------------------------------------|-------------------------------------------|
| Enable Alarm                     | No                | No               | No                                         | Yes                                       | Yes                                       |

| Disable Alarm                                      | No | No | No  | Yes | Yes |
|----------------------------------------------------|----|----|-----|-----|-----|
| Set Temperature Probe<br>Values                    | No | No | Yes | Yes | Yes |
| Set Asset Data (includes asset tag and asset name) | No | No | Yes | Yes | Yes |
| Blink Enclosure                                    | No | No | No  | No  | Yes |

#### **Enclosure and Backplane Support for Smart Thermal Shutdown**

#### **Enclosure Support for Smart Thermal Shutdown**

| Smart Thermal<br>Shutdown | l . | SAS<br>Backplane |    | PowerVault 220S and 221S Enclosures | PowerVault MD1000<br>Storage Enclosure |
|---------------------------|-----|------------------|----|-------------------------------------|----------------------------------------|
| Smart Thermal<br>Shutdown | No  | No               | No | Yes                                 | No                                     |

Back to Storage Management Contents Page

Back to Storage Management Contents Page

# Appendix B: Determination of Health Status for Storage Components

Dell OpenManage™ Server Administrator Storage Management User's Guide

- Health Status Rollup: Battery is Charging or Dead
- Health Status Rollup: Physical Disks in a Virtual Disk are Failed or Removed
- Health Status Rollup: Physical Disks in a Virtual Disk are Unsupported, Partially or Permanently Degraded
- Health Status Rollup: All Physical Disks in a Virtual Disk are in Foreign State
- Health Status Rollup: Some Physical Disks in a Virtual Disk are in Foreign State
- Health Status Rollup: Virtual Disk is Degraded; Physical Disks are Failed or Rebuilding
- Health Status Rollup: Virtual Disk is Failed
- Health Status Rollup: Unsupported Firmware Version
- Health Status Rollup: Enclosure Power Supply Failed or Power Connection Removed
- Health Status Rollup: One Enclosure Fan is Failed
- Health Status Rollup: One Enclosure EMM is Failed
- Health Status Rollup: One Enclosure Temperature Probe is Failed
- Health Status Rollup: Lost Both Power Connections to the Enclosure
- Health Status Rollup: One or More Physical Disks are Failed
- Health Status Rollup: Physical Disk is Rebuilding

The tables in this appendix indicate how the status of lower-level storage components is "rolled up" into the combined status displayed for the controller or other higher-level component. The examples provided by these tables do not cover all scenarios, but they do indicate how status is rolled up when a particular component is in a healthy, degraded, or failed state.

#### Health Status Rollup: Battery is Charging or Dead

Health Status Rollup: Battery is Charging or Dead (Enclosures Not Included)

|                     | Storage<br>Subsystem | Controller           | Battery           | Connector         | Physical<br>Disk(s) | Firmware/<br>Driver | Virtual<br>Disk(s) |
|---------------------|----------------------|----------------------|-------------------|-------------------|---------------------|---------------------|--------------------|
| Component<br>Status | A                    | <b>✓</b><br><b>⚠</b> | <b>∆ ×</b>        | <                 | <                   | <                   | <                  |
| Health Rollup       | A                    | <b>A</b>             | Not<br>Applicable | Not<br>Applicable | Not Applicable      | Not<br>Applicable   | Not<br>Applicable  |

### Health Status Rollup: Physical Disks in a Virtual Disk are Failed or Removed

Health Status Rollup: Physical Disks in a Virtual Disk are Failed or Removed (Enclosures Not Included)

|                     | Storage<br>Subsystem | Controller | Battery | Connector | Physical<br>Disk(s) | Firmware/<br>Driver | Virtual<br>Disk(s) |
|---------------------|----------------------|------------|---------|-----------|---------------------|---------------------|--------------------|
| Component<br>Status | <b>A *</b>           | ~          | ✓       | ✓         | *                   | ~                   | <b>∆ ×</b>         |
| Health Rollup       | <b>A</b>             | <b>A</b>   | ✓       | *         | *                   | ✓                   | <b>A</b>           |

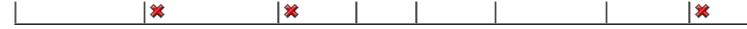

#### Health Status Rollup: Physical Disks in a Virtual Disk are Unsupported, Partially or Permanently Degraded

Health Status Rollup: Physical Disks in a Virtual Disk are Unsupported, Partially or Permanently Degraded (Enclosures Not Included)

|                     | Storage<br>Subsystem | Controller | Battery | Connector | Physical<br>Disk(s) | Firmware/<br>Driver | Virtual<br>Disk(s) |
|---------------------|----------------------|------------|---------|-----------|---------------------|---------------------|--------------------|
| Component<br>Status | <b>A</b>             | <          | ✓       | <b>A</b>  | <b>A</b>            | ✓                   | <b>A</b>           |
| Health              | A                    | A          | <       | <b>A</b>  | <u> </u>            | <                   | A                  |
| Rollup              |                      |            |         |           |                     |                     |                    |

# Health Status Rollup: All Physical Disks in a Virtual Disk are in Foreign State

Health Status Rollup: All Physical Disks in a Virtual Disk are in Foreign State (Enclosures Not Included)

|                     | Storage<br>Subsystem | Controller | Battery  | Connector | Physical<br>Disk(s) | Firmware/<br>Driver | Virtual<br>Disk(s) |
|---------------------|----------------------|------------|----------|-----------|---------------------|---------------------|--------------------|
| Component<br>Status | A                    | <b>⋄</b>   | <b>⋄</b> | <b>⋄</b>  | <b>A</b>            | <b>⋄</b>            | Not Applicable     |
| Health Rollup       | <u> </u>             | <u> </u>   | <        | <b>A</b>  | <u> </u>            | <                   | Not Applicable     |

# Health Status Rollup: Some Physical Disks in a Virtual Disk are in Foreign State

Health Status Rollup: Some Physical Disks in a Virtual Disk are in Foreign State (Enclosures Not Included)

|                     | Storage<br>Subsystem | Controller | Battery | Connector | Physical<br>Disk(s) | Firmware/<br>Driver | Virtual<br>Disk(s) |
|---------------------|----------------------|------------|---------|-----------|---------------------|---------------------|--------------------|
| Component<br>Status | *                    | <          | <       | <b>A</b>  | A                   | <b>✓</b>            | *                  |
| Health Rollup       | *                    | *          | <       | <u> </u>  | <b>A</b>            | <                   | *                  |

# Health Status Rollup: Virtual Disk is Degraded; Physical Disks are Failed or Rebuilding

Health Status Rollup: Virtual Disk is Degraded; Physical Disks are Failed or Rebuilding (Enclosures Not Included)

|                     | Storage<br>Subsystem | Controller | Battery  | Connector | Physical<br>Disk(s) | Firmware/<br>Driver | Virtual<br>Disk(s) |
|---------------------|----------------------|------------|----------|-----------|---------------------|---------------------|--------------------|
| Component<br>Status | <b>A</b>             | ✓          | <b>⋄</b> | <b>~</b>  | <b>*</b>            | ✓                   | <b>A</b>           |
|                     |                      |            |          |           |                     |                     |                    |

| Health Rollup | <b>A</b> | <b>A</b> | < | * | *        | ✓ | <b>A</b> |  |
|---------------|----------|----------|---|---|----------|---|----------|--|
|               |          |          |   | < | <b>⋖</b> |   |          |  |

#### Health Status Rollup: Virtual Disk is Failed

Health Status Rollup: Virtual Disk is Failed (Enclosures Not Included)

|                     | Storage<br>Subsystem | Controller | Battery | Connector | Physical<br>Disk(s) | Firmware/<br>Driver | Virtual<br>Disk(s) |
|---------------------|----------------------|------------|---------|-----------|---------------------|---------------------|--------------------|
| Component<br>Status | *                    | <          | <       | <b>✓</b>  | *                   | <b>✓</b>            | *                  |
| Health Rollup       | *                    | *          |         | *         | *                   | <                   | *                  |

#### Health Status Rollup: Unsupported Firmware Version

Health Status Rollup: Unsupported Firmware Version (Enclosures Not Included)

|                     | Storage<br>Subsystem | Controller | Battery | Connector | Physical<br>Disk(s) | Firmware/<br>Driver | Virtual<br>Disk(s) |
|---------------------|----------------------|------------|---------|-----------|---------------------|---------------------|--------------------|
| Component<br>Status | A                    | A          | <       | <b>⋄</b>  | <b>~</b>            | <b>A</b>            | <b>~</b>           |
| Health Rollup       | <u> </u>             | <u> </u>   | <       | <         | ✓                   | <u> </u>            | ✓                  |

### Health Status Rollup: Enclosure Power Supply Failed or Power Connection Removed

Health Status Rollup: Enclosure Power Supply Failed or Power Connection Removed

|                     | Storage<br>Subsystem | Controller | Connector | Enclosure | Enclosure Power<br>Supply | Virtual<br>Disks  | Physical<br>Disks |
|---------------------|----------------------|------------|-----------|-----------|---------------------------|-------------------|-------------------|
| Component<br>Status | ✓                    | <b>⋄</b>   | <b>⋄</b>  | A         | *                         | <b>⋄</b>          | <b>✓</b>          |
| Health Rollup       | <b>A</b>             | A          | *         | *         | Not Applicable            | Not<br>Applicable | Not<br>Applicable |

#### Health Status Rollup: One Enclosure Fan is Failed

Health Status Rollup: One Enclosure Fan is Failed

|                     | Storage<br>Subsystem | Controller | Connector | Enclosure | Enclosure<br>Fan  | Virtual<br>Disks  | Physical<br>Disks |
|---------------------|----------------------|------------|-----------|-----------|-------------------|-------------------|-------------------|
| Component<br>Status | A                    | <          | ✓         | <b>A</b>  | *                 | ✓                 | ✓                 |
| Health Rollup       | <b>A</b>             | <u> </u>   | *         | *         | Not<br>Applicable | Not<br>Applicable | Not Applicable    |

#### Health Status Rollup: One Enclosure EMM is Failed

Health Status Rollup: One Enclosure EMM is Failed

|                     | Storage<br>Subsystem | Controller | Connector | Enclosure | Enclosure<br>EMM | Virtual<br>Disks | Physical<br>Disks |
|---------------------|----------------------|------------|-----------|-----------|------------------|------------------|-------------------|
| Component<br>Status | <u> </u>             | <          | <         | <b>A</b>  | *                | <b>A</b>         | *                 |
| Status              | *                    |            |           | *         |                  | *                |                   |
| Health Rollup       | <u> </u>             | <u> </u>   | *         | *         | Not Applicable   | <b>A</b>         | *                 |
|                     | *                    | *          |           |           |                  | *                |                   |

#### Health Status Rollup: One Enclosure Temperature Probe is Failed

Health Status Rollup: One Enclosure Temperature Probe is Failed

|                     | Storage<br>Subsystem | Controller | Connector | Enclosure  | Enclosure<br>Temperature Probe | Virtual<br>Disks | Physical<br>Disks |
|---------------------|----------------------|------------|-----------|------------|--------------------------------|------------------|-------------------|
| Component<br>Status | <b>A ×</b>           | ✓          | <b>~</b>  | <b>∆ ≭</b> | *                              | <b>∆ *</b>       | *                 |
| Health Rollup       | <b>A ×</b>           | <u>^</u>   | *         | *          | Not Applicable                 | <u>^</u>         | *                 |

### Health Status Rollup: Lost Both Power Connections to the Enclosure

Health Status Rollup: Lost Both Power Connections to the Enclosure

|                     | Storage<br>Subsystem | Controller | Connector |   | All Enclosure<br>Components | Virtual<br>Disks  | Physical<br>Disks |
|---------------------|----------------------|------------|-----------|---|-----------------------------|-------------------|-------------------|
| Component<br>Status | A                    | <          | *         | * | *                           | Not<br>Applicable | Not<br>Applicable |
| Health Rollup       | <b>A</b>             | <u> </u>   | *         | * | Not Applicable              | Not<br>Applicable | Not<br>Applicable |

#### Health Status Rollup: One or More Physical Disks are Failed

Health Status Rollup: One or More Physical Disks are Failed

|                     | Storage<br>Subsystem | Controller | Connector | Enclosure | Enclosure Physical Disk(s) | Virtual<br>Disks | Physical<br>Disks |
|---------------------|----------------------|------------|-----------|-----------|----------------------------|------------------|-------------------|
| Component<br>Status | <u>^</u>             | ✓          | <b>~</b>  | ✓         | *                          | <u>^</u>         | *                 |
| Health Rollup       | <b>A *</b>           | <b>A</b>   | *         | *         | Not Applicable             | <b>A *</b>       | Not<br>Applicable |

#### Health Status Rollup: Physical Disk is Rebuilding

Health Status Rollup: Physical Disk is Rebuilding

| Storage   | Controller | Connector | Enclosure | Enclosure | Virtual | Physical |
|-----------|------------|-----------|-----------|-----------|---------|----------|
| Subsystem |            |           |           | Component | Disks   | Disks    |

 $Appendix\ B:\ Determination\ of\ Health\ Status\ for\ Storage\ Components:\ Dell\ Open Manage{}^{TM}\ Server\ Administrator\ Storage\ Management\ User's\ Guide$ 

| Component<br>Status | <b>A</b> | ✓ | ✓        | <        | ✓              | A        | <                 |
|---------------------|----------|---|----------|----------|----------------|----------|-------------------|
| Health Rollup       | A        | A | <b>✓</b> | <b>⋄</b> | Not Applicable | <b>A</b> | Not<br>Applicable |

# Create Virtual Disk Express Wizard (Step 1 of 2)

Dell OpenManage™ Server Administrator Storage Management User's Guide

### Does my controller support this feature? See "Appendix A: Supported Features."

The **Create Virtual Disk Express Wizard** calculates an appropriate virtual disk configuration based on the available space and controller considerations. When using the Express Wizard, you select the RAID level and size for the virtual disk. The wizard selects a recommended disk configuration for you that matches your RAID and size selection.

Before creating a virtual disk, you should be familiar with the information in "Considerations Before Creating Virtual Disks". You may also want to review "Choosing RAID Levels and Concatenation".

If you want to make your own selections for the virtual disk configuration, click Go To Advanced Wizard.

### To Create a Virtual Disk Express Wizard: Step 1 of 2

- 1. Click the radio button to select the correct RAID level.
  - Depending on the controller, Concatenated enables you to combine the storage capacity of several disks or to
    create a virtual disk using only a single physical disk. See "Number of Physical Disks per Virtual Disk" for
    information on whether the controller supports a single physical disk or two or more when using Concatenated.
    Using Concatenated does not provide data redundancy nor does it affect the read and write performance.
  - Select RAID 0 for striping. This selection groups n disks together as one large virtual disk with a total capacity
    of n disks. Data is stored to the disks alternately so that they are evenly distributed. Data redundancy is not
    available in this mode. Read and write performance is enhanced.
  - Select RAID 1 for mirroring disks. This selection groups two disks together as one virtual disk with a capacity of
    one single disk. The data is replicated on both disks. When a disk fails, the virtual disk continues to function.
    This feature provides data redundancy and good read performance, but slightly slower write performance. Your
    system must have at least two disks to use RAID 1.
  - Select RAID 5 for striping with distributed parity. This selection groups n disks together as one large virtual disk with a total capacity of (n-1) disks. When a disk fails, the virtual disk continues to function. This feature provides better data redundancy and read performance, but slower write performance. Your system must have at least three disks to use RAID 5.
  - Select RAID 6 for striping with additional distributed parity. This selection groups n disks as one large virtual
    disk with a capacity of (n-2) disks. The virtual disk remains functional with up to two disk failures. RAID 6
    provides better read performance, but slower write performance. Your system must have at least four disks to
    use RAID 6.
  - Select RAID 10 for striping over mirror sets. This selection groups n disks together as one large virtual disk with
    a total capacity of (n/2) disks. Data is striped across the replicated mirrored pair disks. When a disk fails, the
    virtual disk continues to function. The data is read from the surviving mirrored pair disk. This feature provides
    the best failure protection, read and write performance. Your system must have at least four disks to use RAID
    10.
  - Select **RAID 50** to implement striping across more than one span of physical disks. RAID 50 groups n\*s disks as one large virtual disk with a capacity of s\*(n-1) disks, where s is the number of spans and n is the number of disks within each span.
  - Select RAID 60 to implement striping across more than one RAID 6 span. RAID 60 Groups n\*s disks as one large virtual disk with a capacity of s\*(n-2) disks, where s is the number of spans and n is the number of disks within each span. RAID 60 provides increased data protection and better read performance, but slower write performance.
- 2. Type a name for the virtual disk in the Name text box.

The virtual disk name can contain only alphanumeric characters as well as spaces, dashes and underscores. The maximum name length depends on the controller. In most cases, the maximum length is 15 characters. The name cannot start with a space or end with a space.

It is recommended that you specify a unique name for each virtual disk. If you have virtual disks with the same name, it will be hard to differentiate the alerts generated for these virtual disks.

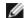

**NOTE:** The CERC SATA1.5/2s controller does not allow you to specify a name for concatenated virtual disks. The concatenated virtual disk will be created with a default name.

3. Type the size for the virtual disk in the **Size** text box. The virtual disk size must be within the minimum and maximum values displayed near the **Size** text box. For information on how the maximum virtual disk size is calculated, see "Calculation for Maximum Virtual Disk Size and the Create Virtual Disk Express Wizard."

In some cases, the virtual will be slightly larger than the size you specify. The Create Virtual Disk wizard may round up the size of the virtual disk to avoid rendering a portion of the physical disk space unusable.

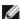

**NOTE:** When creating a virtual disk on the CERC SATA1.5/2s controller or on a controller that is in a cluster configuration, you must specify the maximum virtual disk size.

4. Click Continue to go to the next screen or Exit Wizard if you want to cancel.

#### To locate this task in Storage Management:

- 1. Expand the **Storage** tree object to display the controller objects.
- 2. Expand a controller object.
- 3. Select the Virtual Disks object.
- 4. Click Go To Create Virtual Disk Wizard.

# Create Virtual Disk Advanced Wizard (Step 1 of 4)

Dell OpenManage™ Server Administrator Storage Management User's Guide

### Does my controller support this feature? See "Appendix A: Supported Features."

The **Create Virtual Disk Advanced Wizard** allows you to specify the read, write, and cache policy for the virtual disk. You can also select the physical disks and the controller connector to be used. You need a good knowledge of RAID levels and hardware to use the Advanced Wizard.

Before creating a virtual disk, you should be familiar with the information in "Considerations Before Creating Virtual Disks". You may also want to review "Choosing RAID Levels and Concatenation".

If you want to have the wizard choose a recommended virtual disk configuration for you, click Go To Express Wizard.

### To Create a Virtual Disk Advanced Wizard: Step 1 of 4

- 1. Click the radio button to select the correct RAID level.
  - Depending on the controller, Concatenated enables you to combine the storage capacity of several disks or to
    create a virtual disk using only a single physical disk. See "Number of Physical Disks per Virtual Disk" for
    information on whether the controller supports a single physical disk or two or more when using Concatenated.
    Using Concatenated does not provide data redundancy nor does it affect the read and write performance.
  - Select RAID 0 for striping. This selection groups n disks together as one large virtual disk with a total capacity
    of n disks. Data is stored to the disks alternately so that they are evenly distributed. Data redundancy is not
    available in this mode. Read and write performance is enhanced.
  - Select RAID 1 for mirroring disks. This selection groups two disks together as one virtual disk with a capacity of
    one single disk. The data is replicated on both disks. When a disk fails, the virtual disk continues to function.
    This feature provides data redundancy and good read performance, but slightly slower write performance. Your
    system must have at least two disks to use RAID 1.
  - Select RAID 5 for striping with distributed parity. This selection groups n disks together as one large virtual disk with a total capacity of (n-1) disks. When a disk fails, the virtual disk continues to function. This feature provides better data redundancy and read performance, but slower write performance. Your system must have at least three disks to use RAID 5.
  - Select RAID 6 for striping with additional distributed parity. This selection groups n disks as one large virtual
    disk with a capacity of (n-2) disks. The virtual disk remains functional with up to two disk failures. RAID 6
    provides better read performance, but slower write performance. Your system must have at least four disks to
    use RAID 6.
  - Select RAID 10 for striping over mirror sets. This selection groups n disks together as one large virtual disk with
    a total capacity of (n/2) disks. Data is striped across the replicated mirrored pair disks. When a disk fails, the
    virtual disk continues to function. The data is read from the surviving mirrored pair disk. This feature provides
    the best failure protection, read and write performance. Your system must have at least four disks to use RAID
    10.
  - Select **RAID 50** to implement striping across more than one span of physical disks. RAID 50 groups n\*s disks as one large virtual disk with a capacity of s\*(n-1) disks, where s is the number of spans and n is the number of disks within each span.
  - Select RAID 60 to implement striping across more than one RAID 6 span. RAID 60 Groups n\*s disks as one
    large virtual disk with a capacity of s\*(n-2) disks, where s is the number of spans and n is the number of disks
    within each span. RAID 60 provides increased data protection and better read performance, but slower write
    performance.
- 2. Click Continue to go to the next screen or Exit Wizard if you want to cancel.

### To locate this task in Storage Management:

- 1. Expand the **Storage** tree object to display the controller objects.
- 2. Expand a controller object.
- 3. Select the **Virtual Disks** object.
- 4. Click Go To Create Virtual Disk Wizard.
- 5. Click Go To Advanced Wizard.

# Virtual Disk Task: Reconfigure (Step 1 of 3)

Dell OpenManage™ Server Administrator Storage Management User's Guide

### Does my controller support this feature? See "Appendix A: Supported Features."

The **Reconfigure** task enables you to change the virtual disk configuration. Using this task, you can change the RAID level and increase the virtual disk size by adding physical disks. On some controllers, you can also remove physical disks.

Before continuing with the virtual disk reconfiguration, you should be familiar with the information in <u>"Starting and Target RAID Levels for Virtual Disk Reconfiguration"</u> and <u>"Choosing RAID Levels and Concatenation"</u>.

- - **NOTE:** You cannot reconfigure a virtual disk on a controller that is operating in cluster mode.
- **NOTE:** On the PERC 5/E and PERC 6/E controllers, you can create no more than 64 virtual disks. After you have reached this limit, you will no longer be able to reconfigure any of the virtual disks on the controller.
- **NOTE:** On Linux, if you do a reconfigure on the same controller on which the operating system resides, you may experience extremely slow system performance until the reconfigure is complete.
- **NOTE:** You may want to review "Virtual Disk Considerations for PERC 3/SC, 3/DC, 3/QC, 4/SC, 4/DC, 4e/DC, 4/Di, 4e/Si, 4e/Di, CERC ATA100/4ch, PERC 5/E, PERC 5/i, PERC 6/E, and PERC 6/I Controllers". This section contains considerations that also apply to reconfiguring a virtual disk on these controllers.

#### To Reconfigure a Virtual Disk: Step 1 of 3

1. Select the physical disks that you want to include in the virtual disk. You can expand the virtual disk's capacity by adding additional physical disks. On some controllers, you can also remove physical disks.

The changes you make to the physical disk selection are displayed in the **Selected Physical Disks** table.

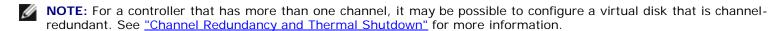

2. Click Continue to go to the next screen or Exit Wizard if you want to cancel.

### To locate this task in Storage Management:

- 1. Expand the **Storage** tree object to display the controller objects.
- 2. Expand a controller object.
- 3. Select the Virtual Disks object.
- 4. Select **Reconfigure** from the **Available Tasks** drop-down menu.
- 5. Click Execute.

# **Controller Properties and Tasks**

Dell OpenManage™ Server Administrator Storage Management User's Guide

- Controller Properties
- Controller Tasks

Use this window to view information about the controller and execute controller tasks.

## **Controller Properties**

The controller properties can vary depending on the model of the controller. Controller properties may include:

| Property                                 | Definition                                                                                                    |
|------------------------------------------|----------------------------------------------------------------------------------------------------|
| <                                        | These icons represent the severity or health of the storage component. See <u>"Storage Component Severity"</u> for more information.                                                                                                    |
| A                                        |                                                                                                    |
| *                                        |                                                                                                    |
| ID                                       | This property displays the controller ID assigned to the controller by Storage Management. Storage Management numbers the controllers attached to the system starting with zero. This number is the same as the controller ID number reported by the <a href="commend">commend</a> .    |
| Name                                     | This property displays the name of the controller.                                                                                                    |
| State                                    | This property displays the current status of the controller. Possible values are:                                                                                                    |
|                                          | Ready — The controller is functioning normally.                                                                                                    |
|                                          | Degraded — The controller has suffered a failure and is operating in a degraded state.                                                                                                    |
|                                          | Failed — The controller has suffered a failure and is no longer functioning.                                                                                                    |
| Firmware<br>Version                      | This property displays the version of the firmware that is currently installed on the controller.                                                                                                    |
|                                          | NOTE: On some controllers, Storage Management may not be able to obtain the firmware version. In this case, Storage Management displays Not Applicable.                                                                                                    |
| Minimum<br>Required                      | This property displays the minimum firmware version that is required by Storage Management. This property is only displayed if the controller firmware does not meet the minimum requirement.                                                                                           |
| Firmware<br>Version                      | The firmware and drivers listed in the Readme file refer to the minimum supported version for these controllers. Later versions of the firmware and drivers are also supported. See the Dell™ Support website at support.dell.com for the most recent driver and firmware requirements. |
| Driver<br>Version                        | This property displays the version of the driver that is currently installed on the controller.                                                                                                    |
|                                          | The 2.8.0.6085 driver install package for the PERC 3/Si, and 3/Di controllers contains the 6076 driver. For this driver, Storage Management displays 2.8.0.6076 whereas Microsoft® Windows® Device Manager displays 2.8.0.6085.                                                         |
|                                          | NOTE: On some controllers, Storage Management may not be able to obtain the driver version. In this case, Storage Management displays Not Applicable.                                                                                                    |
| Minimum<br>Required<br>Driver<br>Version | This property displays the minimum driver version that is required by Storage Management. This property is only displayed if the controller driver does not meet the minimum requirement.                                                                                               |
|                                          | The firmware and drivers listed in the Readme file refer to the minimum supported version for these controllers. Later versions of the firmware and drivers are also supported. See the Dell Support website at support.dell.com for the most recent driver and firmware requirements.  |
| Number of<br>Connectors                  | This property displays the number of connectors the controller has. Each connector can be attached to physical disks or an enclosure. Depending on the controller type, the connector can be either a SCSI channel.                                                                     |

| I                            | or a SAS port.                                                                                                    |
|------------------------------|----------------------------------------------------------------------------------------------------|
| Rebuild<br>Rate              | The rebuild rate is the percentage of the system's resources dedicated to rebuilding a failed disk when a rebuild is necessary. See "Set Rebuild Rate" for more information.                                                                                                    |
| BGI Rate                     | The background initialization (BGI) rate is the percentage of the system's resources dedicated to performing the background initialization of a virtual disk after it is created. See <u>"Set Background Initialization Rate"</u> for more information.                                                                                                    |
| Check<br>Consistency<br>Rate | The check consistency rate is the percentage of the system's resources dedicated to performing a check consistency on a redundant virtual disk. See "Check Consistency" for more information.                                                                                                    |
| Reconstruct<br>Rate          | The reconstruct rate is the percentage of the system's resources dedicated to reconstructing a disk group after adding a physical disk or changing the RAID level of a virtual disk residing on the disk group. See <a href="" rate""="" reconstruct="" set="">"Set</a> for more information.                                                                                                    |
| Alarm State                  | This property displays whether the controller's alarm is enabled or disabled.                                                                                                    |
| Cache<br>Memory<br>Size      | This property displays the size of the controller's cache memory.                                                                                                    |
| Patrol Read State            | This property displays the Patrol Read mode setting for the controller. Possible values are:  Auto — When set to Auto, a Patrol Read runs continuously on the system. When one iteration of the Patrol Read is complete, the next Patrol Read is scheduled to start within a period of time specified by the controller. You do not have the option of manually starting or stopping the Patrol Read in Auto mode.  Manual — When set to Manual, you can start or stop the Patrol Read process.  Disabled — This property indicates that the Patrol Read process is disabled.  For more information about Patrol Read, see:  "Set Patrol Read Mode"  "Start and Stop Patrol Read"  This property displays the current state of the Patrol Read process. Possible values are: |
|                              | Ready — The Patrol Read process is enabled and will run when next scheduled or when manually initiated.  Active — The Patrol Read process is currently running.  Stopped — The Patrol Read has been stopped.  For more information about Patrol Read, see "Set Patrol Read Mode".                                                                                                    |
| Patrol Read<br>Iterations    | This property displays the number of Patrol Read iterations.  For more information about Patrol Read, see "Set Patrol Read Mode".                                                                                                    |
| Cluster<br>Mode              | This property indicates whether the controller is part of a cluster configuration.                                                                                                    |
| SCSI<br>Initiator ID         | This property displays the SCSI ID of a SCSI controller. The default value is usually 7. You can change the default value in the BIOS. In cluster mode, the value is 6 or 7.  The SCSI ID is not displayed on the PERC 4/IM, PERC 3/Si, and 3/Di controllers. Use the BIOS on these controllers to identify the SCSI ID.                                                                                                    |

## **Controller Tasks**

Do the following to execute a controller task:

- 1. Expand the **Storage** tree object to display the controller objects.
- 2. Select a controller object.
- 3. Select the Information/Configuration subtab.

- 4. Select a task from the Available Tasks drop-down menu.
- 5. Click Execute.

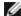

**NOTE:** Different controllers support different features. For this reason, the tasks displayed on the Tasks drop-down menu can vary depending on which controller is selected in the tree view. If no tasks can be performed because of controller or system configuration limitations, then the Tasks drop-down menu displays No Task Available.

#### **Controller Tasks:**

- "Rescan Controller"
- "Create Virtual Disk"
- "Enable Alarm (Controller)"
- "Disable Alarm (Controller)"
- "Quiet Alarm (Controller)"
- "Test Alarm (Controller)"
- "Set Rebuild Rate"
- "Reset Configuration"
- "Export Log"
- "Import Foreign Configuration; Import/Recover Foreign Configuration"
- "Clear Foreign Configuration"
- "Set Background Initialization Rate"
- "Set Check Consistency Rate"
- "Set Reconstruct Rate"
- "Set Patrol Read Mode"
- "Start and Stop Patrol Read"

#### Rescan Controller

## Does my controller support this feature? See "Appendix A: Supported Features."

On SCSI controllers, a rescan updates configuration changes (such as new or removed devices) for all components attached to the controller. For information on when you may want to do a rescan, see "Rescan to Update Storage Configuration Changes".

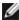

**NOTE:** Rescan Controller is not supported on non-RAID SCSI controllers. You must reboot the system before Storage Management can see configuration changes on non-RAID SCSI controllers. Otherwise, configuration changes are not reflected in the Storage Management graphical user interface (GUI).

#### To rescan a controller:

- 1. Expand the tree view to display the controller object.
- 2. Select the Controller object.

- 3. Click the **Configuration/Information** subtab.
- 4. Select **Rescan** from the **Controller Tasks** drop-down menu.
- 5. Click Execute.

#### Create Virtual Disk

Does my controller support this feature? See "Appendix A: Supported Features."

Use the Create Virtual Disk task to launch the Create Virtual Disk Express Wizard. See "Create Virtual Disk Express Wizard (Step 1 of 2)" for more information.

### **Enable Alarm (Controller)**

Does my controller support this feature? See "Appendix A: Supported Features."

Use the Enable Alarm task to enable the controller's alarm. When enabled, the alarm sounds in the event of a device failure.

### Disable Alarm (Controller)

Does my controller support this feature? See "Appendix A: Supported Features."

Use the Disable Alarm task to disable the controller's alarm. When disabled, the alarm does not sound in the event of a device failure.

## Quiet Alarm (Controller)

Does my controller support this feature? See "Appendix A: Supported Features."

Use the Quiet Alarm task to quiet the controller's alarm when it is sounding. After it is quieted, the alarm is still enabled in the event of a future device failure.

## Test Alarm (Controller)

Does my controller support this feature? See "Appendix A: Supported Features."

Use the **Test Alarm** task to test whether the controller alarm is functional. The alarm will sound for about two seconds.

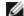

**NOTE:** The Test Alarm task is only available on the CERC SATA1.5/6ch controller.

#### Set Rebuild Rate

Does my controller support this feature? See "Appendix A: Supported Features."

Use the Set Rebuild Rate task to change the rebuild rate. See "Set Rebuild Rate" for more information.

## **Reset Configuration**

#### **Reset Configuration**

### Does my controller support this feature? See "Appendix A: Supported Features."

Use the **Reset Configuration** task to erase all information on the controller, so that you can perform a fresh configuration. See "Reset Configuration" for more information.

### **Export Log File**

### Does my controller support this feature? See "Appendix A: Supported Features."

Use this task to export the controller log to a text file. See "Export Log" for more information.

## **Controller Components**

For information on attached components, see the following topics:

- "Battery Properties and Tasks"
- "Connector Properties and Tasks"
- "Enclosure and Backplane Properties and Tasks"
- "Firmware/Driver Versions Properties"
- "Virtual Disk Properties and Tasks"

# **Battery Properties and Tasks**

Dell OpenManage™ Server Administrator Storage Management User's Guide

- Battery Properties
- Battery Tasks

Use this window to view information about the battery and execute battery tasks.

# **Battery Properties**

The battery tree-view object has the following properties.

| Property           | Definition                                                                                                    |
|--------------------|----------------------------------------------------------------------------------------------------|
| <b>✓</b>           | These icons represent the severity or health of the storage component. See <u>"Storage Component Severity"</u> for more information.                                                                                                    |
| *                  |                                                                                                    |
| Name               | This property displays the name of the battery.                                                                                                    |
| State              | This property displays the current status of the battery. Possible values are:                                                                                                    |
|                    | Ready — The battery is functioning normally.                                                                                                    |
|                    | Degraded — The battery needs to be reconditioned.                                                                                                    |
|                    | <b>Reconditioning</b> — The battery is being reconditioned. See "Recondition Battery" for more information.                                                                                                    |
|                    | <b>Charging</b> — The battery is undergoing the recharge phase of the battery Learn cycle. See <u>"Start Learn Cycle"</u> for more information.                                                                                                    |
|                    | <b>Learning</b> — The battery is undergoing the discharge phase of the battery Learn cycle. See <u>"Start Learn Cycle"</u> for more information.                                                                                                    |
|                    | Missing — The controller is missing a battery.                                                                                                    |
|                    | Power Low — The battery charge is low and the battery needs to be reconditioned.                                                                                                    |
|                    | Failed — The battery has failed and needs to be replaced.                                                                                                    |
|                    | Unknown — The battery state is not available.                                                                                                    |
| Predicted          | This property displays the charge capacity of the battery. Possible values are:                                                                                                    |
| Capacity<br>Status | Ready — The battery can be charged to full capacity.                                                                                                    |
|                    | Failed — The battery cannot be charged and needs to be replaced.                                                                                                    |
|                    | <b>Unknown</b> — The battery is completing a Learn cycle. The charge capacity of the battery cannot be determined until the Learn cycle is complete.                                                                                                    |
| Learn              | This property displays the current status of the battery Learn cycle. Possible values are:                                                                                                    |
| State              | Active — The Learn cycle is currently in progress.                                                                                                    |
|                    | Failed — The Learn cycle initiated but then terminated without completing successfully.                                                                                                    |
|                    | Timed out — The Learn cycle is timed out.                                                                                                    |
|                    | <b>Requested</b> — The Learn State displays Requested when either the controller firmware or a user attempts to initiate a Learn cycle while the battery is charging. The battery must be fully charged before the Learn cycle begins. The Learn State displays Requested until the battery is fully charged. When the battery is fully charged the Learn cycle will begin. |

|                           | Idle — The Learn cycle is currently not active.                                                                                                    |
|---------------------------|----------------------------------------------------------------------------------------------------|
| Next<br>Learn<br>Time     | This property displays the number of days and hours left before the controller firmware initiates the next Learn cycle.                                                                                                    |
| Maximum<br>Learn<br>Delay | This property displays the maximum number of days and hours that you can delay the battery Learn cycle. The controller firmware automatically initiates the battery Learn cycle. You cannot stop or pause the Learn cycle, but you can delay it. See <a href="mailto:">"Battery Delay Learn Cycle"</a> and <a href="mailto:">"Start Learn Cycle"</a> for more information. |
| Recharge<br>Count         | This property displays the number of times the controller's battery has been recharged.                                                                                                    |
| Max<br>Recharge<br>Count  | This property displays the maximum number of times the controller's battery can be recharged.                                                                                                    |

# **Battery Tasks**

Do the following to execute a drop-down menu battery task:

- 1. Expand the **Storage** tree object to display the controller objects.
- 2. Expand a controller object.
- 3. Select the Battery object.
- 4. Select a task from the **Available Tasks** drop-down menu.
- 5. Click Execute.

### **Drop-down Menu Battery Tasks:**

- "Recondition Battery"
- "Start Learn Cycle"
- "Battery Delay Learn Cycle"

## **Recondition Battery**

## Does my controller support this feature? See "Appendix A: Supported Features."

Some controllers have NiMHi batteries which need to be reconditioned approximately every six months to maintain reliability. This reconditioning cycle requires a full discharge and recharge of the battery. It ensures that the battery's capacity is being measured correctly and that the battery's full holdover time is maintained. See <a href="#">"RAID Controller Batteries"</a> for more information.

The controller battery should be reconditioned when either of the following occurs:

- The controller reports the battery state as Degraded. See <u>"Battery Properties"</u> for more information on the battery state.
- The controller generates event "2145" indicating that the battery needs reconditioning.

The battery recondition takes approximately 8 to 10 hours. During this time, the battery is fully discharged and recharged. The battery holdover time is reduced to zero (during discharge) and then restored as the battery is fully charged. The write cache is disabled during the battery recondition resulting in performance degradation.

Do the following to recondition the controller battery:

- 1. Expand the **Storage** tree object to display the controller objects.
- 2. Expand the controller object.
- 3. Select the **Battery** object.
- 4. Select **Recondition Battery** from the **Available Tasks** drop-down menu.
- 5. Click Execute.

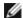

**NOTE:** The Recondition Battery task is only available on controllers with NiMHi batteries that are in Degraded state or that have generated alert "2145". Some controllers do not have batteries. Other controllers have lithium ion batteries which are automatically reconditioned and therefore do not have a recondition task in Storage Management.

#### Related information:

- "RAID Controller Batteries"
- "Battery Properties"

## **Start Learn Cycle**

### Does my controller support this feature? See "Appendix A: Supported Features."

Use the Start Learn Cycle task to initiate the battery Learn cycle.

The battery Learn cycle discharges and then fully charges the controller battery.

The Learn cycle recalibrates the battery integrated circuit so that the controller can determine whether the battery can maintain the controller cache for the prescribed period of time in the event of a power loss. For example, some controller batteries are required to maintain the controller cache for 72 hours.

While the Learn cycle is in progress, the battery may not be able to maintain the cache during a power loss. If the controller is using write-back cache policy, then the controller changes to write-through cache policy until the Learn cycle completes. The write-through cache policy writes the data directly to the disk and reduces the risk that data can be lost in the cache if there is a power loss.

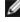

**NOTE:** If you have set the controller to write-back force cache policy, then the cache policy is not changed during the Learn cycle. When using write-back force cache policy, it is possible for data loss to occur if there is a power loss while the Learn cycle is in progress.

The controller firmware automatically initiates the Learn cycle. You cannot stop the firmware from running the Learn cycle, although you can delay the start time of the Learn cycle. For more information, see "Battery Delay Learn Cycle".

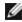

**NOTE:** The Learn cycle cannot be performed while the battery is charging. If either a user or the controller firmware initiate the Learn cycle while the battery is charging, then the battery Learn State displays Requested. When the battery is fully charged, the Learn cycle will begin.

# **Connector Properties and Tasks**

Dell OpenManage™ Server Administrator Storage Management User's Guide

- Connector Properties
- Connector Tasks: Rescan Connector
- Connector Components

Use this window to view information about the connector and execute connector tasks.

## **Connector Properties**

The connector properties can vary depending on the model of the controller. Connector properties may include:

| Property             | Definition                                                                                                    |  |  |
|----------------------|----------------------------------------------------------------------------------------------------|--|--|
| <b>✓</b><br><b>≜</b> | These icons represent the severity or health of the storage component. See <u>"Storage Component Severity"</u> for more information. A Warning or Critical severity may indicate that the connector is unable to communicate with attached devices such as an enclosure. Check the status of attached devices. See <u>"Cables Attached Correctly"</u> and <u>"Isolate Hardware Problems"</u> for more information. |  |  |
| Name                 | This property displays the connector number.                                                                                                    |  |  |
| State                | This property displays the current status of the connector. Possible values are:                                                                                                    |  |  |
|                      | Ready — The connector is functioning normally.                                                                                                    |  |  |
|                      | Degraded — The connector has suffered a failure and is operating in a degraded state.                                                                                                    |  |  |
|                      | Failed — The connector has suffered a failure and is no longer functioning.                                                                                                    |  |  |
| Connector<br>Type    | This property displays whether the connector is operating in RAID or SCSI mode. Depending on the controller type, the connector can be either a SCSI connector or a SAS port.                                                                                                    |  |  |
| Termination          | This property indicates the termination type of the connector.                                                                                                    |  |  |
|                      | Narrow — Indicates an 8 bit data bus.                                                                                                    |  |  |
|                      | Wide — Indicates a 16 bit data bus.                                                                                                    |  |  |
|                      | Unknown — Indicates that the termination type is unknown.                                                                                                    |  |  |
|                      | <b>Not Terminated</b> — On a SCSI controller, this property indicates that the data bus is not terminated. This property is also displayed when the termination type is unknown.                                                                                                    |  |  |
| SCSI Rate            | This property displays the SCSI speed for a SCSI device.                                                                                                    |  |  |

## **Connector Tasks: Rescan Connector**

## Does my controller support this feature? See "Appendix A: Supported Features."

On a SCSI controller, this task rescans the controller connectors to verify the currently connected devices or to recognize new devices that have been added to the connectors. Performing a rescan on a connector is similar to performing a rescan on the controller. For information on when you may want to do a rescan, see "Rescan to Update Storage Configuration Changes".

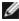

**NOTE:** Rescan is not supported on non-RAID SCSI controllers. You must reboot the system before Storage Management can see configuration changes on non-RAID SCSI controllers. Otherwise, configuration changes are not reflected in the Storage Management graphical user interface (GUI).

Do the following to rescan a controller connector:

- 1. Expand the **Storage** tree object to display the controller objects.
- 2. Expand a controller object.
- 3. Select a Connector object.
- 4. Select the Information/Configuration subtab.
- 5. Select  ${f Rescan}$  from the  ${f Available\ Tasks}$  drop-down menu.
- 6. Click Execute.

# **Connector Components**

For information on attached components, see the following topics:

• "Enclosure and Backplane Properties and Tasks"

# **Enclosure and Backplane Properties and Tasks**

Dell OpenManage™ Server Administrator Storage Management User's Guide

- Enclosure and Backplane Properties
- Enclosure Tasks

Use this window to view information about the enclosure or backplane and execute enclosure tasks.

## **Enclosure and Backplane Properties**

The enclosure or backplane properties can vary depending on the model of the controller. Enclosure or backplane properties may include:

| Property      | Definition                                                                                                    |
|---------------|----------------------------------------------------------------------------------------------------|
| ✓             | These icons represent the severity or health of the storage component. See <u>"Storage Component Severity"</u> for more information.                                                                                                    |
| <b>A</b>      |                                                                                                    |
| *             |                                                                                                    |
| Name          | This property displays the name of the enclosure or backplane.                                                                                                    |
| State         | This property displays the current status of the enclosure or backplane. Possible values are:                                                                                                    |
|               | Ready — The enclosure or backplane is functioning normally.                                                                                                    |
|               | <b>Degraded</b> — The enclosure has suffered a failure and is operating in a degraded state. The Degraded state does not apply to backplanes.                                                                                                    |
|               | Failed — The enclosure or backplane has suffered a failure and is no longer functioning.                                                                                                    |
| Connector     | This property displays the number of the connector to which the enclosure or backplane is attached. This number matches the connector number on the controller hardware. Depending on the controller type, the connector can be either a SCSI channel or a SAS port.     |
| Enclosure ID  | This property displays the enclosure ID assigned to the enclosure by Storage Management. Storage Management numbers the enclosures attached to the controller starting with zero. This number is the same as the enclosure ID number reported by the "omreport Command". |
| Target ID     | This property displays the SCSI ID of the backplane (internal to the server) or the enclosure to which the controller connector is attached. The value is usually 6.                                                                                                    |
| Configuration | This property displays the mode in which the enclosure is operating. Possible values are:                                                                                                    |
|               | Joined — Indicates that the enclosure is operating in joined-bus mode.                                                                                                    |
|               | Split — Indicates that the enclosure is operating in split-bus mode.                                                                                                    |
|               | Unified — Indicates that enclosure is operating in unified mode.                                                                                                    |
|               | <b>Clustered</b> — Indicates that the enclosure is operating in cluster mode. Clustered mode is only available on cluster-enabled RAID controllers. See <u>"Cluster-enabled RAID Controllers"</u> for more information.                                                  |
|               | For more information on joined, split, and cluster modes, see the enclosure hardware documentation. For information on how to cable the enclosure to accommodate these different modes, see the enclosure hardware documentation.                                        |
|               | When toggling the bus configuration switch on a PowerVault™ 220S or PowerVault 221S enclosure, the enclosure should be powered off. See <u>"Changing the Mode on PowerVault 220S and PowerVault 221S Enclosures"</u> for more information.                               |
|               | Older PowerVault 200S enclosures with a version 1.8 kernel that only have one EMM may display <b>Split Bus</b> mode and not <b>Joined Bus</b> mode. <b>Joined Bus</b> or <b>Clustered</b> when applicable are the only possible modes in these circumstances.            |

| Firmware<br>Version      | This property displays the version of the enclosure firmware.                                                                                                    |
|--------------------------|----------------------------------------------------------------------------------------------------|
| Service Tag              | This property displays the enclosure's service tag number. This number is required when talking to Dell™ support. You can use this number to identify a specific enclosure in your environment by matching this number with the number on the service tag affixed to the enclosure. For example, if you have multiple enclosures and one of them experiences a failure, you can use the service tag number to identify which enclosure has failed. |
| Asset Tag                | This property displays the asset tag information for the enclosure. You can change this property using the "Set Asset Data" task.                                                                                                    |
| Asset Name               | This property displays the name assigned to the enclosure. You can change this property using the <u>"Set Asset Data"</u> task.                                                                                                    |
| Backplane<br>Part Number | This property displays the part number of the enclosure's backplane.                                                                                                    |
| SAS Address              | This property displays the SAS address of the SAS backplane.                                                                                                    |
| Split Bus<br>Part Number | This property displays the part number of the enclosure's split bus module. A split bus is indicated by a single triangle symbol on the back of the enclosure.                                                                                                    |
| Enclosure<br>Part Number | This property displays the part number of the enclosure.                                                                                                    |
| Enclosure<br>Alarm       | This property displays whether the enclosure's alarm is enabled or disabled.                                                                                                    |

### **Enclosure Tasks**

Do the following to execute a drop-down menu enclosure task:

- 1. Expand the **Storage** tree object to display the controller objects.
- 2. Expand a controller object.
- 3. Expand a Connector object.
- 4. Select the enclosure object.
- 5. Select the **Information/Configuration** subtab.
- 6. Select a task from the Available Tasks drop-down menu.
- 7. Click Execute.

## **Drop-down Menu Enclosure Tasks:**

- "Enable Alarm (Enclosure)"
- "Disable Alarm (Enclosure)"
- "Set Asset Data"
- "Blink"
- "Set Temperature Probe Values"

## **Enable Alarm (Enclosure)**

Does my enclosure support this feature? See "Enclosure and Backplane Features."

Enclosure and Backplane Properties and Tasks: Dell OpenManage™ Server Administrator Storage Management User's Guide

Use the **Enable Alarm** task to enable the enclosure alarm. When enabled, the audible alarm sounds whenever the fault LED lights. This may occur to signal events such as:

- The enclosure temperature has exceeded the warning threshold.
- A power supply, fan, or enclosure management module (EMM) has failed.
- The split bus is not installed. (A split bus is indicated by a single triangle symbol on the back of the enclosure.)

### Disable Alarm (Enclosure)

### Does my enclosure support this feature? See "Enclosure and Backplane Features."

Use the **Disable Alarm** task to disable the enclosure alarm. When disabled, the alarm does not sound when the enclosure exceeds a warning threshold for temperature or experiences other error conditions such as a failed fan, power supply, or controller. If the alarm is already sounding, you can turn it off with this task.

#### Set Asset Data

### Does my enclosure support this feature? See "Enclosure and Backplane Features."

Use the Set Asset Data task to specify the enclosure's asset tag and asset name. See "Set Asset Data" for more information.

#### **Blink**

### Does my enclosure support this feature? See "Enclosure and Backplane Features."

Use the **Blink** task to blink the light-emitting diodes (LEDs) on the enclosure. You may want to use this task to locate an enclosure. The LEDs on the enclosure may display different colors and blinking patterns. Refer to the enclosure hardware documentation for more information on what the blink colors and patterns indicate.

## **Set Temperature Probe Value**

## Does my enclosure support this feature? See "Enclosure and Backplane Features."

Use the **Set Temperature Probe Values** task to specify the Warning and Failure thresholds for the enclosure's temperature probes. See <u>"Set Temperature Probe Values"</u> for more information.

# Identifying an Open Connector for the Enclosure

## Does my controller support this feature? See "Appendix A: Supported Features."

If you have not yet attached the enclosure to an open connector, you may need to identify a connector on the controller that can be used for this purpose. To identify an open connector:

- 1. Expand the Storage Management tree view until the controller object is expanded. When the controller object is expanded, the tree view displays the controller's connectors. These connectors are numbered starting from zero.
- 2. Identify a connector that is not attached to storage. If the connector is already attached to storage, then the Connector object can be expanded to display an enclosure or backplane and the attached physical disks. A Connector object that cannot be expanded in the tree view is an open connector not currently attached to storage. Storage Management displays a number for each connector. These numbers correspond to the connector numbers on the controller hardware. You can use these numbers to identify which open connector displayed in the tree view is the open connector on the controller hardware.

### Checking the Enclosure's Temperature

### Does my controller support this feature? See "Appendix A: Supported Features."

To check the enclosure's temperature:

- 1. Expand the tree view until the **Temperatures** object is displayed.
- 2. Select the **Temperatures** object. The temperature reported by the temperature probe is displayed in Celsius in the **Reading** column in the right pane.

For information related to the enclosure's temperature, see the following:

- "Enclosure Temperature Probes"
- "Set Temperature Probe Values"
- "Temperature Probe Properties and Tasks"
- "Thermal Shutdown for Enclosures" (does not apply to the Ultra SCSI, Ultra2 SCSI, Ultra160 SCSI, LSI 1020, LSI 1030, and LSI PCI-e U320 controllers)

## Verifying the Enclosure's EMM Firmware Version

### Does my controller support this feature? See "Appendix A: Supported Features."

The firmware for the Enclosure Management Modules (EMMs) must be at the same level. To verify the EMM firmware version:

- 1. Expand the tree view until the EMMs object is displayed.
- 2. Select the **EMMs** object. The firmware version for each EMM is displayed in the **Firmware Version** column in the right pane.

For information related to the enclosure's EMMs, see "Enclosure Management Modules (EMMs)".

## **Enclosure Components**

For information on attached components, see the following topics:

- "Physical Disk Properties and Tasks"
- "EMM Properties"
- "Fan Properties"
- "Power Supply Properties"
- "Temperature Probe Properties and Tasks"

# **Physical Disk Properties and Tasks**

Dell OpenManage™ Server Administrator Storage Management User's Guide

- Physical Disk Properties
- Physical Disk Tasks

Use this window to view information about physical disks and execute physical disk tasks.

# **Physical Disk Properties**

The following table describes properties that may be displayed for physical disks depending on the controller.

| Property | Definition                                                                                                    |
|----------|----------------------------------------------------------------------------------------------------|
| Status   | These icons represent the severity or health of the storage component. See <u>"Storage Component Severity"</u> for more information.                                                                                                    |
| <b>A</b> |                                                                                                    |
| *        |                                                                                                    |
| Name     | This property displays the name of the physical disk. The name is comprised of the connector number followed by the disk number.                                                                                                    |
| State    | This property displays the current state of the physical disk.                                                                                                    |
|          | <b>Ready</b> — The physical disk is functioning normally. If the disk is attached to a RAID controller, Ready state indicates that the disk is available to be used by a virtual disk. When the physical disk is used in a virtual disk, the state changes to Online.                                                                                                    |
|          | Online — The physical disk is part of a virtual disk and is functioning normally. See "Online and Offline" for more information.                                                                                                    |
|          | Degraded — The physical disk has suffered a failure and is operating in a degraded state.                                                                                                    |
|          | <b>Failed</b> — The physical disk has suffered a failure and is no longer functioning. This state is also displayed when a physical disk that is part of a redundant virtual disk has been taken offline or deactivated. See "Online and Offline" for more information.                                                                                                    |
|          | Offline — The physical disk has failed or contains dead segments. Check to see whether the "Remove Dead Segments" task appears on the physical disk drop-down menu. If it does, perform a "Rescan Controller" and then do a "Remove Dead Segments" for the physical disk. If the "Remove Dead Segments" task is not displayed, then the physical disk cannot be recovered. See "Considerations for PERC 3/Si, 3/Di, CERC SATA1.5/6ch, and CERC SATA1.5/2s Controllers When Physical Disks are Shared by Redundant and Nonredundant Virtual Disks" for related information. |
|          | On the PERC 5/E controller, the Offline state indicates that the disk is included in a virtual disk, but it is not receiving I/O. This may occur when a user has set the disk to Offline. See "Online and Offline" for more information.                                                                                                    |
|          | Rebuilding — Data from a redundant virtual disk is currently being rebuilt onto the physical disk.                                                                                                    |
|          | Incompatible — The physical disk is not suitable for a rebuild. The physical disk may be too small or it mat be using an incompatible technology. For example, you cannot rebuild a SAS disk with a SATA disk or a SATA disk with a SAS disk.                                                                                                    |
|          | <b>Removed</b> — The physical disk has been removed. This state only applies to physical disks that are part of virtual disk.                                                                                                    |
|          | Clear — The Clear task is being performed on the physical disk. A physical disk may also display the Clear state if the physical disk is a member of a virtual disk that is being slow initialized. For more information, see "Clear Physical Disk and Cancel Clear" and "Format and Initialize: Slow and Fast Initialize."                                                                                                    |
|          | SMART Alert Detected — A SMART alert (predictive failure) has been detected on the physical disk. The                                                                                                    |

|                                 | physical disk may fail and should be replaced. This state applies to physical disks attached to non-RAID controllers.                                                                                                    |
|---------------------------------|----------------------------------------------------------------------------------------------------|
|                                 | <b>Unknown</b> — The physical disk has failed or is in an unusable state. In some cases the physical disk can be returned to a usable state by performing an "Initialize" task. If the "Initialize" task does not appear on the physical disk drop-down menu, then this disk cannot be recovered.                                                                                                    |
|                                 | <b>Foreign</b> — The physical disk has been moved from another controller and contains all or some portion of a virtual disk (foreign configuration). A physical disk that has lost communication with the controller due to a power loss, faulty cable or other failure event may also display the Foreign state. See "Import Foreign Configuration: Import/Recover Foreign Configuration" for more information. |
|                                 | Unsupported — The physical disk is using an unsupported technology. The physical disk cannot be managed by Storage Management.                                                                                                    |
| Capacity                        | This property displays the full capacity of the disk.                                                                                                    |
| Failure<br>Predicted            | This property displays whether or not the physical disk has received a SMART alert and is therefore predicted to fail. For more information on SMART predictive failure analysis, see "Monitoring Disk Reliability on RAID Controllers". For information on replacing the physical disk, see "Replacing a Physical Disk Receiving SMART Alerts".                                                                  |
|                                 | You may also want to review the Alert Log to see whether the physical disk has generated alerts pertaining to a SMART predictive failure. These alerts can assist you in identifying the cause of the SMART alert. The following alerts may be generated in response to a SMART alert:                                                                                                    |
|                                 | <u>"2094"</u>                                                                                                    |
|                                 | <u>"2106"</u>                                                                                                    |
|                                 | <u>"2107"</u>                                                                                                    |
|                                 | <u>"2108"</u>                                                                                                    |
|                                 | <u>"2109"</u>                                                                                                    |
|                                 | <u>"2110"</u>                                                                                                    |
|                                 | <u>"2111"</u>                                                                                                    |
| Progress                        | This property displays how close to completion an operation is that is being performed on the physical disk. For example, if the physical disk is being rebuilt, then a value of 52% indicates that the rebuild is 52% complete.                                                                                                    |
|                                 | This property is only displayed when an operation is being performed on the physical disk.                                                                                                    |
| Туре                            | This property displays the technology that the physical disk is using. Possible values are:                                                                                                    |
|                                 | SCSI — Small Computer System Interface                                                                                                    |
|                                 | SAS — Serial Attached SCSI                                                                                                    |
|                                 | SATA — Serial Advanced Technology Attachment (SATA)                                                                                                    |
| Used RAID<br>Disk Space         | This property displays how much of the physical disk space is being used by the virtual disks on the controller. This property is Not Applicable for physical disks attached to non-RAID controllers.                                                                                                    |
|                                 | In certain circumstances, the Used RAID Disk Space displays a value of zero (0) even though a portion of the physical disk is being used. This occurs when the used space is 0.005 GB or less. The algorithm for calculating the used disk space rounds a figure of 0.005 GB or less to 0. Used disk space that is between 0.006 GB and 0.009 GB is rounded up to 0.01 GB.                                        |
| Available<br>RAID Disk<br>Space | This property displays the amount of available space on the disk. This property is Not Applicable for physical disks attached to non-RAID controllers.                                                                                                    |
| Hot Spare                       | This property indicates whether the disk has been assigned as a hot spare. This property is Not Applicable for physical disks attached to non-RAID controllers.                                                                                                    |
| Vendor ID                       | This property displays the disk's hardware vendor.                                                                                                    |
| Product ID                      | This property displays the disk's product ID.                                                                                                    |
|                                 | <u> </u>                                                                                                    |

| Serial No.          | This property displays the disk's serial number.                                                                                                    |
|---------------------|----------------------------------------------------------------------------------------------------|
| Negotiated<br>Speed | This property displays the speed of data transfer that the disk negotiated while spinning up and upon initial communication with the controller. This speed is dependent on the speed of the disk, the capable speed of the controller, the current speed of the controller on that connector, and the speed of the EMM (Enclosure Management Module) on the enclosure. |
| Capable<br>Speed    | This property displays the highest possible speed that the device can transfer data.                                                                                                    |
| Manufacture<br>Day  | This property displays the day of the month during which the physical disk was manufactured.                                                                                                    |
| Manufacture<br>Week | This property displays the week of the year during which the physical disk was manufactured.                                                                                                    |
| Manufacture<br>Year | This property displays the year that the physical disk was manufactured.                                                                                                    |
| SAS<br>Address      | This property displays the SAS address of the physical disk. The SAS address is unique to each SAS disk.                                                                                                    |

# **Physical Disk Tasks**

Do the following to execute a physical disk task:

- 1. Expand the **Storage** tree object to display the controller objects.
- 2. Expand a controller object.
- 3. Expand a Connector object.
- 4. Expand the enclosure or **Backplane** object.
- Select the Physical Disks object.
- 6. Select the Information/Configuration subtab.
- 7. Select a task from the Available Tasks drop-down menu.
- 8. Click Execute.

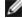

**NOTE:** Different controllers support different features. For this reason, the tasks displayed on the Tasks drop-down menu can vary depending on which controller is selected in the tree view. If no tasks can be performed because of controller or system configuration limitations, then the Tasks drop-down menu displays No Task Available.

## **Physical Disk Drop-down Menu Tasks:**

- "Blink and Unblink"
- "Remove Dead Segments"
- "Assign and Unassign Global Hot Spare"
- "Prepare to Remove"
- "Online and Offline"
- "Initialize"
- "Rebuild"
- "Cancel Rebuild"
- "Clear Physical Disk and Cancel Clear"

#### **Blink and Unblink**

### Does my controller support this feature? See "Appendix A: Supported Features."

The **Blink** task allows you to find a disk within an enclosure by blinking one of the light-emitting diodes (LEDs) on the disk. You may want to use this task to locate a failed disk.

On most controllers, the **Blink** task automatically cancels after a short duration such as 30 or 60 seconds. If you need to cancel the **Blink** task or if the physical disk continues to blink indefinitely, use the **Unblink** task.

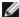

**NOTE:** The Blink and Unblink tasks are only supported for hotswap physical disks (disks that reside in a carrier). When using an Ultra SCSI, Ultra160 SCSI, LSI 1020, LSI 1030, or LSI PCI-e U320 controller, the Blink and Unblink tasks apply to physical disks contained in carriers that can be inserted into a server or an enclosure. If the physical disk is not contained in a carrier but is instead designed to be connected with a SCSI cable (typically a ribbon cable), then the Blink and Unblink tasks are disabled.

### **Remove Dead Segments**

### Does my controller support this feature? See "Appendix A: Supported Features."

The **Remove Dead Segments** task recovers disk space that is currently unusable. A *dead* or *orphaned* disk segment refers to an area of a physical disk that is unusable for any of the following reasons:

- The dead segment is an area of the physical disk that is damaged.
- The dead segment is included in a virtual disk, but the virtual disk is no longer using this area of the physical disk.
- The physical disk contains more than one virtual disk. In this case, disk space that is not included in one of the virtual disks may be unusable.
- The dead segment resides on a physical disk that has been disconnected from and then reconnected to the controller.

## **Prepare to Remove**

## Does my controller support this feature? See "Appendix A: Supported Features."

Use the **Prepare to Remove** task to spin down a physical disk so that it can safely be removed from an enclosure or backplane. It is recommended that you perform this task before removing a disk to prevent data loss.

This task causes the lights on the disk to blink. You can safely remove the disk under the following conditions:

- Wait for about 30 seconds to allow the disk to spin down.
- Wait until you notice the initial blink pattern has changed into a different pattern or the lights have stopped blinking.

A physical disk is no longer in Ready state after doing a Prepare to Remove. Removing the physical disk from the enclosure or backplane and replacing it causes the physical disk to spin up and return to Ready state.

In some cases, a rescan is required for the controller to recognize configuration changes such as the removal of a disk. See "Rescan to Update Storage Configuration Changes" for more information.

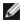

**NOTE:** This procedure is not available for physical disks that have been assigned as a hot spare or physical disks that are part of a virtual disk. In addition, this procedure is only supported for hotswap physical disks (disks that reside in a carrier).

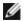

**NOTE:** This procedure is not supported on the CERC ATA100/4ch, CERC SATA1.5/6ch, and CERC SATA1.5/2s controllers. For the PERC 4/IM controller, this procedure is only supported on a PowerEdge<sup>™</sup> 1855 system.

### Initialize

### Does my controller support this feature? See "Appendix A: Supported Features."

The Initialize task prepares a physical disk for use as a member of a virtual disk.

Physical disks attached to PERC 3/Si, 3/Di, and CERC SATA1.5/6ch controllers must be initialized before they can be used. On these controllers, the **Initialize** task can only be performed once on a physical disk. In some cases a physical disk that is in an Unknown state can be returned to a usable state by performing the **Initialize** task. The **Initialize** task is not displayed for physical disks that have already been initialized using Storage Management or the BIOS.

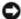

NOTICE: This is a data-destructive task. Any virtual disks residing on this physical disk will be removed.

#### Rebuild

#### Does my controller support this feature? See "Appendix A: Supported Features."

Use the **Rebuild** task to reconstruct data when a physical disk in a redundant virtual disk fails. See "Replacing a Failed Disk that is Part of a Redundant Virtual Disk" for more information.

Rebuilding a disk may take several hours.

#### Cancel Rebuild

### Does my controller support this feature? See "Appendix A: Supported Features."

Use the **Cancel Rebuild** task to cancel a rebuild that is in progress. If you cancel a rebuild, the virtual disk remains in a degraded state. The failure of an additional physical disk can cause the virtual disk to fail and may result in data loss. It is highly recommended that you rebuild the failed physical disk as soon as possible.

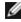

**NOTE:** If you cancel the rebuild of a physical disk that is assigned as a hot spare, you will need to reinitiate the rebuild on the same physical disk in order to restore the data. Canceling the rebuild of a physical disk and then assigning another physical disk as a hot spare will not cause the newly assigned hot spare to rebuild the data. You will need to reinitiate the rebuild on the physical disk that was the original hot spare.

# **EMM Properties**

Dell OpenManage™ Server Administrator Storage Management User's Guide

EMM Properties

Use this window to view information about the Enclosure Management Modules (EMMs).

# **EMM Properties**

| Property            | Definition                                                                                                    |
|---------------------|----------------------------------------------------------------------------------------------------|
| Status              | These icons represent the severity or health of the storage component. See "Storage Component Severity" for                                                                                                    |
| <                   | more information.                                                                                                    |
| <u> </u>            |                                                                                                    |
| *                   |                                                                                                    |
| Name                | This property displays the name of the EMM.                                                                                                    |
| State               | This property displays the current state of the EMMs.                                                                                                    |
|                     | Ready — The EMM is functioning normally.                                                                                                    |
|                     | Degraded — The EMM has suffered a failure and is operating in a degraded state.                                                                                                    |
|                     | <b>Failed</b> — The EMM has suffered a failure and is no longer functioning. Storage Management may also be unable to communicate with the enclosure using SES commands. The Failed state is displayed when the enclosure does not respond to a status query from Storage Management for any reason. For example, disconnecting the cable would cause this state to be displayed. |
|                     | Missing — The EMM is not present in the enclosure.                                                                                                    |
|                     | Not Installed — The EMM is not present in the enclosure.                                                                                                    |
| Part<br>Number      | This property displays the part number of the EMM module.                                                                                                    |
| Туре                | This property indicates whether the EMM is a SCSI SES Module or a SCSI Terminator.                                                                                                    |
|                     | SCSI SES Module — A SCSI SES Module provides SES and SAFTE reporting to the host server, control of all system LED indicators, and monitoring of all environmental elements, such as temperature sensors, cooling modules, and power supplies.                                                                                                    |
|                     | SCSI Terminator — The SCSI Terminator card is only used if the PowerVault™ 220S or PowerVault 221S enclosure is not configured with a redundant SCSI SES Module type of EMM. In systems equipped with two SCSI SES Modules, the SCSI termination is done through the EMMs.                                                                                                    |
| Firmware<br>Version | This property indicates the version of the firmware loaded on the EMM. All EMM modules in the enclosure should have the same level of firmware.                                                                                                    |
| SCSI<br>Rate        | This property displays the maximum SCSI speed that the EMM in a SCSI enclosure supports.                                                                                                    |

# **Fan Properties**

Dell OpenManage™ Server Administrator Storage Management User's Guide

Fan Properties

Use this window to view information about the enclosure's fans.

# **Fan Properties**

The fans are a component of the enclosure's cooling module. The following table describes the fan properties.

| Property | Definition                                                                                                    |
|----------|----------------------------------------------------------------------------------------------------|
| Status 🗳 | These icons represent the severity or health of the storage component. See "Storage Component Severity" for more information.                                                                                                    |
| <b>A</b> |                                                                                                    |
| *        |                                                                                                    |
| Name     | This property displays the name of the fan.                                                                                                    |
| State    | This property displays the current status of the fan.                                                                                                    |
|          | Ready — The fan is functioning normally.                                                                                                    |
|          | Degraded — The fan has suffered a failure and is operating in a degraded state.                                                                                                    |
|          | Offline — The fan or power supply has been removed from the enclosure.                                                                                                    |
|          | <b>Failed</b> — The fan has suffered a failure and is no longer functioning. Storage Management may also be unable to communicate with the enclosure using SES commands. The Failed state is displayed when the enclosure does not respond to a status query from Storage Management for any reason. For example, disconnecting the cable would cause this state to be displayed. |
|          | Missing — The fan is not present in the enclosure.                                                                                                    |
| Part     | This property displays the part number of the fan.                                                                                                    |
| Number   | This property is not displayed for the PowerVault™ 22xS enclosures that have E.17 firmware or later.                                                                                                    |
| Speed    | This property indicates the fan speed. Possible values are Fast, Medium, Slow, and Stopped. If the fan is in Offline state, the value for the Speed property is Unknown.                                                                                                    |
|          | For information on events that cause the fan speed to change, refer to the hardware documentation.                                                                                                    |

# **Power Supply Properties**

Dell OpenManage™ Server Administrator Storage Management User's Guide

Power Supply Properties

Use this window to view information about the enclosure's power supplies.

# **Power Supply Properties**

| Property | Definition                                                                                                    |
|----------|----------------------------------------------------------------------------------------------------|
| Status   | These icons represent the severity or health of the storage component. See <u>"Storage Component Severity"</u> for more information.                                                                                                    |
| <        |                                                                                                    |
| <b>A</b> |                                                                                                    |
| *        |                                                                                                    |
| Name     | This property displays the name of the power supply.                                                                                                    |
| State    | This property displays the current status of the power supply.                                                                                                    |
|          | Ready — The power supply is functioning normally.                                                                                                    |
|          | Degraded — The power supply has suffered a failure and is operating in a degraded state.                                                                                                    |
|          | Failed — The power supply has suffered a failure and is no longer functioning. Storage Management may also be unable to communicate with the enclosure using SES commands. The Failed state is displayed when the enclosure does not respond to a status query from Storage Management for any reason. For example, disconnecting the cable would cause this state to be displayed. |
|          | Missing — The power supply is not present in the enclosure.                                                                                                    |
| Part     | This property displays the part number of the power supply.                                                                                                    |
| Number   | This property is not displayed for the PowerVault™ 22xS enclosures that have E.17 firmware or later.                                                                                                    |

# **Temperature Probe Properties and Tasks**

Dell OpenManage™ Server Administrator Storage Management User's Guide

- Temperature Probe Properties and Tasks
- Set Temperature Probe and Tasks

Does my enclosure support this feature? See "Enclosure and Backplane Features."

Use this window to view information about the enclosure's temperature probes.

## **Temperature Probe Properties and Tasks**

| Property             | Definition                                                                                                    |
|----------------------|----------------------------------------------------------------------------------------------------|
| Status 🗳             | These icons represent the severity or health of the storage component. See <u>"Storage Component Severity"</u> for more information.                                                                                                    |
| <b>A *</b>           | NOTE: On some enclosures, Storage Management may experience a short delay before displaying the current enclosure temperature and temperature probe status. For more information, see <a "="" href="">"Storage</a> <a href="#">Management May Delay Before Updating Temperature Probe Status."</a>                                                                                              |
| Name                 | This property displays the name of the temperature probe.                                                                                                    |
| State                | This property displays the current status of the temperature probe.                                                                                                    |
|                      | Ready — The temperature probe is functioning normally.                                                                                                    |
|                      | Degraded — The temperature probe has suffered a failure and is operating in a degraded state.                                                                                                    |
|                      | <b>Failed</b> — The temperature probe has suffered a failure and is no longer functioning. Storage Management may also be unable to communicate with the enclosure using SES commands. The Failed state is displayed when the enclosure does not respond to a status query from Storage Management for any reason. For example, disconnecting the cable would cause this state to be displayed. |
|                      | Minimum Warning Threshold Exceeded — The enclosure's temperature has dropped below the minimum warning threshold. See "Set Temperature Probe Values" for more information.                                                                                                    |
|                      | Maximum Warning Threshold Exceeded — The enclosure's temperature has risen above the maximum warning threshold. See <u>"Set Temperature Probe Values"</u> for more information.                                                                                                    |
|                      | Missing — The temperature probe is not present in the enclosure.                                                                                                    |
|                      | Inactive — The temperature probe is present in the enclosure, but the EMM that it monitors is not installed.                                                                                                    |
| Reading              | This property displays the current temperature of the enclosure as reported by the temperature probe.                                                                                                    |
| Warning<br>Threshold | The <b>Minimum</b> and <b>Maximum</b> properties indicate the temperatures currently set for the Warning threshold. See "Set Temperature Probe Values" for more information.                                                                                                    |
| Failure<br>Threshold | The <b>Minimum</b> and <b>Maximum</b> properties indicate the temperatures currently set for the Failure threshold. See "Set Temperature Probe Values" for more information.                                                                                                    |

## **Set Temperature Probe and Tasks**

Click the **Set Temperature Probe** button to launch the wizard for changing the temperature probe's Warning threshold. You can change the Warning threshold for each of the temperature probes included in the enclosure. See <u>"Set Temperature Probe Values"</u> for more information.

Do the following to launch the **Set Temperature Probe** wizard:

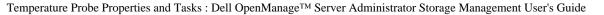

- 1. Expand the **Storage** tree object to display the controller objects.
- 2. Expand a controller object.
- 3. Expand a **Connector** object.
- 4. Expand the enclosure object.
- 5. Select the **Temperatures** object.
- 6. Click Set Temperature Probe.

# **Virtual Disk Properties and Tasks**

Dell OpenManage™ Server Administrator Storage Management User's Guide

- Virtual Disk Properties
- Virtual Disk Tasks

Use this window to view information about the virtual disks and execute virtual disk tasks.

## **Virtual Disk Properties**

The virtual disk properties can vary depending on the model of the controller. Virtual disk properties may include:

| Property | Definition                                                                                                    |
|----------|----------------------------------------------------------------------------------------------------|
| Status   | These icons represent the severity or health of the storage component. See "Storage Component Severity" for                                                                                                    |
| <        | more information.                                                                                                    |
| <u> </u> |                                                                                                    |
| *        |                                                                                                    |
| Name     | This property displays the virtual disk name.                                                                                                    |
| State    | This property displays the current status of the virtual disk. Possible values are:                                                                                                    |
|          | Ready — The virtual disk is functioning normally.                                                                                                    |
|          | Degraded — A physical disk in a redundant virtual disk is not online.                                                                                                    |
|          | Resynching — A consistency check is being performed on the virtual disk.                                                                                                    |
|          | On the PERC 3/Si, 3/Di, and CERC SATA1.5/6ch controllers, reconfiguring a concatenated virtual disk to a RAID 1 may cause the virtual disk to be in Resynching state. Performing a "Cancel Check Consistency" on a virtual disk while it is in Resynching state will cause the virtual disk to be in a Failed Redundancy state. See "Considerations for Concatenated to RAID 1 Reconfiguration on PERC 3/Si, 3/Di, and CERC SATA1.5/6ch Controllers" for more information.                                                                                                    |
|          | Resynching Paused — A consistency check has been paused on the virtual disk.                                                                                                    |
|          | Regenerating — A physical disk in the virtual disk is rebuilding.                                                                                                    |
|          | <b>Reconstructing</b> — The virtual disk configuration has changed. The physical disks included in the virtual disk are being modified to support the new configuration.                                                                                                    |
|          | Failed — The virtual disk has suffered a failure of one or more components and is no longer functioning.                                                                                                    |
|          | Failed Redundancy — This state is displayed when the initial consistency check for the virtual disk is cancelled or is not successful. This state may also be displayed when a RAID 1, RAID 10 or RAID 1-concatenated virtual disk suffers a physical disk failure. In addition, there are other conditions related to disk failures and the firmware that can cause a virtual disk to display a Failed Redundancy state. When a virtual disk is in Failed Redundancy state, performing a "Check Consistency" may return the virtual disk to a Ready state. This state only applies to virtual disks on a PERC 3/Si, 3/Di, CERC SATA1.5/6ch, and CERC SATA1.5/2s controller. |
|          | Background Initialization — A background initialization is being performed on the virtual disk.                                                                                                    |
|          | Formatting — The virtual disk is being formatted. Formatting applies to the PERC 3/Si, 3/Di, and CERC SATA1.5/6ch controllers. See <a href="">"Format and Initialize</a> ; Slow and Fast Initialize for more information.                                                                                                    |
|          | Initializing — The virtual disk is being initialized. Initialization applies to the PERC 3/SC, 3/DC, 3/QC, 4/SC, 4/DC, 4e/DC, 4/Di, 4e/Si, 4e/Di, and CERC ATA100/4ch controllers. See "Format and Initialize: Slow and Fast Initialize" for more information.                                                                                                    |
|          | On some controllers, the virtual disk state is not updated until the controller performs an I/O operation. See "I/O and Reboot Requirements for Detecting Physical Disk Status Changes" for more information.                                                                                                    |

| Layout          | This property displays the RAID level.                                                                                                    |
|-----------------|----------------------------------------------------------------------------------------------------|
| Size            | This property displays the total capacity of the virtual disk.                                                                                                    |
|                 | The algorithm for calculating the virtual disk size rounds a value of 0.005 or less down to 0.00 and a value between 0.006 and 0.009 up to 0.01. For example, a virtual disk size of 819.725 will be rounded down to 819.72. A virtual disk size of 819.726 will be rounded up to 819.73. |
| Device<br>Name  | This property displays the operating system device name for this object.                                                                                                    |
| Туре            | This property displays the technology that the physical disks included in the virtual disk are using. Possible values are:                                                                                                    |
|                 | SCSI — Small Computer System Interface                                                                                                    |
|                 | SAS — Serial Attached SCSI                                                                                                    |
|                 | SATA — Serial Advanced Technology Attachment (SATA)                                                                                                    |
| Read<br>Policy  | This property displays the read policy that the controller is using for this virtual disk. See <u>"RAID Controller Read."</u> Write, and Cache Policy".                                                                                                    |
| Write<br>Policy | This property displays the write policy that the controller is using for this virtual disk. See <u>"RAID Controller Read."</u> Write, and Cache Policy".                                                                                                    |
| Cache<br>Policy | This property displays the cache policy that the controller is using for this virtual disk. See "RAID Controller Read, Write, and Cache Policy".                                                                                                    |
| Stripe<br>Size  | This property displays the stripe size of the virtual disk.                                                                                                    |

### Virtual Disk Tasks

Do the following to execute a virtual disk drop-down menu task:

- 1. Expand the **Storage** tree object to display the controller objects.
- 2. Expand a controller object.
- 3. Select the Virtual Disks object.
- 4. Select a task from the Available Tasks drop-down menu.
- 5. Click Execute.

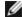

**NOTE:** Different controllers support different features. For this reason, the tasks displayed on the Tasks drop-down menu can vary depending on which controller is selected in the tree view. If no tasks can be performed because of controller or system configuration limitations, then the Tasks drop-down menu displays No Task Available.

## Virtual Disk Drop-down Menu Tasks:

- "Reconfigure"
- "Format, Initialize, Slow and Fast Initialize"
- "Cancel Format or Initialize"
- "Cancel Background Initialization"
- "Restore Dead Segments"
- "Delete"
- "Assign and Unassign Dedicated Hot Spare"

- "Check Consistency"
- "Cancel Check Consistency"
- "Pause Check Consistency"
- "Resume Check Consistency"
- "Blink and Unblink"
- "Rename"
- "Split Mirror"
- "Unmirror"
- "Cancel Rebuild"
- "Change Policy"

### Reconfigure

### Does my controller support this feature? See "Appendix A: Supported Features."

Use the **Reconfigure** task to change the virtual disks properties. For example, you can use this task to add physical disks or change the RAID level. See "Virtual Disk Task: Reconfigure (Step 1 of 3)" for more information.

### Format, Initialize, Slow and Fast Initialize

### Does my controller support this feature? See "Appendix A: Supported Features."

Use the **Format**, **Initialize**, **Slow Initialize**, or **Fast Initialize** task to erase the files and remove the file systems on a virtual disk. Some controllers require that you initialize a virtual disk before it can be used. See <u>"Format and Initialize: Slow and Fast Initialize"</u> for more information.

### **Cancel Format or Initialize**

## Does my controller support this feature? See "Appendix A: Supported Features."

Use the **Cancel Format** or **Cancel Initialize** task to cancel the virtual disk format or initialize while it is in progress. For more information on virtual disk format or initialize, see <u>"Format and Initialize: Slow and Fast Initialize"</u>.

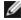

**NOTE:** The Cancel Initialize task only applies to the PERC 3/SC, 3/DC, 3/QC, 4/SC, 4/DC, 4e/DC, 4/Di, 4e/Si, 4e/Di, and CERC ATA100/4ch controllers.

## **Cancel Background Initialization**

### Does my controller support this feature? See "Appendix A: Supported Features."

On PERC 3/SC, 3/DC, 3/QC, 4/SC, 4/DC, 4e/DC, 4/Di, 4e/Si, and 4e/Di controllers, background initialization of redundant virtual disks begins automatically after the virtual disk is created. Because the initialization is run in the background, other processes can continue while the initialization completes.

The background initialization of a redundant virtual disk prepares the virtual disk for parity information and improves write performance. It is important that the background initialization be allowed to run to completion. You can, however, cancel the background initialization. When you do so, the controller will restart the background initialization at a later time. See "Background Initialization on PERC 3/SC, 3/DC, 3/QC, 4/SC, 4/DC, 4e/DC, 4/Di, 4e/Si, and 4e/Di Controllers" for more

Virtual Disk Properties and Tasks: Dell OpenManage<sup>TM</sup> Server Administrator Storage Management User's Guide

information.

Use the Cancel Background Initialization task to cancel a background initialization on a virtual disk.

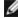

NOTE: On the PERC 3/SC, 3/DC, 3/QC, 4/SC, 4/DC, 4e/DC, 4/Di, 4e/Si, and 4e/Di controllers, the controller firmware uses the rebuild rate setting to control the system resource allocation for the Background Initialization task. See "Set Rebuild Rate" for more information.

## **Restore Dead Segments**

### Does my controller support this feature? See "Appendix A: Supported Features."

Use the **Restore Dead Segments** task to recover data from a RAID-5 virtual disk that has been corrupted. The **Restore** Dead Segments task attempts to reconstruct data from a corrupt portion of a physical disk included in a RAID-5 virtual disk. The **Restore Dead Segments** task uses the parity or redundant information to reconstruct the lost data. This task is not always able to recover lost data.

#### Delete

#### Does my controller support this feature? See "Appendix A: Supported Features."

Use the **Delete** task to destroy all data on the virtual disk. See "Virtual Disk Task: Delete" for more information.

### Assign and Unassign Dedicated Hot Spare

### Does my controller support this feature? See "Appendix A: Supported Features."

Use the Assign Dedicated Hot Spare task to assign a disk as a backup for a single virtual disk. See "Assign and Unassign <u>Dedicated Hot Spare</u> for more information.

## Check Consistency

### Does my controller support this feature? See "Appendix A: Supported Features."

Use the Check Consistency task to verify the accuracy of the redundant (parity) information. This task only applies to redundant virtual disks. When necessary, the Check Consistency task rebuilds the redundant data. If the virtual disk is in a Failed Redundancy state, running a check consistency may be able to return the virtual disk to a Ready state.

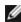

NOTE: On the PERC 3/SC, 3/DC, 3/QC, 4/SC, 4/DC, 4e/DC, 4/Di, 4e/Si, 4e/Di, and CERC ATA100/4ch controllers, the controller firmware uses the rebuild rate setting to control the system resource allocation for the Check Consistency task. See "Set Rebuild Rate" for more information.

## Cancel Check Consistency

### Does my controller support this feature? See "Appendix A: Supported Features."

Use the Cancel Check Consistency task to stop a check consistency operation that is in progress.

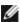

NOTE: On the PERC 3/Si, 3/Di, and CERC SATA1.5/6ch controllers, reconfiguring a concatenated virtual disk to a RAID 1 may cause the virtual disk to be in Resynching state. Performing a "Pause Check Consistency" or a "Cancel Check Consistency" on a virtual disk while it is in Resynching state will cause the virtual disk to be in a Failed Redundancy state. See "Considerations for Concatenated to RAID 1 Reconfiguration on PERC 3/Si, 3/Di, and CERC SATA1.5/6ch <u>Controllers</u>" for more information.

### Pause Check Consistency

#### Does my controller support this feature? See "Appendix A: Supported Features."

Use the Pause Check Consistency task to pause a check consistency while it is in progress.

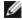

NOTE: The Pause Check Consistency task updates the virtual disk State property to Resynching Paused immediately. The Progress property may continue to increment for up to three seconds. This time delay occurs because the polling task may take up to three seconds to query the task information and update the display.

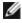

NOTE: On the PERC 3/Si, 3/Di, and CERC SATA1.5/6ch controllers, reconfiguring a concatenated virtual disk to a RAID 1 may cause the virtual disk to be in Resynching state. Performing a "Pause Check Consistency" or a "Cancel Check Consistency" on a virtual disk while it is in Resynching state will cause the virtual disk to be in a Failed Redundancy state. See "Considerations for Concatenated to RAID 1 Reconfiguration on PERC 3/Si, 3/Di, and CERC SATA1.5/6ch <u>Controllers</u>" for more information.

## Resume Check Consistency

Does my controller support this feature? See "Appendix A: Supported Features."

Use the Resume Check Consistency task to resume a check consistency after it has been paused.

#### Blink and Unblink

Does my controller support this feature? See "Appendix A: Supported Features."

The Blink and Unblink tasks blink or unblink the lights on the physical disks included in the virtual disk. See "Blink and Unblink" for more information.

#### Rename

### Does my controller support this feature? See "Appendix A: Supported Features."

Use the **Rename** task to change the virtual disk's name. See "Virtual Disk Task: Rename" for more information.

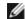

NOTE: On the CERC SATA1.5/2s controller, you cannot change the default name of a concatenated virtual disk.

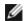

NOTE: Renaming a virtual disk generates alert "2159". On the PERC 3/Si, 3/Di, CERC SATA1.5/6ch, and CERC SATA1.5/2s controllers, alert "2159" displays the new virtual disk name. On the PERC 3/SC, 3/DC, 3/QC, 4/SC, 4/DC, 4e/DC, 4/Di, 4/IM, 4e/Si, 4e/Di, and CERC ATA100/4ch controllers, alert "2159" displays the original virtual disk name.

#### Cancel Rebuild

Does my controller support this feature? See "Appendix A: Supported Features."

Use the Cancel Rebuild task to cancel a rebuild while it is in progress.

## Change Policy

Does my controller support this feature? See "Appendix A: Supported Features."

Use the **Change Policy** task to change a virtual disk's read, write, or cache policy. Changes to the read, write, and cache policy only apply to the virtual disk that you have selected. This task does not change the policy for all virtual disks on the  $Virtual\ Disk\ Properties\ and\ Tasks: Dell\ Open Manage{}^{TM}\ Server\ Administrator\ Storage\ Management\ User's\ Guide$ 

controller. See <u>"RAID Controller Read, Write, and Cache Policy"</u> for more information.

# **Set Temperature Probe Values**

Dell OpenManage™ Server Administrator Storage Management User's Guide

### Does my enclosure support this feature? See "Enclosure and Backplane Features."

The temperature probes monitor the enclosure's temperature. Each temperature probe has a Warning and a Failure threshold. The Warning threshold indicates that the enclosure is approaching an unacceptably warm or cool temperature. You can modify the Warning threshold.

The Failure threshold indicates that the enclosure has reached a dangerous temperature that may cause damage and data loss. You cannot change the default values for the Failure threshold.

### To change the temperature probe's Warning threshold:

- 1. The enclosure's temperature probes are listed in the **Temperature Probes** section of the screen. Select the probes that you want to change.
- 2. Select **Set new values** in the **Set New Temperature Probe Values** section of the screen.
- 3. Type the lowest acceptable temperature in Celsius for the enclosure in the **Minimum Warning Threshold** text box. The text box label indicates the range that you can specify.
- 4. Type the highest acceptable temperature in Celsius for the enclosure in the **Maximum Warning Threshold** text box. The text box label indicates the range that you can specify.
- 5. Click Apply Changes.

If you want to return the temperature probe's Warning threshold to the default values, select the **Reset to default values** button and click **Apply Changes**. The default values are displayed in the **Minimum Warning Threshold** and **Maximum Warning Threshold** text boxes.

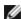

**NOTE:** On some enclosures, Storage Management may experience a short delay before displaying the current enclosure temperature and temperature probe status. For more information, see <u>"Storage Management May Delay Before Updating Temperature Probe Status."</u>

#### To locate this task in Storage Management:

- 1. Expand the **Storage** tree object to display the controller objects.
- 2. Expand a controller object.
- 3. Expand a **Connector** object.
- 4. Select the enclosure object.
- 5. Select the Information/Configuration subtab.
- 6. Select **Set Temperature Probe Values** from the **Available Tasks** drop-down menu.
- 7. Click **Execute**.

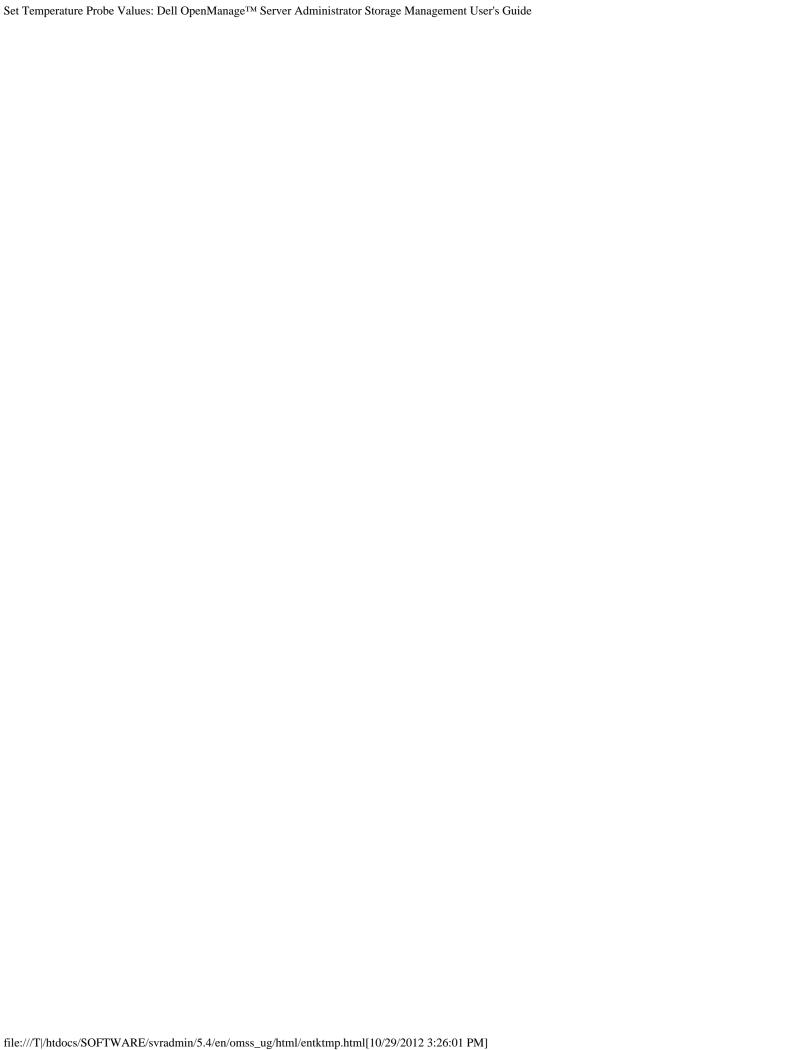

### **Set Rebuild Rate**

Dell OpenManage™ Server Administrator Storage Management User's Guide

### Does my controller support this feature? See "Appendix A: Supported Features."

The **Set Rebuild Rate** task changes the controller's rebuild rate.

During a rebuild, the complete contents of a physical disk are reconstructed. The rebuild rate, configurable between 0% and 100%, represents the percentage of the system resources dedicated to rebuilding failed physical disks. At 0%, the rebuild will have the lowest priority for the controller, will take the most time to complete, and will be the setting with the least impact to system performance. A rebuild rate of 0% does not mean that the rebuild is stopped or paused.

At 100%, the rebuild will be the highest priority for the controller, will minimize the rebuild time, and will be the setting with the most impact to system performance.

On the PERC 3/SC, 3/DC, 3/QC, 4/SC, 4/DC, 4e/DC, 4/Di, 4e/Si, 4e/Di, and CERC ATA100/4ch controllers, the controller firmware also uses the rebuild rate setting to control the system resource allocation for the following tasks. For these controllers, the rebuild rate setting applies to these tasks in the same manner that it applies to the Rebuild task.

- "Check Consistency"
- Background Initialization (see "Cancel Background Initialization")
- Full Initialization (A BIOS setting determines whether a full or fast initialization occurs. See <u>"Format and Initialize: Slow and Fast Initialize"</u>.)
- Reconfigure (see "Virtual Disk Task: Reconfigure (Step 1 of 3)")

### To change the controller's rebuild rate:

- 1. Type a numerical value in the **New Rebuild Rate** text box. The value must be within the 0 100 range.
- 2. Click Apply Changes. If you want to exit and cancel your changes, click Go Back To Controller Information Page.

### To locate this task in Storage Management:

- 1. Expand the **Storage** tree object to display the controller objects.
- 2. Select a controller object.
- 3. Select the Information/Configuration subtab.
- 4. Select **Set Rebuild Rate** from the **Available Tasks** drop-down menu.
- 5. Click Execute.

### **Set Patrol Read Mode**

Dell OpenManage™ Server Administrator Storage Management User's Guide

### Does my controller support this feature? See "Appendix A: Supported Features."

Patrol Read is a feature for identifying disk errors in order to avoid disk failures and data loss or corruption. The Patrol Read only runs on disks that are being used in a virtual disk or that are hot spares.

When possible, the Patrol Read corrects disk errors and restores the integrity of the data. The Patrol Read task runs in the background. When the Patrol Read mode is set to Auto, the Patrol Read is initiated when the controller has been idle for a period of time and when no other background tasks are active. In this circumstance, the Patrol Read feature also enhances system performance as disk errors can be identified and corrected while the disk is not the subject of I/O activity.

The controller adjusts the amount of system resources dedicated to the Patrol Read based on the amount of controller activity that is competing with the Patrol Read task. During heavy controller activity, fewer system resources are dedicated to the Patrol Read task.

The Patrol Read will not run on a physical disk in the following circumstances:

- The physical disk is not included in a virtual disk or assigned as a hot spare.
- The physical disk is included in a virtual disk that is currently undergoing one of the following:
  - A rebuild
  - A reconfiguration or reconstruction
  - A background initialization
  - A check consistency

In addition, the Patrol Read suspends during heavy I/O activity and resumes when the I/O is finished.

#### To set the Patrol Read mode:

Click the radio button for the Patrol Read mode setting that you want to select: The possible settings are:

• Auto — Setting the mode to Auto initiates the Patrol Read task. When the task is complete, it automatically runs again within a specified period of time. For example, on some controllers the Patrol Read runs every four hours and on other controllers, the Patrol Read runs every seven days. The Patrol Read task runs continuously on the system starting again within the specified period of time after each iteration of the task completes. If the system reboots while the Patrol Read task is running in Auto mode, the Patrol Read restarts at zero percent (0%). When the Patrol Read task is set to Auto mode, you cannot start or stop the task. Auto mode is the default setting.

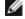

**NOTE:** Refer to your controller documentation for more information on how often the Patrol Read task runs when in Auto mode.

- Manual Setting the mode to Manual enables you to start and stop the Patrol Read when you want using the "Start and Stop Patrol Read" tasks. Setting the mode to Manual does not initiate the Patrol Read task. If you have started the Patrol Read and the system reboots while the Patrol Read is running in Manual mode, the Patrol Read does not restart.
- **Disabled** Setting the mode to Disabled prevents the Patrol Read task from running on the system.

### To locate this task in Storage Management:

- 1. Expand the **Storage** tree object to display the controller objects.
- 2. Select a controller object.

- 3. Select the Information/Configuration subtab.
- 4. Select **Set Patrol Read Mode** from the **Available Tasks** drop-down menu.
- 5. Click Execute.

### **Related Information:**

• "Start and Stop Patrol Read"

# Import Foreign Configuration; Import/Recover Foreign Configuration

Dell OpenManage™ Server Administrator Storage Management User's Guide

- Importing Foreign Configurations
- Recovering Foreign Configurations

### Does my controller support this feature? See "Appendix A: Supported Features."

The **Import Foreign Configuration** task imports foreign virtual disks residing on physical disks that have been moved from another controller. The **Import/Recover Foreign Configuration** task imports foreign virtual disks and attempts to recover virtual disks that are in a failed or degraded state.

Some conditions, such as an incompatible RAID level or an incomplete disk group, can prevent the import or recovery of foreign virtual disks.

### Importing Foreign Configurations

A foreign configuration is data residing on physical disks that have been moved from one controller to another. Virtual disks residing on physical disks that have been moved are considered to be a foreign configuration. Some controllers enable you to import a foreign configuration so that virtual disks are not lost after moving the physical disks.

To be imported, the foreign configuration must contain a virtual disk that is in either Ready or Degraded state. In other words, all of the virtual disk data must be present, but if the virtual disk is using a redundant RAID level, the additional redundant data does not need to be present.

For example, if the foreign configuration contains only one side of a mirror in a RAID 1 virtual disk, then the virtual disk is in Degraded state and can be imported. On the other hand, if the foreign configuration contains only one physical disk that was originally configured as a RAID 5 using three physical disks, then the RAID 5 virtual disk is failed and cannot be imported.

In addition to virtual disks, a foreign configuration may consist of a physical disk that was assigned as a hot spare on one controller and then moved to another controller. The Import Foreign Configuration task imports the new physical disk as a hot spare. If the physical disk was a dedicated hot spare on the previous controller, but the virtual disk to which the hot spare was assigned is no longer present in the foreign configuration, then the physical disk is imported as a global hot spare.

The Import Foreign Configuration task is only displayed when the controller has detected a foreign configuration. You can also identify whether or not a physical disk contains a foreign configuration (virtual disk or hot spare) by checking the physical disk state. If the physical disk state is Foreign, then the physical disk contains all or some portion of a virtual disk or has a hot spare assignment.

If you have an incomplete foreign configuration which cannot be imported, you can use the "Clear Foreign Configuration" task to erase the foreign data on the physical disks.

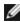

**NOTE**: The import foreign configuration task imports all virtual disks residing on physical disks that have been added to the controller. If more than one foreign virtual disk is present, you cannot choose which one to import. All will be imported.

# **Recovering Foreign Configurations**

The recover operation attempts to restore degraded, failed, or missing virtual disks to a healthy state. A virtual disk may be in a degraded, failed, or missing state after losing communication with the controller due to a power loss, faulty cable connection, or other failure. A rebuild or background initialization may automatically initiate after the recover operation completes.

The virtual disk data may be inconsistent after recovery. You should always verify the virtual disk data after the Import/Recover Foreign Configuration task completes.

In some cases, the virtual disk data is incomplete and it is not possible to successfully recover the virtual disk.

### To import or recover a foreign configuration:

Click Import Foreign Config or Import/Recover Foreign Config when you are ready to import or recover all virtual disks residing on physical disks attached to the controller. To exit without importing or recovering the foreign configuration, click Go Back To Controller Information Page.

### To locate this task in Storage Management:

- 1. Expand the **Storage** tree object to display the controller objects.
- 2. Select a controller object.
- 3. Select the Information/Configuration subtab.
- 4. Select Import Foreign Config or Import/Recover Foreign Config from the Available Tasks drop-down menu.
- 5. Click Execute.

#### **Related Information:**

• "Clear Foreign Configuration"

### Virtual Disk Task: Delete

Dell OpenManage™ Server Administrator Storage Management User's Guide

### Does my controller support this feature? See "Appendix A: Supported Features."

Deleting a virtual disk destroys all information including file systems and volumes residing on the virtual disk.

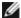

**NOTE:** When deleting virtual disks, all assigned global hot spares may be automatically unassigned when the last virtual disk associated with the controller is deleted.

#### To delete a virtual disk:

To identify which physical disks are included in the virtual disk, click **Blink**. The LED lights on the physical disks will blink for 30 to 60 seconds.

When deleting a virtual disk, the following considerations apply:

- There are particular considerations for deleting a virtual disk from a cluster-enabled controller. Review the "Creating and Deleting Virtual Disks on Cluster-enabled Controllers" before attempting to delete the virtual disk.
- It is recommended that you reboot the system after deleting the virtual disk. Rebooting the system ensures that the operating system recognizes the disk configuration correctly.
- If you delete a virtual disk and immediately create a new virtual disk with all the same characteristics as the one that was deleted, the controller will recognize the data as if the first virtual disk were never deleted. In this situation, if you don't want the old data after recreating a new virtual disk, reinitialize the virtual disk.

### To locate this task in Storage Management:

- 1. Expand the **Storage** tree object to display the controller objects.
- 2. Expand a controller object.
- 3. Select the Virtual Disks object.
- 4. Select **Delete** from the **Available Tasks** drop-down menu.
- 5. Click **Execute**.

# Firmware/Driver Versions Properties

Dell OpenManage™ Server Administrator Storage Management User's Guide

Firmware/Driver Properties

Use this window to view information about the controller firmware and drivers. For more information on firmware and drivers, see "Installation Considerations for Storage Management".

# Firmware/Driver Properties

The firmware and driver properties can vary depending on the model of the controller. On some controllers, Storage Management may not be able to obtain the driver or firmware version. In this case, Storage Management displays Not Applicable. Firmware and driver properties may include:

| Property                        | Definition                                                                                                    |
|---------------------------------|----------------------------------------------------------------------------------------------------|
| Firmware<br>Version             | This property displays the version of the firmware that is currently installed on the controller.                                                                                                    |
| Version                         | NOTE: On some controllers, Storage Management may not be able to obtain the firmware version. In this case, Storage Management displays Not Applicable.                                                                                                    |
| Minimum<br>Required<br>Firmware | This property displays the minimum firmware version that is required by Storage Management. This property is only displayed if the controller firmware does not meet the minimum requirement.                                                                                                  |
| Version                         | The firmware and drivers listed in the Readme file refer to the minimum supported version for these controllers. Later versions of the firmware and drivers are also supported. See the Dell™ Support website at <b>support.dell.com</b> for the most recent driver and firmware requirements. |
| Driver                          | This property displays the version of the driver that is currently installed on the controller.                                                                                                    |
| Version                         | The 2.8.0.6085 driver install package for the PERC 3/Si, and 3/Di controllers contains the 6076 driver. For this driver, Storage Management displays 2.8.0.6076 whereas Microsoft® Windows® Device Manager displays 2.8.0.6085.                                                                |
|                                 | NOTE: On some controllers, Storage Management may not be able to obtain the driver version. In this case, Storage Management displays Not Applicable.                                                                                                    |
| Minimum<br>Required             | This property displays the minimum driver version that is required by Storage Management. This property is only displayed if the controller driver does not meet the minimum requirement.                                                                                                    |
| Driver<br>Version               | The firmware and drivers listed in the Readme file refer to the minimum supported version for these controllers. Later versions of the firmware and drivers are also supported. See the Dell Support website at <b>support.dell.com</b> for the most recent driver and firmware requirements.  |

# **Set Background Initialization Rate**

Dell OpenManage™ Server Administrator Storage Management User's Guide

### Does my controller support this feature? See "Appendix A: Supported Features."

The **Set Background Initialization Rate** task changes the amount of system resources dedicated to the background initialization task. See "Background Initialization on PERC 3/SC, 3/DC, 3/QC, 4/SC, 4/DC, 4e/DC, 4/Di, 4e/Si, and 4e/Di Controllers" for more information on the background initialization task.

The background initialization rate, configurable between 0% and 100%, represents the percentage of the system resources dedicated to running the background initialization task. At 0%, the background initialization will have the lowest priority for the controller, will take the most time to complete, and will be the setting with the least impact to system performance. A background initialization rate of 0% does not mean that the background initialization is stopped or paused.

At 100%, the background initialization will be the highest priority for the controller, will minimize the background initialization time, and will be the setting with the most impact to system performance.

### To change the controller's background initialization rate:

- 1. Type a numerical value in the **New Background Initialization Rate** text box. The value must be within the 0 100 range.
- 2. Click Apply Changes. If you want to exit and cancel your changes, click Go Back To Controller Information Page.

### To locate this task in Storage Management:

- 1. Expand the **Storage** tree object to display the controller objects.
- 2. Select a controller object.
- 3. Select the Information/Configuration subtab.
- 4. Select Set Background Initialization Rate from the Available Tasks drop-down menu.
- 5. Click Execute.

### **Set Reconstruct Rate**

**Dell OpenManage™ Server Administrator Storage Management User's Guide** 

### Does my controller support this feature? See "Appendix A: Supported Features."

The **Set Reconstruct Rate** task changes the amount of system resources dedicated to the reconstruct task.

The reconstruct task remakes the virtual disk after you have changed the RAID level or otherwise reconfigured the virtual disk. The reconstruct rate, configurable between 0% and 100%, represents the percentage of the system resources dedicated to running the reconstruct task. At 0%, the reconstruct will have the lowest priority for the controller, will take the most time to complete, and will be the setting with the least impact to system performance. A reconstruct rate of 0% does not mean that the reconstruct is stopped or paused.

At 100%, the reconstruct will be the highest priority for the controller, will minimize the reconstruct time, and will be the setting with the most impact to system performance.

### To change the controller's reconstruct rate:

- 1. Type a numerical value in the **New Reconstruct Rate** text box. The value must be within the 0 100 range.
- 2. Click Apply Changes. If you want to exit and cancel your changes, click Go Back To Controller Information Page.

#### To locate this task in Storage Management:

- 1. Expand the **Storage** tree object to display the controller objects.
- 2. Select a controller object.
- 3. Select the Information/Configuration subtab.
- 4. Select Set Reconstruct Rate from the Available Tasks drop-down menu.
- 5. Click Execute.

#### **Related Information:**

• "Virtual Disk Task: Reconfigure (Step 1 of 3)"

# **Start and Stop Patrol Read**

Dell OpenManage™ Server Administrator Storage Management User's Guide

### Does my controller support this feature? See "Appendix A: Supported Features."

When the Patrol Read mode is set to manual, you can start the Patrol Read task or stop the task when it is running.

There are certain conditions under which the Patrol Read task cannot be run. See <u>"Set Patrol Read Mode"</u> for more information.

#### To start or stop the Patrol Read task:

Click **Start Patrol Read** or **Stop Patrol Read** when ready. To exit without starting or stopping the Patrol Read, click **Go Back To Controller Information Page**.

### To locate this task in Storage Management:

- 1. Expand the **Storage** tree object to display the controller objects.
- 2. Select a controller object.
- 3. Select the Information/Configuration subtab.
- 4. Select Start Patrol Read or Stop Patrol Read from the Available Tasks drop-down menu.
- 5. Click **Execute**.

#### Related Information:

• "Set Patrol Read Mode"

# **Reset Configuration**

Dell OpenManage™ Server Administrator Storage Management User's Guide

### Does my controller support this feature? See "Appendix A: Supported Features."

Use the **Reset Configuration** task to erase all information on the controller so that you can perform a fresh configuration. This operation destroys all data and virtual disks on the controller and unassigns any hot spares.

You will need to completely reconfigure your storage after performing this operation.

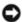

**NOTICE:** Resetting a configuration permanently destroys all data on all virtual disks attached to the controller. If the system or boot partition resides on these virtual disks, it will be destroyed.

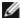

**NOTE:** Resetting the controller configuration does not remove a foreign configuration. To remove a foreign configuration, use the "Clear Foreign Configuration" task.

### To reset the controller configuration:

- 1. Review the virtual disks that will be destroyed by resetting the controller configuration. Make backups as necessary. Click **Blink** at the bottom of the screen to blink the physical disks included in the virtual disks.
- 2. Click **Reset Configuration** when you are ready to erase all information on the controller. To exit without resetting the controller configuration, click **Go Back To Controller Information Page**.

### To locate this task in Storage Management:

- 1. Expand the **Storage** tree object to display the controller objects.
- 2. Select a controller object.
- 3. Select the Information/Configuration subtab.
- 4. Select Reset Configuration from the Available Tasks drop-down menu.
- 5. Click Execute.

# **Export Log**

**Dell OpenManage™ Server Administrator Storage Management User's Guide** 

### Does my controller support this feature? See "Appendix A: Supported Features."

The **Export Log** task exports the controller log to a text file. The log gives detailed information on the controller activities and can be useful for troubleshooting.

On a Microsoft® Windows® system, the log file is exported to the windows or winnt directory. On a Linux system, the log file is exported to the /var/log directory.

Depending on the controller, the log file name will be either afa\_<mmdd>.log or lsi\_<mmdd>.log where <mmdd> is the month and date. For example, a log file exported on September 21 will be named either afa\_0921.log or lsi\_0921.log.

Exporting the controller log file clears the log file information from the controller log.

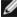

**NOTE:** The Export Log File command is not supported on the PERC 4/IM, CERC ATA100/4ch, CERC SATA1.5/2s. In addition, some of the non-RAID SCSI controllers do not support the Export Log File command.

### To export the controller log file:

Click **Export Log File** when ready. To exit without exporting the controller log file, click **Go Back To Controller Information Page**.

### To locate this task in Storage Management:

- 1. Expand the **Storage** tree object to display the controller objects.
- 2. Select a controller object.
- 3. Select the Information/Configuration subtab.
- 4. Select **Export Log** from the **Available Tasks** drop-down menu.
- 5. Click Execute.

# **Clear Foreign Configuration**

Dell OpenManage™ Server Administrator Storage Management User's Guide

### Does my controller support this feature? See "Appendix A: Supported Features."

After moving a physical disk from one controller to another, you may find that the physical disk contains all or some portion of a virtual disk (foreign configuration). You can identify whether or not a previously used physical disk contains a foreign configuration (virtual disk) by checking the physical disk state. If the physical disk state is Foreign, then the physical disk contains all or some portion of a virtual disk. Use the clear foreign configuration task to clear or erase the virtual disk information from the newly attached physical disks.

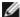

**NOTE:** The clear foreign configuration task permanently destroys all data residing on the physical disks that have been added to the controller. If more than one foreign virtual disk is present, you cannot choose which one to clear. All will be cleared or erased. You may prefer to import the virtual disk rather than destroy the data. See "Import Foreign Configuration" for more information.

### To clear a foreign configuration:

Click Clear Foreign Config when you are ready to clear or erase all virtual disks residing on physical disks that have been added to the controller. To exit without clearing the foreign configuration, click Go Back To Controller Information Page.

#### To locate this task in Storage Management:

- 1. Expand the **Storage** tree object to display the controller objects.
- 2. Select a controller object.
- 3. Select the Information/Configuration subtab.
- 4. Select Clear Foreign Config from the Available Tasks drop-down menu.
- 5. Click Execute.

#### **Related Information:**

• "Import Foreign Configuration; Import/Recover Foreign Configuration"

# **Set Check Consistency Rate**

Dell OpenManage™ Server Administrator Storage Management User's Guide

### Does my controller support this feature? See "Appendix A: Supported Features."

The **Set Check Consistency Rate** task changes the amount of system resources dedicated to the check consistency task. See "Check Consistency" for more information about the check consistency task.

The check consistency rate, configurable between 0% and 100%, represents the percentage of the system resources dedicated to running the check consistency task. At 0%, the check consistency will have the lowest priority for the controller, will take the most time to complete, and will be the setting with the least impact to system performance. A check consistency rate of 0% does not mean that the check consistency is stopped or paused.

At 100%, the check consistency will be the highest priority for the controller, will minimize the check consistency time, and will be the setting with the most impact to system performance.

### To change the controller's check consistency rate:

- 1. Type a numerical value in the **New Check Consistency Rate** text box. The value must be within the 0 100 range.
- 2. Click Apply Changes. If you want to exit and cancel your changes, click Go Back To Controller Information Page.

#### To locate this task in Storage Management:

- 1. Expand the **Storage** tree object to display the controller objects.
- 2. Select a controller object.
- 3. Select the Information/Configuration subtab.
- 4. Select Set Check Consistency Rate from the Available Tasks drop-down menu.
- 5. Click Execute.

#### Related Information:

- "Check Consistency"
- "Cancel Check Consistency"

# Format and Initialize; Slow and Fast Initialize

Dell OpenManage™ Server Administrator Storage Management User's Guide

- Considerations for Format
- Considerations for Initialize
- Considerations for Fast Initialize
- Considerations for Slow Initialize
- Formatting or Initializing a Disk

### Does my controller support this feature? See "Appendix A: Supported Features."

The Format or Initialize task erases the files and removes the file systems on virtual disks while keeping the virtual disk configuration intact. Formatting or initializing a virtual disk destroys all data on the virtual disk. If the boot partition resides on the virtual disk, it will be destroyed by the format operation.

Some controllers have BIOS settings for a fast initialize or a slow initialize. In this case, the Initialize task performs the type of initialization (fast or slow) that is specified in the BIOS.

Other controllers have a Fast Initialize and Slow Initialize task available on the controller task drop-down menu. See "Considerations for Fast Initialize" and "Considerations for Slow Initialize" for more information.

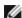

NOTE: On a Linux system, you cannot format a virtual disk that contains a mounted volume.

### Considerations for Format

The format task applies to the PERC 3/Si, 3/Di, and CERC SATA1.5/6ch controllers. After the format is initiated, it cannot be cancelled.

### Considerations for Initialize

The initialize task applies to the PERC 3/SC, 3/DC, 3/QC, 4/SC, 4/DC, 4e/DC, 4/Di, 4e/Si, 4e/Di, and CERC ATA100/4ch controllers.

These controllers also have a Cancel Initialize and Background Initialization feature. For more information, see "Format. Initialize, Slow and Fast Initialize" and "Background Initialization on PERC 3/SC, 3/DC, 3/QC, 4/SC, 4/DC, 4e/DC, 4/Di, 4e/Si, and 4e/Di Controllers".

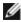

NOTE: A fast initialization on the PERC 3/SC, 3/DC, 3/QC, 4/SC, 4/DC, 4e/DC, 4/Di, 4e/Si, 4e/Di, and CERC ATA100/4ch controllers may occur so quickly that the virtual disk's State does not display Initializing. Use the controller BIOS to change the initialization settings.

### Considerations for Fast Initialize

Use the Fast Initialize task to initialize all physical disks included in the virtual disk. The Fast Initialize task updates the metadata on the physical disks so that all disk space is available for future write operations. The initialize can be completed quickly because existing information on the physical disks is not erased, although future write operations will overwrite any information that remains on the physical disks.

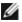

**NOTE**: Doing a Fast Initialize causes existing data to be inaccessible. This task should be considered data destructive.

In comparison with the Slow Initialize task, the Fast Initialize task has the following advantages:

- The Fast Initialize task takes less time to complete.
- The Fast Initialize task does not write zeroes to the disk blocks on the physical disks. Because the Fast Initialize
  task does not perform a write operation, it causes less degradation to the disk than does the Slow Initialize task.

If you have had trouble with a physical disk or suspect that it has bad disk blocks, you may want to perform a **Slow Initialize** task, as this task remaps bad blocks and writes zeroes to all disk blocks.

### Considerations for Slow Initialize

Use the **Slow Initialize** task to initialize all physical disks included in the virtual disk. The **Slow Initialize** task updates the metadata on the physical disks and erases all existing data and file systems.

In comparison with the **Fast Initialize** task, you may want to use the **Slow Initialize** task if you have had trouble with a physical disk or suspect that it has bad disk blocks. The **Slow Initialize** task remaps bad blocks and writes zeroes to all disk blocks.

The **Slow Initialize** task initializes one physical disk at a time. Each physical disk displays the Clear state while being initialized. During the time that the physical disk is in the Clear state, the **Cancel Clear** physical disk task is available. Performing a **Cancel Clear** task on the physical disk causes the **Slow Initialize** task to be cancelled for the entire virtual disk and all member physical disks. See "Clear Physical Disk and Cancel Clear" for more information.

### Formatting or Initializing a Disk

To format or initialize a disk:

- 1. Review the virtual disk that will be destroyed by the Format or Initialize and make sure that vital data will not be lost. Click **Blink** at the bottom of the screen to blink the physical disks included in the virtual disk.
- 2. Depending on the task you are initiating, click the following button when ready:
  - Format
  - Initialize
  - Slow Initialize
  - Fast Initialize

To exit without formatting or initializing the virtual disk, click Go Back To Virtual Disk Page.

### To locate this task in Storage Management:

- 1. Expand the **Storage** tree object to display the controller objects.
- 2. Expand a controller object.
- 3. Select the Virtual Disks object.
- 4. Depending on the task you want to initiate, select one of the following from the **Available Tasks** drop-down menu.
  - Format
  - Initialize
  - Slow Initialize
  - Fast Initialize
- 5. Click Execute.

 $Format\ and\ Initialize;\ Slow\ and\ Fast\ Initialize:\ Dell\ Open Manage{}^{TM}\ Server\ Administrator\ Storage\ Management\ User's\ Guide$ 

# **Battery Delay Learn Cycle**

**Dell OpenManage™ Server Administrator Storage Management User's Guide** 

### Does my controller support this feature? See "Appendix A: Supported Features."

The controller firmware automatically initiates the battery Learn cycle. Although you cannot stop the firmware from running the Learn cycle, you can delay the start time of the Learn cycle for up to seven days. See "Start Learn Cycle" for more information on the battery Learn cycle.

To delay the battery Learn cycle:

- 1. Type a numerical value in the **Days** text box. The value must be within the 0 7 range. The value you enter indicates the number of days for which you want to delay the battery Learn cycle. The Learn cycle can be delayed for a maximum of seven days.
- 2. Type a numerical value in the **Hours** text box. The value must be within the 0 23 range. The value you enter indicates the number of hours for which you want to delay the battery Learn cycle.
- 3. Click Apply Changes. If you want to exit and cancel your changes, click Go Back To Battery Information Page.

### To locate this task in Storage Management:

- 1. Expand the **Storage** tree object to display the controller objects.
- 2. Expand the controller object.
- 3. Select the **Battery** object.
- 4. Select **Delay Learn Cycle** from the **Available Tasks** drop-down menu.
- 5. Click Execute.

#### Related Information:

- "Battery Properties and Tasks"
- "Start Learn Cycle"

# Create Virtual Disk Advanced Wizard (Step 2 of 4)

**Dell OpenManage™ Server Administrator Storage Management User's Guide** 

### Does my controller support this feature? See "Appendix A: Supported Features."

This screen enables you to select which disks will be used to create the virtual disk. The items displayed on this screen depend on the selections you made in "Create Virtual Disk Advanced Wizard (Step 1 of 4)".

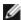

**NOTE:** If a physical disk is receiving a SMART alert, it cannot be used in a virtual disk. For more information on SMART alerts, see "Monitoring Disk Reliability on RAID Controllers."

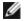

**NOTE:** For a controller that has more than one channel, it may be possible to configure a virtual disk that is channel-redundant. See "Channel Redundancy and Thermal Shutdown" for more information.

Depending on the RAID level you selected and the virtual disk size, this screen displays the disks and connectors (channels or ports) available for configuring the virtual disk.

The following is an example of what might be displayed:

#### Connector 0

The Connector section of the screen displays the controller's connectors and the disks attached to each connector. Select the disks to be included in the virtual disk. In this example, the controller has a single connector with five disks.

- · Physical disk 0:0
- Physical disk 0:1
- Physical disk 0:2
- Physical disk 0:3
- · Physical disk 0:4

### **Physical Disks Selected**

The physical disks Selected section of the screen displays the disks you have chosen. In this example, two disks are selected.

- Physical disk 0:0
- Physical disk 0:1

Each RAID level has specific requirements for the number of disks that must be selected. RAID 10 and 50 also have requirements for how many disks are included in each stripe or span. If you click Continue before you have made the proper selection, a pop-up message displays additional information for correcting your choice.

Click **Continue** when you have completed the disk selection. If you want to cancel the virtual disk, click **Exit Wizard**. If you want to return to the previous screen and change your selections, click **Go Back To Previous Page**.

# **Enclosure and Backplane Health**

Dell OpenManage™ Server Administrator Storage Management User's Guide

- Enclosure and Backplane Status
- Enclosure and Backplane Information
- Enclosure and Backplane Components

This screen displays the status of the enclosure or backplane and the components attached to the enclosure or backplane.

### **Enclosure and Backplane Status**

Component status is indicated by the severity. A component with a Warning or Critical/Failure status requires immediate attention to avoid data loss if possible. A component's status may indicate the combined status of the component and its lower-level objects. See "Appendix B: Determination of Health Status for Storage Components" for more information.

It may be useful to review the Alert Log for events indicating why a component has a Warning or Critical status. For additional troubleshooting information, see <u>Alert Messages</u> and <u>Troubleshooting</u>.

| Severity | Component Status                                                                                                    |
|----------|----------------------------------------------------------------------------------------------------|
| <        | Normal/OK. The component is working as expected.                                                                                                    |
| <b>A</b> | Warning/Non-critical. A probe or other monitoring device has detected a reading for the component that is above or below the acceptable level. The component may still be functioning, but it could fail. The component may also be functioning in an impaired state. Data loss is possible. |
| *        | Critical/Failure/Error. The component has either failed or failure is imminent. The component requires immediate attention and may need to be replaced. Data loss may have occurred.                                                                                                    |

## **Enclosure and Backplane Information**

For information on enclosures and backplanes, see the following topics:

- "Enclosures and Backplanes"
- "Enclosure and Backplane Properties and Tasks"

### **Enclosure and Backplane Components**

For information on attached components, see the following topics:

"Physical Disks"

### **Set Asset Data**

**Dell OpenManage™ Server Administrator Storage Management User's Guide** 

### Does my enclosure support this feature? See "Enclosure and Backplane Features."

You can change the enclosure's asset tag and asset name. The new asset tag and asset name that you specify are displayed on the enclosure's Information/Configuration subtab.

### To change the enclosure's asset tag and asset name:

- 1. Type the new asset tag name in the **New asset tag** text box. You can specify an inventory number or other useful information for your environment. The asset tag typically refers to the enclosure hardware.
- 2. Type the new asset name in the **New asset name** text box. You can specify a name useful to you for organizing your storage environment. For example, the asset name could refer to the type of data stored on the enclosure or to the enclosure's location.
- 3. Click Apply Changes. If you want to exit and cancel your changes, click Go Back To Enclosure Information Page.

### To locate this task in Storage Management:

- 1. Expand the **Storage** tree object to display the controller objects.
- 2. Expand a controller object.
- 3. Expand a Connector object.
- 4. Select the enclosure object.
- 5. Select the **Information/Configuration** subtab.
- 6. Select Set Asset Data from the Available Tasks drop-down menu.
- 7. Click Execute.

### Online and Offline

**Dell OpenManage™ Server Administrator Storage Management User's Guide** 

### Does my controller support this feature? See "Appendix A: Supported Features."

The **Online** and **Offline** tasks only apply to physical disks that are included in a redundant virtual disk and attached to a PERC 3/SC, 3/DC, 3/QC,4/SC, 4/DC, 4e/Si, 4e/Di, 4e/DC, 4/Di, or CERC ATA100/4ch controller.

Use the **Offline** task to deactivate a disk before removing it. Use the **Online** task to reactivate an offline disk. In some cases, you may want to use the **Online** task on a failed disk in an attempt to recover data from the disk. See "Using the Physical Disk Online Command on Select Controllers" for more information.

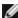

**NOTE:** The Online and Offline tasks are not supported on the PERC 4/IM controller or the PERC 3/Si, 3/Di, CERC SATA1.5/6ch, and CERC SATA1.5/2s controllers.

### To online or offline the physical disk:

- 1. Review the physical disk that will be made online or offline. When making a physical disk offline, be aware that there can be data loss. Back up your data if necessary. If you want to blink the physical disk, click the **Blink** button.
- 2. Click Online or Offline when ready or click Go Back To Controller Information Page.

### To locate this task in Storage Management:

- 1. Expand the **Storage** tree object to display the controller objects.
- 2. Expand a controller object.
- 3. Expand a Connector object.
- 4. Expand the enclosure or **Backplane** object.
- 5. Select the Physical Disks object.
- 6. Select **Online** or **Offline** from the **Available Tasks** drop-down menu of the physical disk you want to make online or offline.
- 7. Click Execute.

# **Clear Physical Disk and Cancel Clear**

Dell OpenManage™ Server Administrator Storage Management User's Guide

### Does my controller support this feature? See "Appendix A: Supported Features."

Use the clear physical disk task to erase data residing on a physical disk. The Clear task applies to physical disks that are in Ready state and that contain data or that are in Clear state.

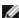

**NOTE:** A physical disk may display the Clear state if it is a member of a virtual disk that is being slow initialized. Performing a Cancel Clear task on the physical disk causes the Slow Initialize task to be cancelled for the entire virtual disk. See "Format and Initialize: Slow and Fast Initialize" and "Considerations for Slow Initialize" for more information.

### To clear the physical disk:

- 1. Review the physical disk that will be erased by the clear task. Be sure that it does not contain necessary data and make a backup if necessary. If you want to blink the physical disk, click the **Blink** button.
- 2. Click **Clear** when you are ready to erase all information on the physical disk. To exit without clearing the physical disk, click **Go Back To Controller Information Page**.

### To locate this task in Storage Management:

- 1. Expand the **Storage** tree object to display the controller objects.
- 2. Expand a controller object.
- 3. Expand a Connector object.
- 4. Expand the enclosure or **Backplane** object.
- 5. Select the **Physical Disks** object.
- 6. Select Clear from the Available Tasks drop-down menu of the physical disk you want to clear.
- 7. Click Execute.

# Assign and Unassign Global Hot Spare

**Dell OpenManage™ Server Administrator Storage Management User's Guide** 

### Does my controller support this feature? See "Appendix A: Supported Features."

A global hot spare is an unused backup disk that is part of the disk group. Hot spares remain in standby mode. When a physical disk that is used in a virtual disk fails, the assigned hot spare is activated to replace the failed physical disk without interrupting the system or requiring your intervention. When a hot spare is activated, it rebuilds the data for all redundant virtual disks that were using the failed physical disk.

You can change the hot spare assignment by unassigning a disk and choosing another disk as needed. You can also assign more than one physical disk as a global hot spare.

Global hot spares must be assigned and unassigned manually. They are not assigned to specific virtual disks. If you want to assign a hot spare to a virtual disk (it will replace any physical disk that fails in the virtual disk) then use the "Assign and Unassign Dedicated Hot Spare".

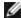

**NOTE:** When deleting virtual disks, all assigned global hot spares may be automatically unassigned when the last virtual disk associated with the controller is deleted.

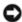

**NOTICE:** The SAS 6/iR controller enables you to assign two physical disks as global hot spare. Assigning a physical disk as a global hot spare on a SAS 6/iR controller is likely to cause data loss from the physical disk. If the system or boot partition resides on the physical disks, it may be destroyed. You should only assign physical disks that do not contain critical data. For more information about global hot spares and the SAS 6/iR, see "Global Hot Spare Considerations on a SAS 6/iR".

You should be familiar with the size requirements and other considerations associated with hot spares. See the following sections for more information:

- "Protecting Your Virtual Disk with a Hot Spare"
- "Considerations for Hot Spares on PERC 3/SC, 3/DC, 3/QC, 4/SC, 4/DC, 4e/DC, 4/Di, 4e/Si, 4e/Di, CERC ATA100/4ch, PERC 5/E, PERC 5/I, PERC 6/I, and CERC 6/I Controllers"
- "Considerations for Hot Spares on PERC 3/Si, 3/Di, and CERC SATA1.5/6ch Controllers"
- "Global Hot Spare Considerations on a SAS 6/iR"

# Assign and Unassign Dedicated Hot Spare

Dell OpenManage™ Server Administrator Storage Management User's Guide

### Does my controller support this feature? See "Appendix A: Supported Features."

A dedicated hot spare is an unused backup disk that is assigned to a single virtual disk. When a physical disk in the virtual disk fails, the hot spare is activated to replace the failed physical disk without interrupting the system or requiring your intervention.

For more information on hot spares including size requirements, see "Protecting Your Virtual Disk with a Hot Spare". For considerations regarding RAID 10 and RAID 50 virtual disks created using the controller BIOS, see <u>"Dedicated Hot Spare</u> Considerations".

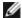

**NOTE:** The CERC SATA1.5/2s controller does not support dedicated hot spares.

### To assign a dedicated hot spare:

- 1. Select the disk in the Connector (channel or port) table that you want to use as the dedicated hot spare. On some controllers, more than one disk can be selected. The disks you have selected as dedicated hot spares are displayed in the Disks currently configured as dedicated hot spare table.
- 2. Click Apply Changes when ready.

#### To unassign a dedicated hot spare:

- 1. Click the disk in the **Disks currently configured as dedicated hot spare** table to unassign it. Clicking the disk removes the disk from the Disks currently configured as dedicated hot spare table and returns it to the Connector (channel or port) table.
- 2. Click Apply Changes when ready.

### To locate this task in Storage Management:

- 1. Expand the **Storage** tree object to display the controller objects.
- 2. Expand a controller object.
- Select the Virtual Disks object.
- 4. Select Assign Dedicated Hot Spare or Unassign Dedicated Hot Spare from the Available Tasks drop-down menu.
- 5. Click Execute.

# Split Mirror

Dell OpenManage™ Server Administrator Storage Management User's Guide

### Does my controller support this feature? See "Appendix A: Supported Features."

Use the **Split Mirror** task to separate mirrored data originally configured as a RAID 1, RAID 1-concatenated, or RAID 10 virtual disk. Splitting a RAID 1 or RAID 1-concatenated mirror creates two concatenated nonredundant virtual disks. Splitting a RAID 10 mirror creates two RAID 0 (striped) nonredundant virtual disks. Data is not lost during this operation.

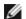

**NOTE:** The Split Mirror task is not supported on the CERC SATA1.5/2s controller.

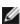

NOTE: On the PERC 3/Si, PERC 3/Di, and CERC SATA1.5/6ch controllers, doing a Split Mirror on a RAID 1concatenated virtual disk results in concatenated virtual disks that cannot be subjected to any further modification. You cannot reconfigure or add disks to the resulting concatenated virtual disks. If you do a Split Mirror on a RAID 1 virtual disk, the resulting concatenated virtual disks can be reconfigured back to a RAID 1 virtual disk. After you have reconfigured to a RAID 1 virtual disk, further reconfiguration may be possible. See "Number of Physical Disks per Virtual Disk" and "Exceptions to One Physical Disk Limitation for Concatenated Virtual Disks on PERC 3/Si, 3/Di, CERC SATA1.5/6ch, and CERC SATA1.5/2s Controllers" for information on restrictions associated with concatenated virtual disks on these controllers.

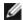

NOTE: On the PERC 3/Si, PERC 3/Di, or CERC SATA1.5/6ch controllers, this operation is not supported when using a dynamic virtual disk or for a RAID 1 virtual disk that is in a Failed Redundancy state.

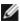

NOTE: On Linux, a Split Mirror cannot be performed on a mounted virtual disk. For this reason, a Split Mirror cannot be performed on the boot drive.

### To Split a Mirror:

Click Split Mirror. If you want to exit without splitting the mirror, click Go Back To Virtual Disk Page.

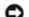

NOTICE: Your virtual disk will no longer be redundant after performing a Split Mirror operation.

### To locate this task in Storage Management:

- 1. Expand the **Storage** tree object to display the controller objects.
- 2. Expand a controller object.
- 3. Select the Virtual Disks object.
- 4. Select **Split Mirror** from the **Available Tasks** drop-down menu.
- 5. Click Execute.

#### Related Information:

- "Rescan to Update Storage Configuration Changes"
- "Time Delay in Displaying Configuration Changes"

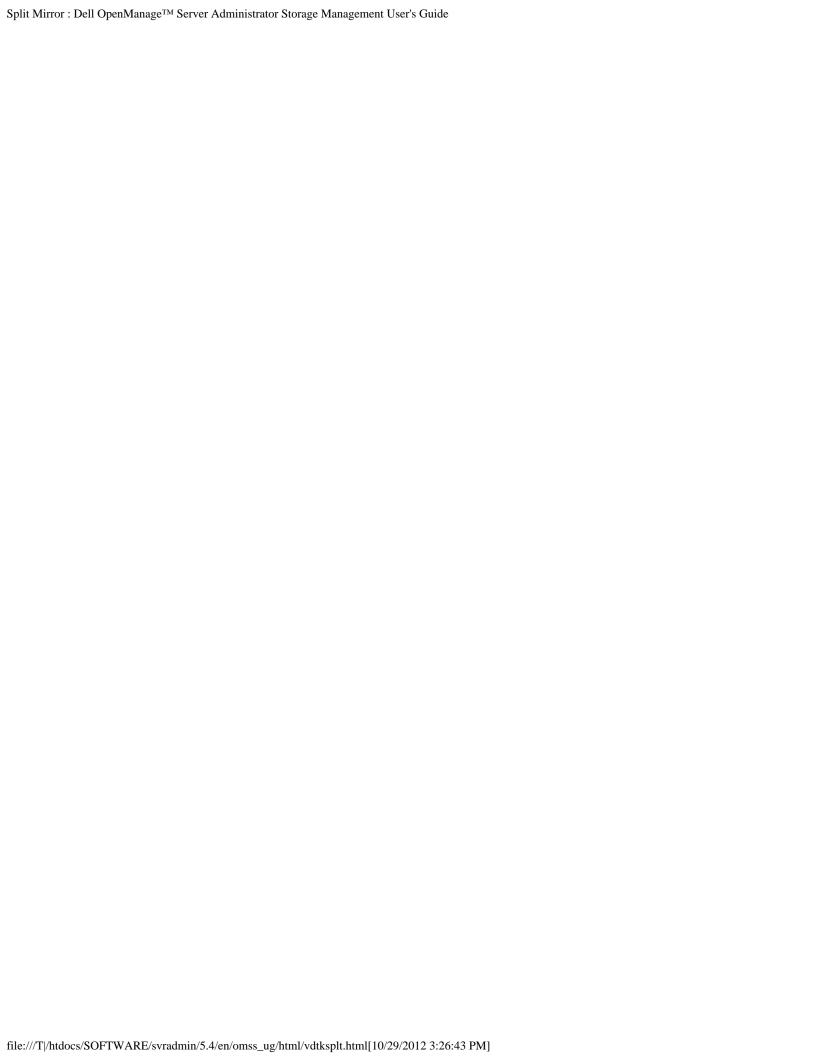

### Unmirror

Dell OpenManage™ Server Administrator Storage Management User's Guide

### Does my controller support this feature? See "Appendix A: Supported Features."

Use the **Unmirror** task to separate mirrored data and restore one half of the mirror to free space. Unmirroring a RAID 1 or RAID 1-concatenated virtual disk results in a single, nonredundant concatenated virtual disk. Unmirroring a RAID 10 virtual disk results in a single, nonredundant RAID 0 (striped) virtual disk. Data is not lost during this operation.

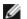

**NOTE:** The Unmirror task is not supported on the CERC SATA1.5/2s controller.

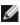

NOTE: On the PERC 3/Si, PERC 3/Di, and CERC SATA1.5/6ch controllers, doing an Unmirror on a RAID 1- concatenated virtual disk results in a concatenated virtual disk that cannot be subjected to any further modification. You cannot reconfigure or add disks to the resulting concatenated virtual disk. If you do an Unmirror on a RAID 1 virtual disk, the resulting concatenated virtual disk can be reconfigured back to a RAID 1 virtual disk. After you have reconfigured to a RAID 1 virtual disk, further reconfiguration may be possible.

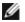

NOTE: This operation is not supported when using a dynamic virtual disk with a PERC 3/Si, PERC 3/Di, or CERC SATA1.5/6ch controller.

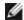

NOTE: On Linux, an Unmirror cannot be performed on a mounted virtual disk.

#### To Unmirror:

Click Unmirror. If you want to exit without splitting the mirror, click Go Back To Virtual Disk Page.

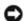

**NOTICE:** Your virtual disk will no longer be redundant.

# To locate this task in Storage Management:

- 1. Expand the **Storage** tree object to display the controller objects.
- 2. Expand a controller object.
- 3. Select the **Virtual Disks** object.
- 4. Select **Unmirror** from the **Available Tasks** drop-down menu.
- 5. Click Execute.

#### Related Information:

- "Rescan to Update Storage Configuration Changes"
- "Time Delay in Displaying Configuration Changes"

# Virtual Disk Task: Reconfigure (Step 3 of 3)

Dell OpenManage™ Server Administrator Storage Management User's Guide

### Does my controller support this feature? See "Appendix A: Supported Features."

This screen enables you to review your changes before completing the virtual disk reconfiguration.

### To Reconfigure a Virtual Disk: Step 3 of 3

- 1. Review your changes. The **New Virtual Disk Configuration** table displays the changes you have made to the virtual disk. The **Previous Virtual Disk Configuration** displays the original virtual disk prior to reconfiguration.
- 2. Click **Finish** to complete the virtual disk reconfiguration. If you want to exit without changing the original virtual disk, click **Exit Wizard**.

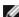

**NOTE:** On some controllers, performing a Rescan while a reconfiguration is in progress will cause the virtual disk configuration and the physical disk state to display incorrectly. For example, changes to the virtual disk's RAID level may not be displayed and the state of physical disks that were added to the virtual disk may display as Ready instead of Online.

# Considerations for Concatenated to RAID 1 Reconfiguration on PERC 3/Si, 3/Di, and CERC SATA1.5/6ch Controllers

When reconfiguring a concatenated virtual disk to a RAID 1 on a PERC 3/Si, 3/Di, or CERC SATA1.5/6ch controller, the reconfigured virtual disk may display the Resynching state. When reconfiguring from a concatenated virtual disk to a RAID 1, data is copied from the single concatenated disk to the RAID 1 mirror. The controller perceives this operation as similar to resynching a mirror, and therefore may display the Resynching state.

Performing a controller rescan during the virtual disk reconfiguration may also cause the virtual disk to display a Resynching state.

While the virtual disk displays a Resynching state, the <u>"Pause Check Consistency"</u> and <u>"Cancel Check Consistency"</u> tasks will be available. Executing either of these tasks on the virtual disk while it is in Resynching state will cause the virtual disk to be in a Failed Redundancy state.

### Virtual Disk Task: Rename

Dell OpenManage™ Server Administrator Storage Management User's Guide

### Does my controller support this feature? See "Appendix A: Supported Features."

Renaming a virtual disk enables you to change the virtual disk's name. The numbering format for the virtual disk remains unchanged.

Depending on the controller you have, there are different considerations regarding the controller BIOS:

- On PERC 3/SC, 3/DC, 3/QC, 4/SC, 4/DC, 4e/DC, 4/Di, 4/IM, 4e/Si, 4e/Di, and CERC ATA100/4ch controllers, changing the virtual disk name with Storage Management does not change the name in the BIOS.
- On PERC 3/Si, 3/Di, CERC SATA1.5/6ch, and CERC SATA1.5/2s controllers, changing the virtual disk name with Storage Management also changes the name in the BIOS. If you do not specify a name for a virtual disk (either when you create the virtual disk or by using the Rename task) then the name for the virtual disk in the BIOS will be "Virtual Disk".
- The virtual disk name can contain only alphanumeric characters as well as spaces, dashes and underscores. The maximum name length depends on the controller. In most cases, the maximum length is 15 characters. The name cannot start with a space, end with a space, or be left blank.

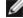

NOTE: The Rename task is not available for concatenated virtual disks on a CERC SATA1.5/2s controller.

#### To rename a virtual disk:

- 1. Type the new name in the text box.
- 2. Click Rename. If you want to exit without renaming the virtual disk, click Go Back To Virtual Disk Page.

#### To locate this task in Storage Management:

- 1. Expand the **Storage** tree object to display the controller objects.
- 2. Expand a controller object.
- 3. Select the Virtual Disks object.
- 4. Select **Rename** from the **Available Tasks** drop-down menu.
- Click Execute.

# Create Virtual Disk Advanced Wizard (Step 3 of 4)

Dell OpenManage™ Server Administrator Storage Management User's Guide

### Does my controller support this feature? See "Appendix A: Supported Features."

This screen enables you to select attributes for the virtual disk. These attributes include the name, size and read, write, and cache policy. Depending on the controller and your previous virtual disk selections, the items displayed on this screen can vary.

Do the following:

1. Type the name of the virtual disk in the **Name** text box.

The virtual disk name can contain only alphanumeric characters as well as spaces, dashes and underscores. The maximum name length depends on the controller. In most cases, the maximum length is 15 characters. The name cannot start with a space or end with a space.

It is recommended that you specify a unique name for each virtual disk. If you have virtual disks with the same name, it will be hard to differentiate the alerts generated for these virtual disks.

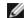

**NOTE:** The CERC SATA1.5/2s controller does not allow you to specify a name for concatenated virtual disks. The concatenated virtual disk will be created with a default name.

- 2. The Size text box displays the default size of the virtual disk, depending upon the RAID configuration you selected. You can specify a different size. The virtual disk size must be within the minimum and maximum values displayed near the **Size** text box. In some cases, the virtual will be slightly larger than the size you specify. The Create Virtual Disk wizard may round up the size of the virtual disk to avoid rendering a portion of the physical disk space unusable.
- **NOTE:** When creating a virtual disk on the CERC SATA1.5/2s controller or on a controller that is in a cluster configuration, you must specify the maximum virtual disk size.
  - 3. Select a stripe size from the **Stripe Size** drop-down menu. The stripe size refers to the amount of space that each stripe consumes on a single disk. See "What Is RAID?" for more information.
  - 4. Select the read, write, and cache policy. These selections can vary depending on the controller. See <u>"RAID Controller Read, Write, and Cache Policy"</u> for more information.
- **NOTE:** Read, write, and cache policies are not supported on the CERC SATA1.5/2s controller. There is limited support for write policy on controllers that do not have a battery. See "Write Policy" for more information. The cache policy is not supported on any controller that does not have a battery. See "RAID Controller Read, Write, and Cache Policy" for more information.
  - 5. Click **Continue** to go to the next screen If you want to cancel the virtual disk, click **Exit Wizard**. If you want to return to the previous screen and change your selections, click **Go Back To Previous Page**.

### **Controller Health**

Dell OpenManage™ Server Administrator Storage Management User's Guide

- Controller Severity
- Controller Information
- Controller Components

This screen displays the status of the controller and the components attached to the controller.

## **Controller Severity**

Component status is indicated by the severity. A component with a Warning or Critical/Failure status requires immediate attention to avoid data loss if possible. A component's status may indicate the combined status of the component and its lower-level objects. See "Appendix B: Determination of Health Status for Storage Components" for more information.

It may be useful to review the Alert Log for events indicating why a component has a Warning or Critical status. For additional troubleshooting information, see <u>Alert Messages</u> and <u>Troubleshooting</u>.

| Severity | Component Status                                                                                                    |
|----------|----------------------------------------------------------------------------------------------------|
| <        | Normal/OK. The component is working as expected.                                                                                                    |
| <b>A</b> | Warning/Non-critical. A probe or other monitoring device has detected a reading for the component that is above or below the acceptable level. The component may still be functioning, but it could fail. The component may also be functioning in an impaired state. Data loss is possible. |
| *        | Critical/Failure/Error. The component has either failed or failure is imminent. The component requires immediate attention and may need to be replaced. Data loss may have occurred.                                                                                                    |

### **Controller Information**

For information on the controller, see the following topics:

- "Controllers"
- "Controller Properties and Tasks"

### **Controller Components**

For information on attached components, see the following topics:

- "RAID Controller Batteries"
- "Firmware/Driver Versions Properties"
- "Connectors"
- "Virtual Disks"

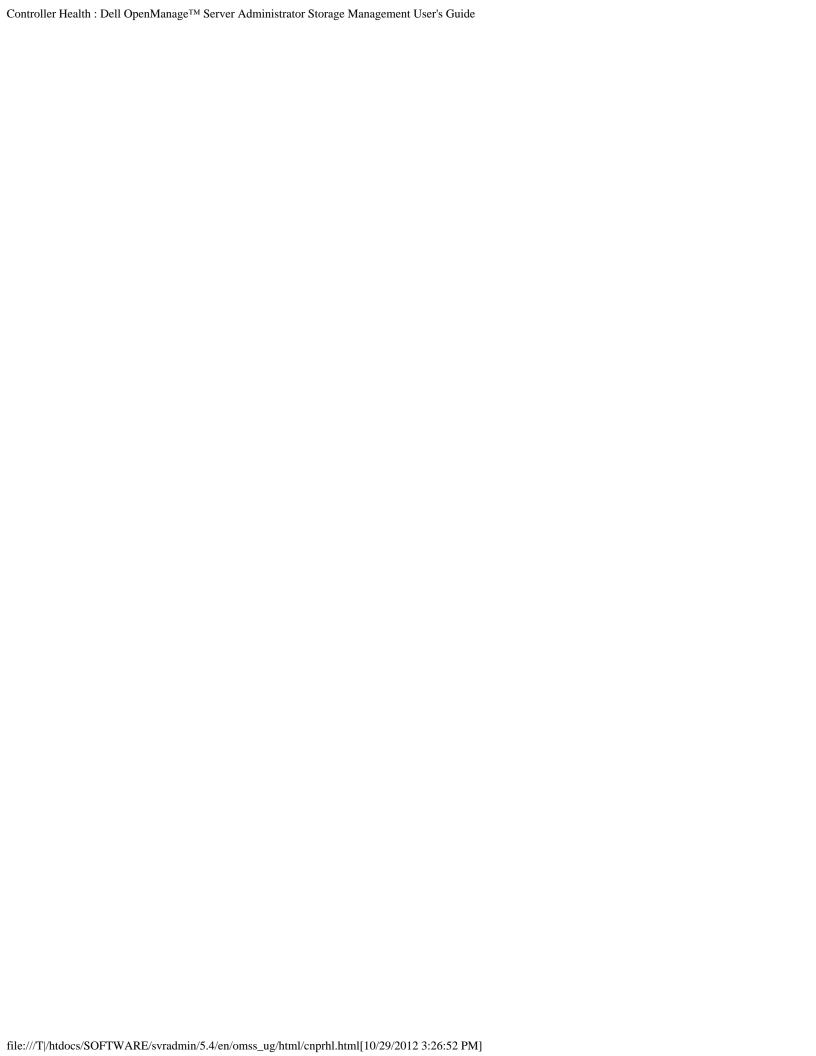